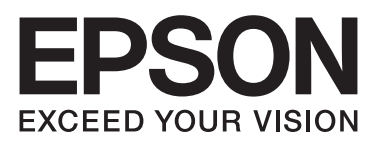

# DLQ-3500II/DLQ-3500IN

**دليل المستخدم**

NPD6247-01 AR

# *حقوق الطبع والنشر والعلامات التجارية*

لا يجوز إعادة نسخ أي جزء من هذا المنشور أو تخزينه في نظام استرداد أو نقله بأي شكل أو بأية وسيلة إلكترونية أو عن طريق التصوير أو التسجيل، أو بأية تتحمل شركة شركة على أي من مسبق من شركة Seiko Epson Corporation. المعلومات ألذكورة منا مُعدة للاستخدام مع طابعة<br>تتحمل شركة Epson مسؤولية استخدام أي من هذه المعلومات وتطبيقها على أية طابعات أخرى.<br>تتحمل شركة Epson مسؤولية اس

لا تتحمل Seiko Epson Corporation أو أي من الشركات التابعة لها أي مسؤولية إزاء مشتري هذا المنتج أو أي أطراف ثالثة عن أي أضرار أو خسائر أو تكاليف أو نفقات يتكبدها المشتري أو أي أطراف ثالثة نتيجة تعرض هذا المنتج لحادث أو سوء استخدامه أو إجراء تعديلات أو الغييرات غير مصرح بها عليه أو (باستثناء<br>الولايات المتحدة) الإخفاق في الالتزام الحرفي بتعليمات التشغيل والصيانة الصادر

لا تتحمل Seiko Epson Corporation المسؤولية عن أية أضرار أو مشكلات تنجم عن استخدام أي من الخيارات أو أي من المنتجات الاستهلاكية خلاف تلك المشار إليها بوصفها Products Epson Original (منتجات شركة Epson الأصلية) أو Approved Products Epson (منتجات Epson المعتمدة) من<br>Seiko Epson Corporation.

EPSON وESC/P2 علامة تجارية مسجَّلة، وESC/P وEXCEED YOUR VISION وESC/P2 وESC/P2 وESC/P2 وESC/P2<br>Seiko Epson Corporation.

Microsoft® Windows <sup>و</sup> RWindows Server <sup>و</sup> RWindows Vista <sup>و</sup> علامات R .Microsoft Corporation لشركة مسجلة تجارية

.International Business Machines Corporation لشركة مسجلة تجارية علامة IBM

Code QR علامة تجارية لشركة INCORPORATED WAVE DENSO في اليابان وبلدان أخرى.

إشعار عام: أسماء المنتجات الأخرى الواردة في هذه الوثيقة هي لأغراض التعريف فحسب،وقد تكون علامات تجارية لمالكيها المعنيين. تخلي *Epson مس*ؤوليتها تجاه كافة<br>الحقوق في هذه العلامات.

محتويات هذا الدليل ومواصفات هذا المنتج عرضة للتغيري دون إشعار.

Seiko Epson Corporation 2019©

# *المحتويات*

### *حول هذا [الدليل](#page-7-0)*

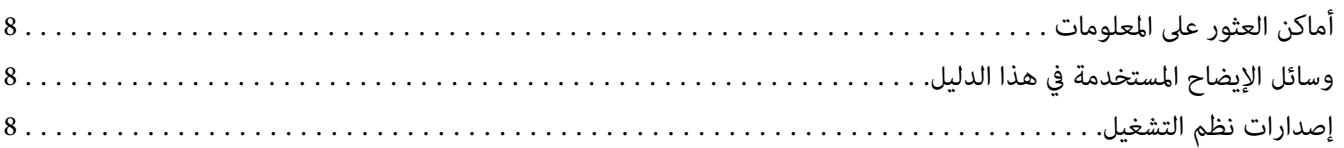

### *[تعليامت](#page-9-0) الأمان*

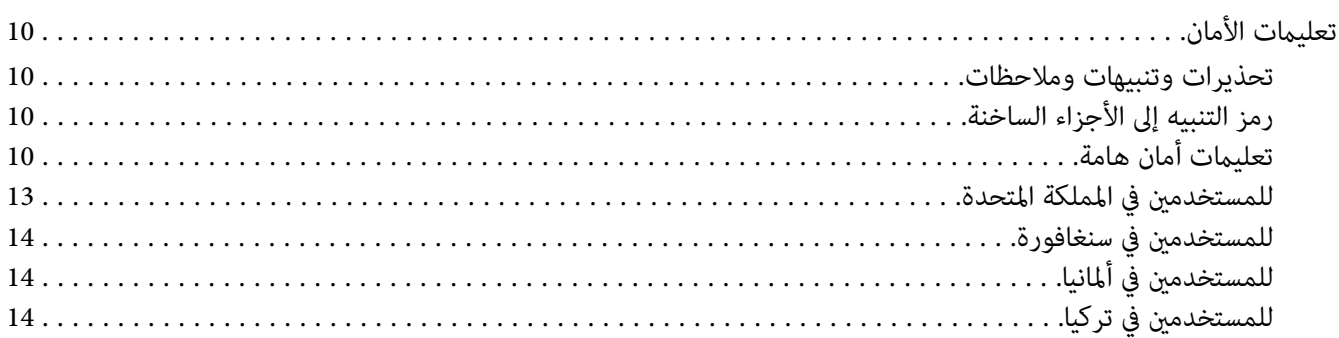

### *[الفصل](#page-14-0) [1](#page-14-0) [أساسيات](#page-14-0) الطابعة*

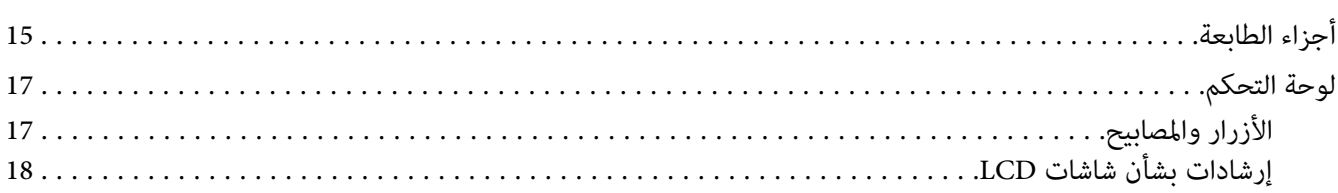

### *[الفصل](#page-22-0) [2](#page-22-0) خيارات القامئة لضبط [الإعدادات](#page-22-0)*

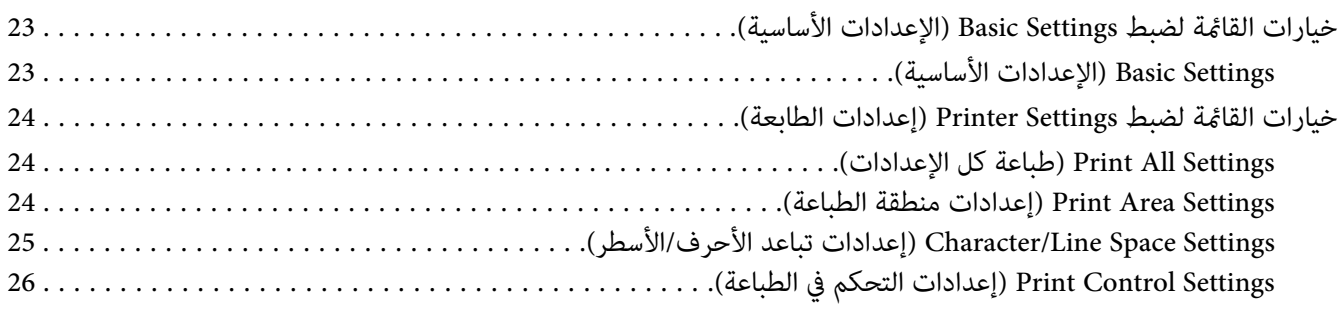

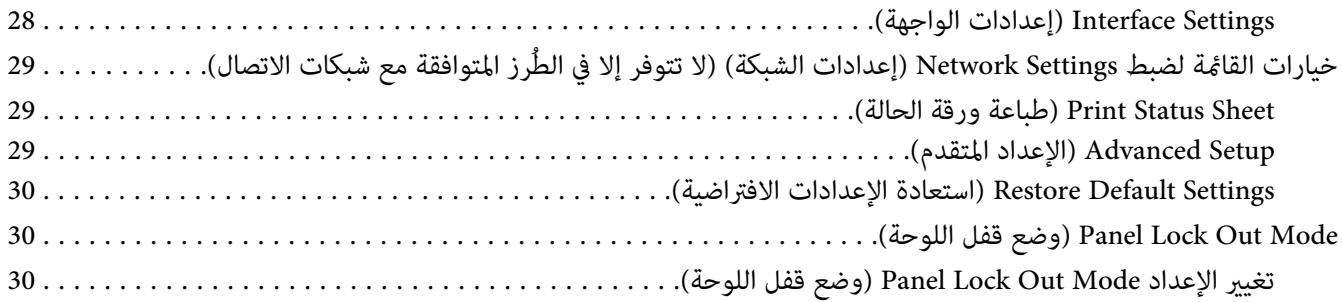

### *[الفصل](#page-31-0) [3](#page-31-0) [التعامل](#page-31-0) مع الورق*

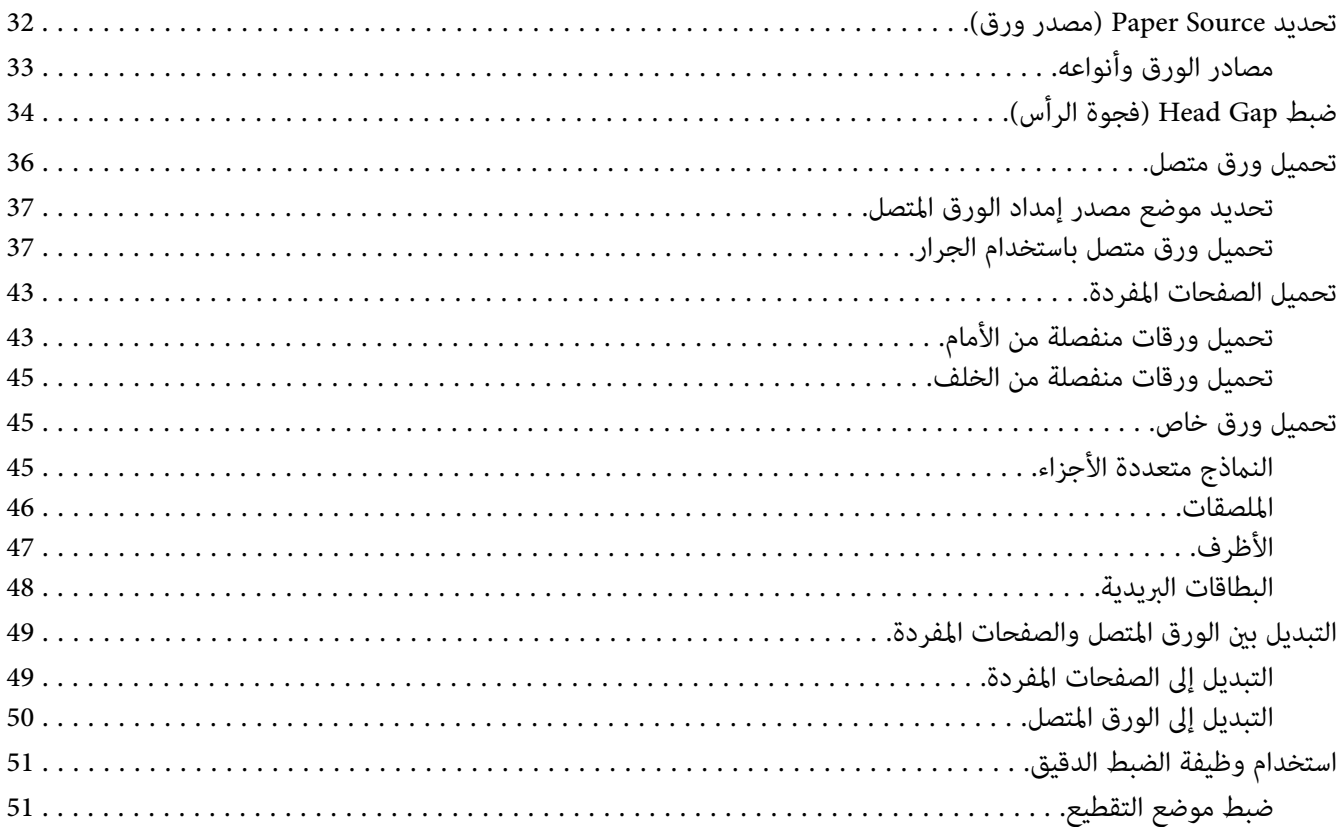

### *[الفصل](#page-52-0) [4](#page-52-0) برنامج [الطابعة](#page-52-0)*

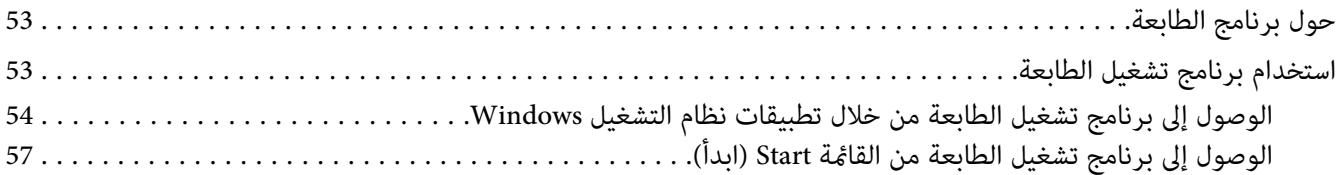

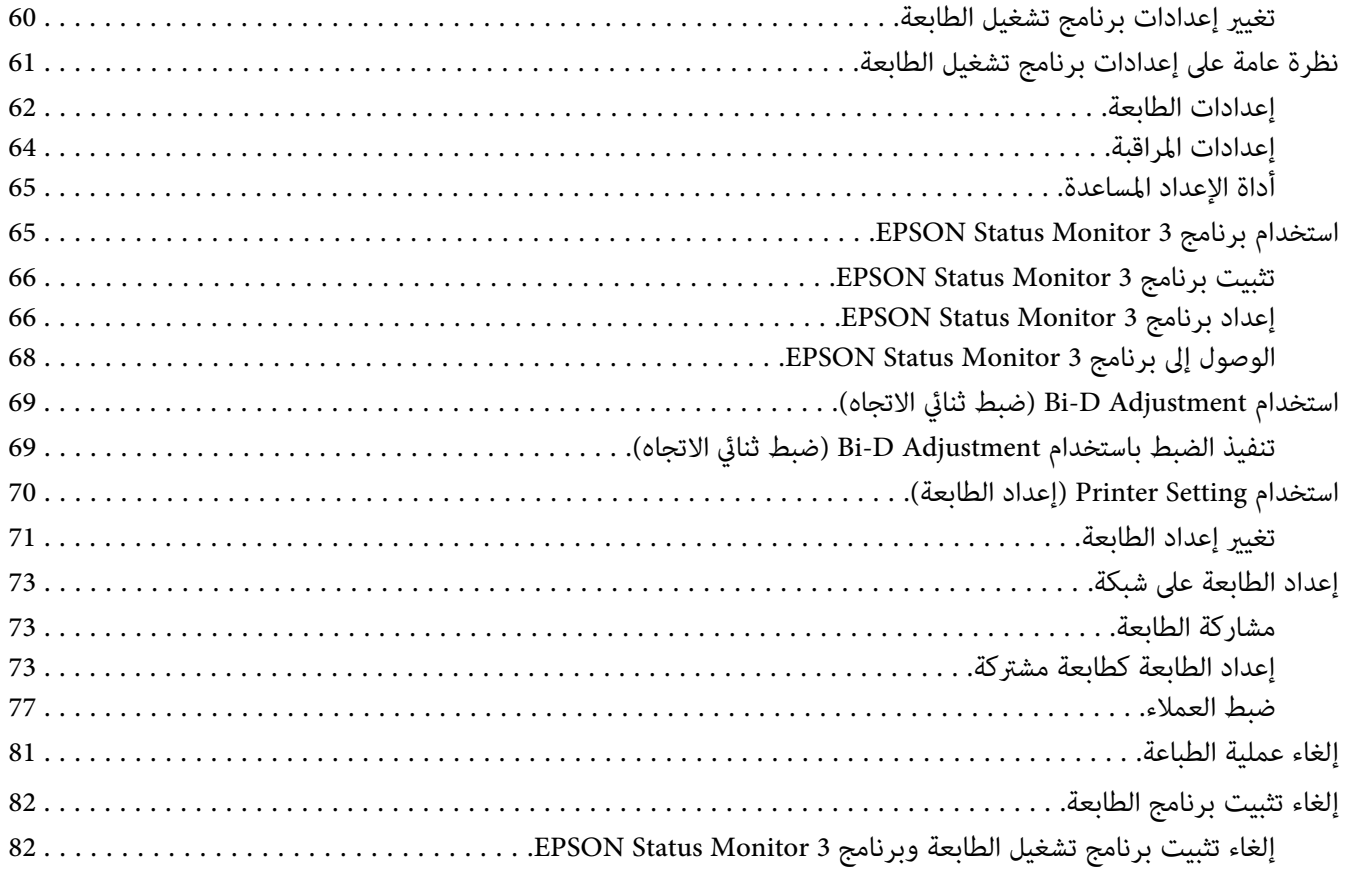

#### الفصل 5 معالجة المشكلات

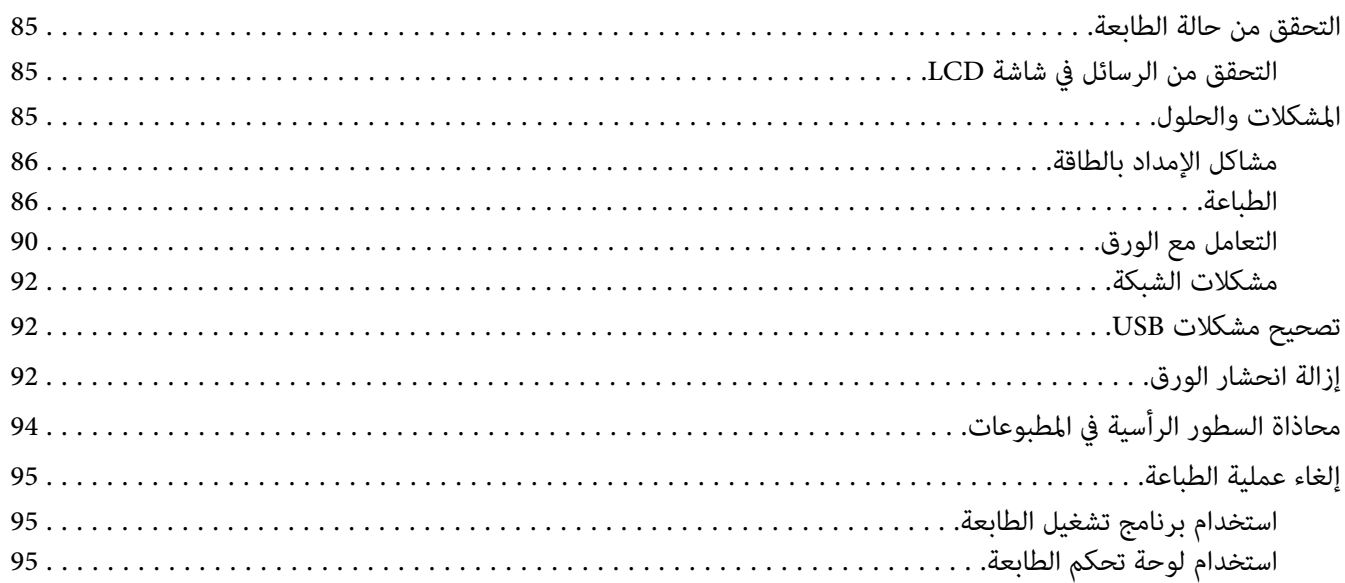

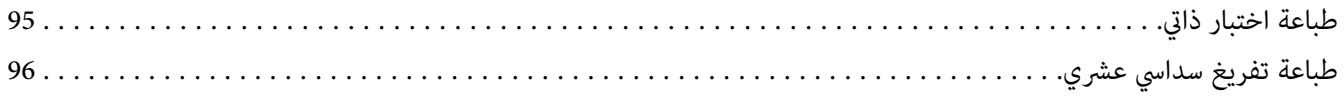

### *[الفصل](#page-97-0) [6](#page-97-0) أين ميكن أن تحصل على [تعليامت](#page-97-0)*

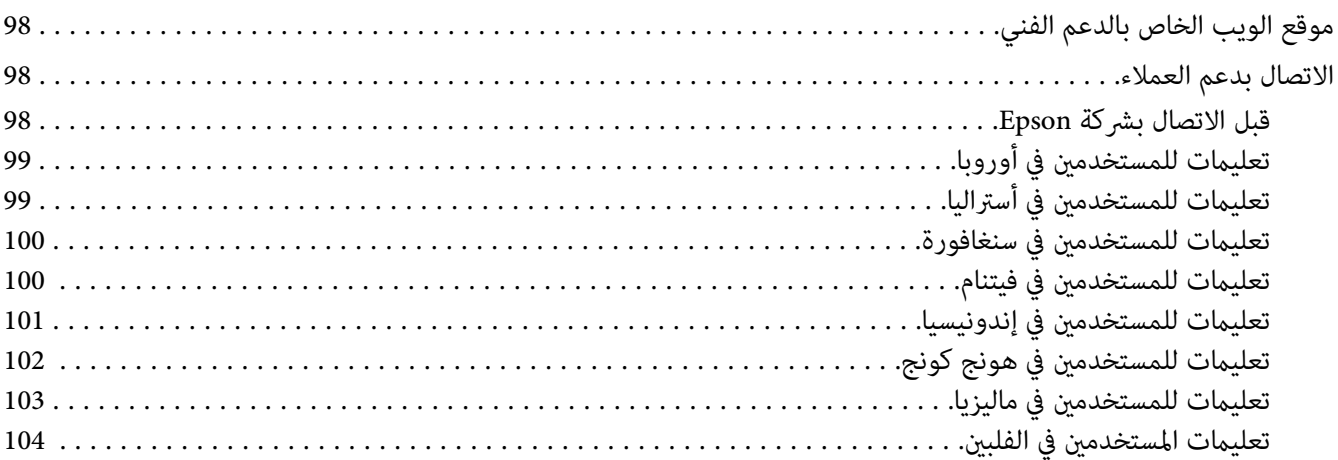

### *[الفصل](#page-105-0) [7](#page-105-0) الخيارات [والوحدات](#page-105-0) القابلة للاستهلاك*

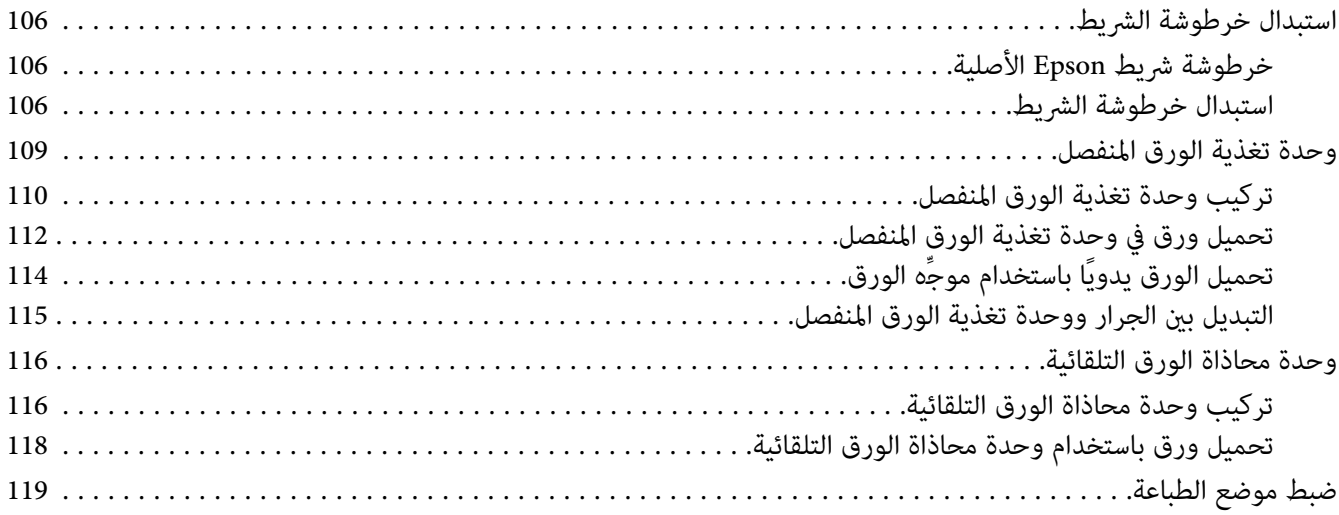

### *[الفصل](#page-119-0) [8](#page-119-0) [معلومات](#page-119-0) حول المُنتَج*

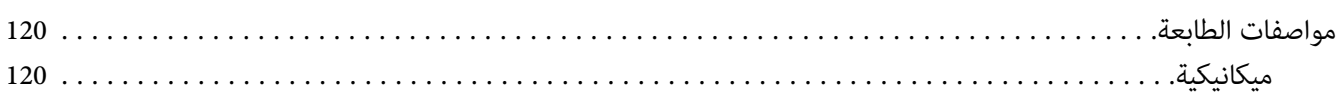

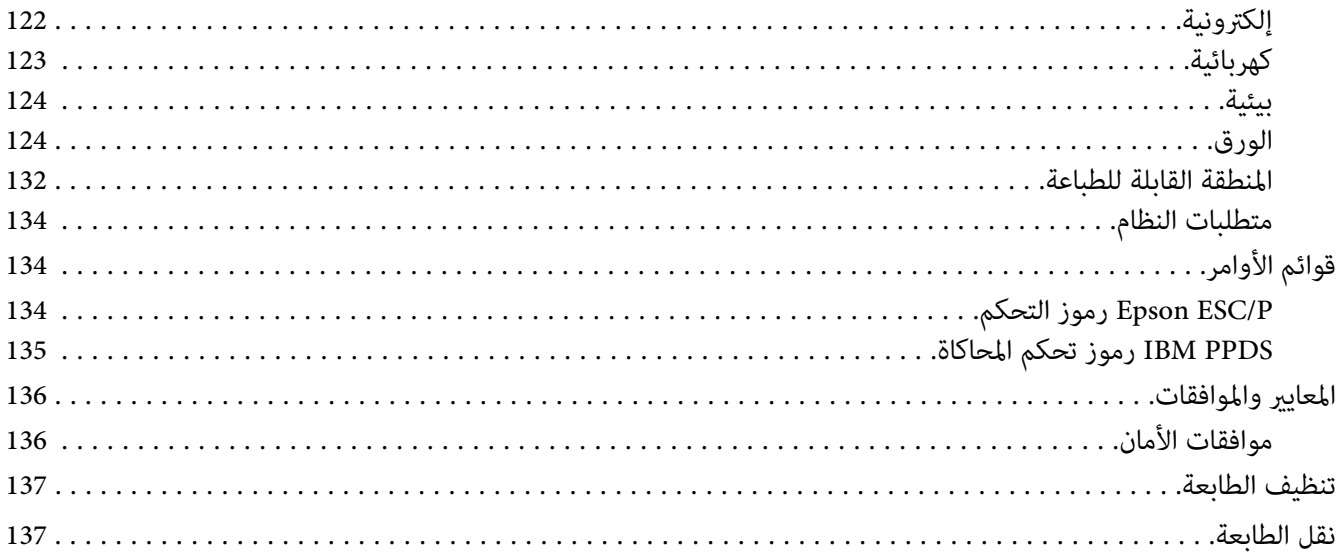

### مسرد المصطلحات

الفهرس

### *حول هذا الدليل*

### *أماكن العثور على المعلومات*

تُرفق أدلة التعليامت التالية بالطابعة Epson.

<span id="page-7-0"></span>يقدِّم معلومات حول إعداد الطابعة وتثبيت البرامج. **Here Start) دليل ورقي)**

<mark>دليل المستخدم (هذا الدليل)</mark><br>يقدِّم معلومات وتعليمات شاملة حول استخدام الطابعة.

يقدِّم معلومات الشبكة فيام يتعلق بإعدادات الإدارة والطابعة. **دليل شبكة الاتصال ( IIN-3500DLQ فقط)**

### *وسائل الإيضاح المستخدمة في هذا الدليل*

- ❏ لقطات شاشات برنامج الطابعة مأخوذة من 10 Windows مامليُحدد خلاف ذلك. ويختلف المحتوى المعروض في الشاشات حسب الطراز والحالة.
	- ❏ لقطات الشاشة المأخوذة من شاشات LCDللطابعات عرضة للتغيري دون إشعار. وقد تختلف المحتويات حسب المنتج.
- تأتي الرسوم التوضيحية للطابعة المستخدمة في هذا الدليل على سبيل الأمثلة فحسب. وعلى الرغم من إمكانية وجود اختلافات  $\Box$ بسيطة حسب الطراز، إلاأن طريقة التشغيل واحدة.

### *إصدارات نظم التشغيل*

في هذا الدليل، تشري مصطلحاتمثل "10 Windows "و"8.1 Windows "و"8 Windows "و"7 Windows "و"Vista Windows" Windows"و" Windows Server 2012 R2"و" Windows Server 2016"و" Windows Server 2019"و" Windows XP"و 2012 Server 2003 R2" و"Windows Server 2003 R2" و"Windows Server 2003 R2" و"Windows Server 2003 R2" و"Windows "<br>2003 Server "إلى نظام التشغيل التالي. إضافة إلى ذلك، يُستخدم المصطلح "Windows" للإشارة إلى كل الإصدارات.

- ❏ Microsoft®نظام التشغيل 10 RWindows
- ❏ Microsoft®نظام التشغيل 8.1 RWindows
	- ❏ Microsoft®نظام التشغيل 8 RWindows
- ❏ Microsoft®نظام التشغيل 7 RWindows
- Windows Vista® نظام التشغيل ®Microsoft ৃ
	- $W$ indows® XP نظام التشغيل XP® نظام التشغيل
- Windows® XP Professional x64 Edition نظام التشغيل Windows® XP
	- Windows Server® 2019 نظام التشغيل 2019 Windows Server®
	- Windows Server® 2016 التشغيل 2016  $^\circledR$ Microsoft  $\quad \Box$
	- $\blacksquare$  Windows Server® 2012 R2 نظام التشغيل  $\blacksquare$ Microsoft  $\blacksquare$ 
		- Windows Server® 2012 التشغيل نظامRMicrosoft ❏
	- $W$ indows Server® 2008 R2 نظام التشغيل Microsoft  $\Box$ 
		- Windows Server® 2008 التشغيل 2008 <sup>®</sup> Windows Server
	- Windows Server® 2003 R2 نظام التشغيل Windows Server® 2003 R2
		- Windows Server® 2003 نظام التشغيل 2003 Windows Server®

### *تعليامت الأمان*

### *تعليامت الأمان*

*تحذيرات وتنبيهات وملاحظات*

<span id="page-9-0"></span>*اتباعها بحرص لتجنب الإصابة الجسدية. تحذيرات يجب*  $\triangle$ 

*اتباعها لتجنب تعرُّض الجهاز للتلف. تنبيهات يجب*  $\triangle$ 

*تحتوي على معلومات هامة ونصائح مفيدة حول تشغيل الطابعة. ملاحظات*

### *رمز التنبيه إلى الأجزاء الساخنة*

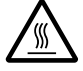

تم وضع هذا الرمز على رأس الطباعة وأجزاء أخرى للإشارة إلى أنها قد تكون ساخنة. فلا تلمس هذه الأجزاء أبدًا عقب<br>استخدام الطابعة مباشرة. واتركها لدقائق قليلة حتى تبرد قبل لمسها.

### *تعليامت أمان هامة*

اقرأ كافة تعليامت الأمان هذه قبل استخدام الطابعة. وبالإضافة إلى ذلك، اتبع كل التحذيرات والتعليامت المدونة على الطابعة نفسها.

تأتي بعض الرموز المستخدمة في الطابعة بغرض ضمان استخدام الطابعة بأمان وبشكل سليم. تفضل بزيارة موقع الويب التالي للاطلاع<br>على شرح الرموز. <http://support.epson.net/symbols>

*عند إعداد الطابعة*

- ❏ لاتضع الطابعة على سطح غري مستقر أو بالقرب من مصدر إشعاع أو حرارة.
- ❏ ضع الطابعة على سطح مستوٍ ومستقر. لن تعمل الطابعة بشكل صحيح إذا كانت مائلة أو تم وضعها بزاوية.
- ❏ لاتضع هذا المنتج على سطح لني أوغري مستقرمثل الفراشأوالأريكة، أو في منطقة ضيقةمغلقة حيثيتسببذلك في تضييق التهوية.
	- ❏ لاتسد الثقوب والفتحات الموجودة في خزانة الطابعة ولاتغطها، ولاتدخل شيئًا عبر الفتحات.
		- ❏ اترك مساحة كافية حول الطابعة لسهولة التشغيل والصيانة.
	- ❏ ضع الطابعة في مكان يتيح لك سهولة توصيلها بكبل واجهة شبكة إذا لزم الأمر (IIN-3500DLQ فقط).
- ❏ لاتستخدمإلانوع مصدرالطاقةالمُشارإليهعلىالملصق الموجودعلىالطابعة. وإذاملتكن متأكدًامن مواصفاتمصدرالطاقة في منطقتك، اتصل بشركة الطاقة المحلية أو استشر الموزع.
- ه بتوصيل كافة الأجهزة مصادر تيار كهريى مثبتة تثبيتًا صحيحًا. وتجنب استخدام مصادر كهربائية على نفس الدائرة، مثل أجهزة  $\Box$ النسخ الفوتوغرافية أو نظم التحكم في الهواء التي يتم تشغيلها وإيقاف تشغيلها بشكل دوري.
	- ❏ لاتستخدم سلك طاقة تالفًا أو متهتكًا.
	- ❏ يجب وضع سلك الطاقة حيث ميكن تجنب الكشط أو القطع أو التهتك أو الثني أو الالتواء أو أي سبب آخر للتلف.
- □ إذا قمت باستخدام مشترك كهريى مع الطابعة، تأكد من أن معدل الأمبير الكلي لكل الأجهزة الموصلة بالمشترك لا يزيد عن معدل الأمبير للمشترك. أيضًا، تأكد من أن الأمبير الكلي لكل الأجهزة الموصلة في مصدر التيار الكهربي لا يزيد عن معدل الأمبير لمصدر التيار الكهريب.
	- ❏ استخدم فقط سلك الطاقة المرفق مع هذا المنتج. فقد ينتج عن استخدام سلك طاقة آخر حدوث حريق أو صدمة كهربية.
- ❏ سلك الطاقة الخاص بهذا المنتج مُعدللاستخدام مع هذا المنتج فقط. فقديتسبب استخدامه مع جهاز آخر في نشوب حريق أو التعرض لصدمة كهر بائية.
	- ❏ تأكد من توافق سلك التيار الكهريب المتردد مع مقاييس السلامة المحلية.
- ❏ تجنباستخدامالطابعةأوتخزينها في أماكن عرضةللتغرياتالسريعة في درجةالحرارةوالرطوبة. واحتفظبها بعيدًاعن أشعة الشمس المباشرة، أو الضوء القوي، أو مصادر الحرارة، أو الرطوبة أو الأتربة الزائدة.
	- ❏ تجنب الأماكن المعرضة للصدمات والاهتزازات.
	- ❏ ضع الطابعة بالقرب من منفذ تيار كهربايئ بالجدار بحيث يسهل فصل القابس.
- ❏ احتفظبنظامالكمبيوتربالكاملبعيدًاعنالمصادرالمحتملةللتشويشالكهرومغناطيسي،مثلمكبراتالصوتأووحداتالقواعد في الهواتف اللاسلكية.
- تجنب مآخذ التيار الكهربائي التي يتم التحكم فيها عن طريق مفاتيح الحائط أو الموقتات التلقائية. قد يؤدي انقطاع الطاقة إلى  $\Box$ مسح المعلومات في ذاكرة الطابعةً أو الكمبيوتر. تجنب أيضًا مصادر كهربائية على نفس دائرة المحركات الكبيرةً أو الأجهزة الأخرى<br>التي يمكن تتسبب في أعطال في الجهد.
	- ❏ استخدم مصادر كهربائية مؤرضة، ولاتستخدم قابس مهايئ.

❏ إذا كنت تنوي استخدام حامل للطابعة؛ يجب اتباع الإرشادات التالية: - عدم استخدام حامل يجعل الطابعة تميل. لأن الطابعة يجب أن تظل مستوية دامًّا.<br>- وضع سلك طاقة الطابعة وكابل الواجهة بحيث لا يتعارضان مع تغذية الورق. إن أمكن، أحكم ربط الكابلات بساق حامل<br>الطابعة.

#### *عند صيانة الطابعة*

- ❏ قم بفصل الطابعة عن الطاقة قبل تنظيفها، ودامئًا قم بتنظيفها باستخدام قطعة قامش رطبة فقط.
	- ❏ لاتسكب أي سائل على الطابعة.
- ❏ لاتحاول القيام بأية أعامل صيانة للطابعة بنفسك، باستثناء ما تم توضيحه بصورة دقيقة في هذا الدليل.
	- ❏ افصل الطابعة عن الطاقة واترك جميع أمور الصيانةلأفراد الخدمة المؤهلني في الحالات التالية: 1. إذا حدث تلف في سلك الطاقة أو القابس.<br>2. إذا تسرب سائل إلى داخل الطابعة.<br>4. إذا سقطت الطابعة بشكل عادى أو ظهر تغير ملحوظ في الأداء.<br>4. إذا لم تعمل الطابعة بشكل عادي أو ظهر تغير ملحوظ في الأداء.
- ❏ لاتستخدم رشاشات هوائية تحتوي على غازات قابلة للاشتعال داخل هذا المنتج أو حوله. قد ينتج عن ذلك نشوب حريق.
	- ❏ قم بتنفيذ التوجيهات المُشار إليها في تعليامت التشغيل فقط.
- ❏ إذا كانت الطابعة مُعَدة للاستخدام في ألمانيا، فانتبه لما يلي: لتوفير الحماية المناسبة ضد قصر الدائرة الكهربية (ماس كَهربي) والحماية من التيار الزائد لهذه الطابعة، يجب حماية التركيب<br>داخل المنني باستخدام قاطع دائرة بقدرة 10 أو 16 أمبر. Bei Anschluss des Druckers an die Stromversorgung muss sichergestellt werden, dass die Gebaudeinstallation mit einer 10A- oder 16 A-Sicherung abgesichert ist.

#### *عندالتعامل مع الورق*

- ❏ لاتترك الملصقات مُحَمَّلة في الطابعة فيام بني مهام الطباعة؛ فقد تلتف حول الأسطوانة وتنحشر عند استئناف الطباعة.
	- ❏ لاتقم بتحميل ورق مُجعَد أو مطوي.

#### *عند تشغيل الطابعة*

- ❏ قم بتنفيذ التوجيهات المُشار إليها في وثائق المستخدم فقط. فقد يتسبب الضبط غري الصحيح لعناصر التحكم الأخرى في تلف يتطلب إصلاحًا كبريًا من الفني المؤهل.
	- ❏ عندما تقوم بإيقاف تشغيل الطابعة، انتظر خمس ثوانٍ على الأقل قبل إعادة تشغيلها، وإلافقد تُتلف الطابعة.
- <span id="page-12-0"></span>❏ لاتقم بإيقاف تشغيل الطابعة أثناء طباعة الاختبار الذايت. دامئًا، اضغط على زر **Pause** لإيقاف الطباعة، ثم قم بإيقاف تشغيل الطابعة.
	- ل لا تقم بإعادة توصيل سلك الطاقة مصدر تيار كهربي ذي فلطية غير ملامًة للطابعة.  $\Box$
- ❏ لاتقم باستبدال رأسالطباعةبنفسك أبدًا؛وإلافقدتُتلف الطابعة. أيضًا، يجبفحص الأجزاء الأخرى من الطابعةعنداستبدال رأس الطباعة.
- ❏ وتحتاجإلىتحريكرأسالطباعةيدويًالاستبدالخرطوشةالشريط. وإذاكنتقداستخدمتالطابعةمنذلحظات،فقدتكونرأس الطباعة ساخنة؛ لذا اتركها لدقائق قليلة حتى تبرد قبل لمسها.

#### *قيود الاستخدام*

عند استخدام هذا المنتج مع التطبيقات التي تتطلب مستو عال من الاعتمادية/السلامة، مثل: أجهزة النقل المرتبطة بالطيران والسكك الحديدية والنقل البحري والسيارات وما إلى ذلك، أو أجهزة منع الكوارث، أو أجهزة السلامة المتنوعة وما إلى ذلك، أو الأجهزة الوظيفية/الدقيقة وما إلى ذلك، ينبغي عدم استخدام هذا المنتج إلا بعد مراعاة تضمين احتياطات السلامة من الإخفاقات والتكرارات في التصميم للحفاظ على السلامة والموثوقية الشاملة للنظام. ونظّرًا لأن هذا المنتج غير مصمم للاستخدام في التطبيقات التي تتطلب درجةً عالية من الاعتمادية/السلامة، مثل معدات الطبران أو أجهزة الاتصال الرئيسية أو أجهزة التحكم في الطاقة النووية أو الأجهزة الطبية<br>المرتبطة بالعناية الطبية المباشرة، يُرجى إعمال الرأي السديد بشأن ملاءمة هذا المنتج بعد إجراء تقي

### *للمستخدمني في المملكة المتحدة*

#### *استخدام الخيارات*

لاتتحمل Epson) UK (Limitedالمسؤولية عن أية أضرار أو مشكلات تنجم عن استخدام أي من الخيارات أو أي من المنتجات الاستهلاكية خلاف تلك المشار إليها بوصفها Products Epson Original (منتجات شركة Epson الأصلية) أو Approved Epson<br>Products (منتجات Epson المعتمدة) من Limited (UK) Epson.

#### *معلومات الأمان*

يجب توصيل هذا الجهاز بالطرف الأرضي. راجع لوحة التقدير لمعرفة الفلطية وتأكد أن فلطية الطابعة تُناظر فلطية مصدر *تحذير:* **اكر تحذير**<br>يجب<br>التيار.

#### **هام:**

طبقًا للرموز التالية، تم تلوين الأسلاك الموجودة في سلك المأخذ الرئيسي والمركبة لهذه الطابعة:

أخضر وأصفر — أرضي أزرق — محايد بني — حي

<span id="page-13-0"></span>**في حالة تركيب قابس:** نظرًا لأن ألوان سلك المأخذ الرئيسي الخاص بهذه الطابعة قد لا تتوافق مع العلامات الملونة المستخدمة لتعريف أطراف القابس، فالرجاء<br>تنفىذ التالي: يجب توصيل سلك الأخضر والأصفر بطرف القابس المُعلَّم بالحرف E أو برمز الأرضي (G(. يجب توصيل السلك الأزرق بطرف القابس المُعلَّم بالحرف N. يجب توصيل السلك البُني بطرف القابس المُعلَّم بالحرف L. وفي حالة تلف القابس، قم باستبدال طقم السلك أو استشر فني كهرباء مؤهل. قم باستبدال المصاهر (الفيوزات) بأخرى من نفس الحجم والتقدير فقط.

*للمستخدمني في سنغافورة*

قم باستبدال المصاهر (الفيوزات) بأخرى من نفس الحجم والتحمل فقط.

*للمستخدمني في ألمانيا*

Importeur EPSON EUROPE. B.V. AMSTERDAM. THE NETHERLANDS

*للمستخدمني في تركيا*

AEEE Yönetmeliğine Uygundur.

# *الفصل 1 أساسيات الطابعة*

*أجزاء الطابعة*

<span id="page-14-0"></span>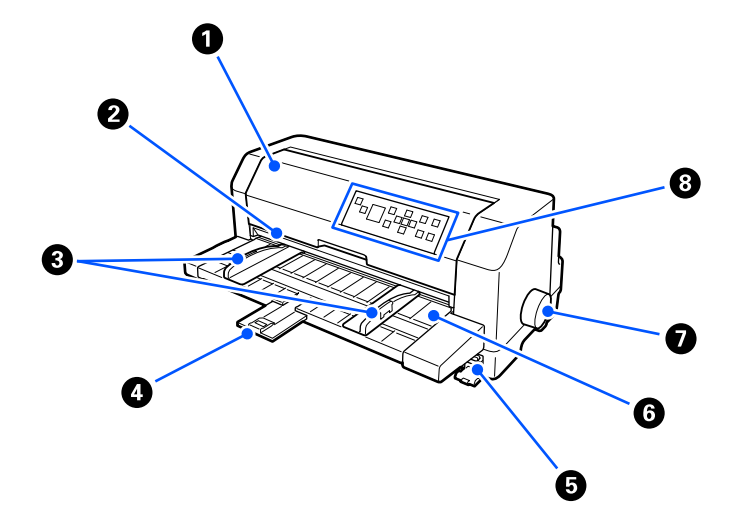

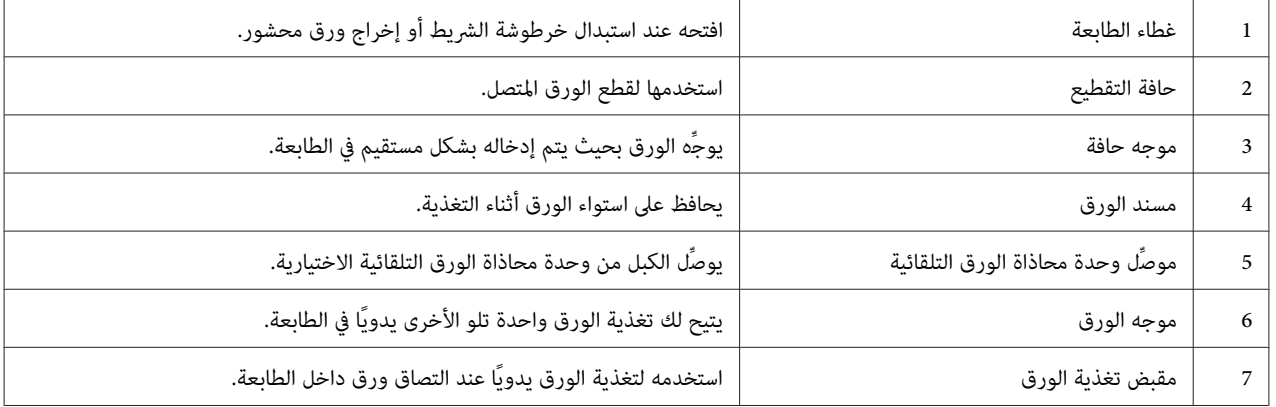

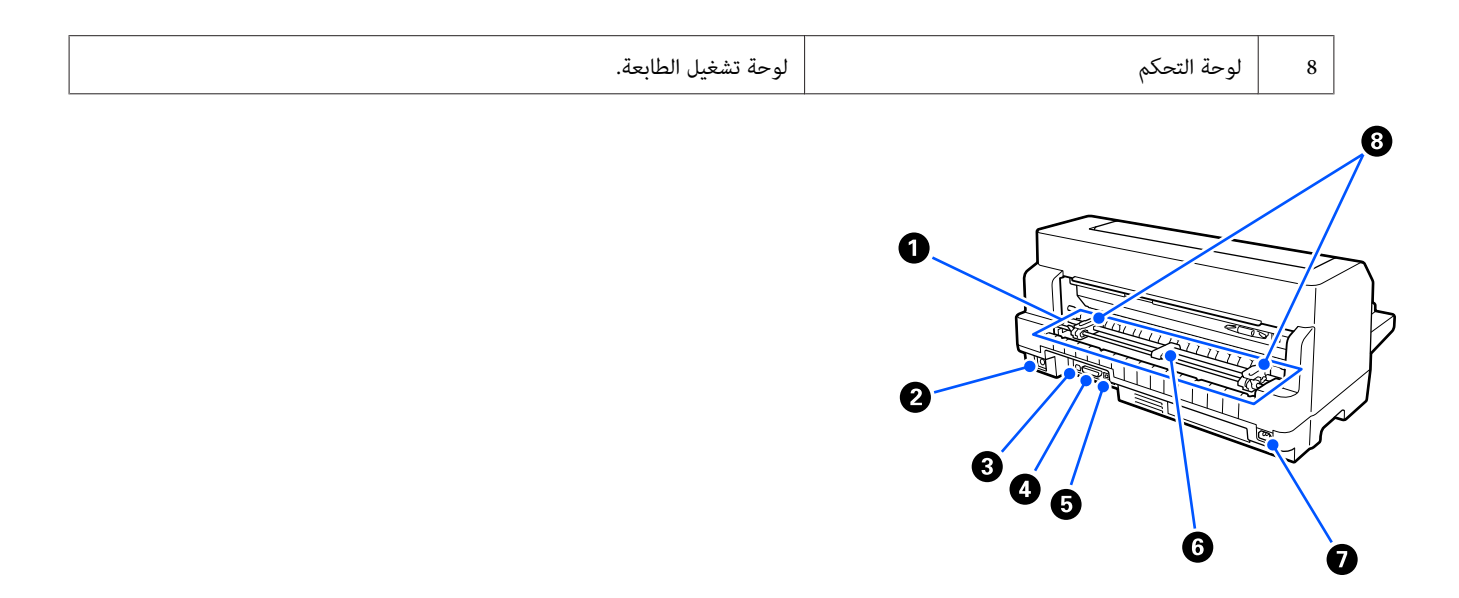

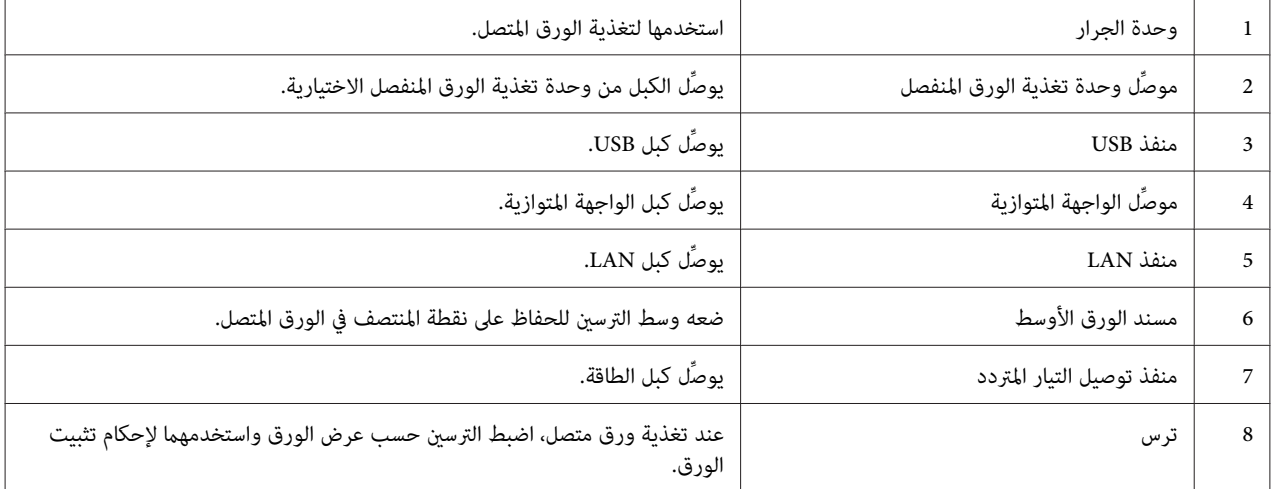

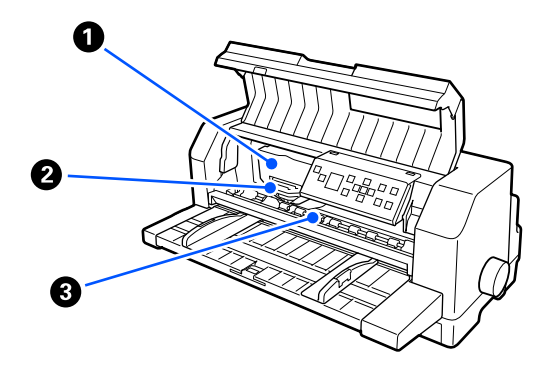

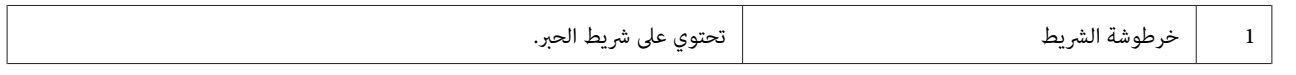

<span id="page-16-0"></span>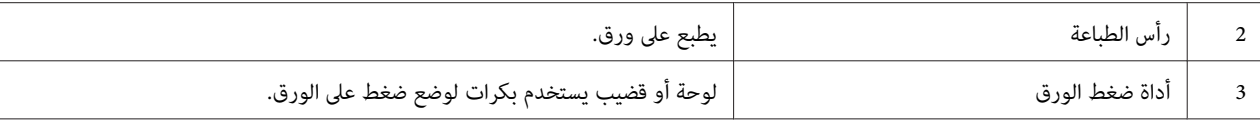

*لوحة التحكم*

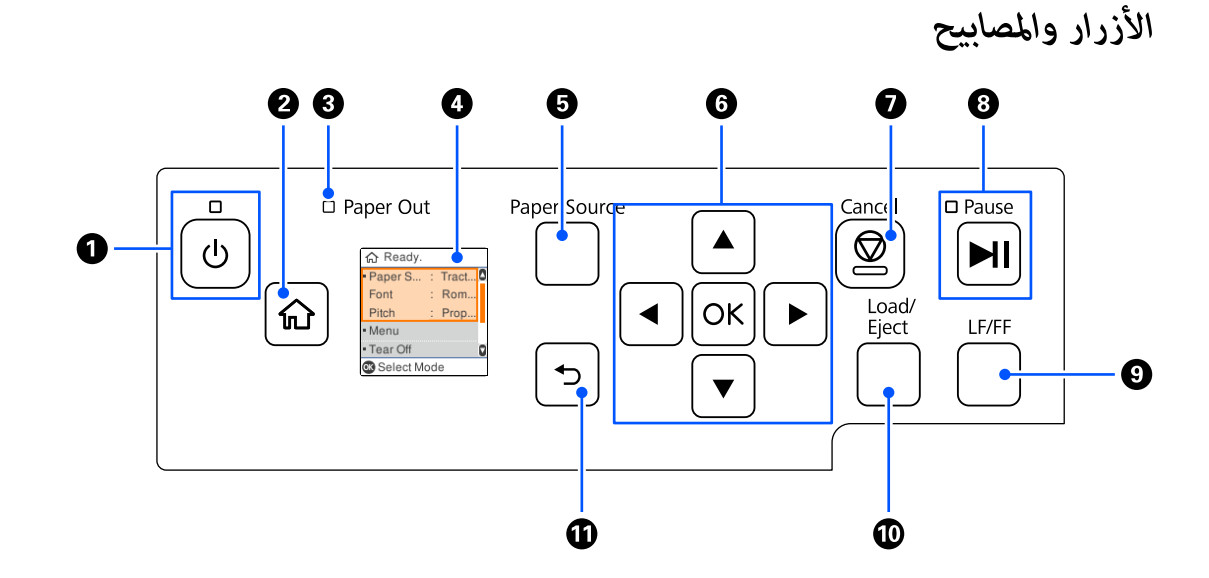

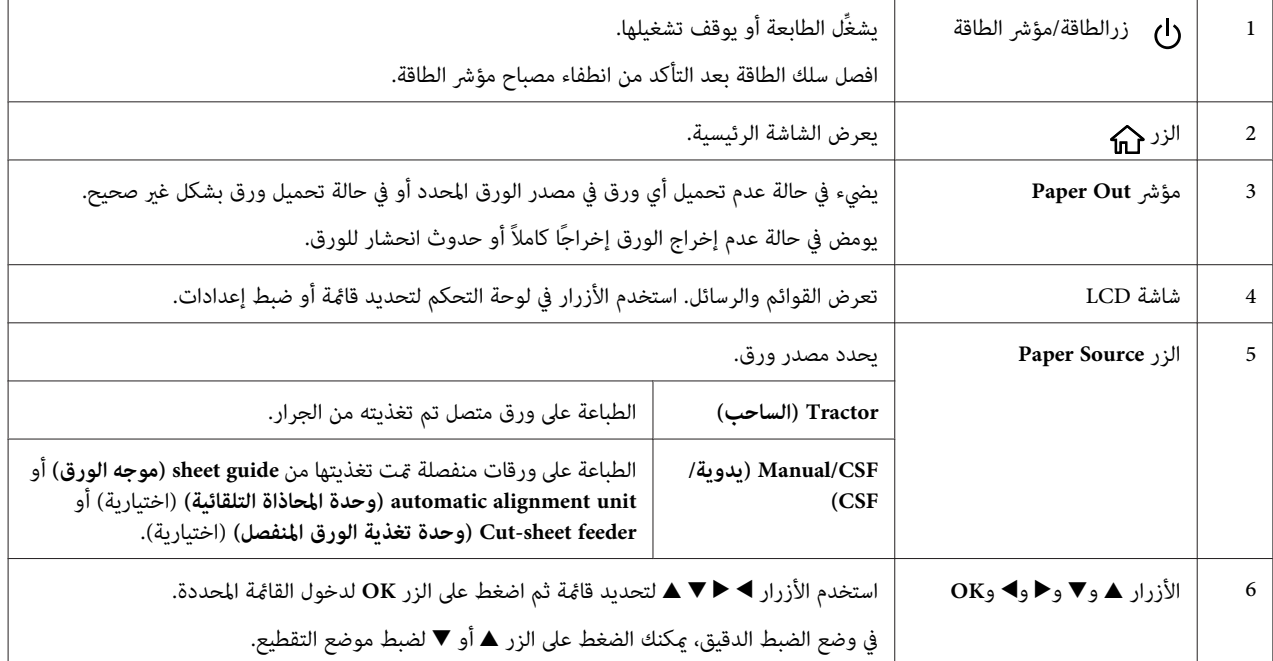

<span id="page-17-0"></span>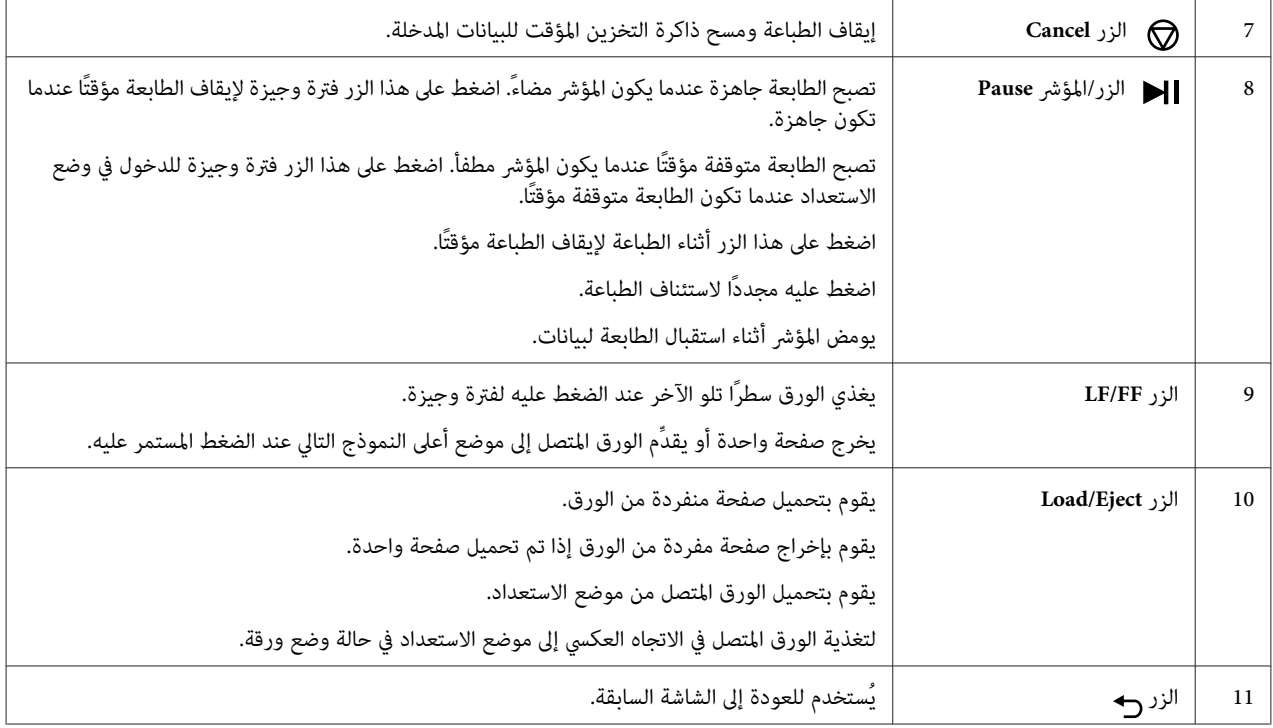

### *إرشادات بشأن شاشات LCD*

يقدِّم هذا القسم نظرة عامة على قوائم شاشات LCDوعناصر التحكم فيها.

#### *الشاشة الرئيسية*

ميكنك التحقق من الإعدادات الحالية أو تغيري إعدادات.

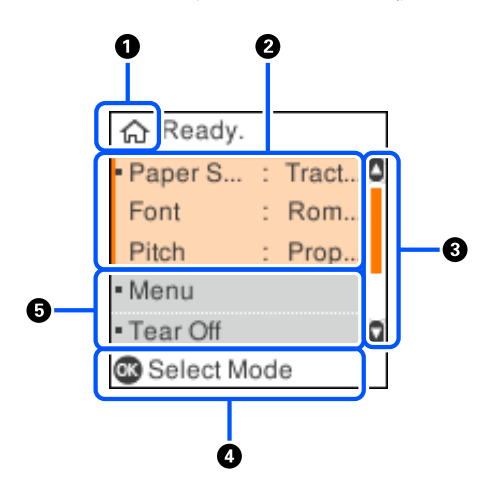

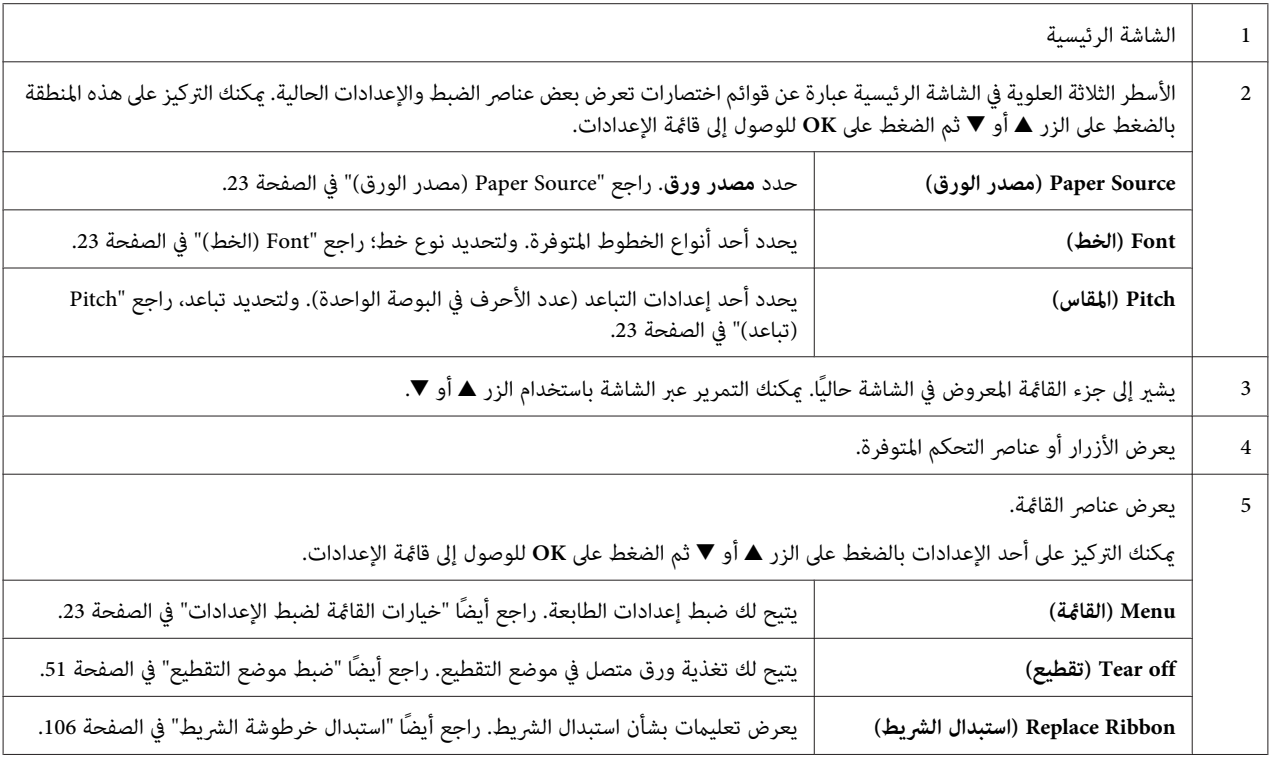

#### *شاشة معلومات المهمة*

باستطاعة الطابعة عرض معلومات المهمة عندما تستقبل مهام طباعة في Windows. ميكنك إدخال ملاحظة قصيرة في برنامج تشغيل الطابعة باستخدام Driver Note (**ملاحظات برنامج التشغيل**)؛ حتى<sup>ّ</sup> تتمكن من تحديد مهمة الطباعة. راجع "نظَّرة عامّة على<br>إعدادات برنامج تشغيل [الطابعة" في](#page-60-0) الصفحة 61.<br>قد تختلف المعلومات أو الرسالة المعروضة حسب بيانات الطباعة الم

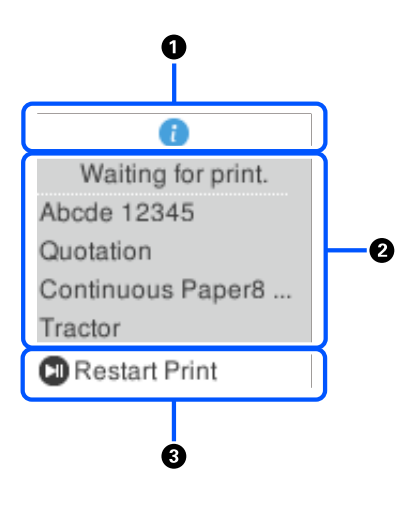

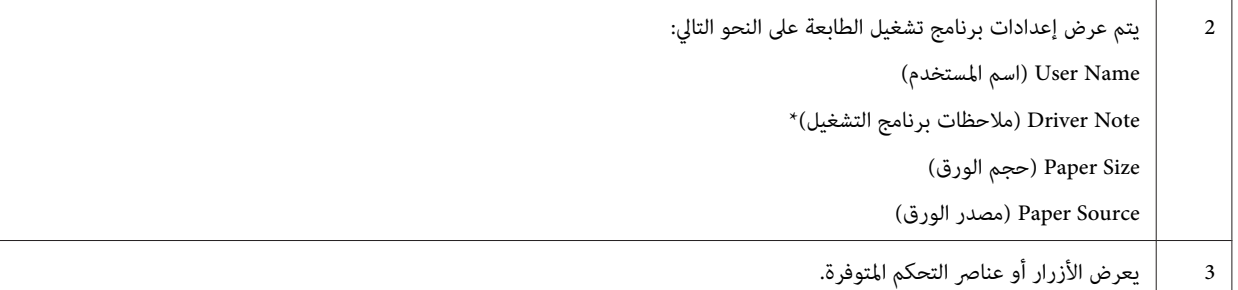

\* إذا تم إلغاء تحديد خانة الاختيار **Note Driver) ملاحظات برنامج التشغيل)** في برنامج تشغيل الطابعة، يتم عرض اسم المستند بدلاً منها.

#### *ملاحظة:*

*ميكنكالاستفادةمنشاشةمعلوماتالمهمةإذا أردتإيقافالطابعةمؤقتًاقبلبدءالطباعةمنخلالتحديدأحدالإعداداتفيPaper* Source (م**صدر الورق**) الذي ينتهي بعبارة (تحقق من الورق). فهذا يتيح لك التحقق من الورق أو النموذج المطبوع مسبقًا الذي<br>سيُستخدم في مهمة الطباعة التابعة لك. راجع *"*نظرة عامة على إعدادات برنامج تشغيل الطابعة*"* في الصفحة 61.

*طباعة الشاشة النهائية على ورق متصل*

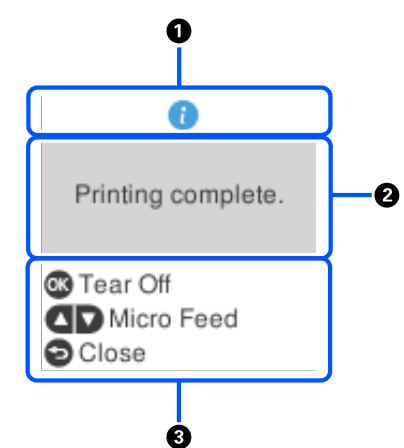

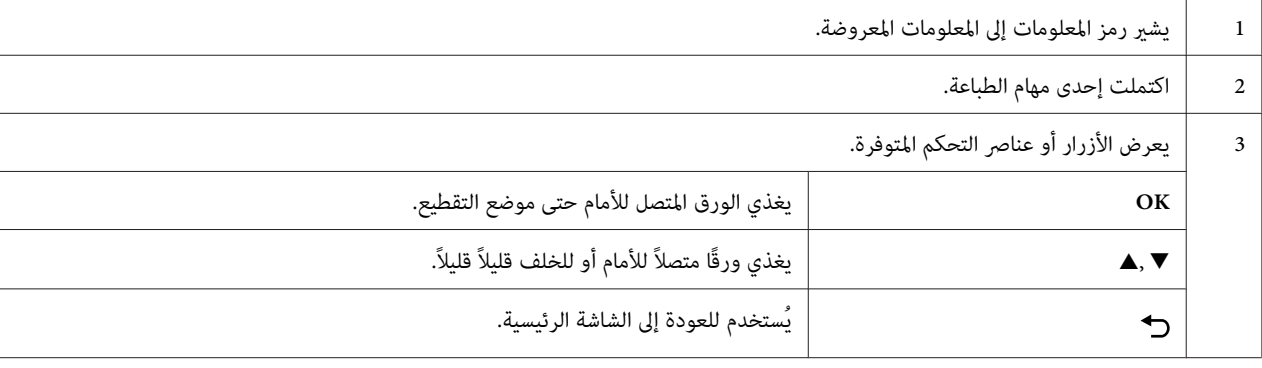

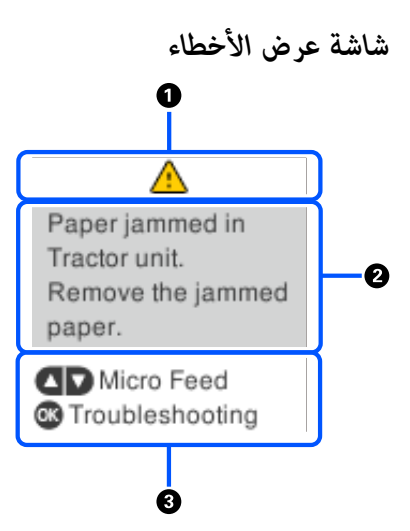

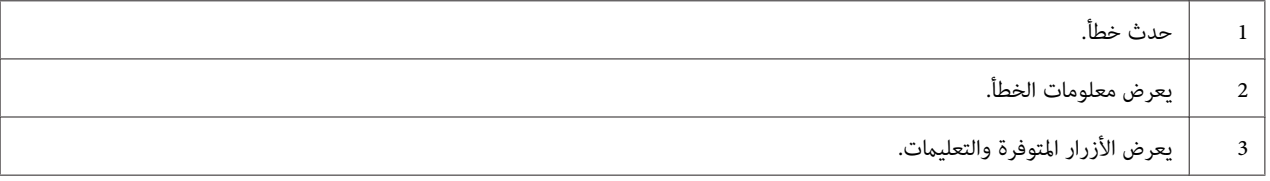

*اتبع التعليامت المعروضة في الشاشةلإزالة الخطأ والعودة إلى التشغيل الطبيعي. ملاحظة:*

*إدخال الحروف*

لإدخال حروف ورموز لإعدادات الشبكة في DLQ-3500IIN من ولوحة التحكم، استخدم الأزرار ▲ و▼ و▶ و♦ ولوحة المفاتيح المعروضة على شاشة LCD. اضغط على الزر ▲ أو ▼ أو ◄ أو ◀ لتحديد حرف أو زر وظيفة في لوحة المفاتيح ثم اضغط على الزر<br>OK. بعد الانتهاء من إدخال حروف، حدد OK ثم اضغط على الزر OK.

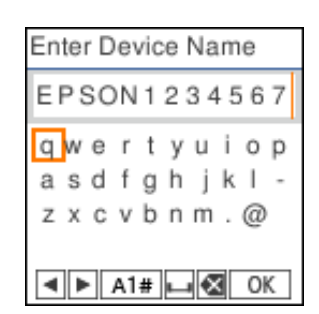

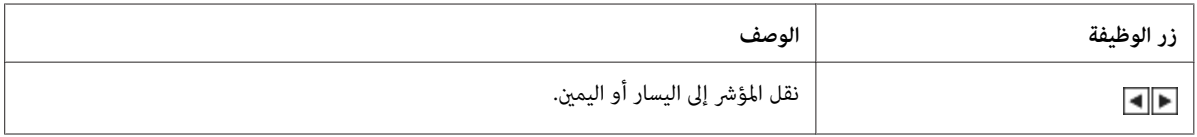

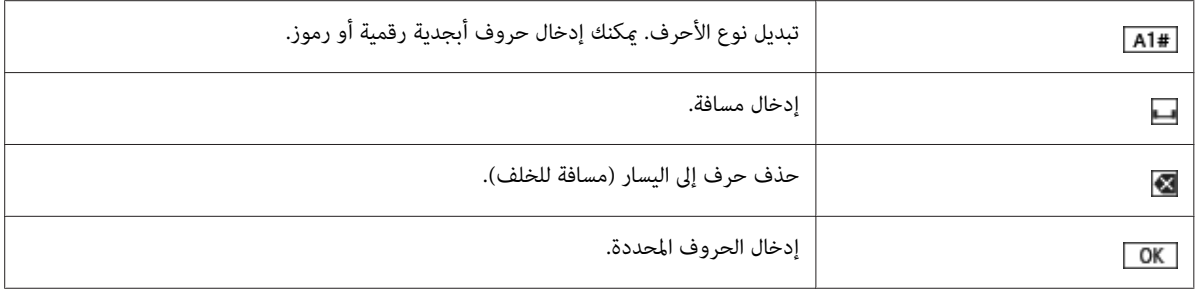

### *الفصل 2 خيارات القامئة لضبط الإعدادات*

<span id="page-22-0"></span>حدد **Menu) القامئة)** في الشاشة الرئيسية للطابعة لضبط إعدادات متنوعة.

### *خيارات القامئة لضبط Settings Basic) الإعدادات الأساسية)*

حدد القوائم في لوحة التحكم، كام هو موضح أدناه.

**Menu) القامئة)**> **Settings Basic) الإعدادات الأساسية)**

*Settings Basic) الإعدادات الأساسية)*

#### *Source Paper) مصدر الورق)*

اختر مصدر الورق الذي ترغب في استخدامه. حدد Tractor (ال**ساحب**) عند الطباعة على ورق متصل أو حدد Manual/CSF<br>(**بدوية/CSF)** عند الطباعة على ورقات منفصلة.

#### *Font) الخط)*

حدد نوع الخط الذي تريد استخدامه. ميكنك الاختيار من بني أنواع الخطوط التالية:

#### **Orator-S**و**Orator**و**OCR-B**و**Script**و**Prestige**و**Courier**و**Sans Serif**و**Roman**و**Draft**و**)High Speed Draft)HSD Sans serif H**و **Roman T**و **Script C**و

#### *Pitch) تباعد)*

```
حدد التباعد المطلوب استخدامه. تظهر الاختيارات أدناه.
```
#### **cpi10** و**cpi12** و**cpi15** و**cpi17** و**cpi20** و**Proportional) متناسب)**

#### *(Language/اللغة (Language*

حدد اللغة المستخدمة في شاشة LCD.

### <span id="page-23-0"></span>*خيارات القامئة لضبط Settings Printer) إعدادات الطابعة)*

حدد القوائم في لوحة التحكم، كما هو موضح أدناه.

**Menu) القامئة)**> **Settings Printer) إعدادات الطابعة)**

#### *Settings All Print) طباعة كل الإعدادات)*

حدد هذه القامئة لطباعة الإعدادات الحالية.

للطباعة، يجب تحميل ورق منفصل بحجم A4 أو Letter أو ورق متصل بعرض لا يقل عن 210 مم (8.3 بوصات). راجع ["تحميل](#page-35-0) ورق [متصل" في](#page-35-0) الصفحة 36 و"تحميل الصفحات [المفردة" في](#page-42-0) الصفحة 43 للحصول على تعليامت حول تحميل الورق المتصل وصفحات مفردة.

### *Settings Area Print) إعدادات منطقة الطباعة)*

#### *(الصفحة أعلى (Top of Form*

يتيح لك تعيين الهامش العلوي للورق. يمكنك تعيين قيم للورق المتصل، والورقات المنفصلة المحمَّلة في الأمام يدويًا، والورقات المنفصلة<br>المحمَّلة من وحدة تغذية الورق المنفصل.

#### *Length Page) طول الصفحة)*

يتيح لك تعيين طول كل صفحة (بالأسطر، سطر واحد = 1/6 بوصة) للورق المتصل المحمَّل في الجرار والورقات المنفصلة المحمَّلة من<br>وحدة تغذية الورق المنفصل.

#### *Offset Right) إزاحة إلى اليمني)*

يتيح لك تعيني قيمة الإزاحة من نقطة أساس موضع بدء الطباعة.

#### *Offset Left) إزاحة إلى اليسار)*

يتيح لك تعيني قيمة الإزاحة من نقطة أساس موضع انتهاء الطباعة.

#### *Perforation Over Skip) تخطي موضع التثقيب)*

لا تتوفر هذه الميزة إلا عند تحديد ورق متصل في مصدر الورق. عند تشغيل تلك الخاصية، تقوم الطابعة بوضع هامش يبلغ 1 بوصة (25.4 مم) بين آخر سطر تمت طباعته على إحدى الصفحات وأول سطر تمت طباعته على الصفحة التالية. لأن معظم إعدادات الهامش في برامج التطبيق تلغي إعدادات الهامش من لوحة التحكم، ينبغي عليك استخدام هذا الإعداد فقط عندما تعجز عن ضبط الهامش العلوي<br>والهامش السفلي باستخدام التطبيق.

#### *Position Start Print) موضع بدء الطباعة)*

يتيح لك تعيني نقطة أساس موضع بدء الطباعة.

### *Settings Space Line/Character) إعدادات تباعد الأحرف/الأسطر)*

#### *Font) الخط)*

حدد نوع الخط الذي تريد استخدامه. ميكنك الاختيار من بني أنواع الخطوط التالية:

#### <span id="page-24-0"></span>**Orator-S**و**Orator**و**OCR-B**و**Script**و**Prestige**و**Courier**و**Sans Serif**و**Roman**و**Draft**و**)High Speed Draft)HSD Sans serif H**و **Roman T**و **Script C**و

ميكنك أيضًا الوصول إلى هذا الإعداد من قامئة **Settings Basic) الإعدادات الأساسية)**.

#### *Pitch) المقاس)*

حدد التباعد المطلوب استخدامه. تظهر الاختيارات أدناه.

#### **cpi10** و**cpi12** و**cpi15** و**cpi17** و**cpi20** و**Proportional) متناسب)**

ميكنك أيضًا الوصول إلى هذا الإعداد في قامئة **Settings Basic) الإعدادات الأساسية)**.

#### *Table Character) جدول الحروف)*

عكنك الاختيار من بين العديد من جداول الأحرف. تختلف جداول الأحرف المتوفرة حسب الطُرز المتوفرة في المنطقة. تأكد من تحديد<br>جدول الأحرف نفسه المطابق لنظام الطباعة إذا لزم الأمر.

عند استخدام نظام طباعة، غيِّر الإعدادات في نظام الطباعة.

### *Table Italic for Set Character International) مجموعة الرموز الدولية لجدول الأحرف المائلة)*

.<br>يمكنك الاختيار من بين العديد من مجموعات الحروف الدولية لجدول الحروف المائلة. تحتوي كل مجموعة حروف على ثمانية حروف<br>تتنوع اعتماداً على البلد أو اللغة، وكذلك مكنك تخصيص جدول الخطوط المائلة ليناسب احتياجات الطباعة.

تظهر الاختيارات أدناه.

#### **Italic**و**Italic Italy**و**Italic Sweden**و**Italic Denmark 1**و**.Italic U.K**و**Italic Germany**و**Italic France**و**.Italic U.S.A Spain 1**

#### *slash 0) 0 شرطة مائلة)*

<span id="page-25-0"></span>توضع شرطة مائلة على حرف الصفر (Ø) عندما تكون هذه الميزة في وضع التشغيل. ولا يكون به شرطة (0) عند إيقاف تشغيل هذه<br>الخاصية. تتيح الشرطة التمييز بسهولة بين حرف O الكبير ورقم صفر.

#### *Spacing Line) الفراغات بني الأسطر)*

المسافة بن الأسطر.

#### *Feed Line Auto) تغذية تلقائية للسطور)*

عندما تكون وظيفة Auto Line Feed (تغذية تلقائية للسطور) في وضع التشغيل، ترفق الطابعة كل رمز رجوع لأول السطر (CR) تستقبله برمز تغذية سطر. اضبط هذا الإعداد على **On (تشغيل)** إذا كانت الطباعة ستستمر بدون تغذية سطر، وذلك حسب نظام<br>التشغيل أو التطبيقات المستخدمة.

*اضبط هذا الإعداد على Off) إيقاف) عند الطباعة من Windows؛ وإلا، فسيتم إدراج سطر فارغ بني الأسطر. ملاحظة:*

#### *((IBM PPDS) الإرجاع حرف) (IBM PPDS) Auto CR*

يضيف هذا الإعداد رمز تغذية سطر (LF) تلقائيًا إلى رمز الرجوع لأول السطر (CR).<br>الإعداد الافتراضي لهذه الميزة هو Off (إيقاف تشغيل). غيِّهه إلى **On (تشغيل)** للأنظمة التي لا تتحكم في رمز CR.

*لاتتوفر هذه الميزة إلا في وضع محاكاة PPDS IBM. ملاحظة:*

#### *A.G.M. (IBM PPDS)*

شغّل الوضع الرسومي البديل (.A.G.M) لاستخدام أوامر ESC و ESC و ESC ESC و ESC L و ESC Z وESC Z وESC وESC في<br>وضع محاكاة IBM PPDS بالطريقة نفسها المتبعة في وضع ESC/P2.

*لاتتوفر هذه الميزة إلا في وضع محاكاة PPDS IBM. ملاحظة:*

### *Settings Control Print) إعدادات التحكم في الطباعة)*

#### *Software) البرنامج)*

.IBM ® عند تحديد **2P/ESC**، تعمل الطابعة في وضع P/ESC Epson. عند تحديد **IBMPPDS**، فإن الطابعة تحايك طابعة

#### *(التلقايئ التقطيع (Auto Tear Off*

عندما تكون وظيفة Auto Tear Off (التقطيع التلقائي) في وضع التشغيل وعند استخدام ورق متصل بالجرار، تقدِّم الطابعة ثقوب<br>الورق إلى موضع التقطيع تلقائيًا، حيث عكنك قطع الصفحات المطبوعة بسهولة. وعندما تستقبل الطابعة مهمة الطباعة تعيد تلقائيًا الورق غير المستخدم إلى موضع أعلى النموذج وتبدأ الطباعة؛ بحيث عكنك استخدام الصفحة التالية بأكملها.

عندما تكون وظيفة Auto Tear Off (التقطيع التلقائي) في وضع إيقاف التشغيل وعند استخدام ورق متصل بالجرار، يجب تحريك<br>الثقوب إلى موضع التقطيع يدويًا بالضغط على الزر OK عند ظهور الشاشة التي تخبرك بانتهاء عملية الطباعة.<br>راجع "است

#### *(التلقايئ التقطيع انتظار وقت (Auto Tear Off Wait Time*

عكنك تحديد الوقت من نقطة إمّام الطباعة إلى تحرك الورق إلى موضع التقطيع للطباعة المتصلة. يتوفر هذا الإعداد عندما تكون<br>وظيفة التقطيع التلقائي مضبوطة على وضع التشغيل.

#### *Direction Print) اتجاه الطباعة)*

ميكنكتحديداتجاهطباعةتلقايئ(**Auto) تلقايئ)**) أوطباعةثنائيةالاتجاه(**D-Bi** (أوطباعةأحاديةالاتجاه(**D-Uni**(. يُستخدموضع الطباعة ثنائية الاتجاه عادة لتسريع عملية الطباعة، لكن وضع الطباعة أحادية الاتجاه يتيح الحصول على محاذاة رأسية دقيقة أثناء الطباعة.

عندما يكون اتجاه الطباعة مضبوطًا على **Auto) تلقايئ)**، تحلل الطابعة البيانات ثم تتحول تلقائيًا إلى استخدام **D-Bi** أو **D-Uni**.

#### *ملاحظة:*

حدد Bi-D عند الطباعة من Windows لتمكين إعداد اتجاه الطباعة في بر نامج تشغيل الطابعة. عندما يكون Uni-D أو Auto (**تلقائي**)<br>محدداً، تتجاهل الطابعة الأمر من بر نامج التشغيل في Windows.

#### *Gap Head) فجوة الرأس)*

اضبط**Head Gap (فجوة الرأس)** حسب نوع الورق الذي تستخدمه. يتعين عادة إبقاء هذا الإعداد مضبوطًا على قيمته الافتراضية، ألا<br>وهي Auto (**تلقاء**). راجع ["ضبط](#page-33-0) Head Gap (فجوة [الرأس\)" في](#page-33-0) الصفحة 34.

#### *Type Paper) نوع الورق)*

حدد نوع الورق الذي تريد الطباعة عليه.

#### *Time Wait Feed Manual) وقت انتظار التغذية اليدوية)*

فترة الانتظار بين وقت إدخال ورق في موجه الورق ووقت تغذيته. وميكنك زيادة فترة الانتظار في حالة تغذية الورق قبل ضبط موضعه<br>بشكل صحيح.

#### *Buzzer) الطنني)*

<span id="page-27-0"></span>تصدر الطابعة صوت تنبيه عند حدوث خطأ. (راجع ["التحقق](#page-84-0) من الرسائل في شاشة [LCD](#page-84-0) "في [الصفحة](#page-84-0) 85 للحصول على المزيدمن المعلومات حول أخطاء الطابعة.) إذا لم ترغب في أنّ تقوم الطابعة بإصدار صوت أزيز عند وقوع خطأ، قم بإيقاف تشغيل هذا الإعداد.

#### *Code QR Display) عرض رمز الاستجابة السريعة)*

الإنترنت. عيِّهه على **On) تشغيل)** لعرض رموز الاستجابة السريعة QR في شاشة LCDالتي تتيح لك الوصول إلى مزيد من المعلومات عبر

#### *Mode Noise-Low) وضع الضوضاء المنخفضة)*

عيِّهه على **On) تشغيل)** لتقليل سرعة الطباعة، وبذلك تنخفض الضوضاء الصادرة أثناء الطباعة.

#### *Timer Sleep) موقت السكون)*

اضبط الفترة الزمنية السابقة للدخول في وضع سكون (وضع توفير الطاقة) عندما لا تجري الطابعة أي عمليات. تتحول شاشة LCD إلى<br>اللون الأسود عند انقضاء الوقت المحدد.

#### *Settings Interface) إعدادات الواجهة)*

#### *(الواجهة وضع (I/F Mode*

توفر الطابعة فتحات مضمنة لثلاث واجهات: متوازية وUSB وشبكة. ميكنك تعيني وضع الواجهة على **Auto) تلقاء)** (تلقايئ) أو **Parallel) متوازٍ)** أو **USB** أو**Network) الشبكة)**. عندتحديد**Auto) تلقايئ)**، تقومالطابعةتلقائيًا بتحديدالواجهةالتي تستقبل البيانات وتقوم باًستخدام هذه الواجهة حتى نهاية مهمة الطباعة. يسمح الإعداد Auto (**تلقائي**) مشاركة الطابعة بين العديد من أجهزة<br>الكمبيوتر بدون تغيير وضع الواجهة.

إذا تم توصيل كمبيوتر واحد فقط بالطابعة، <sub>ت</sub>مكنك تحديد Parallel (**متوازٍ**) أو USB أو Network (ال**شبكة**) حسب الواجهة التي<br>يستخدمها الكمبيوتر التابع لك.

*لايتوفر الإعداد Network) الشبكة) إلا في الطُرز المتوافقة مع شبكات الاتصال. ملاحظة:*

#### *(التلقائية الواجهة انتظار وقت (Auto I/F Wait Time*

لا يسري هذا الإعداد إلا عند ضبط وضع I/F على **Auto (تلقائي).** يحدد هذا الإعداد المدة الزمنية التي تنتظرها الطابعة عند توقف<br>وصول أي بيانات إليها. عكنك تحديد 10 seconds (10 **ثوان)** أو seconds 30 (30 **ثانية**) لفترة انتظار الو

#### *Mode Bidirectional F/I Parallel) وضع الواجهة المتوازية ثنائية الاتجاه)*

<span id="page-28-0"></span>يُستخدَم وضع الواجهة المتوازية ثنائي الاتجاهات عندما تكون هذه الميزة في وضع التشغيل. إذا لم يكن وضع الإرسال ثنائي الاتجاه<br>ضرور بًا، قم بإيقاف تشغيل تلك الخاصية.

*لاستخدام 3 Monitor Status EPSON أو الأداة المساعدة Setting Printer) إعداد الطابعة)، شغِّل هذه الميزة دامئًا. ملاحظة:*

#### *Mode Packet) وضع الحزم)*

تأكدمن تحديد**Auto) تلقايئ)** للطباعةمن تطبيقاتWindowsباستخدامبرنامج تشغيل الطابعة في قرصالبرامج المرفقبالطابعة. قم بإيقاف تشغيل ذلك الوضع إذا صادفتك مشكلات اتصال أثناء الطباعة من تطبيقات تعتمد على أنظمة تشغيل أخرى مثل .DOS

**ملاحظة:**<br>تأكد من تطابق إعدادات الطابعة وبرنامج تشغيل الطابعة؛ وإلا، فقد لا تتمكن من الطباعة أو قد تتم مقاطعة عملية الطباعة.

*خيارات القامئة لضبط Settings Network) إعدادات الشبكة) (لا تتوفر إلا في الطُرز المتوافقة مع شبكات الاتصال)*

حدد القوائم في لوحة التحكم، كما هو موضح أدناه.

**(Wi-Fi/الشبكة إعدادات كل (Network Settings**<**(القامئة (Menu**

*بالنسبة إلى إعدادات الشبكة، راجع دليل شبكة الاتصال للاطلاع على التفاصيل. ملاحظة:*

#### *Sheet Status Print) طباعة ورقة الحالة)*

يطبع إعدادات الشبكة الحالية.

#### *Setup Advanced) الإعداد المتقدم)*

#### *Name Device) اسم الجهاز)*

أدخل اسم الجهاز في حدود حرفني إلى 15 حرفًا.

#### *TCP/IP*

<span id="page-29-0"></span>أدخل عناوين IP وقناع الشبكة الفرعية والبوابة الافتراضية تلقائيًا أو يدويًا.

#### *(DNSخادم (DNS Server*

أدخل عنواين خادم DNS الأساسي وخادم DNS الثانوي تلقائيًا أو يدويًا.

#### *(IPv6عنوان (IPv6 Address*

حدد الخيار **Enable) متكني)** عند استخدام عنوان 6IPv.

#### *Duplex & Speed Link) سرعة الارتباط والازدواج)*

عكنك تحديد إعداد مناسب لسرعة الاتصال عبر شبكة إيثرنت وضبط ميزة إرسال البيانات في كلا الاتجاهين. إذا حددت إعدادًا غير<br>Auto (**تلقائ**), تأكد من توافق الإعداد مع الإعدادات في الموزِّع الذي تستخدمه.

#### *(IPsec/IP تصفية تعطيل (Disable IPsec/IP Filtering*

.**(IPsec/IP تصفية (IPsec/IP Filtering** تعطيل ميكنك

#### *Settings Default Restore) استعادة الإعدادات الافتراضية)*

أعد الإعدادات المرتبطة بالشبكة إلى حالتها الأولية.

### *(اللوحة قفل وضع (Panel Lock Out Mode*

ميكنك حظر استخدام الأزرار في لوحة التحكم باستخدام Mode Out Lock Panel) وضع قفل اللوحة).

### *تغيري الإعداد Mode Out Lock Panel) وضع قفل اللوحة)*

ميكنك تشغيل وضع القفل أو إيقاف تشغيله أو تغيري الوظائف المقفلة من وضع ضبط القفل.

عكنك تحديد وظائف الطابعة المطلوب قفلها عندما يكون وضع Panel Lock Out Mode (وضع قفل اللوحة) قيد التشغيل، وذلك<br>حسب الحاحة.

#### *ملاحظة:*

❏ *ميكنك أيضًا تغيري إعداداتوضع القفل من الأداةالمساعدةSettings Printer) إعدادالطابعة) في برنامج تشغيل الطابعة. راجع "تغيري إعداد [الطابعة" في](#page-70-0) الصفحة .71*

اتبع الخطوات التالية لتغيري إعداد وضع القفل:

.1 تأكد من إيقاف تشغيل الطابعة.

*عندما تقوم بإيقاف تشغيل الطابعة، انتظر خمس ثوانٍ على الأقل قبل إعادة تشغيلها، وإلافقد تُتلف الطابعة.* !*تنبيه:*

.2 شغِّل الطابعة أثناء الضغط مع الاستمرار على الزرين **FF/LF** و**Pause**.

تدخل الطابعة وضع إعداد القفل، وميكنك الوصول إلى قامئة إعداد القفل.

- .3 إذا أردت طباعةالإعدادات الحالية، فحدد **Settings All Print) طباعة كل الإعدادات)**. للطباعة، يجب تحميل ورق منفصل بحجم A4 أو Letter أو ورق متصل بعرض لا يقل عن 210 مم (8.3 بوصات). راجع "تحميل ورق متصل" في الصفحة 36<br>و"تحميل الصفحات [المفردة" في](#page-42-0) الصفحة 43 للحصول على تعليمات حول تحميل الورق المتصل وصفحات مفردة.
	- .4 حدد **Functions Out Lock) قفل الوظائف)**، وحدد خيارات القامئة، واضبط الإعدادات الضرورية.

ميكنك قفل الأزرار والوظائف التالية.

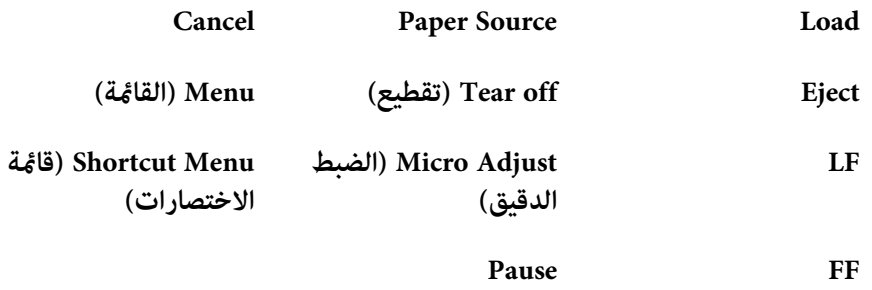

- .5 حدد **Mode Out Lock Panel) وضع قفل اللوحة)** وتأكد من تحديد **On) تشغيل)** لتفعيل الإعدادات.
	- .6 أوقف تشغيل الطابعة وقم بإنهاء وضع إعداد القفل.

*الفصل 3*

### *التعامل مع الورق*

### *تحديد Source Paper) مصدر ورق)*

<span id="page-31-0"></span>باستطاعة الطابعة إجراء الطباعة على مجموعة كبيرة من أنواع الورق، ما فيها الورق المنفصل والورق المتصل والنماذج متعددة الأجزاء<br>والملصقات والأظرف والبطاقات البريدية والنماذج المتصلة التي تشتمل على ملصقات.

*تستخدمالورق المطوي (باستثناء الأظرف ذات الألسنة) أوالمتجعدأوالملتوي أوالممزق أوالملطخ أوالملصق عليه طابع. لا تنبيه:* !استخدم دومًا ورقًا جديداً ونظيفًا يتوافق مع مواصفات الورق. راجع ["الورق" في](#page-123-0) الصفحة 124 للاطلاع على مزيد من<br>المعلومات التفصيلة.

باستطاعة الطابعة التوافق مع العديد من أنواع الورق المختلفة عبر مصادر الورق الأربعة: موجِّه الورق أو الجرار أو وحدة تغذية الورق<br>المنفصل الاختيارية أو وحدة محاذاة الورق التلقائية الاختيارية. يتعبن عليك تحديد مصدر الورق حسب عكنك تحديد مصدر الورق بالضغط على الزر **Paper Source** في لوحة التحكم. راجع "الأزرار والمصابيح" في الصفحة 17 للحصول على<br>المزيد من المعلومات. مكنك أيضًا تحديد مصدر الورق من برنامج تشغيل الطابعة.

حسب مصدر الورق، تطبع الطابعة على الورق ثم تخرجه بشكل مختلف، كام هو موضح أدناه.

**مصدر الورق: الجرار**

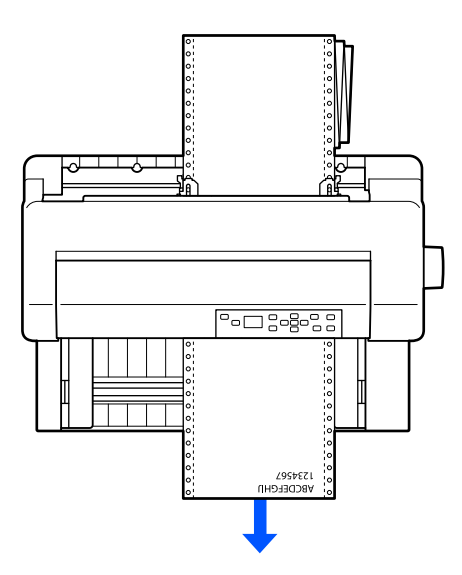

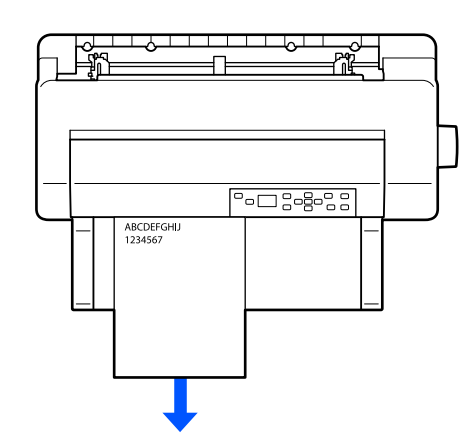

<span id="page-32-0"></span>**مصدر الورق: موجِّه الورق، وحدة محاذاة الورق التلقائية (الاختيارية)**

**مصدر الورق: وحدة تغذية الورق المنفصل (الاختيارية)**

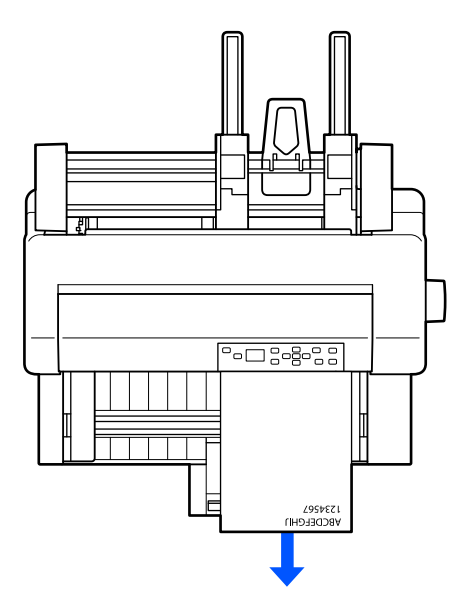

*تأكد من تحميل الورق بحيث يكون الوجه القابل للطباعة متجهًالأعلى. ملاحظة:*

### *مصادر الورق وأنواعه*

يوجد في الأساس نوعان من الورق وأربعة مصادر له. يوضح الجدول التالي العلاقة بين مصادر الورق وأنواعه، وكذلك اتجاه تحميل<br>الورق وإخراجه.

<span id="page-33-0"></span>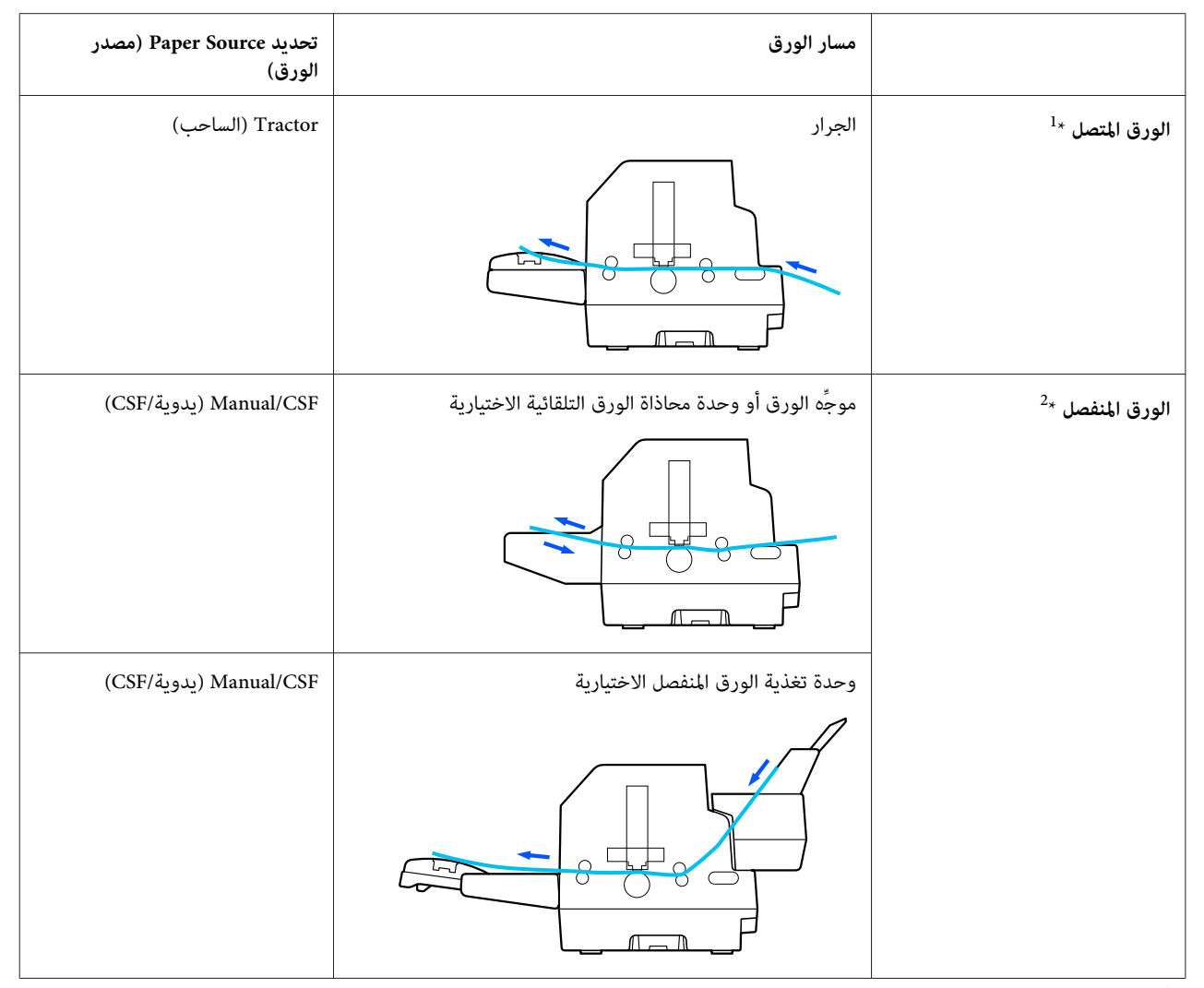

يتضمن **الورق المتصل** الملصقات والنامذج متعددة الأجزاء والنامذج المتصلة التي تشتمل على ملصقات. <sup>1</sup> \*

<sup>2</sup> يتضمن ا**لورق المنفصل** الأظرف والبطاقات البريدية وغاذج الورق المنفصل متعددة الأجزاء. لا ي*م*كنك استخدام غاذج ال<sub>ف</sub>لمنفصل متعددة الأجزاء إلا في حالة وجود<br>مادة غروية أعلى النماذج في وحدة تغذية الورق المنفصل.

### *ضبط Gap Head) فجوة الرأس)*

ميكنك الحصول على أفضل جودة طباعة من خلال ضبط فجوة الرأس حسب نوع الورق الذي تستخدمه.

ميكنك عرض شاشة إعداد **Gap Head) فجوة الرأس)** بتحديد الإعدادات التالية في الشاشة الرئيسية.

**Head**<**(الطابعة في إعداداتالتحكم (Printer Control Settings**<**(إعداداتالطابعة (Printer Settings**<**(القامئة (Menu Gap) فجوة الرأس)**

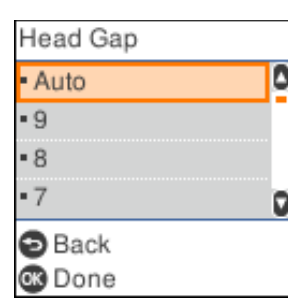

يتم تعيين فجوة الرأس عادة على **AUTO (تلقاء)**. تقيس الطابعة بشكل تلقائي سُمك الورق المحمَّل فيها وتضبط رأس الطباعة قبل بدء<br>الطباعة.

إذا كنت تستخدم الورق نفسه دامئًا، ميكنك تعيني قيمة ثابتة لفجوة الرأس.

عكنك أيضًا استخدام إعداد فجوة رأس مناسب لمهمة طباعة معينة في برنامج تشغيل الطابعة. راجع "نظرة عامة على إعدادات برنامج<br>تشغيل [الطابعة" في](#page-60-0) الصفحة 61.

كلما زادت القيمة الرقمية التي تحددها لفجوة الرأس، زادت المسافة بين أسطوانة الطباعة ورأس الطباعة. إذا ظهرت المطبوعات باهتة أو بدت الحروف متقطعة أو مفقودة، فقد يدل ذلك على تحديد قيمة أكبر مما ينبغي. على الجانب الآخر، إذا كانت القيمة أصغر مما<br>ينبغي، فقد تظهر المطبوعات ملطخة أو قد لا تتم تغذية الورق بشكل صحيح أو قد يصبح الشريط تالفًا.

يقدِّم الجدول التالي إرشادات بشأن تحديد قيمة فجوة الرأس المناسبة لنوع الورق الذي تستخدمه.

للاطلاع على مزيد من المعلومات حول سُمك الورق الذي مٍكنك استخدامه حسب نوع الورق، راجع ["الورق" في](#page-123-0) الصفحة 124.

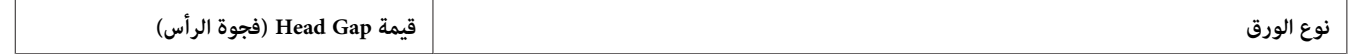

<span id="page-35-0"></span>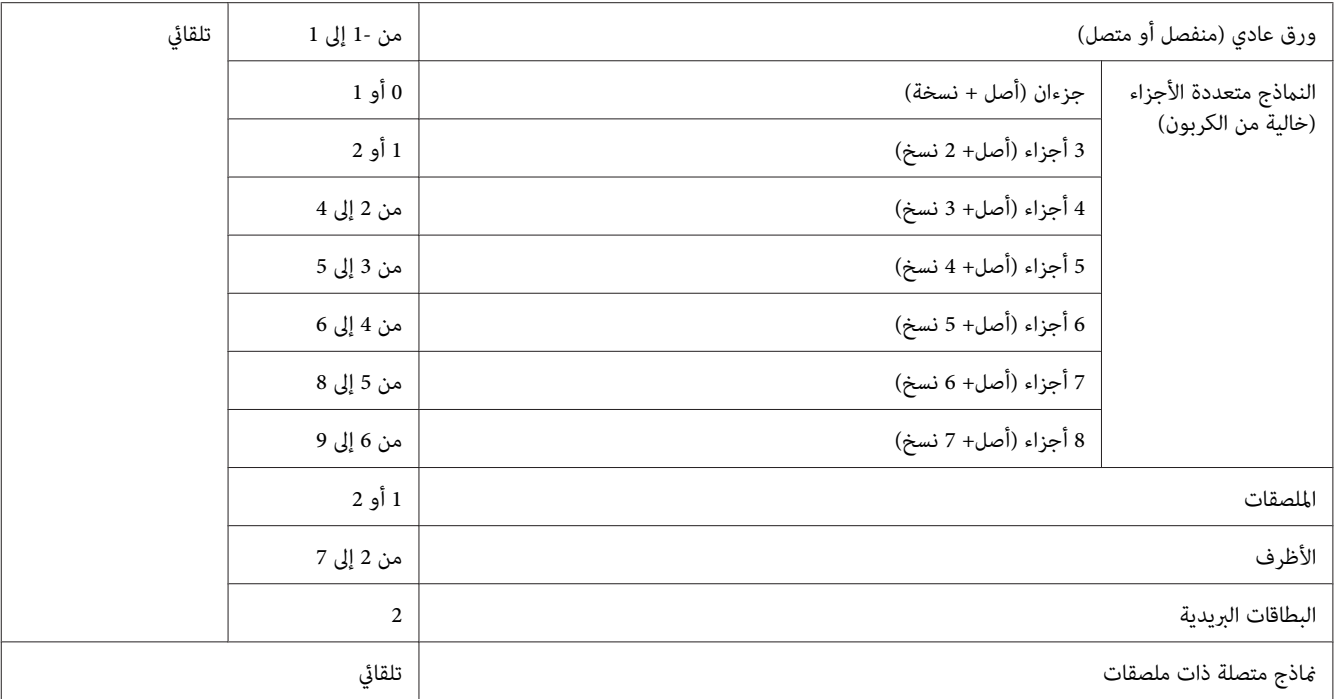

### *تنبيه:*

- لا تعيِّن فجوة الرأس على A*UTO (*تلقاء) عند استخدام ملصقات ذات ورقات واقية مكشوفة؛ إذ قد لا تعمل ميزة قياس ❏ السُمك **تنبيه:**<br>السَّمك الاختيِّن فجوة الرأس على AUTO (تلقاء) عند استخدام ملصقات ذات ورقات واقية مكشوفة؛ إذ قد لا تعما<br>السُمك بشكل سليم بسبب الاختلاف في السُمك. عيِّن الإعداد على الموضع المناسب وفقًا للجدول أعلاه.
- ❏ *إذامليكنالإعدادمناسبًا،فقدتقلسرعةالطباعة،وقدتصبحالطباعةباهتةأوقدينحشرالورق. نوصيباستخدامالإعداد AUTO) تلقاء) لتجنب مثل تلك الحالات، مامل تستخدم ملصقات ذات ورقات واقية مكشوفة.*

#### *ملاحظة:*

- ❏ *يوصى بتعيني فجوة الرأس على AUTO) تلقاء) عندالطباعة على مناذج متعددة الأجزاء؛ إذ قديختلف السُمك الكلي للنامذج متعددة الأجزاء حسب نوع الورق حتى لو كان عدد الأجزاء متطابقًا.* ومع ذلك، إذا ظهرت المطبوّعات باهتة، فعيِّن فجوة الر أس على موضع أقل في النطاق المحدد في الجدول أعلاه. وبالمثل، إذا ظهرت<br>المطبوعات ملطخة، فعيِّن القيمة على عدد أكبر.
- إذا ظهرت المطبوعات باهتة أو بدت الحروف متقطعة أو مفقودة، فقد بدل ذلك على تحديد قيمة أك<del>ر</del> مما ينبغي. من ناحية *أخرى، إذا كان الإعداد أصغر مام ينبغي، فقد تظهر المطبوعات ملطخة.*

### *تحميل ورق متصل*

ميكنك تحميل ورق متصل من وحدة الجرار المضمنة.
*راجع "الورق [المتصل" في](#page-124-0) الصفحة <sup>125</sup> للاطلاع على المواصفات التفصيلية للورق المتصل. ملاحظة:*

### *تحديد موضع مصدر إمداد الورق المتصل*

<span id="page-36-0"></span>عند تحميل ورق متصل، تأكد من محاذاة مصدر الورق مع الجرار بحيث تتم تغذية الورق في الطابعة بسهولة، كام هو موضح أدناه.

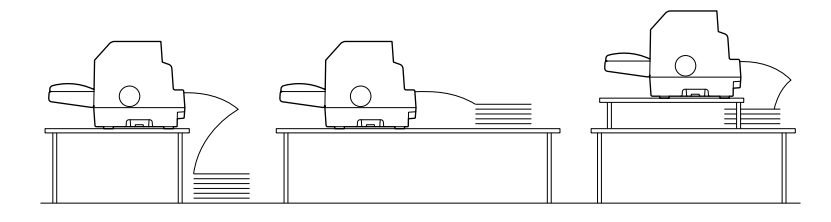

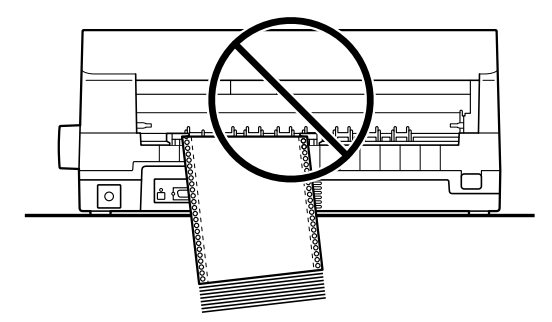

*تحميل ورق متصل باستخدام الجرار*

**Source**. .1 تأكد من تحديد **Tractor) الساحب)** كمصدر للورق في الشاشة الرئيسية. وإن مليكن، فحدده بالضغط على الزر **Paper**

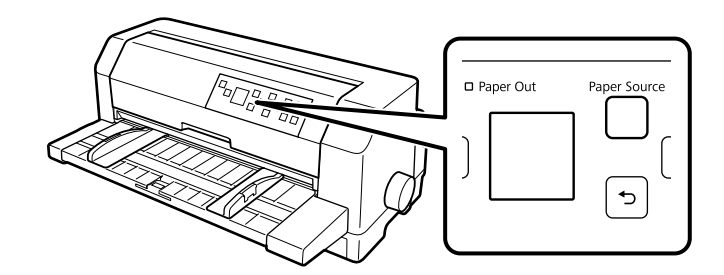

.2 حرِّك موجِّيي الورق بكامل مسارهام للخارج.

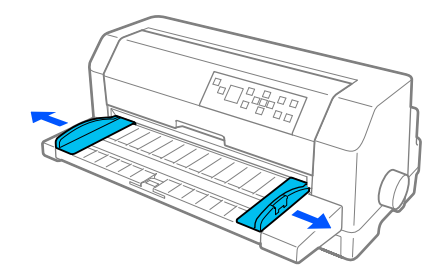

.3 عندما تكون في مواجهة الجانب الخلفي للطابعة، حرر ذراعي قفل الترسني بدفعهام لأعلى.

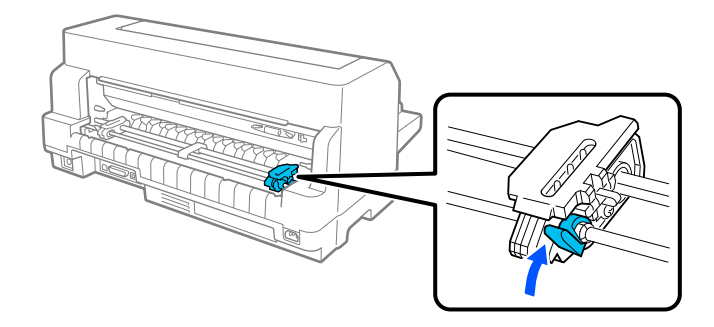

4. اضبط موضع الترس الأيسر بحيث تكون أسنان الترس إلى يسار علامة السهم في الجانب الخلفي من الطابعة ثم ادفع ذراع القفل<br>لأسفل لقفل الترس في مكانه.

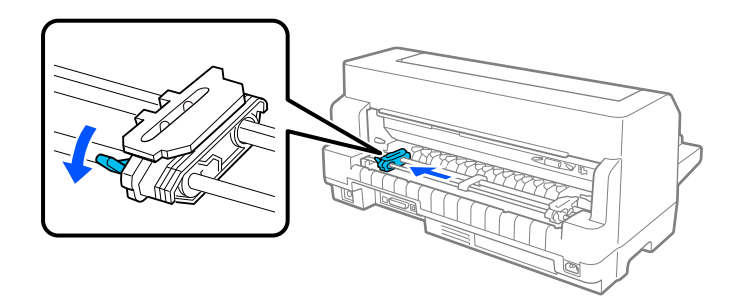

**ملاحظة:**<br>تبدأ الطباعة عند علامة السهم في الجانب الخلفي من الطابعة. توجد المنطقة غير القابلة للطباعة إلى يسار علامة السهم.

.5 حرِّك الترس الأمين ليتطابق متامًا مع عرض الورق، لكن لاتقفله.

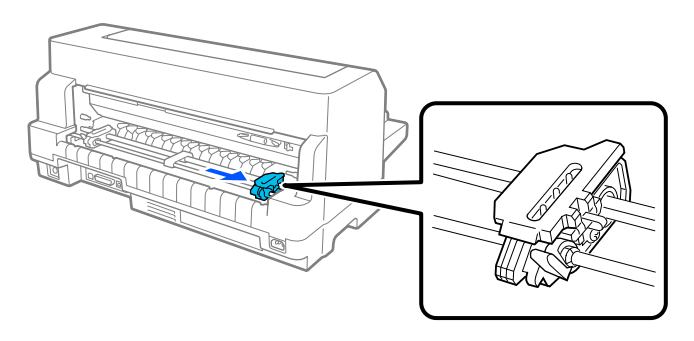

.6 حرِّك مسند الورق الأوسط إلى منتصف الترسني.

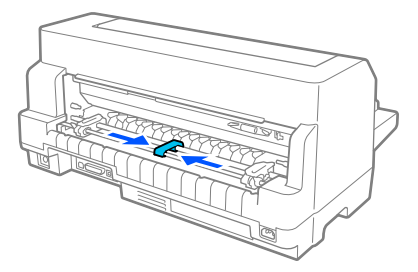

.7 افتح غطايئ الترسني.

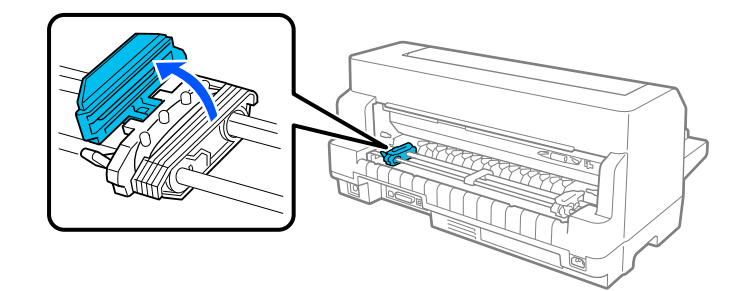

8. ضع الفتحات الثلاثة الأولى من الورق المتصل فوق أسنان الترسين في كلا الجانبين. تأكد من وضع مصدر الورق بحيث يكون الجانب<br>القابل للطباعة متجهًا لأعلى.

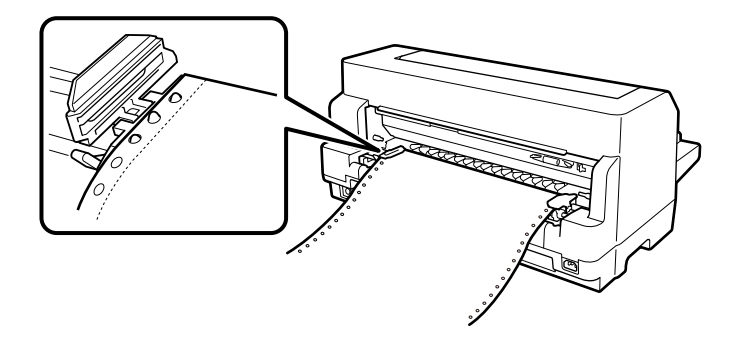

- *من نظافة الحافة واستقامتها في الورقة الأولى من الورق المتصل؛ حتى ميكن تغذيتها بسهولة داخل الطابعة. تنبيه:* **ا)**<br>تأكد<br>تأكد
	- .9 أغلق أغطية التروس.

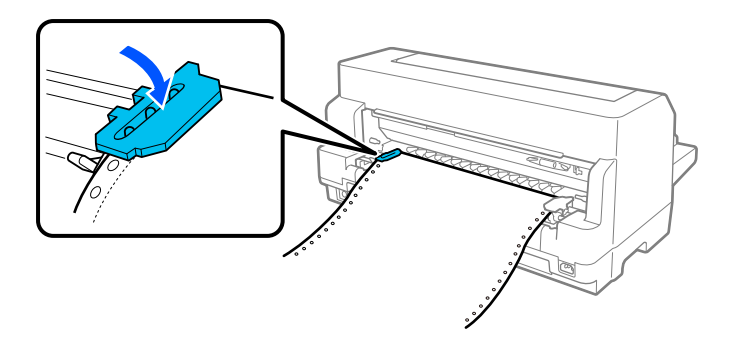

.10 حرِّك الترس الأمين لإزالة أي ارتخاء في الورق ثم ادفع ذراع قفل الترس لأسفل لقفل الترس في مكانه.

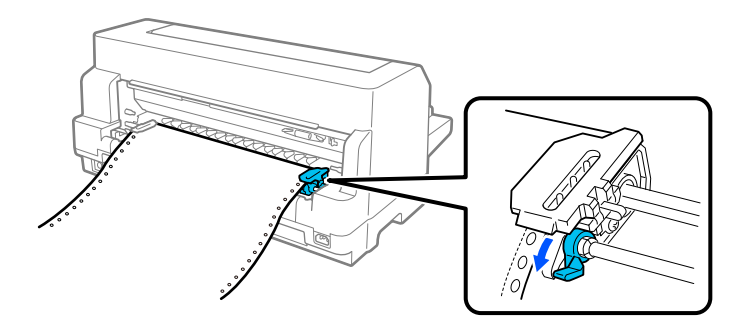

.11 الطابعة جاهزة لبدء الطباعة.

عند استخدام ورق متصل، مكنك استخدام وظيفة التقطيع لقطع الصفحات المطبوعة وتوفير الصفحات الفارغة التي تُهدر عادة بين<br>مهام الطباعة. للاطلاع على مزيد من المعلومات، راجع "استخدام وظيفة [التقطيع" في](#page-40-0) الصفحة 41.

#### *ملاحظة:*

تأكد دامًاً من توفير ورقة واحدة على الأقل زيادة على عدد الورقات المطلوب؛ فقد لا تتم تغذية الورق المتصل بشكل سليم إذا لم تتم<br>تغذيته عبر الترسين.

# *تنبيه:*

- *لاتستخدم المقبض في الجانب الأمين من الطابعةلإخراج الورق المحشور إلاعندما تكون الطابعة في وضع إيقاف* ❏ *التشغيل. وإلا، فقد تتلف الطابعة أو تتسبب في فقدها لموضع أعلى النموذج.* !
	- ❏ *لاتفتح غطاء الطابعة أثناء تغذية الورق؛ وإلا، فلا ميكنك تحميل الورق بشكل صحيح.*
- ❏ *قديبدأ ترسا الجرار في التحرك إذا تم إرسال مهمة طباعةإلى الطابعةأثناء تحميل الورق. ولتجنبذلك، أوقف تشغيل الطابعة قبل بدء تحميل الورق.*

*ملاحظة:*

<span id="page-40-0"></span>فيحالة ظهور السطر الأول من الورقة مرتفعًا أو منخفضًا أكثر مما ينبغي، عكنك تغيير موضعه من خلال تغيير موضع أعلى النموذج في<br>إعدادات الطابعة. راجع ″ خيارات القائمة لضبط Printer Settings (إعدادات الطابعة)″ في الصفحة 24.

### *استخدام وظيفة التقطيع*

يمكنك استخدام وظيفة التقطيع لتقديم الورق المتصل إلى حافة التقطيع بالطابعة عند انتهاء الطباعة، ومِكن بعد ذلك تقطيع الورقات المطبوعة بسهولة. وعند استئناف الطباعة، تقوم الطابعة تلقائيًا بتغذية الورق ثانية إلى موضع أعلى النموذج بحيث عكنك توفير الورق<br>المهدر عادةً بين المستندات.

عكنك استخدام وظيفة التقطيع بطريقتين: يدويًا بالضغط على الزر OK في الطابعة عند انتهاء الطباعة على الورق المتصل أو تلقائيًا<br>بتشغيل وضع التقطيع التلقائي.

إذا كانت الثقوب بين الصفحات غير متحاذية مع حافة التقطيع، <sub>ت</sub>مكنك تعديل موضع الثقوب باستخدام الزرين ▼ **▲**. راجع "ضبط<br>موضع [التقطيع" في](#page-50-0) الصفحة 51.

منعًا باتًا استخدام وظيفة التقطيع لتغذية ورق متصل ذي ملصقات في اتجاه للخلف؛ فقد تنفصل الملصقات عن الورقة *تنبيه: ميُنع* **الكل تنبيه:**<br>عُنع منعاً باتَّا استخدام وظيا<br>الواقية وتنحشر في الطابعة.

*استخدام الزر OK*

اتبع الخطوات التالية لتقديم الورق المتصل إلى موضع التقطيع:

1. تحقق من ظهور شاشة انتهاء الطباعة بعد انتهاء الطابعة من طباعة المستند. راجع "طباعة الشاشة النهائية على ورق متصل" في<br>[الصفحة](#page-19-0) 20.

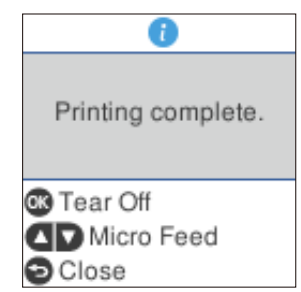

.2 اضغط على الزر **OK**. تقدِّم الطابعة الورق إلى حافة التقطيع.

*ملاحظة:*

```
إذالم تكن ثقوب الورق محاذية لحافة التقطيع بشكل صحيح، عكنك ضبط موضع التقطيع باستخدام الزرين ▼ ▲، كما هو موضح<br>في ″ضبط موضع التقطيع″ في الصفحة 51.
```
- منعًا باتًا استخدام المقبض لضبط موضع التقطيع؛وإلا، فقد يؤدي ذلك إلى إتلاف الطابعة أو يتسبب في فقدانها لموضع *تنبيه: ميُنع* **أَعْيَنِيه:**<br>عُنْع منعاًباتَّال<br>أعلى النموذج.
	- .3 قطِّع كل الصفحات المطبوعة باستخدام حافة التقطيع بغطاء الطابعة.

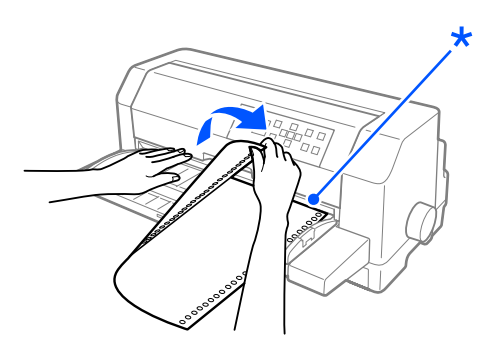

\* حافة التقطيع

عند استئناف الطباعة، تقوم الطابعة تلقائيًا بتغذية الورق ثانية إلى موضع أعلى النموذج وتبدأ الطباعة. (مِكنك أيضًا تغذية الورق يدويًا مرة أخرى إلى موضع أعلى النموذج بالضغط على الزر **Pause**.(

*تقديم الورق إلى موضع التقطيع تلقائيًا*

لتقديم المستندات المطبوعة إلى موضع التقطيع تلقائيًا، شغِّل وضع التقطيع التلقايئ وحدد طول الصفحة المناسب للورق المتصل في إعدادات الطابعة. راجع "خيارات القاءًة لضبط Printer Settings (إعدادات الطابعة)" في الصفحة 24 للحصول على تعليمات حول<br>كىفىة تغير الإعدادات الافتراضية.

عندما يكون التقطيع التلقائي في وضع التشغيل، تقدِّم الطابعة الورق تلقائيًا إلى موضع التقطيع وقتما تستقبل الطابعة صفحة كاملة من<br>البيانات أو أمرًا بتغذية <sup>ب</sup>موذج غير متبوع ببيانات أخرى.

تشرح الخطوات التالية كيفية استخدام التقطيع التلقايئ.

- .1 عند انتهاء الطباعة، تقدِّم الطابعة ثقوب الصفحة النهائية المطبوعة إلى موضع التقطيع.
	- .2 قطِّع كل الصفحات المطبوعة باستخدام حافة التقطيع بغطاء الطابعة.

#### *ملاحظة:*

إذا لم تكن ثقوب الورق محاذية لحافة التقطيع بشكل صحيح، عكنك ضبط موضع التقطيع باستخدام الزرين ▼ ▲. راجع *"*ضبط<br>موضع التقطيع″ في الصفحة *51*.

3. عند استئناف الطباعة، تقوم الطابعة تلقائيًا بتغذية الورق ثانية إلى موضع أعلى النموذج وتبدأ الطباعة. (ميكنك أيضًا تغذية الورق يدويًا مرة أخرى إلى موضع أعلى النموذج بالضغط على الزر **Pause**.(

#### *إزالة الورق المتصل*

اتبع الخطوات التالية لإخراج الورق المتصل من الطابعة:

.1 اضغط على الزر **OK** بعد انتهاء الطابعة من طباعة المستند. تقدِّم الطابعة الورق إلى موضع التقطيع.

*ملاحظة:*

<span id="page-42-0"></span>عندما تكون وظيفة التقطيع التلقائي في وضع التشغيل، تقدِّم الطابعة ثقوب الورق إلى موضع التقطيع تلقائيًا. مكنك تشغيل وظيفة التقطيع التلقائي من خلال تغيير الإعدادات الافتراضية. راجع ″ خيارات القامًة لضبط Printer Settings (إعدادات<br>الطابعة)″ في الصفحة 24 لمعر فة التعليمات.

- .2 قم بتقطيع الصفحات التي متت طباعتها.
- .3 اضغط على الزر **Eject/Load** لتغذية الورق المتصل في اتجاه للخلف خارج الطابعة وإلى موضع الاستعداد.
- .4 لإخراج الورق المتصل بالكامل من الطابعة، افتح غطايئ الترسني. أخرج الورق من وحدة الجرار ثم أغلق غطايئ الترسني.

### *تحميل الصفحات المفردة*

باستطاعة الطابعة طباعة ورقات منفصلة بعرض من 90 إلى 420 مم (من 3.5 إلى 16.5 بوصة). راجع "الورقات المنفصلة" في<br>[الصفحة](#page-124-0) 125 للاطلاع على المواصفات التفصيلية للورق المنفصل.

يمكنك تحميل ورقة واحدة في المرة الواحدة باستخدام موجِّه الورق أو وحدة محاذاة الورق التلقائية الاختيارية. راجع "وحدة محاذاة الورق التلقائية" في الصفحة 116 للاطلاع على مزيد من المعلومات حول وحدة محاذاة الورق التلقائية الاختيارية. ميكنك أيضًا تحميل رزمة ورق في وحدة تغذية الورق المنفصل الاختيارية. راجع "وحدة تغذية الورق المنفصل" في الصفحة 109 للاطلاع على مزيد من<br>المعلومات حول وحدة تغذية الورق المنفصل الاختيارية.

*ملاحظة:* إذا حمَّتت ورقًا طويلاً (على سبيل المثال، ورق بحجم Legal)، فاترك مسافة في الجانب الخلفي للطابعة؛ بحيث لا تتم إعاقة<br>الورق.

### *تحميل ورقات منفصلة من الأمام*

اتبع الخطوات التالية لتحميل ورقات منفصلة من موجِّه الورق:

- 1. تأكد من تركيب موجِّه الورق كما هو موضح في القسم ابدأ من هنا ثم أغلق غطائي ترسي وحدة الجرار الموجودين في الجانب<br>الخلفي من الطابعة وادفع ذراعي قفل الترسين لأسفل لقفل الترسين في مكانيهما.
	- .2 قم بتشغيل الطابعة.

3. تأكد من تحديد **Manual/CSF (يدوية/CSF)** كمصدر للورق في الشاشة الرئيسية. وإن لم يكن، فحدده بالضغط على الزر **Paper**<br>Source

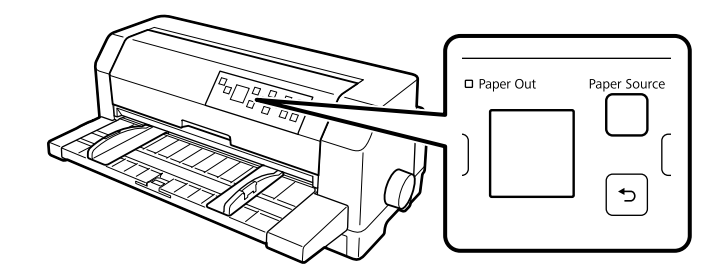

.4 حرِّك موجِّه الحافة الأيسر إلى أن يستقر أمام علامة الموجِّه.

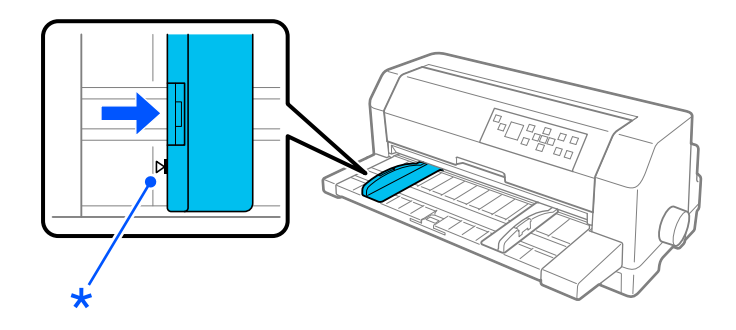

\* علامة الموجِّه.

5. عند محاذاة الجانب الأيسر من ورقة مع موجِّه الحافة وضبط موجِّه الحافة الأعن بحيث يطابق عرض الورقة، أدخلها في الطابعة<br>إلى أن تواجه مقاومة. تأكد من تحميل الورق بحيث يكون الوجه القابل للطباعة متجهًا لأعلى.

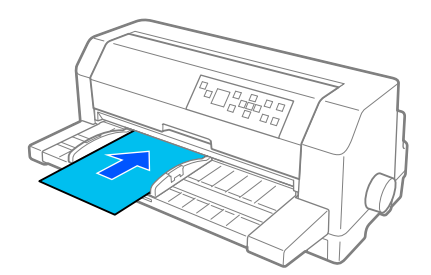

بعد بضع ثوان،ٍ تقدِّم الطابعة الورق إلى موضع التحميل تلقائيًا. الطابعة جاهزة لبدء الطباعة.

*لاتستخدم المقبض في الجانب الأمين من الطابعةلإخراج الورق المحشور إلاعندما تكون الطابعة في وضع إيقاف* ❏ *تنبيه: التشغيل. وإلا، فقد تتلف الطابعة أو تتسبب في فقدها لموضع أعلى النموذج.* !

❏ *لاتفتح غطاء الطابعة أثناء تغذية الورق؛ وإلا، فلا تتمكن الطابعة من تحميل الورق بشكل صحيح.*

#### *ملاحظة:*

- إذا كانت أسطوانة الطباعة تدور لكن الطابعة لا تحمِّل الورق، فأخرج الورق بالكامل ثم أعد إدخاله بكامل مساره في *الطابعة.*
- ❏ *إذا متتتغذيةالورققبل أن تتمكنمنضبطموضعهبشكلسليم،فأطل فترةانتظارالتغذيةاليدويةفيإعداداتالطابعة. راجع ["خيارات](#page-23-0) القامئة لضبط [Settings Printer](#page-23-0))إعدادات [الطابعة\)" في](#page-23-0) الصفحة 24 للحصول على المزيد من المعلومات.*

بعد طباعة ورقة، تخرجها الطابعة إلى موجِّه الورق. وإذا كنت تطبع مستندًا متعدد الصفحات، فأخرج الورقة المطبوعة وأدخل ورقة<br>جديدة في موجِّه الورق. تقدِّم الطابعة الورق وتستأنف الطباعة تلقائيًا.

*إذاملتخرج الطابعة الورقة المطبوعة، فاضغط على الزر Eject/Load. ملاحظة:*

### *تحميل ورقات منفصلة من الخلف*

عكنك تحميل رزمة ورق من الجانب الخلفي للطابعة باستخدام وحدة تغذية الورق المنفصل الاختيارية. راجع "وحدة تغذية الورق<br>[المنفصل" في](#page-108-0) الصفحة 109 للحصول على المزيد من المعلومات.

# *تحميل ورق خاص*

### *النامذج متعددة الأجزاء*

تستطيع الطابعة الطباعة على *ف*اذج متعددة الأجزاء باستخدام ورق منفصل أو متصل على حد سواء. وعكنها استخدام *ف*اذج مكونة مما<br>ىصل إلى ڤانىة أحزاء، ما فىها الأصل.

*تستخدم إلامناذج متعددة الأجزاء خالية من الكربون. تنبيه: لا*  $\triangle$ 

قبل الطباعة، اضبط فجوة الرأس على القيمة المناسبة للنماذج متعددة الأجزاء بالرجوع إلى الجدول في "ضبط Head Gap (فجوة<br>[الرأس\)" في](#page-33-0) الصفحة 34.

يمكنك تحميل ماذج الورق المنفصل متعددة الأجزاء من موجِّه الورق أو باستخدام وحدة تغذية الورق المنفصل الاختيارية أو وحدة محاذاة الورق التلقائية الاختيارية. للاطلاع على التعليمات، راجع "تحميل الصفحات المفردة" في الصفحة 43 أو "تحميل ورق في وحدة تغذية الورق [المنفصل" في](#page-111-0) الصفحة 112 أو "تحميل ورق باستخدام وحدة محاذاة الورق [التلقائية" في](#page-117-0) الصفحة .118 ميكنك تحميل غاذج ورق متصل متعددة الأجزاء بالطريقة نفسها المتبعة عند تحميل ورق متصل عادي. للاطلاع على التعليمات، راجع "تحميل ورق<br>[متصل" في](#page-35-0) الصفحة 36.

- <span id="page-45-0"></span>□ عند الطباعة على نماذج متعددة الأجزاء، تأكد من أن إعدادات البرنامج تبقي الطباعة بالكامل داخل المنطقة القابلة .<br><u>اگر</u> تنبيه: للطباعة في النماذج. فقّد تؤدي الطباعة على حافة غوذج متعدد الأجزاء إلى تلف رأس الطباعة. للاطلاع على معلومات<br>حول المنطقة القابلة للطباعة، راجع ″المنطقة القابلة للطباعة″ في الصفحة 132.
- ❏ *ينبغيعدمتحميل مناذج ورقمنفصل متعددةالأجزاءمزوَّدةمبادةغرويةفيجانبالنموذجإلامنموجِّهالورق،وليس من وحدة تغذية الورق المنفصل الاختيارية.*

### *الملصقات*

عند تحديد ملصقات للطباعة، اختر دامًا الملصقات المثبَّتة على ورقات واقية متصلة مزوَّدة بفتحات لأسنان الترسين لاستخدامها مع جرار. لا تستخدم ملصقات على ورقات واقية منفصلة لامعة؛ حيث إن الورقة الواقية تنزلق عادة وقد لا تتم تغذيتها بشكل سليم.

اتبع الخطوات التالية لتحميل ملصقات:

*تستخدم ملصقات إلا في ظروف التشغيل العادية؛ حيث إن الملصقات شديدة الحساسية لدرجة الحرارة والرطوبة. لا* .<br>...<br>تنبيه:

- .1 تأكد مام يلي:
- □ إعدادات البرنامج تبقى الطباعة بالكامل داخل المنطقة القابلة للطباعة. للاطلاع على معلومات حول المنطقة القابلة للطباعة، راجع "المنطقة القابلة [للطباعة" في](#page-131-0) الصفحة .132
	- *تؤدي الطباعة على حافة ملصق إلى تلف رأس الطباعة. قد تنبيه:* !
	- ❏ *ضبط وظيفة التقطيع على وضع إيقاف التشغيل في إعدادات الطابعة.*
- ❏ *فيحالةاستخدامملصقاتذاتورقةواقيةمكشوفة، التأكدمنعدمتعينيفجوةالرأسعلىAUTO) تلقاء). عيِّهها المعلومات. على الموضع المناسب. راجع ["ضبط](#page-33-0) [Gap Head](#page-33-0))فجوة [الرأس\)" في](#page-33-0) الصفحة <sup>34</sup> للحصول على المزيد من*
	- 2. حمِّل الملصقات كما هو موضح في "تحميل ورق متصل باستخدام [الجرار" في](#page-36-0) الصفحة 37.

#### *لتقطيع ملصقات وإخراجها*

احرص دامًا على تقطيع الملصقات وإخراجها كما هو موضح أدناه.

يمُنع منعًا باتًا تغذية ملصقات في اتجاه للخلف باستخدام الزر Load/Eject أو الزر OK أو المقبض في الجانب الأيمن من *تنبيه: الطابعة. قد تتقشر الملصقات بسهولة من الورقة الواقية، مسببة انحشار للورق في الطابعة.* ! التوضيحي أدناه. .1 في الجانب الخلفي من الطابعة، قطِّع منوذج الملصق الأخري الذي دخل الطابعة، لكن بدون الضغط على الزر**OK**. راجع الرسم

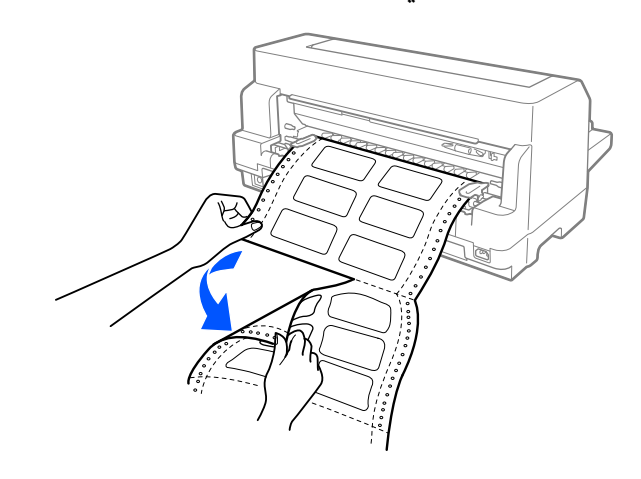

.2 اضغط على الزر **FF/LF** لإخراج منوذج الملصق الأخري في اتجاه للأمام.

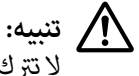

لا تترك ملصقات محمَّل& في الطابعة بين مهام الطباعة؛ إذ تتجعد عادة وقد تنفصل عن الورقة الواقية وتتسبب في انحشار ورق *داخل الطابعة عند استئناف الطباعة.* !

### *الأظرف*

 $\triangle$ 

عكنك الطباعة على مجموعة متنوعة من الأظرف من خلال تحميلها بالطريقة نفسها المتبعة عند تحميل ورقات منفصلة — سواء من<br>موجِّه الورق أو باستخدام وحدة تغذية الورق المنفصل الاختيارية أو وحدة محاذاة الورق التلقائية الاختيارية.

اتبع الخطوات التالية لتحميل أظرف:

*تستخدم أظرفًا إلا في ظروف التشغيل العادية. تنبيه: لا*

1. تأكد من أن إعدادات البرنامج تبقي الطباعة بالكامل داخل المنطقة القابلة للطباعة. راجع "المنطقة القابلة للطباعة" في<br>[الصفحة](#page-131-0) 132 للحصول على المزيد من المعلومات.

*تؤدي الطباعة على حافة ظرف إلى تلف رأس الطباعة. تنبيه: قد*  $\triangle$ 

- 2. تأكد من تحديد **Manual/CSF (يدوية/CSF)** كمصدر للورق في الشاشة الرئيسية. وإن لم يكن، فحدده بالضغط على الزر **Paper**<br>Source.
	- .3 حدد الخيار **Envelope) ظرف)** من الشاشة الرئيسية، كام هو موضح أدناه.

**Menu) القامئة)**>**Settings Printer) إعدادات الطابعة)**> **Settings Control Print) إعدادات التحكم في الطباعة)**> **Type Paper) نوع الورق)**

.4 حمِّل أظرفًا باتبع التعليامت في "تحميل ورقات منفصلة من [الأمام" في](#page-42-0) الصفحة 43 أو ["تحميل](#page-111-0) ورق في وحدة تغذية الورق المنفصل" في الصفحة 112 أو "تحميل ورق باستخدام وحدة محاذاة الورق التلقائية" في الصفحة 118. تأكّد من طي اللسان وتنبه إلى اتجاهه.

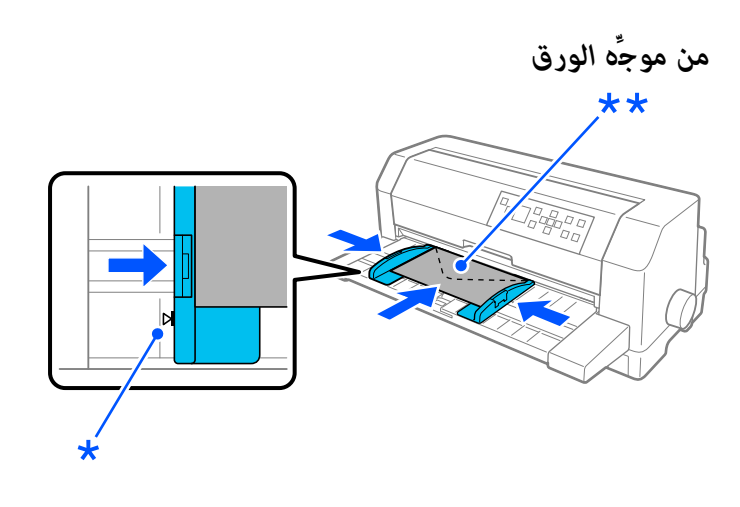

\* علامة الموجِّه. \*\* الحافة العلوية أولاً واللسان مقلوب

### *البطاقات البريدية*

عكنك الطباعة على مجموعة متنوعة من البطاقات البريدية من خلال تحميلها بالطريقة نفسها المتبعة عند تحميل ورقات منفصلة،<br>سواء من موجِّه الورق أو باستخدام وحدة تغذية الورق المنفصل الاختيارية أو وحدة محاذاة الورق التلقائية الاختي

اتبع الخطوات التالية لتحميل أظرف:

*تستخدم أظرفًا إلا في ظروف التشغيل العادية. تنبيه: لا*  $\triangle$ 

1. تأكد من أن إعدادات البرنامج تبقي الطباعة بالكامل داخل المنطقة القابلة للطباعة. راجع "المنطقة القابلة للطباعة" في<br>[الصفحة](#page-131-0) 132 للحصول على المزيد من المعلومات.

*تؤدي الطباعة على حافة ظرف إلى تلف رأس الطباعة. تنبيه: قد*  $\triangle$ 

2. تأكد من تحديد **Manual/CSF (يدوية/CSF)** كمصدر للورق في الشاشة الرئيسية. وإن لم يكن، فحدده بالضغط على الزر Paper<br>Source.

.3 حدد الخيار **Card) بطاقة)** من الشاشة الرئيسية، كام هو موضح أدناه.

**Menu) القامئة)**>**Settings Printer) إعدادات الطابعة)**> **Settings Control Print) إعدادات التحكم في الطباعة)**> **Type Paper) نوع الورق)**

4. حمِّل بطاقات باتباع التعليمات في القسم "تحميل ورقات منفصلة من الأمام" أو "تحميل ورق في وحدة تغذية الورق المنفصل"<br>أو "تحميل ورق باستخدام وحدة محاذاة الورق التلقائية".

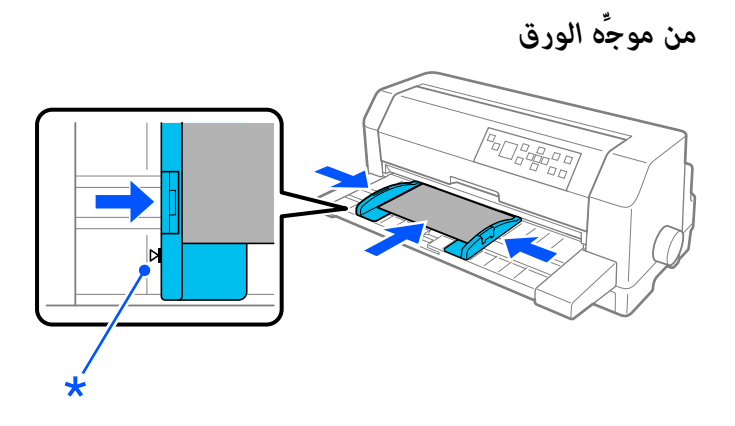

\* علامة الموجِّه.

## *التبديل بني الورق المتصل والصفحات المفردة*

عند استخدام الجرار، عكنك التبديل بسهولة بين الورق المتصل والورق المنفصل (ما في ذلك الأظرف والبطاقات البريدية) بدون إخراج<br>الورق المتصل من الجرار.

### *التبديل إلى الصفحات المفردة*

اتبع الخطوات التالية للتبديل من ورق متصل إلى ورق منفصل:

.1 بعد الانتهاء من الطباعة على ورق متصل، اضغط على الزر **OK** لتقديم الورق إلى موضع التقطيع.

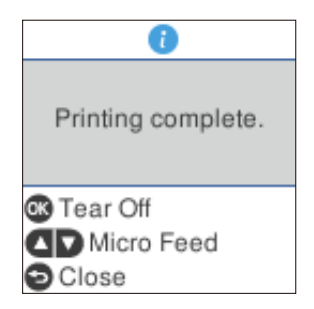

**ملاحظة:**<br>إذا كانت وظيفة التقطيع التلقائي في وضع التشغيل، تقدِّم الطابعة ثقوب الورق إلى موضع التقطيع تلقائيًا.

- .2 قم بتقطيع الصفحات التي متت طباعتها.
- **ا** احرص دامًاً على تقطيع الورق قبل تغذيته في اتجاه للخلف؛ فقد يحدث انحشار للورق في حالة تغذية ورقات أكثر مما *تنبيه: ينبغي في اتجاه للخلف.* !
- ❏ *ميُنع منعًا باتًا تغذيةملصقاتفي اتجاهللخلفباستخدامالزرEject/Loadأوالزر OK أوالمقبضفي الجانبالأمين* .<br>من الطابعة. قد تتقشر الملصقات بسهولة من الورقة الواقية، مسببة انحشار للورق في الطابعة. للاطلاع على معلومات<br>حول إخراج ملصقات من مسار الورق، راجع ″ لتقطيع ملصقات وإخراجها′ في الصفحة 46.
- 3. اضغط على الزر Load/Eject لتغذية الورق المتصل للخلف إلى وضع الاستعداد. ما زال الورق متصلاً بالجرار، لكن لم يعد في مسار<br>الورق.
	- .4 حدد **CSF/Manual) يدوية/CSF (**كمصدر للورق في الشاشة الرئيسية بالضغط على الزر **Source Paper**.

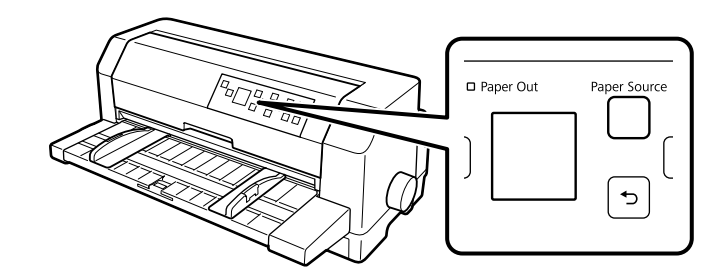

عكنك الآن تحميل ورقات منفصلة من موجِّه الورق. راجع "تحميل الصفحات [المفردة" في](#page-42-0) الصفحة 43 للحصول على المزيد من<br>المعلومات.

### *التبديل إلى الورق المتصل*

اتبع الخطوات التالية للتبديل من ورق منفصل إلى ورق متصل:

- .1 إذا لزم الأمر، فاضغط على الزر **Eject/Load** لإخراج آخر ورقة منفصلة مطبوعة.
- .2 تأكد من تحميل ورق متصل في الطابعة على النحو الموضح في "تحميل ورق متصل باستخدام [الجرار" في](#page-36-0) الصفحة .37

<span id="page-50-0"></span>.3 حدد **Tractor) الساحب)** كمصدر للورق في الشاشة الرئيسية بالضغط على الزر **Source Paper**.

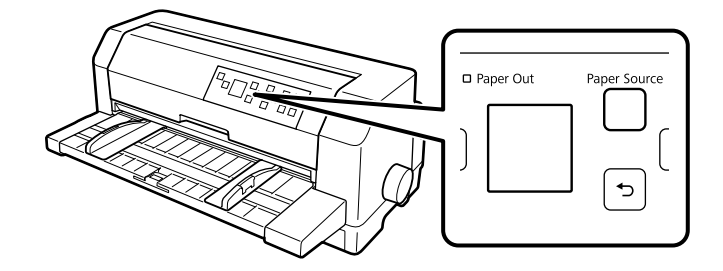

تقدِّم الطابعة الورق المتصل تلقائيًا من موضع الاستعداد إلى موضع التحميل عندما تستقبل بيانات.

# *استخدام وظيفة الضبط الدقيق*

تتيح لك وظيفة الضبط الدقيق تحريك الورق للأمام أو للخلف بزيادات 0.141 مم (1/180 بوصة) بحيث عكنك إجراء عمليات ضبط<br>دقيقة لمواضع أعلى النموذج والتقطيع.

### *ضبط موضع التقطيع*

إذا لم تكن ثقوب الورق محاذية لحافة التقطيع، ميكنك استخدام وظيفة الضبط الدقيق لتحريك الثقوب إلى موضع التقطيع.

اتبع الخطوات التالية لضبط موضع التقطيع:

تستخدم المقبض أبداً لضبط موضع التقطيع، فقد يؤدي ذلك إلى إتلاف الطابعة أو يتسبب في فقدها لموضع التقطيع. *تنبيه: لا*  $\triangle$ 

*تستمر فعالية إعداد موضع التقطيع إلى أن تغيريه، حتى لو أوقفت تشغيل الطابعة. ملاحظة:*

ا. اضغط على الزر OK عند ظهور شاشة انتهاء الطباعة بعد اكتمال الطباعة أو عند ظهور شاشة بعد تحديد Tear off (ا**لتقطيع**) في<br>الشاشة الرئيسية. وتدخل الطابعة عندئد في وضع الضبط الدقيق.

2. اضغط على الزر ▼ لتغذية ورق للأمام أو اضغط على الزر ▲ لتغذية ورق للخلف إلى أن تصبح ثقوب الورق محاذية لحافة التقطيع<br>في غطاء الطابعة.

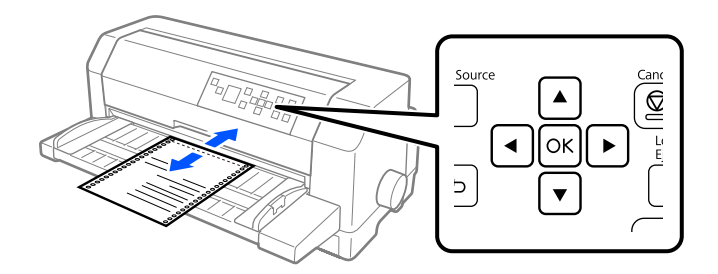

*ملاحظة:* يوجد حد أدنى وحد أقصى لموضع التقطيع في الطابعة. إذا حاولت ضبط موضع التقطيع خارج هذه الحدود، فستُصدر الطابعة<br>صفيرًا وتتوقف عن تحريك الورق.

- .3 قم بتقطيع الصفحات التي متت طباعتها.
- .4 اضغط على الزر لإنهاء وضع الضبط الدقيق.

عند استئناف الطباعة، تقوم الطابعة تلقائيًا بتغذية الورق للخلف إلى موضع أعلى النموذج وتبدأ في الطباعة.

*الفصل 4*

# *برنامج الطابعة*

### *حول برنامج الطابعة*

تشتمل برامج Epson على برنامج تشغيل الطابعة وبرنامج 3 Monitor Status EPSON.

<span id="page-52-0"></span>برنامج تشغيل الطابعة عبارة عن برنامج يتيح لجهاز الكمبيوتر الخاص بك إمكانية التحكم في الطابعة. تحتاج إلى تثبيت برنامج تشغيل<br>الطابعة بحيث عكن لتطبيقات برنامج نظام التشغيل Windows الاستفادة التامة من قدرات الطابعة.

عكنك تثبيت 3 EPSON Status Monitor وBi-D Adjustment (ضبط ثنائي الاتجاه) والأداة المساعدة Printer Setting (إعداد<br>الطابعة) من قرص البرامج عند تثبيت برنامج تشغيل الطابعة، ما لم تختر عدم تثبيت 3 EPSON Status Monitor.

يتيح لك برنامج 3 Monitor Status EPSON مراقبة حالة الطابعة،وينبهك عند حدوث أخطاء، ويزودك بنصائح حول استكشاف الأخطاءوإصلاحها. يتيح لك برنامج الأداة المساعدة Adjustment D-Bi) ضبط ثنايئ الاتجاه) إجراءعمليات ضبط عندما تكتشف اختلالاً في محاذاة أسطر رأسية. راجع "استخدام Bi-D Adjustment (ضبط ثنائي [الاتجاه\)" في](#page-68-0) الصفحة 69. تتيح لك الأداة Printer Setting) (إعداد الطابعة) عرض الإعدادات الحالية المخزَّنة في الطابعة، وتغيير إعدادات للطابعة، وتحميل إعدادات مخزَّنة في ملف أو حفظ إعدادات في ملف. راجع "استخدام Printer Setting (إعداد الطابعة)" في الصفحة 70. وإذا كنت ترغب في تثبيت EPSON<br>3 Status Monitor لاحقًا، فراجع ["تثبيت](#page-65-0) برنامج EPSON Status Monitor 3["](#page-65-0) في [الصفحة](#page-65-0)66 للاطلاع على التعليمات.

#### *ملاحظة:*

- ❏ *قبل المتابعة، تأكد من تثبيت برنامج تشغيل الطابعة في الكمبيوتر كام هو موضح في ورقة الإعداد المرفقة.*
	- ❏ *قد تختلف العروض التي تظهر على الشاشة في الصفحات التالية حسب إصدار برنامج تشغيل الطابعة.*
- □ عند الرغبة في إعادة تثبيت برنامج تشغيل الطابعة أو تحديثه، يجب إلغاء تثبيت برنامج تشغيل الطابعة الذي تم تثبيته من *قبل.*

### *استخدام برنامج تشغيل الطابعة*

ميكنك الوصول إلى برنامج تشغيل الطابعة من تطبيقات Windows أو من قامئة Start) ابدأ).

معظم الشاشات والإجراءات التي تظهر في هذا الدليل مأخوذة من نظام التشغيل Windows 10، ما لم يحدد خلاف ذلك.

❏ عندالوصولإلىبرنامجتشغيلالطابعةمنخلال أحدتطبيقاتنظامالتشغيلWindows،يتمتطبيقأيةإعداداتتقومبضبطها على التطبيق الذي تستخدمه فقط. راجع "الوصول إلى برنامج تشغيل الطابعة من خلال تطبيقات نظام التشغيل Windows" في<br>[الصفحة](#page-53-0) 54 للحصول على المزيد من المعلومات.

<span id="page-53-0"></span>❏ عندالوصولإلىبرنامجتشغيلالطابعةمنقامئةStart) ابدأ)،يتمتطبيقإعداداتبرنامجتشغيلالطابعةالتيتقومبضبطهاعلى كافة التطبيقات. راجع ["الوصول](#page-56-0) إلى برنامج تشغيل الطابعة من القامًة Start (ابدأ)" في الصفحة 57 للحصول على المزيد من<br>المعلومات.

راجع "تغيير إعدادات برنامج تشغيل [الطابعة" في](#page-59-0) الصفحة 60 للتحقق من إعدادات برنامج تشغيل الطابعة وتغييرها.

#### *ملاحظة:*

- ❏ *الأمثلة الواردة في القسم التالي مأخوذة من IIN-3500DLQ. إذا كان لديك الطراز II-3500DLQ, فاستبدل الطراز الذي تم استخدامه. فالتعليامت واحدة لكل الطُرز.*
- ❏ *فيحنييتجاهلالعديدمنتطبيقاتنظامالتشغيلWindowsالإعداداتالتيتم إجراؤهاببرنامجتشغيلالطابعة،فإن البعضلا يقوم بذلك، لذا يتعني عليك التحقق من أن إعدادات برنامج تشغيل الطابعة تلائم متطلباتك.*

### *الوصول إلى برنامج تشغيل الطابعة من خلال تطبيقات نظام التشغيل Windows*

اتبع هذه الخطوات للوصول إلى برنامج تشغيل الطابعة من خلال أحد تطبيقات نظام التشغيل Windows:

#### *ملاحظة:*

لقطات الشاشة المستخدمة في هذا الإجراء مأخوذة من نظام التشغيل Windows 10 . وقد يختلف المحتوى المعروض على الشاشة<br>حسب بيئة الحاسوب التابع لك.

1. حدد **Print (طباعة**) من القامًـة File (ملف) في برنامج التطبيق. وتأكد من تحديد طابعتك في Select Printer (تحديد طابعة)<br>بمربع الحوار Print (طباعة).

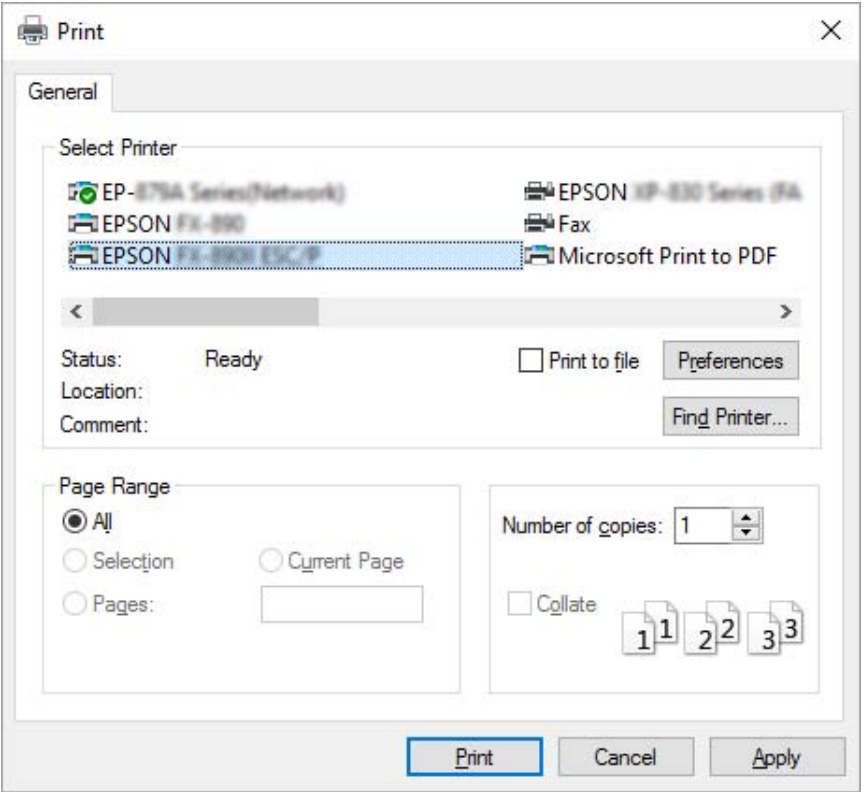

.2 انقر فوق **Preferences) تفضيلات)**. ستظهر عندئذ نافذة Preferences Printing) تفضيلات الطباعة)، وسترى القوائم Paper/Quality (الورق/الجودة) وLayout (التخطيط) وUser Defined Paper (ورق مخصص) وExtension Settings<br>(إعدادات الامتداد). وتحتوي تلك القوائم على إعدادات برنامج تشغيل الطابعة.

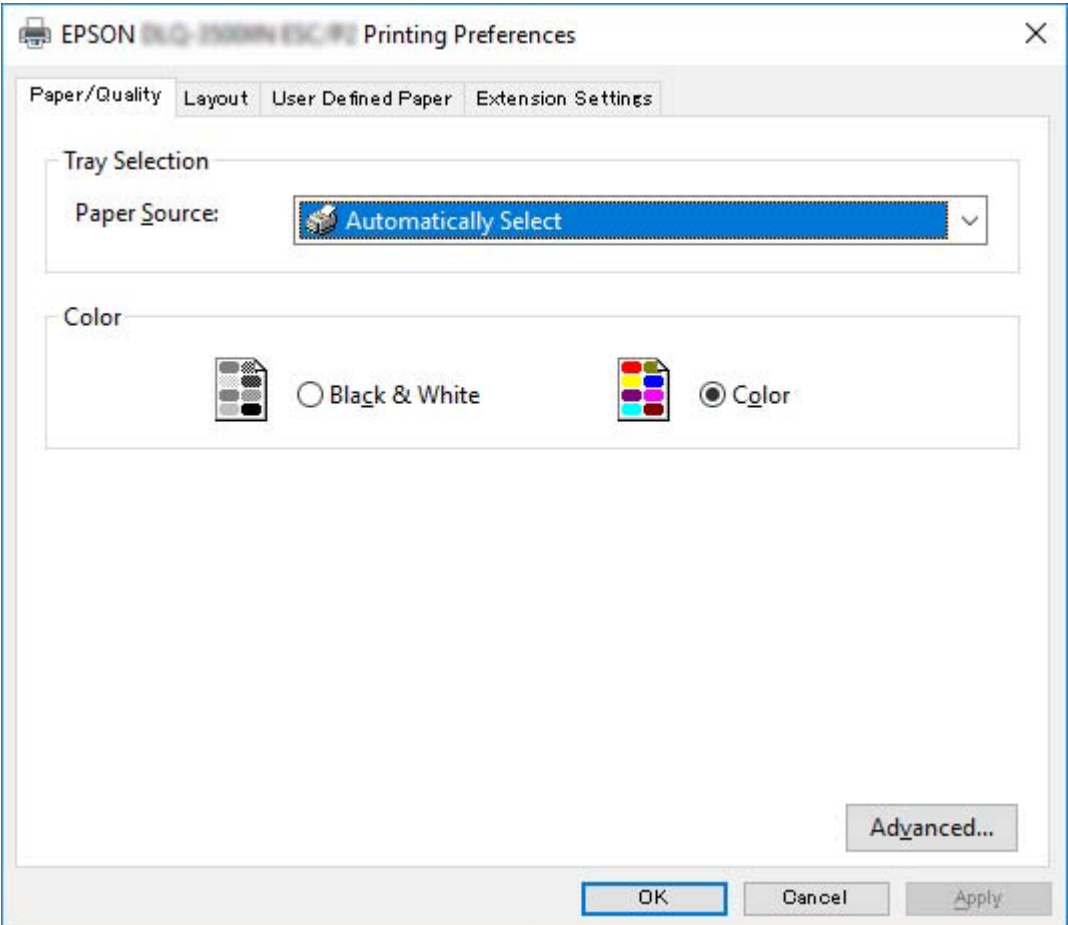

<span id="page-56-0"></span>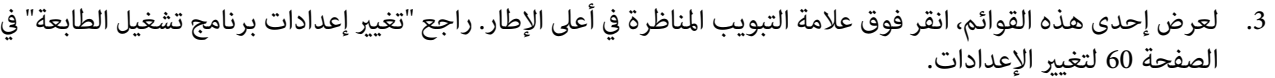

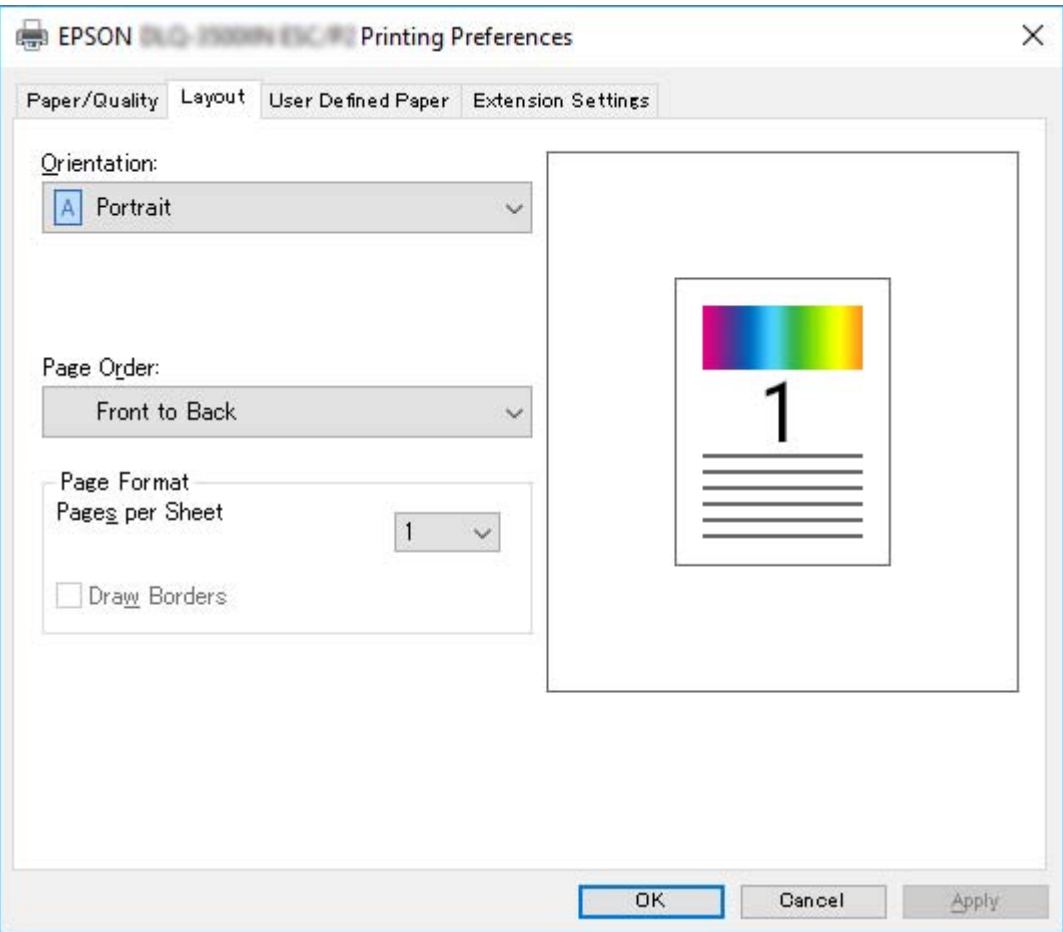

# *الوصول إلى برنامج تشغيل الطابعة من القامئة Start) ابدأ)*

اتبع هذه الخطوات للوصول إلى برنامج تشغيل الطابعة من قامئة Start) ابدأ):

*ملاحظة:*

لقطات الشاشة المستخدمة في هذا الإجراء مأخوذة من نظام التشغيل Windows 10 . وقد يختلف المحتوى المعروض على الشاشة<br>حسب بيئة الحاسوب التابع لك.

.1 في نظام التشغيل 10 Windows أو 2019 Server Windows أو 2016 Server Windows: انْقر فوْق الزر Start (ابدأ) ثم حدد Windows System (نظام Control Panel < (Windows System (ابدأ) ثم حدد Windows (نظام<br>devices and printers (عرض الأجهزة والطابعات) في Hardware and Sound (الأجهزة والصوت).

:Windows Server 2012 أو Windows Server 2012 R2 أو Windows 8 أو Windows 8.1 التشغيل نظام في انقر فوق **Desktop) سطح المكتب)** في شاشة **Start) ابدأ)**، وحرك المؤشر إلى الركن العلوي الأمين من الشاشة وانقر فوق Settings (إعدادات) ثم انقر فوق Control Panel (ل**وحة التحك**م). بعد ذلك، انقر فوق View devices and printers (عرض<br>الأجهزة والطابعات) من فئة Hardware and Sound (الأجهزة والصوت).

في نظام التشغيل Windows 7 أو Windows Server 2008 R2:<br>انقر **Start (ابدأ)،** ثم انقر **Devices and Printers (الأجهزة والطابعات)**.

في نظام التشغيل Vista Windows أو 2008 Server Windows: ثم انقر فوق **Printers) الطابعات)**. انقرفوق **Start) ابدأ)**وانقرفوق **Panel Control) لوحةالتحكم)**وانقرفوق **Sound and Hardware) الأجهزةوالصوت)**

انقر **Start) ابدأ)**، ثم انقر **Faxes and Printers) الطابعات والفاكسات)**. في نظام التشغيل XP Windows أو 2R 2003 Server Windows أو 2003 Server Windows:

.2 انقر بزر الماوس الأمين فوق رمز طابعتك ثم انقر فوق **Preferences Printing) تفضيلات الطباعة)**. تعرض الشاشة القوائم Paper/Quality (الورق/الجودة) وLayout (التخطيط) وUser Defined Paper (ورق مخصص) وExtension (الامتداد).<br>وتعرض هذه القوائم إعدادات برنامج تشغيل الطابعة.

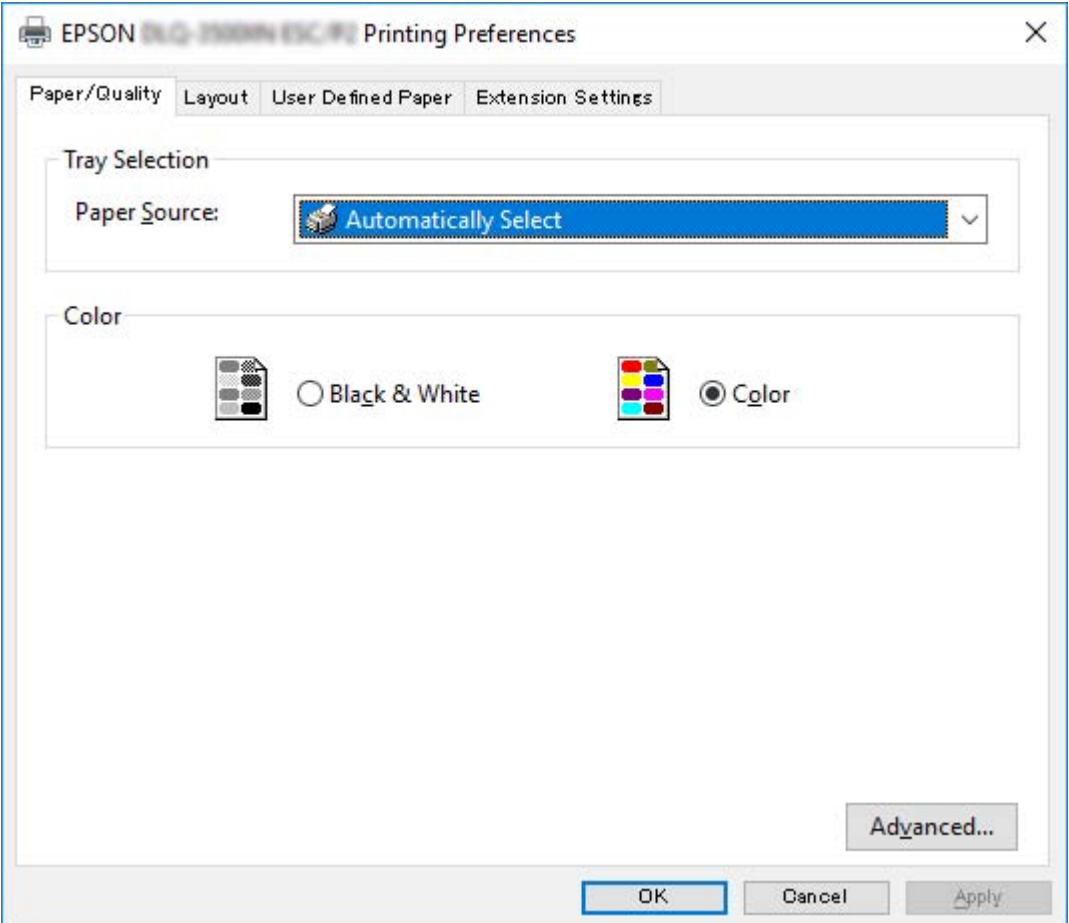

<span id="page-59-0"></span>عند النقر فوق P**rinter properties (خصائص الطابعة**) في القامًة المعروضة بالنقر بزر الماوس الأيمن فوق رمز الطابعة، تظهر<br>نافذة Properties (خصائص) التي تحتوي على قوائم تُستخدَم في ضبط إعدادات برنامج تشغيل الطابعة.

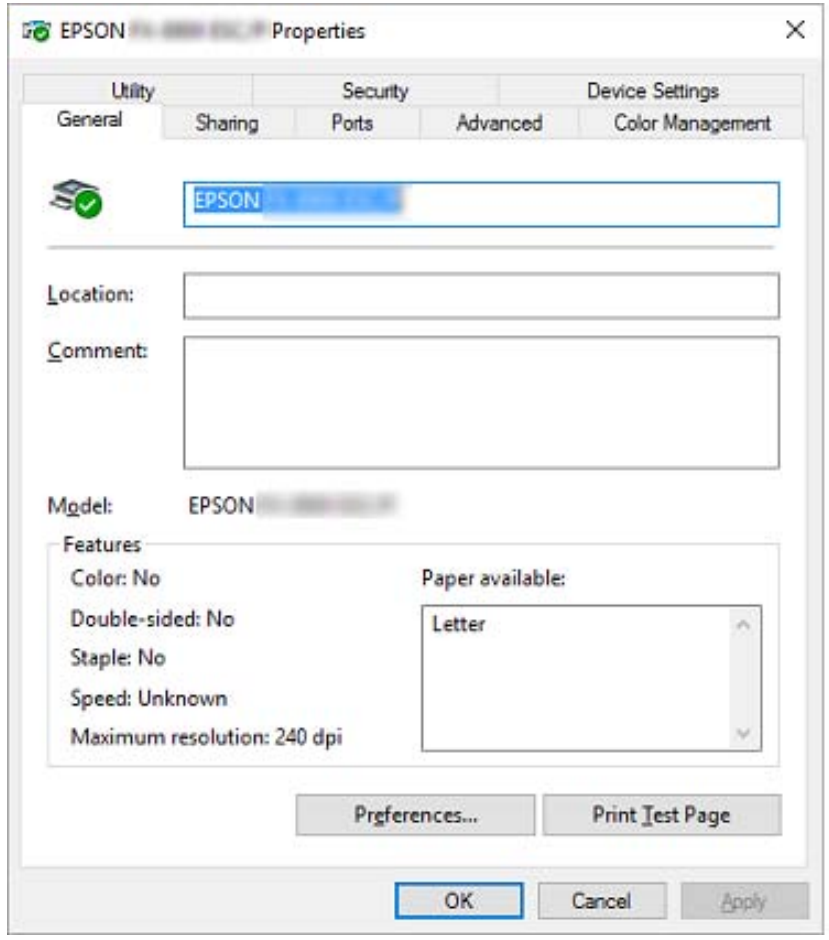

3. لعرض إحدى هذه القوائم، انقر فوق علامة التبويب المناظرة في أعلى الإطار. راجع "نظرة عامة على إعدادات برنامج تشغيل<br>[الطابعة" في](#page-60-0) الصفحة 61 للحصول على المزيد من المعلومات.

## *تغيري إعدادات برنامج تشغيل الطابعة*

يحتوي برنامج تشغيل الطابعة على قامئتني ميكنك من خلالهام تغيري إعدادات برنامج التشغيل، هام: Layout) مخطط) و/Paper Quality (الورق/الجودة). كما عكنك تغيير الإعدادات من قامًة Utility الموجودة ضمن برنامج الطابعة. للحصول على نظرة عامة<br>حول الإعدادات المتاحة، راجع "نظرة عامة على إعدادات برنامج تشغيل [الطابعة" في](#page-60-0) الصفحة 61.

#### *ملاحظة:*

في نظام التشغيل Windows XP أو Windows Server 2003 R2 أو Windows Server 2003 R2، يمكنك أيضًا عرض التعليمات الفورية<br>عن طريق النقر بزر الماوس الأمن فوق عناصر في برنامج التشغيل وتحديد **What's this? (ما هذا؟)**.

<span id="page-60-0"></span>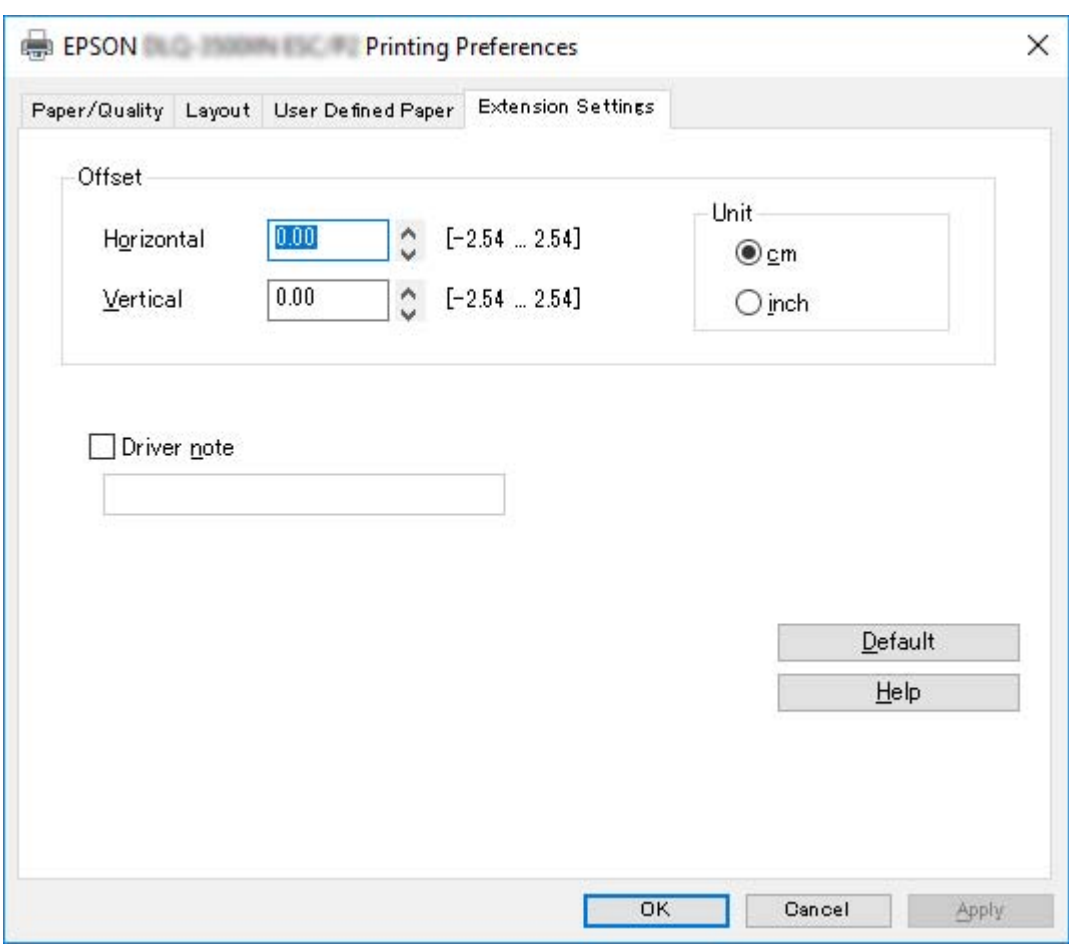

انقر فوق الزر **Help) التعليامت)** في شاشة برنامج تشغيل الطابعة.

عند الانتهاء من ضبط إعدادات برنامج تشغيل الطابعة، انقر فوق OK (**موافق**) لتطبيق الإعدادات، أو انقر فوق Cancel (إل**غاء**) لإلغاء<br>التغييرات التي أجريتها.

مبجرد مراجعة إعدادات برنامج تشغيل الطابعة، وتغيريها إذا لزم الأمر، تصبح على استعداد للطباعة.

# *نظرة عامة على إعدادات برنامج تشغيل الطابعة*

توضح الجداول التالية إعدادات برنامج تشغيل الطابعة مع نظام التشغيل Windows. ولاحظ أنه لا تتوفر جميع الإعدادات في كل إصدارات نظام التشغيل Windows. للحصول على المزيد من التفاصيل، راجع **Help) التعليامت)** الخاصة ببرنامج تشغيل الطابعة.

# *إعدادات الطابعة*

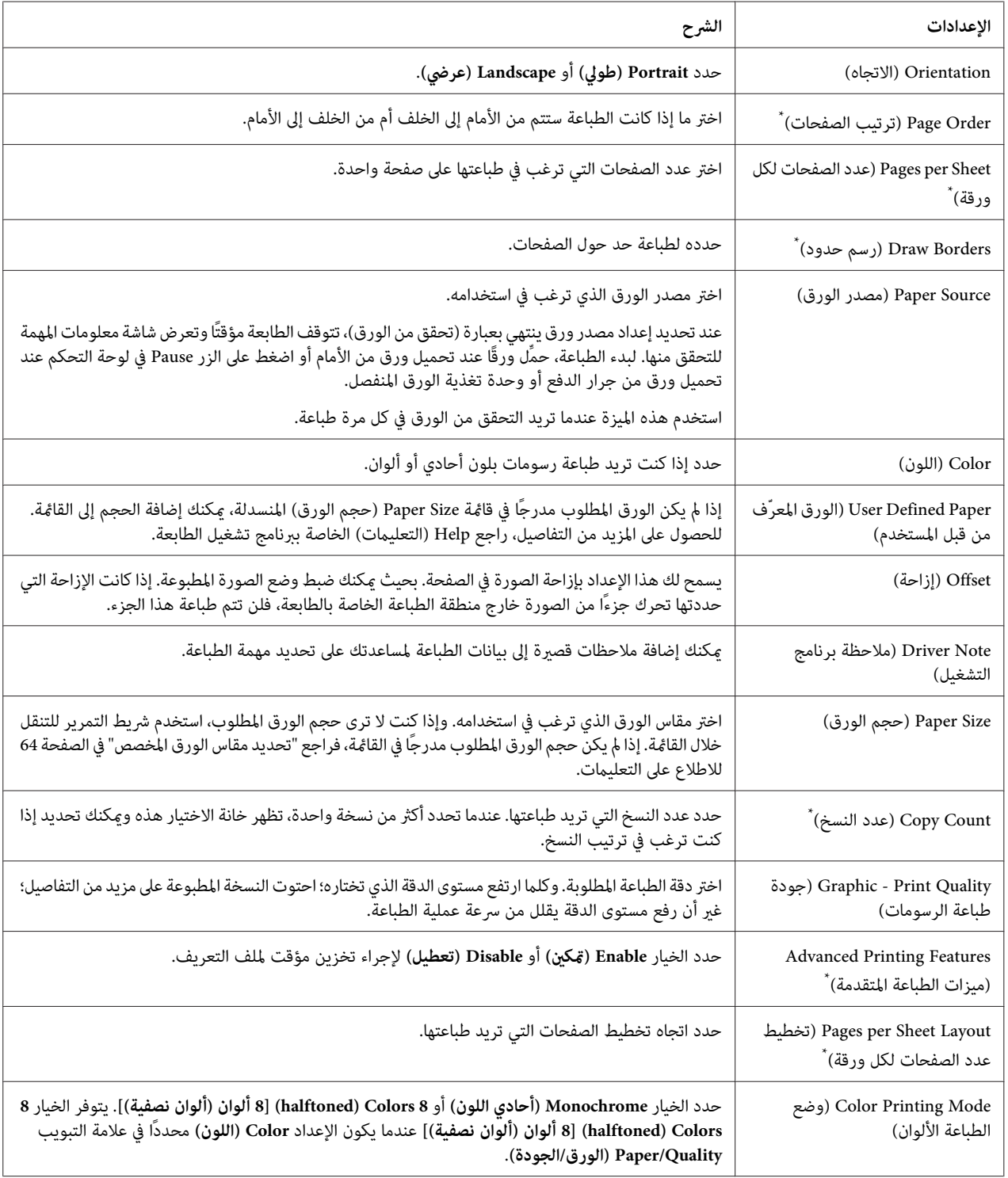

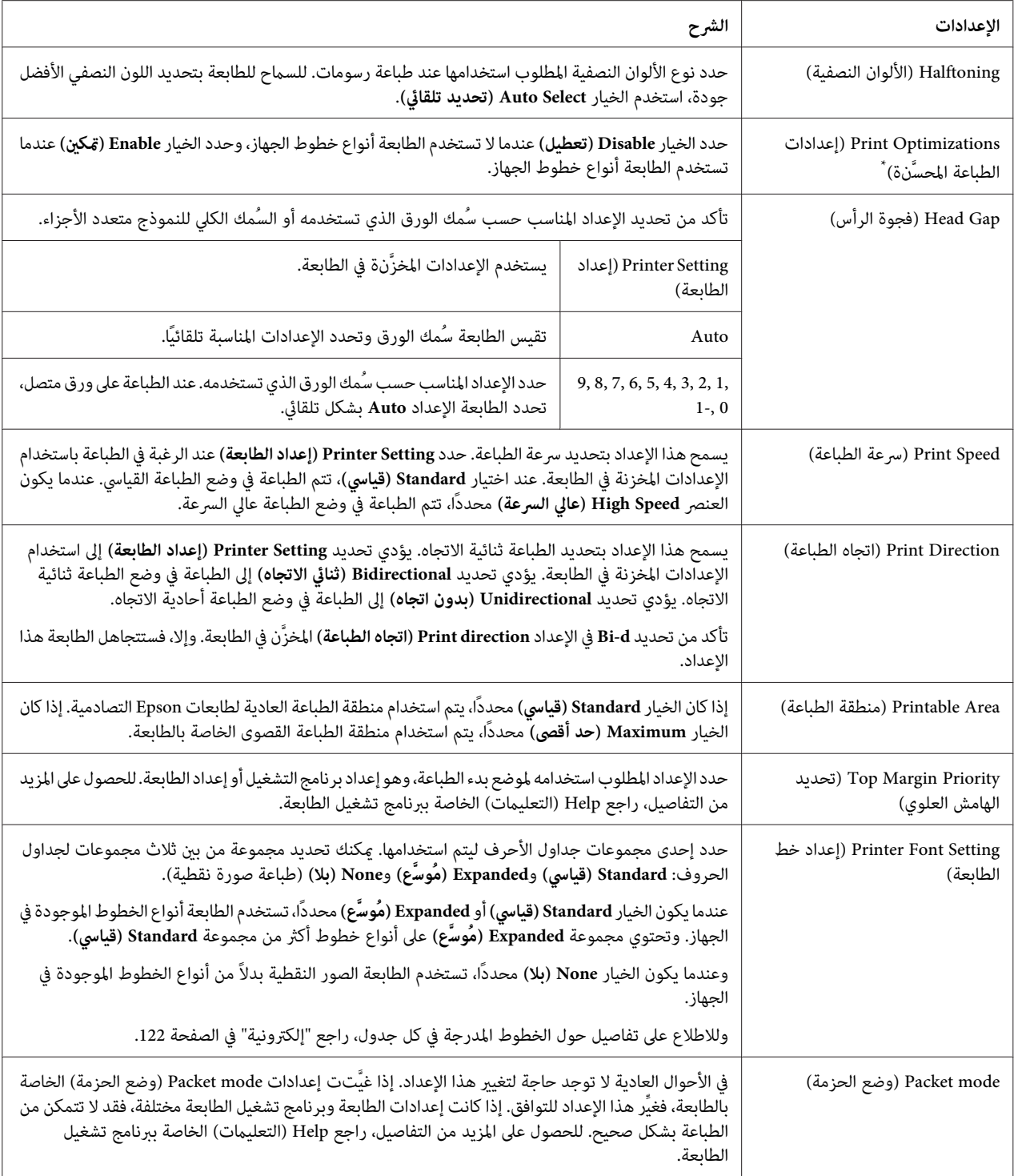

\* للاطلاع على التفاصيل، راجع تعليمات Windows.

#### *تحديد مقاس الورق المخصص*

إذامليكن الورق المطلوب مدرجًا في قامئة Size Paper) حجم الورق) المنسدلة، ميكنك إضافة الحجم إلى القامئة.

<span id="page-63-0"></span>.1 في نظام التشغيل 10 Windows أو 2019 Server Windows أو 2016 Server Windows: انقر فوق الزر Start (ابدأ) ثم حدد Windows System (نظام Control Panel < (Windows (نظام View < (لوحة التحكم) > View<br>devices and printers (عرض الأجهزة والطابعات) في Hardware and Sound (الأجهزة والصوت).

:Windows Server 2012 أو Windows Server 2012 R2 أو Windows 8 أو Windows 8.1 التشغيل نظام في انقر **Desktop) سطح المكتب)** على شاشة Start) ابدأ) وحرك المؤشر إلى الركن الأمين العلوي من الشاشة وانقر **Settings** (إعدادات) ثم انقر فوق Control Panel (ل**وحة التحكم**). بعد ذلك، انقر فوق View devices and printers (عرض الأ**جهزة**<br>والطابعات) من فئة Hardware and Sound (الأجهزة والصوت).

في نظام التشغيل Windows Server 2008 R2 أو Windows Server 2008 R2:<br>انقر **Start (ابدأ)،** ثم انقر **Devices and Printers (الأجهزة والطابعات)**.

في نظام التشغيل Vista Windows أو 2008 Server Windows: انقر فوق Start (ابدأ) وانقر فوق Control Panel (**لوحة التحك**م) وانقر فوق Hardware and Sound (الأ**جهزة والصوت)**<br>ثم انقر فوق Printers (ا**لطابعات**).

انقر **Start) ابدأ)**، ثم انقر **Faxes and Printers) الطابعات والفاكسات)**. في نظام التشغيل XP Windows أو 2R 2003 Server Windows أو 2003 Server Windows:

- .2 انقر بزر الماوس الأمين فوق رمز طابعتك ثم انقر فوق **Preferences Printing) تفضيلات الطباعة)**.
	- .3 حدد القامئة **Paper Defined User) الورق المعرّف من قبل المستخدم)**.
		- .4 أدخل حجم الورق في حقول Size Paper) حجم الورق).
		- .5 انقر فوق **Apply) تطبيق)** ثم انقر فوق **OK) موافق)**.

*للحصول على المزيد من التفاصيل، راجع Help الخاصة ببرنامج تشغيل الطابعة. ملاحظة:*

### *إعدادات المراقبة*

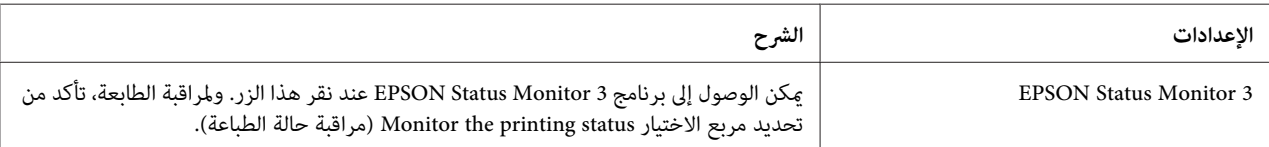

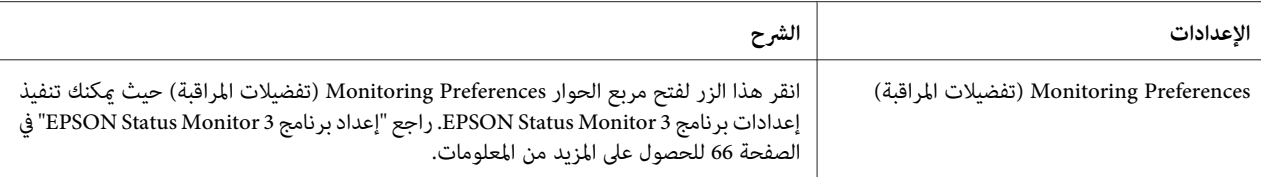

## *أداة الإعداد المساعدة*

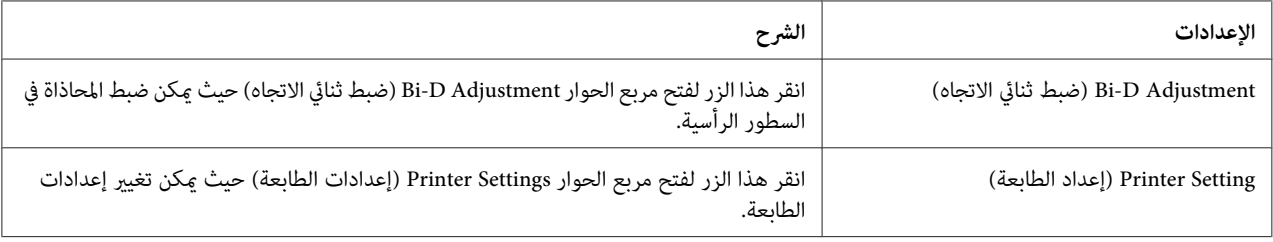

### *EPSON Status Monitor 3 برنامج استخدام*

يتيح 3 EPSON Status Monitor إمكانية مراقبة حالة الطابعة، وينبهك عند حدوث خطأ بالطابعة، كما يزودك بتعليمات حول<br>معالجة المشكلات عند الحاجة.

يتوفر البرنامج 3 Monitor Status EPSON عندما:

❏ يتم توصيل الطابعة مباشرة بجهاز الكمبيوتر المضيف عبر المنفذ المتوازي [1LPT [أو منفذ USB أو توصيلها عبر شبكة إيثرنت.

❏ تتم تهيئة النظام لديك بحيث يدعم اتصال ثنايئ الاتجاه.

مكنك تثبيت 3 EPSON Status Monitor عن طريق تحديده عند إعداد الطابعة. وإذا أردت تنزيله، فراجع "تثبيت برنامج EPSON 3 Status Monitor'' في [الصفحة](#page-65-0) 66. عند مشاركة الطابعة، تأكد من ضبط برنامج 3 EPSON Status Monitor كي مكن مراقبة الطابعة المشتركة على خادم الطابعة وعملائها. راجع "إعداد برنامج EPSON Status Monitor 3" في الصفحة 66 و"إعداد الطابعة<br>على [شبكة" في](#page-72-0) الصفحة 73.

*ملاحظة:*

- ❏ *إذاكنتتستخدمكمبيوتريعمل بنظامتشغيل مختلفمع تسجيل دخول عدةمستخدمني،فقدتظهررسالة خطأفيالاتصال عند مراقبة عدة طابعات في وقت واحد.*
- ❏ *قديحدث خطأ في الاتصال على الرغم من إمكانيةإجراء طباعةإلى الطابعةالمتصلةبالكمبيوترمباشرة في مكان بعيدباستخدام .Remote Desktop وظيفة*

<span id="page-65-0"></span>❏ *قد تتعذر مراقبة الطابعة المشتركة إذا كان برنامج 3 Monitor Status EPSON مثبَّتًا مع تشغيل ميزة Windows* Firewall (جدار حماية Windows) (موصى بها). ومكن حل المشكلة عن طريق إضافة ENAGENT.EXE إلى Exceptions<br>(استثناءات) بوظيفة حدار الحماية.

### *EPSON Status Monitor 3 برنامج تثبيت*

- إذاملتكن قدثبَّت 3 Monitor Status EPSON حتى الآن، فاتبع الخطوات أدناه لتثبيت 3 Monitor Status EPSON.
	- .1 تأكد من إيقاف تشغيل الطابعة ومن تشغيل نظام التشغيل Windows على جهاز الكمبيوتر لديك.
		- .2 أدخل Disc Software في محرك الأقراص المضغوطة.

*قبل المتابعة، تأكد من تثبيت برنامج تشغيل الطابعة على الكمبيوتر. ملاحظة:*

.3 اتبع التعليامت المعروضة على الشاشة لتثبيت البرنامج.

ميكنك أيضًا تشغيل ملف قابل للتنفيذ يوجد فيام يلي.

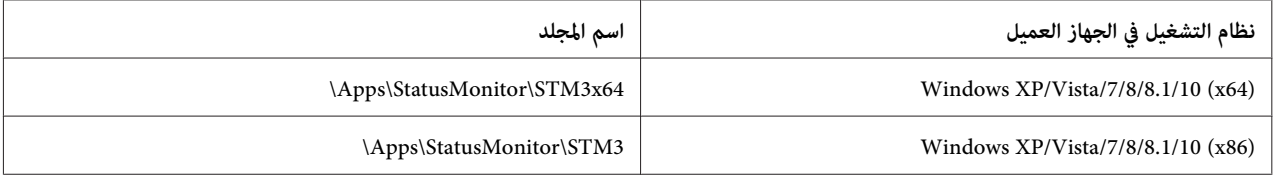

### *EPSON Status Monitor 3 برنامج إعداد*

اتبع هذه الخطوات لإعداد 3 Monitor Status EPSON:

.1 في نظام التشغيل 10 Windows أو 2019 Server Windows أو 2016 Server Windows: انقر فوق الزر Start (ابدأ) ثم حدد Windows System (نظام Control Panel < (Windows System (ابدأ) ثم حدد Windows (نظام Control Panel (الأجهزة والصوت).<br>devices and printers (عرض الأجهزة والطابعات) في Hardware and Sound (الأجهز

:Windows Server 2012 أو Windows Server 2012 R2 أو Windows 8 أو Windows 8.1 التشغيل نظام في انقر **Desktop) سطح المكتب)** على شاشة Start) ابدأ) وحرك المؤشر إلى الركن الأمين العلوي من الشاشة وانقر **Settings** (إعدادات) ثم انقر فوق Control Panel (ل**وحة التحكم**). بعد ذلك، انقر فوق View devices and printers (ع**رض الأجهزة**<br>والطابعات) من فئة Hardware and Sound (الأجهزة والصوت).

انقر **Start) ابدأ)**، ثم انقر **Printers and Devices) الأجهزة والطابعات)**. في نظام التشغيل 7 Windows أو 2R 2008 Server Windows:

في نظام التشغيل Vista Windows أو 2008 Server Windows: ثم انقر فوق **Printers) الطابعات)**. انقرفوق **Start) ابدأ)**وانقرفوق **Panel Control) لوحةالتحكم)**وانقرفوق **Sound and Hardware) الأجهزةوالصوت)**

انقر **Start) ابدأ)**، ثم انقر **Faxes and Printers) الطابعات والفاكسات)**. في نظام التشغيل XP Windows أو 2R 2003 Server Windows أو 2003 Server Windows:

2. في نظام التشغيل Windows 10 أو Windows 8 أو Windows 7 أو Windows Server 2019 أو Windows Server 2019 أو W<br>Server 2016 أو Windows Server 2012 R2 أو Windows Server أو Windows Server 2008 R2 أو Windows Server 2008 R2: **Utility) الأداة المساعدة)**. انقر بزر الماوس الأمين فوق رمز طابعتك، وانقر فوق **Properties Printer) خصائص الطابعة)** ثم انقر فوق علامة التبويب

في نظام التشغيل Windows Vista أو Windows Server 2008 أو Windows Server 2003 R2 أو Windows Server 2003 R2 أو<br>Windows Server 2003:<br>انقر فوق **Properties (خصائص**) ثم انقر فوق علامة التبويب **Utility (الأداة المساعدة**).

(تفضيلات المراقبة). .3 انقر فوق الزر **Preferences Monitoring) تفضيلات المراقبة)**. وسوف يظهر مربع الحوار Preferences Monitoring

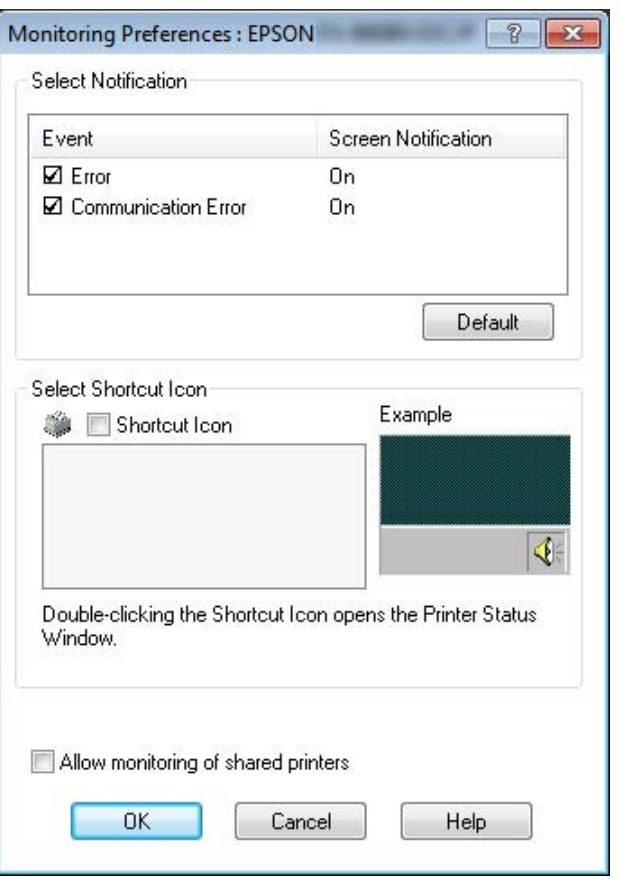

.4 تتوفر الإعدادات التالية:

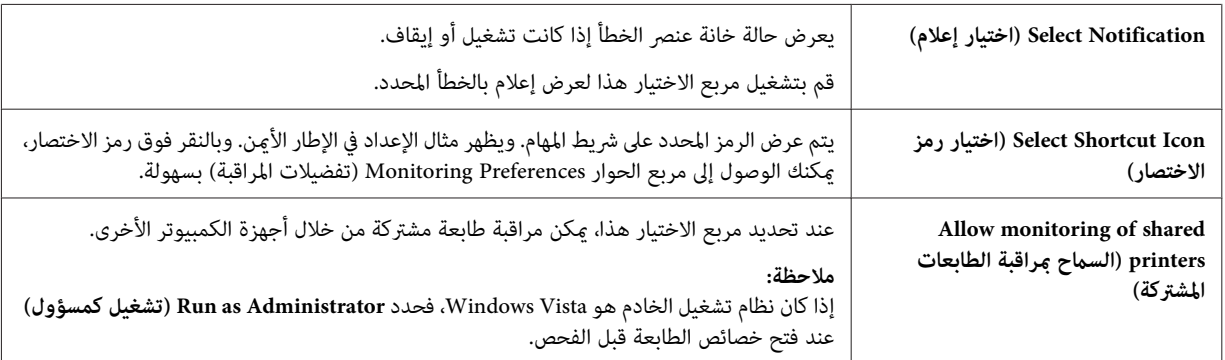

*انقر فوق الزر Default) الافتراضي)لإعادة كافة العناصر إلى الإعدادات الافتراضية. ملاحظة:*

### *الوصول إلى برنامج 3 Monitor Status EPSON*

قم بعمل إجراء واحد مما يلي للوصول إلى برنامج 3 EPSON Status Monitor:

- ❏ انقرنقرًامزدوجًا فوق رمزالاختصارالذي على شكل طابعةوالموجودعلى شريط المهام. ولإضافةرمزاختصارإلى شريط المهام، انتقل إلى القامئة Utility) أداة مساعدة) واتبع التعليامت.
	- ❏ افتح قامئة Utility) أداة مساعدة) ثم انقر فوق رمز برنامج **3 Monitor Status EPSON**. لمعرفة كيفية فتح القامئة Utility) أداة مساعدة)، راجع "استخدام برنامج تشغيل [الطابعة" في](#page-52-0) الصفحة .53

عند الوصول إلى برنامج 3 EPSON Status Monitor كما هو موضح أعلاه، سوف يظهر إطار حالة الطابعة التالي.

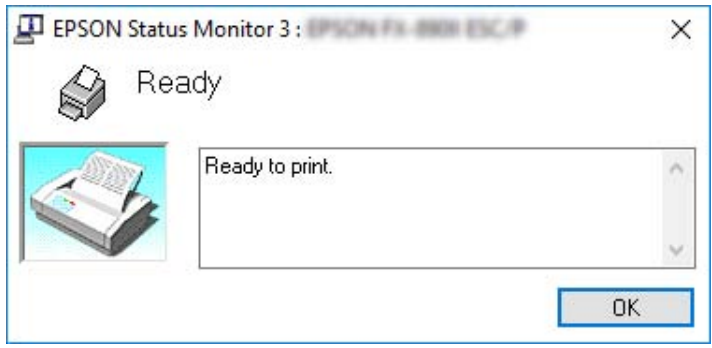

ميكنك مشاهدة معلومات حالة الطابعة في هذا الإطار.

*ملاحظة:*

<span id="page-68-0"></span>قد لا يكون من الممكن استعادة حالة الطابعة أثناء الطباعة. في هذه الحالة، انقر فوق الزر EPSON Status Monitor 3 في علامة<br>التبويب Utility (أداة مساعدة)، واستخدم الطابعة مع ترك نافذة الحالة مفتوحة.

# *استخدام Adjustment D-Bi) ضبط ثنايئ الاتجاه)*

تتيح هذه الأداة المساعدة إمكانية عمل الضبط عند وجود اختلال في محاذاة سطر رأسي.

# *تنفيذ الضبط باستخدام Adjustment D-Bi) ضبط ثنايئ الاتجاه)*

لتنفيذ الضبط ثنايئ الاتجاه؛ اتبع الخطوات أدناه.

# *تنبيه:*

- *لاتوقف تشغيل الطابعة أثناء طباعتها لنمط الضبط. فذلك قد يجعل الطابعة تخزن إعدادات خطأ. إذا أوقفت عمل* ❏ الطحم <mark>تنبيه:</mark><br>الطابعة تشغيل الطابعة أثناء طباعتها لنمط الضبط. فذلك قد يجعل الطابعة تخزن إعداداد<br>الطابعة أثناء عملية الضبط؛ فعليك بدء Bi-D *Adjustment (*ضبط ثنائي الاتجاه) من جديد.
	- ❏ *الاتصال التسلسلي غري مدعوم.*
	- ❏ *تأكد من أن الطابعة بحالة جاهزة قبل تنفيذ الضبط ثنايئ الاتجاه.*
	- ❏ *إذا أوقفت عمل الطابعة أثناء عملية الضبط؛ فعليك بدء Adjustment D-Bi) ضبط ثنايئ الاتجاه) من جديد.*
- .1 افتح القامئة**Utility) أداة مساعدة)**، ثم انقر أيقونة **Adjustment D-Bi) ضبط ثنايئ الاتجاه)**. لمعرفة كيفية فتح القامئة **Utility) أداةمساعدة)**؛راجع ["استخدامبرنامج](#page-52-0) تشغيل الطابعة" في الصفحة.53 يظهرإطار Adjustment D-Bi) ضبط ثنايئ الاتجاه).
	- .2 انقر فوق **Next) التالي)**.

<span id="page-69-0"></span>3. انقر Print (**طباعة**). تطبع الطابعة ثلاث مجموعات من <del>ن</del>مط الضبط. لعرض نمط الضبط، يجب استخدام أربع ورقات منفصلة<br>بحجم A3 أو ورق متصل بطول 15 بوصة (موصى به).

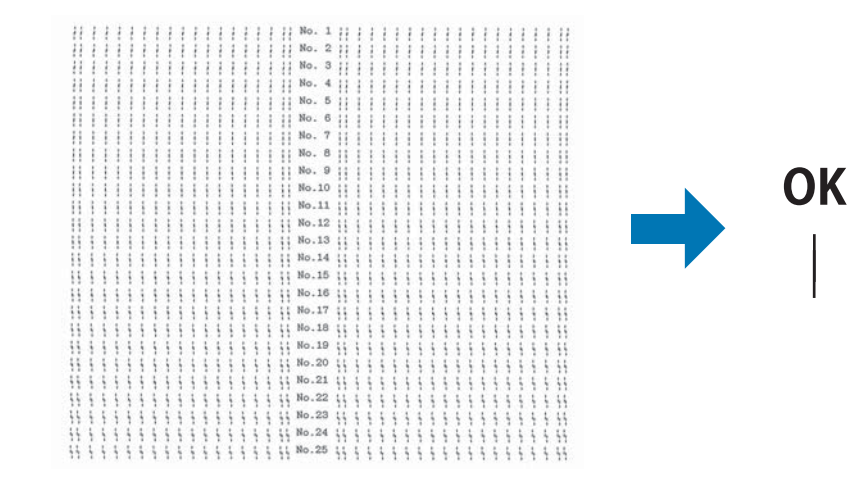

*تُستخدم الصورة الموجودة على الجانب الأمين أعلاه كمثال للأمناط الجيدة والسيئة في نتائج الطباعة. ملاحظة:*

- 4. راجع إلى أمّاط الضبط وابحث عن السطر الرأسي المضبوط أكثر. ثم اختر رقم السطر المناظر في الإطار Bi-D Adjustment (ضبط<br>ثنائي الاتجاه).
	- .5 انقر **Set) إعداد)**. سيتم عندئذٍ حفظ قيمة الضبط في الطابعة.

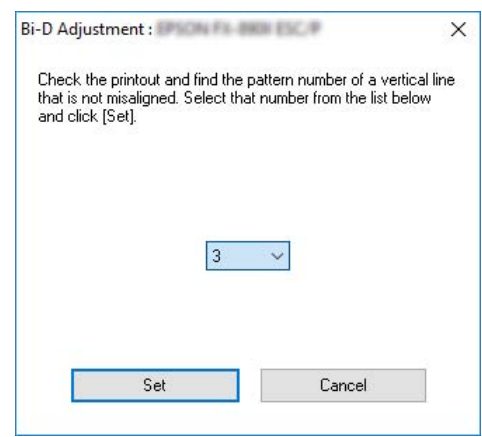

**NG** 

### *استخدام Setting Printer) إعداد الطابعة)*

تتيح هذه الأداة المساعدة إمكانية عرض الإعدادات الحالية المخزنة في الطابعة، وتغيير إعدادات الطابعة، وقراءة الإعدادات المخزنة في<br>الملف أو حفظ الإعدادات فيه.

عكنك أيضًا تغيير بعض إعدادات الطابعة الافتراضية المخزَّنة في الطابعة من هذه الأداة المساعدة. للاطلاع على تفاصيل بشأن عناصر<br>الإعداد، راجع ["خيارات](#page-23-0) القامًة لضبط Printer Settings (إعدادات [الطابعة\)" في](#page-23-0) الصفحة 24.

*من أن الطابعة بحالة جاهزة قبل جلب الإعداد من الطابعة أو تحديث إعداداتها. تنبيه:* **ا)**<br>تأكد<br>تأكد

#### *ملاحظة:*

- ❏ *لايلزمتغيري إعداداتالطابعةالافتراضيةالمخزَّنةفيالطابعةإذاكنتتطبع منWindowsفقط. قديؤديتغيري هذهالإعدادات إلى حدوث تأثريات غري محبذة في المطبوعات عند الطباعة من Windows.*
	- ❏ *بعض الإعدادات غري مدعومة في القامئة Utility) أداة مساعدة).*

### *تغيري إعداد الطابعة*

اتبع الخطوات أدناه لتغيري إعدادات الطابعة.

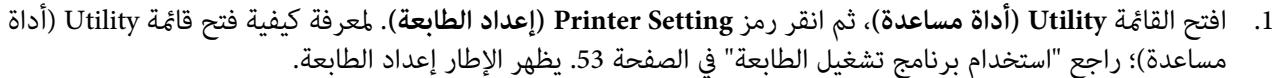

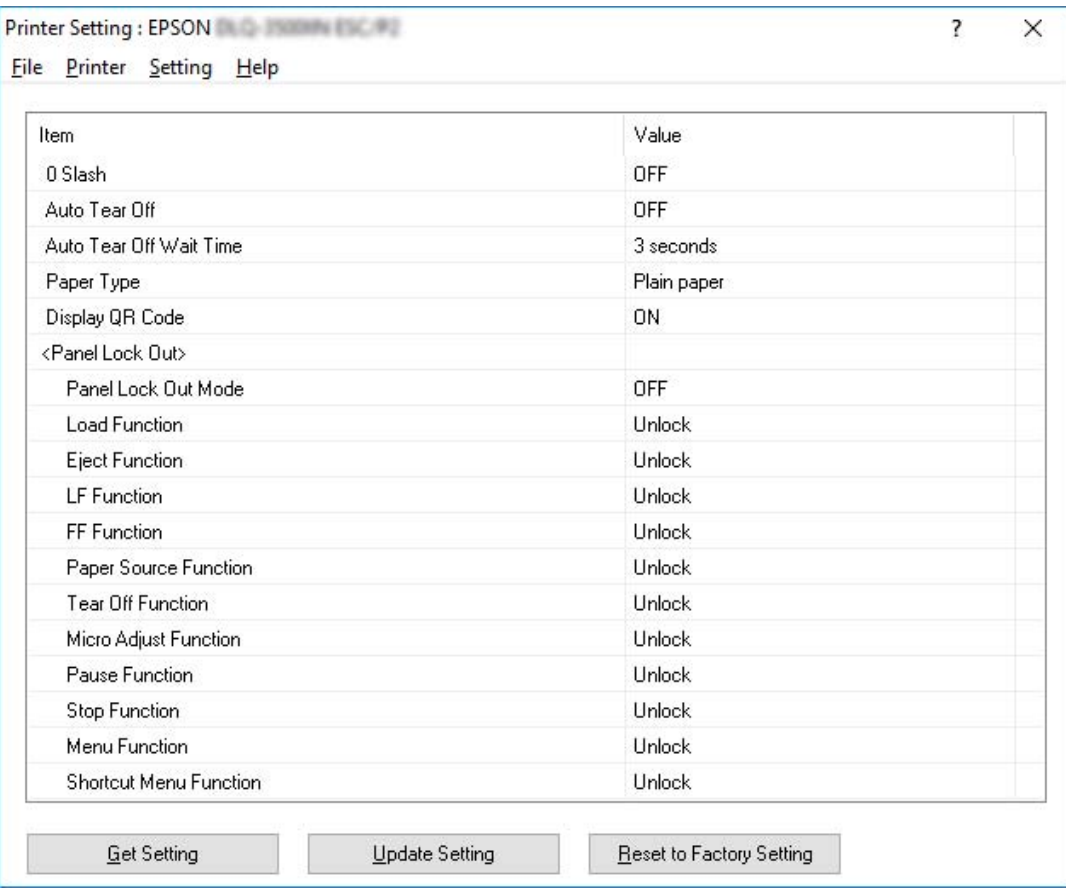

.2 غريّ إعدادات الطابعة اللازمة. لمعرفة تفاصيل كيفية استخدام هذه الأداة؛ راجع تعليامت برنامج تشغيل الطابعة.

#### *ملاحظة:*

لعرض مزيد من الإعدادات الافتراضية للطابعة، حدد Setting (إعداد) من القامْة في الجزء العلوي من النافذة Printer Setting *(إعداداتالطابعة) ثم حددSetting Expansion Show...) إظهارإعدادالتوسعة). ومع ذلك،قديتسببإعدادالتوسعة في حدوث* تأثيرات غير مرغوب فيها، ويتعين عدم تغيير هذه الإعدادات في الظروف العادية. ونوصي بالاتصال بخبير فني إذا احتجت إلى تغيير هذه *الإعدادات.*
# *إعداد الطابعة على شبكة*

### *مشاركة الطابعة*

يصف هذا القسم كيفية مشاركة الطابعة على شبكة قياسية تعمل بنظام التشغيل Windows.

<span id="page-72-0"></span>عكن لأجهزة كمبيوتر على إحدى الشبكات مشاركة طابعة قد تم توصيلها مباشرة بأحد هذه الأجهزة. وعثل جهاز الكمبيوتر المتصل<br>مباشرة بالطابعة ملقم الطابعة، بينما ةـثل أجهزة الكمبيوتر الأخرى العملاء والتي تحتاج إلى إذن لمشاركة الطابع

وفقًالإصدارات نظام التشغيل Windows وحقوق الوصول إلى الشبكة؛ اضبط الإعدادات المناسبة لخادم الطابعة وعملائها.

- ❏ راجع "إعداد الطابعة كطابعة مشتركة" في الصفحة .73
	- ❏ راجع "ضبط [العملاء" في](#page-76-0) الصفحة .77

*ملاحظة:*

- ❏ *عندمشاركةالطابعة، تأكدمن ضبط برنامج 3 Monitor Status EPSON يك ميكن مراقبةالطابعةالمشتركةعلىخادمالطابعة وعملائها. راجع "إعداد [برنامج](#page-65-0) [3 Monitor Status EPSON](#page-65-0) ["](#page-65-0)في [الصفحة](#page-65-0) .66*
- ❏ *عندالاتصال بطابعةمشتركةتعمل خلفجهازتوجيه (راوتر)،لاتتوفرالإعلاماتبالخطأوالإعلاماتالتحذيريةأثناءالطباعة في بعض الحالات بسبب إعدادات جهاز التوجيه (الراوتر).*
	- □ \_ يجب ضبط ملقم الطابعة والعملاء على نفس نظام الشبكة، كما يجب أن يكونوا تحت نفس إدارة الشبكة بشكل مسبق.

#### *إعداد الطابعة كطابعة مشتركة*

اتبع الخطوات التالية لتعيني خادم الطابعة.

*يجب الدخول كواحد من مسؤولي الجهاز المحلي. ملاحظة:*

.1 في نظام التشغيل 10 Windows أو 2019 Server Windows أو 2016 Server Windows: انقر فوق الزر Start (ابدأ) ثم حدد Windows System (نظام Control Panel < (Windows System (ابدأ) Start (الوحة التحكم)<br>devices and printers (عرض الأجهزة والطابعات) في Hardware and Sound (الأجهزة والصوت).

:Windows Server 2012 أو Windows Server 2012 R2 أو Windows 8 أو Windows 8.1 التشغيل نظام في انقر فوق **Desktop) سطح المكتب)** في الشاشة **Start) ابدأ)**، وحرِّك المؤشر إلى الركن العلوي الأمين من الشاشة. انقر فوق Settings (إعدادات) ثم انقر فوق Control Panel (ل**وحة التحك**م). بعد ذلك، انقر فوق View devices and printers (ع**رض**<br>الأجهزة والطابعات) من فئة Hardware and Sound (الأجهزة والصوت). انقر فوق **Start) ابدأ)** ثم انقر فوق **printers and devices View) عرض الأجهزة والطابعات)**. في نظام التشغيل 7 Windows أو 2R 2008 Server Windows:

في نظام التشغيل Vista Windows أو 2008 Server Windows: انقر فوق Start (ابدأ) وانقر فوق Control Panel (**لوحة التحك**م) وانقر فوق Hardware and Sound (الأ**جهزة والصوت)**<br>ثم انقر فوق Printers (ا**لطابعات**).

انقر **Start) ابدأ)**، ثم انقر **Faxes and Printers) الطابعات والفاكسات)**. في نظام التشغيل XP Windows أو 2R 2003 Server Windows أو 2003 Server Windows:

2. في نظام التشغيل Windows 8.1 أو Windows 8 أو Windows 7 أوWindows Server 2019 أو Windows Server 2019 أو W<br>Server 2016 أو Windows Server 2012 R2 أو Windows Server أو Windows Server 2008 R2 أو انقر بزر الماوس الأ<sub></sub>من فوق رمز طابعتك، وانقر فوق Printer Properties (**خصائص الطابعة**) ثم انقر فوق علامة التبويب<br>Sharing (م**شاركة**) في الشاشة التي تظهر.

في نظام التشغيل Windows Vista أو Windows Server 2003 أو Windows Server 2003 أو Windows Server 2003 R2 أو<br>Windows Server 2003:<br>انقر بزر الماوس الأمن فوق رمز الطابعة الخاصة بك، ثم انقر فوق **Sharing (مشاركة**) في القائمة التي

في نظام التشغيل Windows XP أو Windows Server 2003 Server أو Windows Server 2003 Server إذا ظهرت القائمة التالية، فانقر **If you understand the security risks but want to**أو**) شبكةالاتصال إعداد معالج (Network Setup Wizard** فوق **here click ,wizard the running without printers share.) إذا كنت تدرك مخاطر الحامية في حني ترغب في مشاركة الطابعات دون تشغيل المعالج، انقر هنا.)**

وفي كلتا الحالتني، اتبع التعليامت التي تظهر على الشاشة.

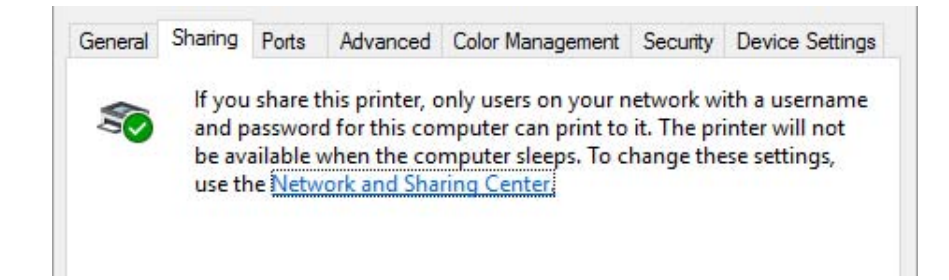

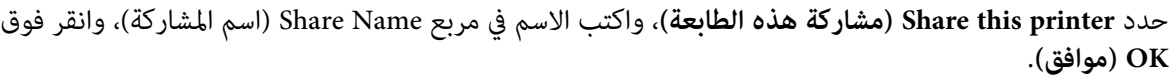

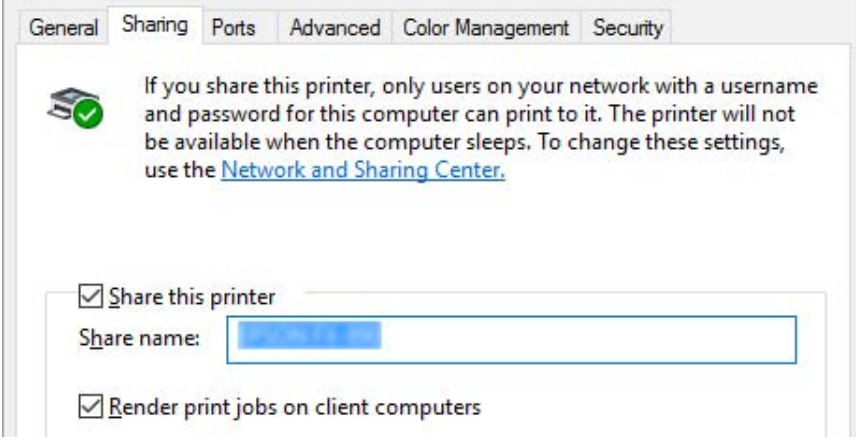

*ملاحظة:*

- ❏ *لاتستخدم مسافات أو واصلات ضمن اسم المشاركة، وإلافقد يحدث خطأ.*
- *أوWindows Server 2012 R2أوWindows VistaأوWindows 7أوWindows 8أوWindows 8.1 نظامالتشغيل في*❏ Windows Server 2012 أو Windows Server 2008 أو Windows Server 2008 أو Windows Server 2008 أو Share this<br>printer (هشاركة هذه الطابعة) إلى أن تنقر فوق الزر Change sharing options (تغيير إعدادات المشاركة).

تحتاج إلى ضبط أجهزة كمبيوتر العملاء يك ميكنهم استخدام الطابعة على إحدى الشبكات. راجع الصفحات التالية للاطلاع على التفاصيل:

❏ راجع "ضبط [العملاء" في](#page-76-0) الصفحة .77

*مشاركة الطابعة عند تشغيل جدار الحامية*

*لمشاركة الملفات والطابعات عند تشغيل Firewall Windows) جدار حامية Windows(، قم بتنفيذ الإجراء التالي. ملاحظة:*

*في نظام التشغيل 10 Windows أو 2019 Server Windows أو 2016 Server Windows:*

- 1. انقر فوق الزر Start (ابدأ) ثم حدد Windows System (نظام Control Panel < (Windows (لوحة التحكم) > System (<br>النظام والأمان) في Windows Firewall (جدار حماية Windows).
- .2 انقرفوق **off or on Firewall Windows Turn) تشغيل جدار حاميةWindows أوإيقافتشغيله)** في الإطارعلى اليسار. تأكد من عدم تحديد Block all incoming connections, including those in the list of allowed apps (منع كافة<br>الاتصالات الواردة، ما في ذلك تلك المدرجة في قائمة التطبيقات المسموح بها) ثم انقر فوق OK (موافق).
- **Windows ("**في الإطار على اليسار. .3 انقر فوق **Firewall Windows through feature or app an Allow) السامح لتطبيق أو ميزة عبر "جدار حامية**
	- .4 حدد **Sharing Printer and File) مشاركة الملفات والطابعات)** ثم انقر فوق **OK) موافق)**.
	- *Windows Server 2012 أو Windows Server 2012 R2 أو Windows 8 أو Windows 8.1 التشغيل نظام في*
- .1 انقر **Desktop) سطح المكتب)** على شاشة Start) ابدأ) وحرك المؤشر إلى الركن الأمين العلوي من الشاشة وانقر **Settings** (إعدادات) ثم انقر فوق Control Panel (**لوحة التحكم**). بعد ذلك انقر System and Security (ا**لنظام والأمان**)، ثم انقر فوق<br>Windows Firewall (حدار حماية Windows).
- .2 انقرفوق **off or on Firewall Windows Turn) تشغيل جدار حاميةWindows أوإيقافتشغيله)** في الإطارعلى اليسار. تأكد من عدم تحديد Block all incoming connections, including those in the list of allowed apps (منع كافة<br>الاتصالات الواردة، ما في ذلك تلك المدرجة في قاءُمّة التطبيقات المسموح بها) ثم انقر فوق OK (موافق).
	- 3. انقر فوق Allow an app or feature through Windows Firewall (السماح لتطبيق أو ميزة عبر "جدار حماية<br>Windows") في الإطار على اليسار.
		- .4 حدد **Sharing Printer and File) مشاركة الملفات والطابعات)** ثم انقر فوق **OK) موافق)**.

*في نظام التشغيل 7 Windows أو 2R 2008 Server Windows*

- انقر فوق **Firewall Windows) جدار حامية Windows(**. .1 انقرفوق **Start) ابدأ)** ثم انقرفوق **Panel Control) لوحةالتحكم)**، انقرفوق **Security and System) النظاموالأمان)** ثم
- .2 انقرفوق **off or on Firewall Windows Turn) تشغيل جدار حاميةWindows أوإيقافتشغيله)** في الإطارعلى اليسار. تأكد من عدم تحديد Block all incoming connections, including those in the list of allowed programs (منع كافة<br>الاتصالات الواردة ما في ذلك البرامج المدرجة بقاءًمة البرامج المسموح بها) ثم انقر فوق OK (موافق).
	- **Windows (**في الإطار على اليسار. .3 انقر فوق **Firewall Windows through feature or program a Allow) السامح لبرنامج أو ميزة عبر جدار حامية**
		- .4 حدد **printer and file Share) مشاركة ملف وطابعة)** ثم انقر فوق **OK) موافق)**.

*في نظام التشغيل Vista Windows أو 2008 Server Windows*

- .1 انقر فوق **Start) ابدأ)** ثم انقر فوق **Panel Control) لوحة التحكم)**.
- **Firewall) جدار حامية Windows(**. .2 انقر فوق **Security) الأمان)** ثم انقر فوق **Firewall Windows) جدار حامية Windows (**لفتح إطار **Windows**
- 3. انقر فوق Turn Windows Firewall on or off (ت**شغيل جدار حماية Windows أو إيقاف تشغيله**) في الإطار على اليسار. عند<br>عرض شاشة User Account Control (ا**لتحكم في حساب المستخدم**)، انقر فوق Continue (م**تابعة**).
- <span id="page-76-0"></span>**(عام)**. .4 تأكد من عدم تحديد **connections incoming all Block) منع كافة الاتصالات الواردة)** من علامة التبويب **General**
- 5. افتح علامة التبويب Exceptions (ا**ستثناءات**)، حدد File and Printer Sharing (م**شاركة الملفات والطابعات**)، ثم انقر فوق<br>OK (م**وافق**).

*Windows Server 2003 أو Windows Server 2003 R2 أو Windows XP التشغيل نظام في*

- .1 انقر فوق **Start) ابدأ)** ثم انقر فوق **Panel Control) لوحة التحكم)**.
	- .2 انقر فوق **Center Security) مركز الأمان)**.
- .3 انقر فوق **Firewall Windows) جدار حامية Windows (**لفتح إطار **Firewall Windows) جدار حامية Windows(**.
	- .4 تأكد من عدم تحديد **Don'exceptions allow t) عدم السامح بالاستثناءات)** من علامة التبويب **General) عام)**.
- 5. افتح علامة التبويب Exceptions (ا**ستثناءات**)، حدد File and Printer Sharing (مشا**ركة الملفات والطابعات**)، ثم انقر فوق<br>OK (موافق).

#### *ضبط العملاء*

يشرح هذا القسم كيفية تثبيت برنامج تشغيل الطابعة عن طريق الوصول إلى الطابعة المشتركة في شبكة.

*ملاحظة:*

- ❏ *لمشاركةالطابعةعلى شبكةتعمل بنظامالتشغيل Windows، يجبضبط خادمالطابعة. للحصول علىالتفاصيل،راجع ["إعداد](#page-72-0) الطابعة كطابعة [مشتركة" في](#page-72-0) الصفحة .73*
- ❏ *يشرحهذا القسم كيفيةالوصول إلىالطابعةالمشتركةعلىنظام شبكةقياسيةباستخدامالخادم (مجموعةعملMicrosoft(. وإذا تعذر عليك الوصول إلى الطابعة المشتركة بسبب نظام الشبكة، فاطلب المساعدة من مسؤول الشبكة.*
- يصف هذا القسم كيفية تثبيت برنامج تشغيل الطابعة عن طريق الوصول إلى الطابعة المشتركة من خلال المجلد الطابعات. وعكنك أيضًا الوصول إلى الطابعة المشتركة من خلال Network Neighborhood (جوار شبكة الاتصال) أو My Network (شبكة<br>الاتصال) في سطح المكتب بنظام التشغيل Windows.
- ❏ *عندما تريداستخدام3 Monitor Status EPSON في أجهزةكمبيوترعميلة، يجبعليك تثبيتكل من برنامج تشغيل الطابعة وبرنامج 3 Monitor Status EPSON في كل جهاز عميل.*
	- ❏ *إذاملتكن برامج تشغيل الطابعة مثبتة بالفعل على العميل، فريجى تثبيتها قبل إجراء هذه الإعدادات.*
- .1 في نظام التشغيل 10 Windows أو 2019 Server Windows أو 2016 Server Windows: انقر فوق الزر Start (ابدأ) ثم حدد Windows System (نظام Control Panel < (Windows System (ابدأ) ثم حدد Windows (<br>devices and printers (عرض الأجهزة والطابعات) في Hardware and Sound (الأجهزة والصوت).

:Windows Server 2012 أو Windows Server 2012 R2 أو Windows 8 أو Windows 8.1 التشغيل نظام في انقر فوق **Desktop) سطح المكتب)** في شاشة **Start) ابدأ)**، وحرك المؤشر إلى الركن العلوي الأمين من الشاشة وانقر فوق Settings (إعدادات) ثم انقر فوق Control Panel (ل**وحة التحك**م). بعد ذلك، انقر فوق View devices and printers (عرض<br>الأجهزة والطابعات) من فئة Hardware and Sound (الأجهزة والصوت).

انقر **Start) ابدأ)**، ثم انقر **Printers and Devices) الأجهزة والطابعات)**. في نظام التشغيل 7 Windows أو 2R 2008 Server Windows:

في نظام التشغيل Vista Windows أو 2008 Server Windows: انقر فوق Start (ابدأ) وانقر فوق Control Panel (**لوحة التحكم**) وانقر فوق Hardware and Sound (الأ**جهزة والصوت**)<br>ثم انقر فوق Printers (ا**لطابعات**).

انقر **Start) ابدأ)**، ثم انقر **Faxes and Printers) الطابعات والفاكسات)**. في نظام التشغيل XP Windows أو 2R 2003 Server Windows أو 2003 Server Windows:

2. انقر بزر الماوس الأمين فوق رمز الطابعة التي تريد تغيير الإعدادات لها ثم انقر فوق **Printer properties (خصائص**<br>ا**لطابعة**).

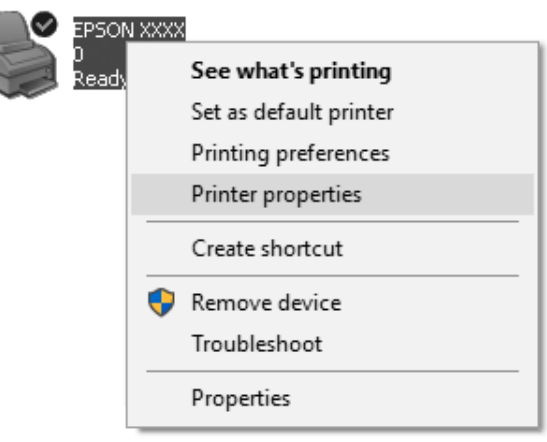

.3 انقر فوق علامة التبويب **Ports) منافذ)** ثم انقر فوق **Port Add) إضافة منفذ)**.

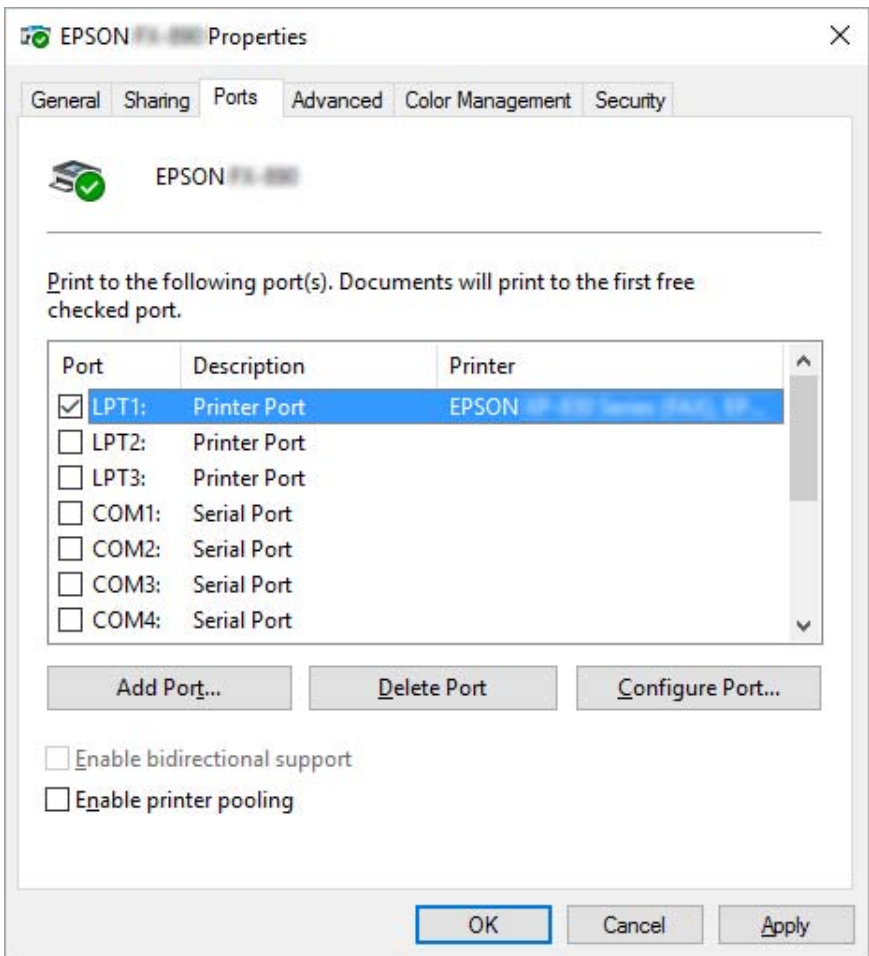

**جديد)**. .4 عند ظهور الإطار **Ports Printer) منافذ الطابعة)**، حدد **Port Local) منفذ محلي)** ثم انقر فوق **Port New) منفذ**

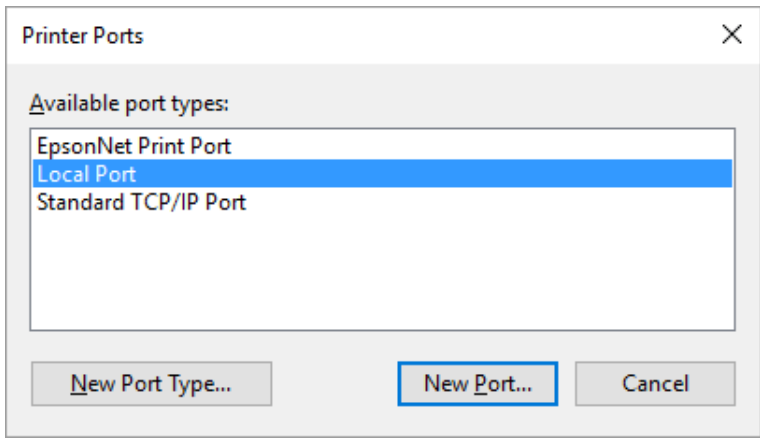

.5 أدخل المعلومات التاليةلاسم المنفذ ثم انقر فوق **OK) موافق)**.

**\\اسم الكمبيوتر المتصل بالطابعة الهدف\اسم الطابعة المشتركة**

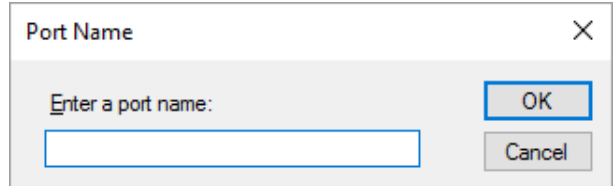

- .6 بعد الرجوع إلى نافذة **Ports Printer) منافذ الطابعة)**، انقر فوق **Cancel) إلغاء)**.
- .7 تحقق من إضافة الاسم الذي أدخلته للمنفذ وتحديده، ثم انقر فوق **Close) إغلاق)**.

*تثبيت برنامج تشغيل الطابعة من القرص المضغوط*

يصف هذا القسم كيفية تثبيت برنامج تشغيل الطابعة على أجهزة كمبيوتر العملاء عند استخدام أجهزة كمبيوتر الملقم والعملاء لنظام<br>تشغىل مختلف.

قد تختلف العروض التي تظهر على الشاشة في الصفحات التالية بحسب إصدار نظام التشغيل Windows.

#### *ملاحظة:*

- ❏ *عند تثبيت برنامج تشغيل الطابعة، يجب عليك الوصول كمسؤول.*
- ❏ *إذاكانتأجهزةكمبيوترالملقم والعملاءلها نفسنظامالتشغيل ونفسالبنية،فلا يتعني عليك تثبيتبرامج تشغيل الطابعةمن القرص المضغوط.*
- 1. حاول الوصول إلى الطابعة المشتركة وقد تظهر مطالبة. انقر فوق OK (**موافق**)، ثم اتبع التعليمات التي تظهر على الشاشة لتثبيت<br>برنامج تشغيل الطابعة من القرص المضغوط.
- .2 أدخل القرص المضغوط، وسيظهر مربع الحوار Navi Install) تثبيت Navi(. قم بإلغاء مربع الحوار عن طريق النقر فوق كمبيوتر العملاء، ثم انقر فوق **OK) موافق)**. **Cancel) إلغاء الأمر)**، ثم اكتباسمي محرك الأقراص المناسبوالمجلدالذي يوجدبهبرنامج تشغيل الطابعةالخاص بأجهزة

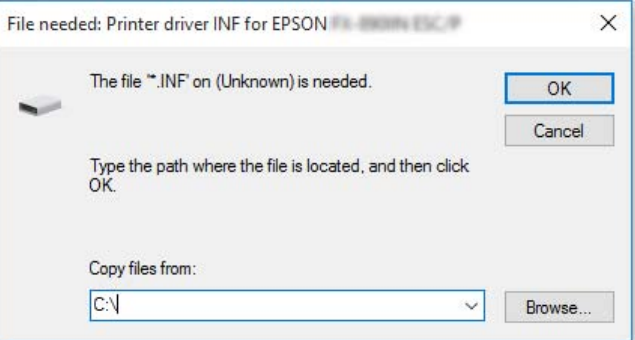

<span id="page-80-0"></span>عند تثبيت برامج تشغيل في Windows Vista وXP، قد تظهر الرسالة "Digital Signature is not found. (لم يتم العثور على التوقيع الرقمي.)". انقر فوق Continue Anyway (المتابعة على أي حال) (لنظام التشغيل Windows XP) أو Install this<br>driver software anyway (تثبيت برنامج التشغيل هذا على أي حال) (لنظام التشغيل Windows Vista) وتابع التثبيت.

يختلف اسم المجلد بحسب نظام التشغيل قيد الاستخدام.

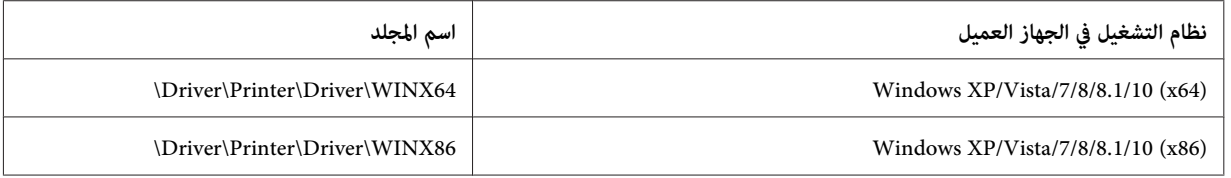

.3 اختر اسم الطابعة، ثم انقر فوق **OK) موافق)**. ثم اتبع التعليامت التي تظهر على الشاشة.

#### *ملاحظة:*

- ❏ *إذا كنتترغب كذلك في تثبيت برنامج 3 Monitor Status EPSON، راجع ["تثبيت](#page-65-0) برنامج [3 Monitor Status EPSON "في](#page-65-0) [الصفحة](#page-65-0) 66 للاطلاع على التعليامت.*
- ❏ *إذا أردتاستخدام3 Monitor Status EPSON للطابعةالمشتركة،فأعدتثبيتبرنامجتشغيل الطابعة،كامهوموضحفي["ضبط](#page-76-0)* [العملاء" في](#page-76-0) الصفحة 77 بعد تثبيت برنامج تشغيل الطابعة و3 EPSON Status Monitor من القرص المضغوط. قبل الطباعة،<br>تأكد من تحديد برنامج تشغيل الطابعة المثبت في *"*ضبط العملاء" في الصفحة 77.
- ❏ *إذا تم تثبيت 3 Monitor Status EPSON مع تشغيل ميزة Firewall Windows) موصى بها)، فقد تتعذر مراقبة الطابعة المشتركة. وميكن حل المشكلة عن طريق إضافة EXE.ENAGENT إلى Exceptions) استثناءات) بوظيفة جدار الحامية.*

### *إلغاء عملية الطباعة*

قد يلزم إلغاء عملية الطباعة إذا لم تكن المطبوعات بالشكل الذي توقعته وتظهر بها أحرف أو صور غير صحيحة أو مشوهة. وعند عرض<br>رمز الطابعة على شريط المهام، اتبع التعليمات أدناه لإلغاء عملية الطباعة.

.1 انقر نقرًا مزدوجًا فوق رمز الطابعة في شريط المهام.

### 

.2 عندإلغاء جميع مستندات الطباعة، حدد **Documents All Cancel) إلغاء كل المستندات)** في القامئة Printer) الطابعة).

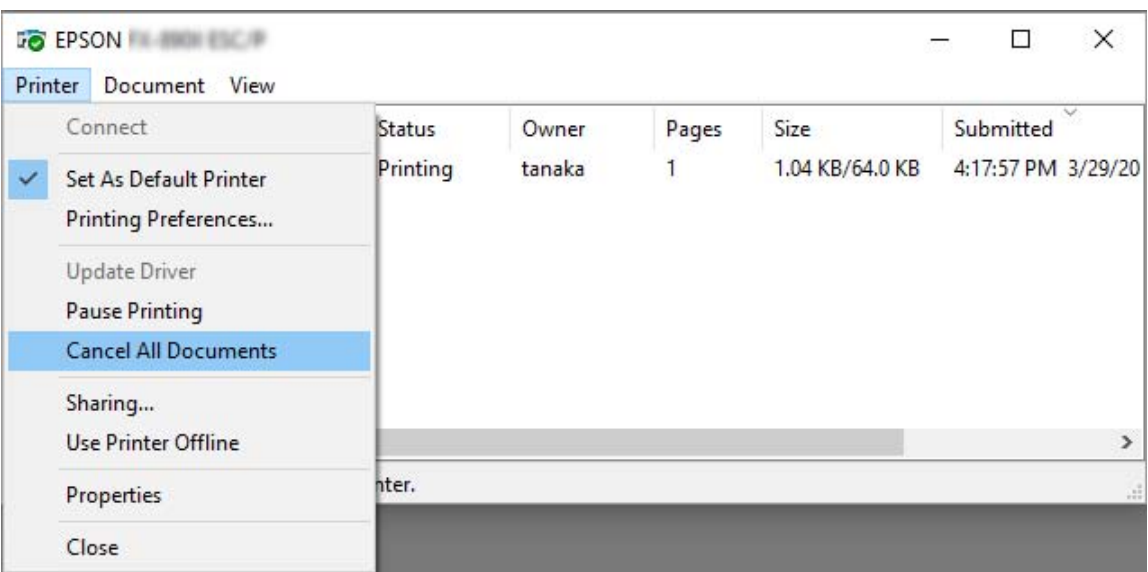

عندإلغاء مستند معني، حدد المستند الذي تريد إلغاءه وحدد **Cancel) إلغاء)** في القامئة Document) مستند).

تم إلغاء مهمة الطباعة.

# *إلغاء تثبيت برنامج الطابعة*

عندما ترغب في إعادة تثبيت برنامج تشغيل الطابعة أو تحديثه، قم بإلغاء تثبيت برنامج تشغيل الطابعة المثبت بالفعل.

*ملاحظة:*

*عندإزالة تثبيت 3 Monitor Status EPSON من بيئةعمل متعددة المستخدمني في نظام التشغيل XP Windows أو Windows* Server 2003 R2 أو Windows Server 2003 ، أزِل رمز الاختصار من كل الأجهزة العميلة قبل إزالة التثبيت. عكنك إزالة الأيقونة<br>عسح مربع اختيار "رمز الاختصار" في مربع حوار Monitoring Preferences (تفضيلات المراقبة).

#### *إلغاء تثبيت برنامج تشغيل الطابعة وبرنامج 3 Monitor Status EPSON*

- .1 قم بإيقاف تشغيل الطابعة.
- .2 اخرج من كل التطبيقات قيد التشغيل.
- .3 افتح **Panel Control) لوحة التحكم)**:
- ❏ في نظام التشغيل 10 Windows أو 2019 Server Windows أو 2016 Server Windows: انقر فوق الزر **Start) ابدأ)** ثم حدد **System Windows) نظام Windows** <**(Panel Control) لوحة التحكم)**.
- Windows Server 2012 أو Windows Server 2012 R2 أو Windows 8 أو Windows 8.1 التشغيل نظام في❏ حدد **Desktop) سطح المكتب)**>**Settings) الإعدادات)**> **Panel Control) لوحة التحكم)**.
- Windowsأو Windows Server 2008 R2أو Windows XP أو Windows Vistaأو Windows 7 نظامالتشغيل في❏ Windows Server 2003 أو Windows Server 2003 R2 أو Server 2008

انقر على زر البدء وحدد **Panel Control) لوحة التحكم)**.

- .4 افتح **program a Uninstall) إزالة تثبيت برنامج)** [أو **Programs Remove or Add) إضافة أو إزالة برامج)**]:
- ❏ في نظامالتشغيل 10 Windowsأو8.1 Windowsأو8 Windowsأو7 WindowsأوVista WindowsأوWindows WindowsأوWindows Server 2012أوWindows Server 2012 R2أوWindows Server 2016أوServer 2019 Windows Server 2008أو Server 2008 R2

حدد **program a Uninstall) إزالة تثبيت برنامج)** في **Programs) البرامج)**.

Windows Server 2003 أو Windows Server 2003 R2 أو Windows XP التشغيل نظام في❏

انقر فوق **Programs Remove or Add) إضافة أو إزالة برامج)**.

- .5 حدد البرنامج الذي تريد إزالة تثبيته.
	- .6 أزِل تثبيت البرنامج:
- ❏ في نظامالتشغيل 10 Windowsأو8.1 Windowsأو8 Windowsأو7 WindowsأوVista WindowsأوWindows WindowsأوWindows Server 2012أوWindows Server 2012 R2أوWindows Server 2016أوServer 2019 Windows Server 2008أو Server 2008 R2

انقر فوق **Change/Uninstall) إزالة التثبيت/التغيري)** أو **Uninstall) إزالة التثبيت)**.

Windows Server 2003 أو Windows Server 2003 R2 أو Windows XP التشغيل نظام في❏

انقر فوق **Remove/Change) تغيري/إزالة)** أو **Remove) إزالة)**.

*إذا ظهرت النافذة Control Account User) التحكم في حساب المستخدم)، فانقر فوق Continue) متابعة). ملاحظة:*

**OK) موافق)**. .7 انقر فوق علامة التبويب **Model Printer) طراز الطابعة)**، ثم اختر أيقونة الطابعة التي تريد إلغاء تثبيتها، ثم انقر فوق

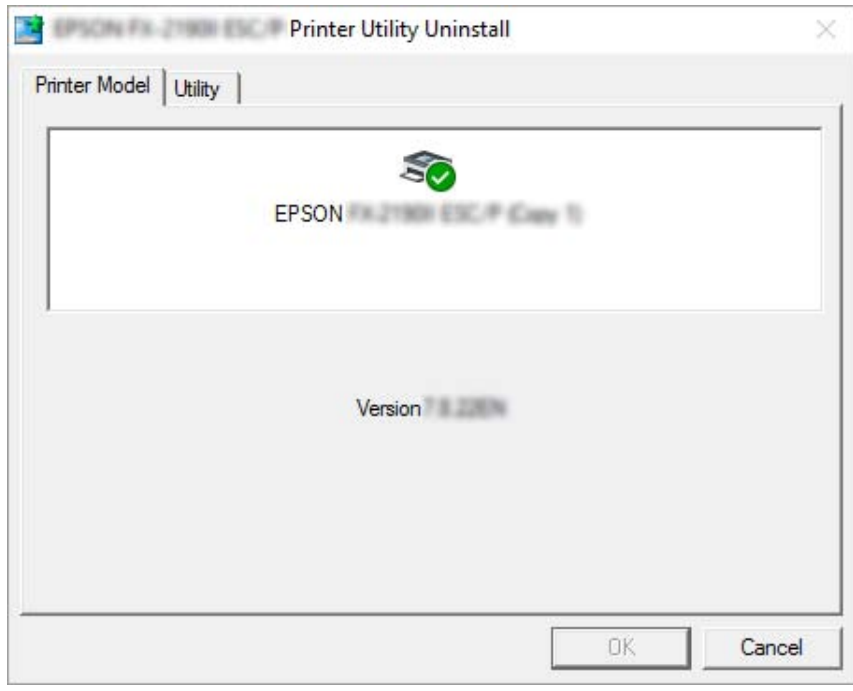

*ملاحظة:*

*تأكد أنهمليتم اختيار شيء في علامة تبويب طراز الطابعة. افتح علامة التبويب Utility) برنامج مساعد)، وحدد EPSON Status Monitor 3 (for EPSON XXXXXX ESC/P) برنامج تثبيت إلغاء ميكن .)موافق (OK فوق انقر ثم)) EPSON XXXXXX ESC/P في (EPSON Status Monitor 3) .EPSON Status Monitor 3*

.8 اتبع التعليامت التي تظهر على الشاشة.

*الفصل 5*

*معالجة المشكلات*

*التحقق من حالة الطابعة*

### *التحقق من الرسائل في شاشة LCD*

<span id="page-84-0"></span>إذا ظهرت رسالة خطأ أو معلومات إرشادية في شاشة LCD، فاتبع التعليمات المعروضة في الشاشة أو الحلول ادناه لحل المشكلة. عند<br>توقف الطابعة مؤقتًا بعد حل المشكلة،اضغط على الزر **Pause** لإعادة التشغيل.

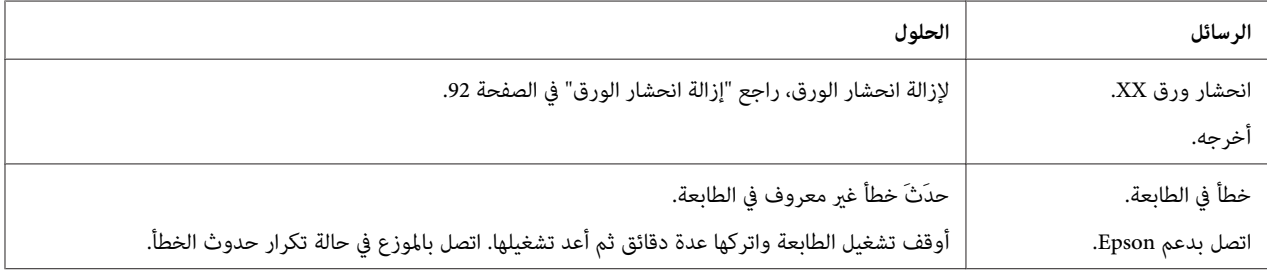

# *المشكلات والحلول*

عكن حل معظم المشكلات التي قد تواجهك أثناء تشغيل الطابعة بحلول بسيطة. استخدم المعلومات في هذا القسم للعثور على مصدر<br>المشكلات التي تحدث بالطابعة وحلها.

حدد نوع المشكلة التي تحدث، وراجع القسم المناسب أدناه:

"مشاكل الإمداد [بالطاقة" في](#page-85-0) الصفحة 86

"التعامل مع [الورق" في](#page-89-0) الصفحة 90

"مشكلات موضع [الطباعة" في](#page-88-0) الصفحة 89

"مشاكل الطباعة أو جودة [المطبوعات" في](#page-85-0) الصفحة 86

يمكن أيضًا استخدام الاختبار الذاتي لتحديد ما إذا كانت الطابعة أم الكمبيوتر سبب المشكلة. راجع "طباعة اختبار ذاتي" في الصفحة 95 لمعرفة إرشادات طباعة الاختبار الذاتي. لتحديد مشكلات الاتصال بدقة؛ عكن للمستخدمين الخبراء استخدام وضع التفريغ السداسي<br>عشري للطابعة، والموضح في "طباعة تفريغ سداسي [عشري" في](#page-95-0) الصفحة 96. لإزالة تكدس الورق؛ راجع "إزالة انحشار [الورق" في](#page-91-0) الصفحة .92

# *مشاكل الإمداد بالطاقة*

<span id="page-85-0"></span>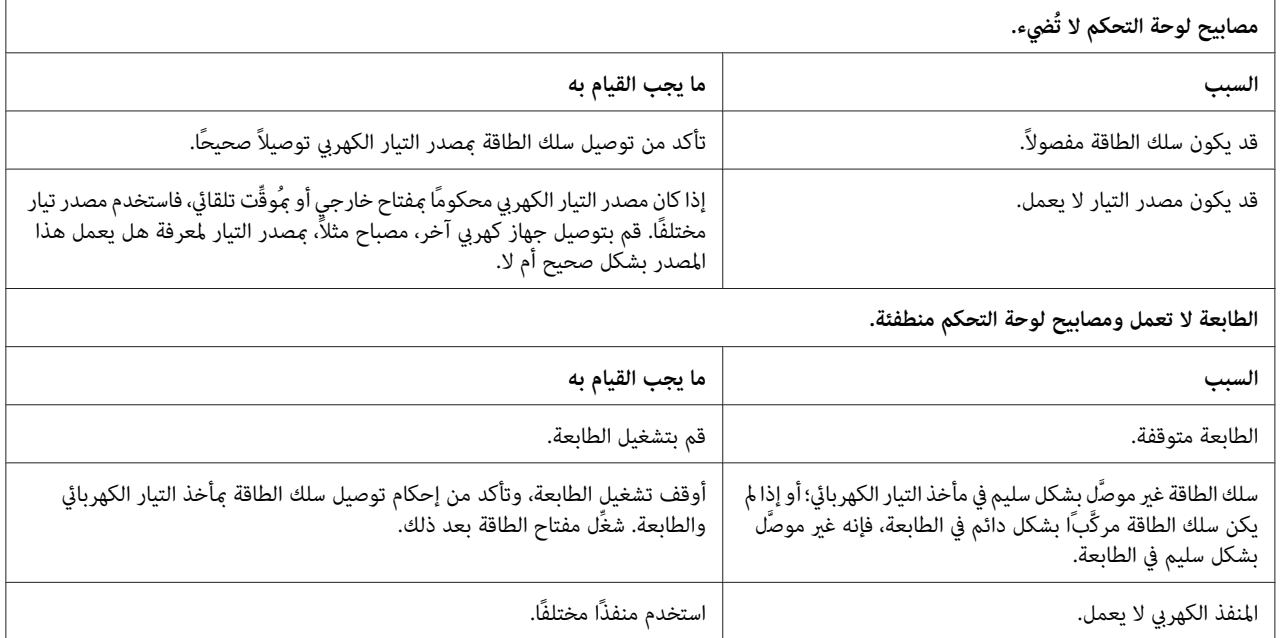

# *الطباعة*

*مشاكل الطباعة أو جودة المطبوعات*

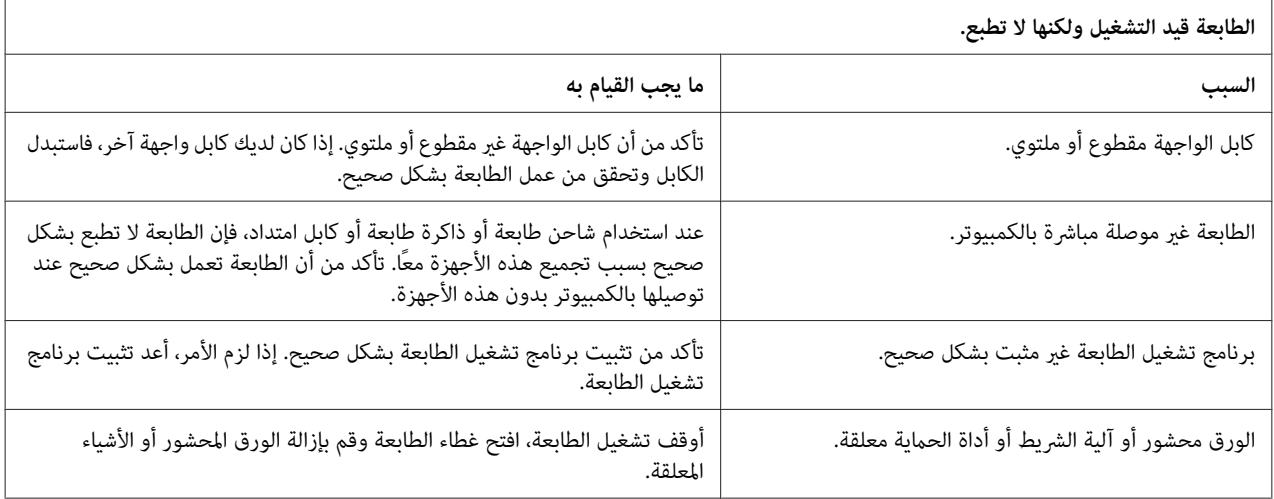

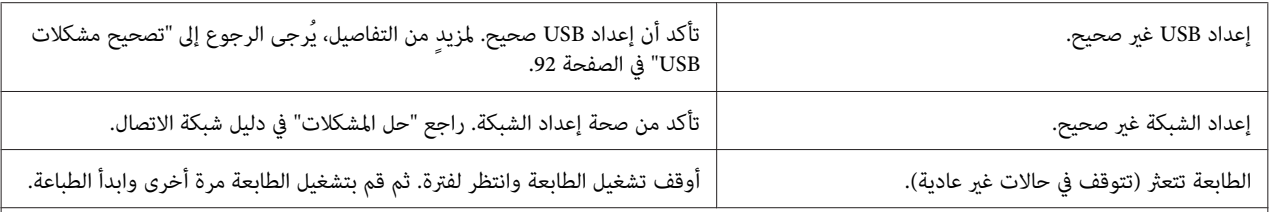

#### **الطابعة لا تطبع حال إرسال الكمبيوتر للبيانات.**

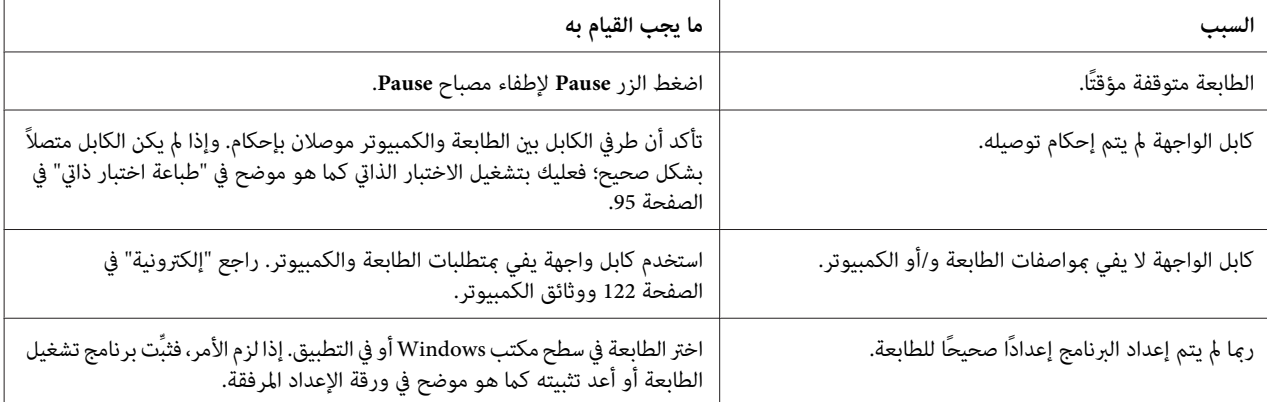

#### **الطابعة تصدر ضوضاء، ولكنها لا تطبع شيئًا أو تتوقف الطباعة فجأة.**

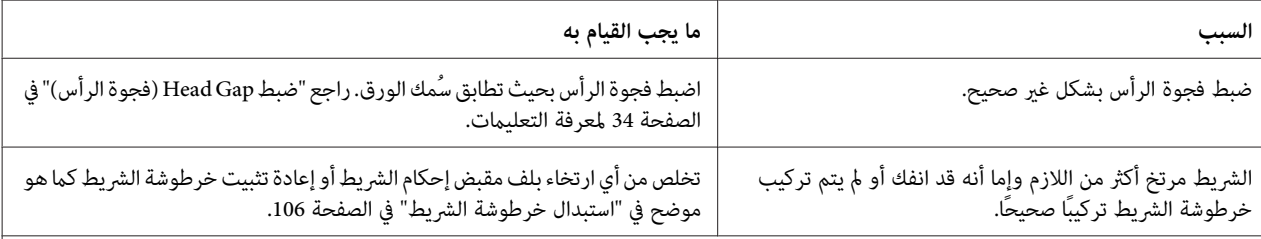

#### **الطابعة لا تغذي الورق بشكل سليم. (تغذية ورقتني أو أكرث في وقت واحد.)**

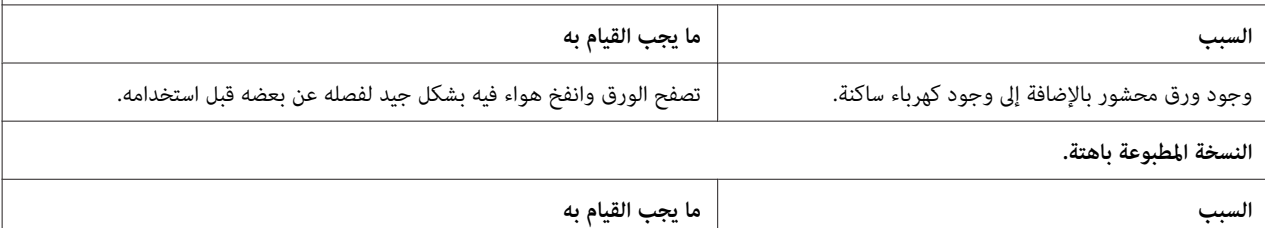

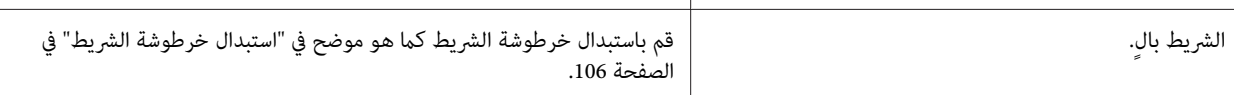

#### **النسخة المطبوعة باهتة.**

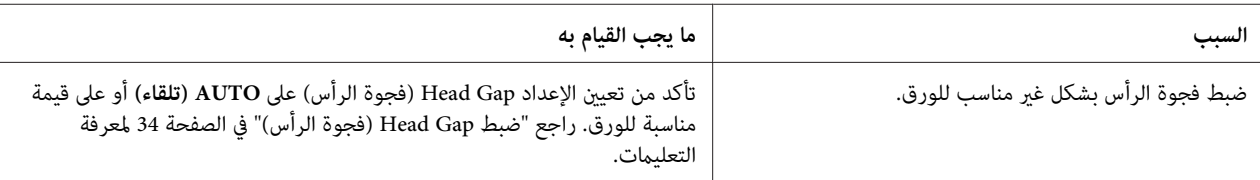

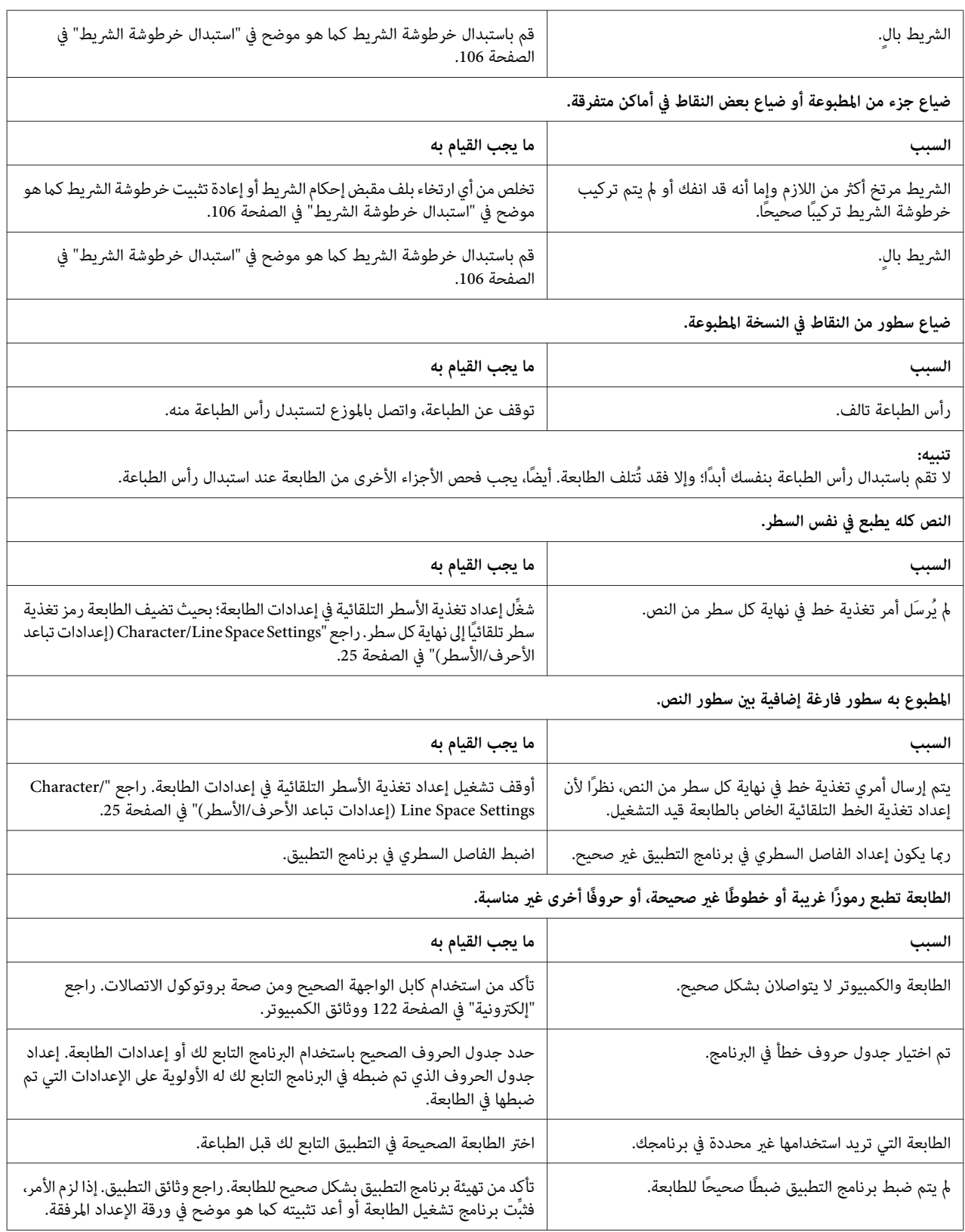

<span id="page-88-0"></span>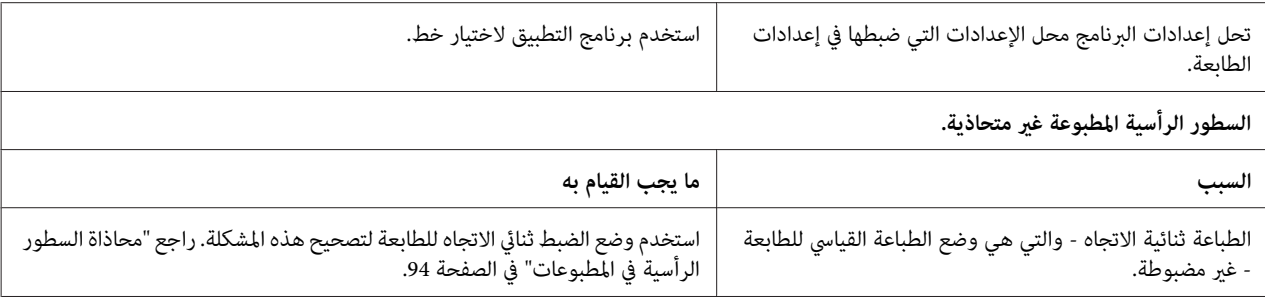

### *مشكلات موضع الطباعة*

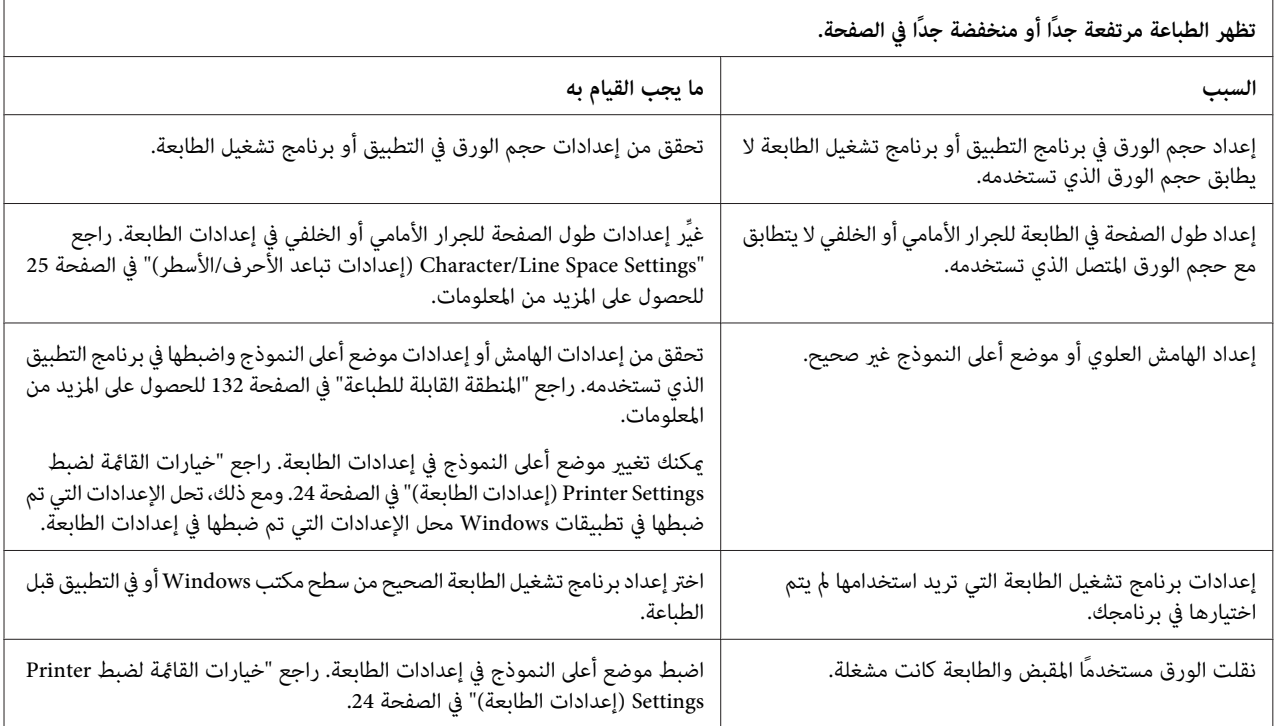

لاتستخدم المقبض أبدًا لضبط موضع أعلى النموذج، فقد يؤدي ذلك إلى إتلاف الطابعة أو يتسبب في فقدها لموضع أعلى النموذج. **تنبيه:**

**الطابعة تطبع على الثقوب في الورق المتصل (أو بعيدًا جدًا عنها).**

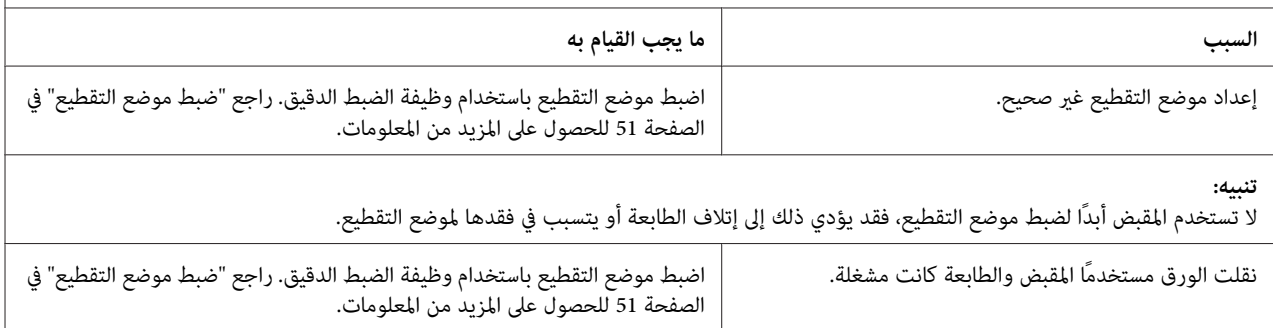

<span id="page-89-0"></span>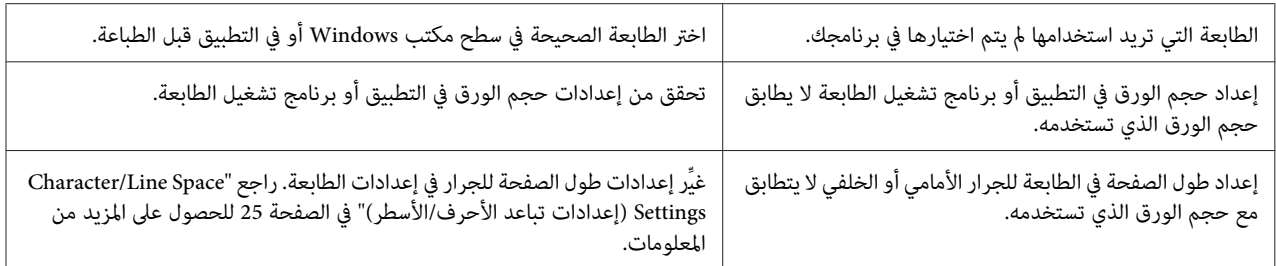

# *التعامل مع الورق*

# *لا تتم تغذية الصفحات المفردة بشكل صحيح*

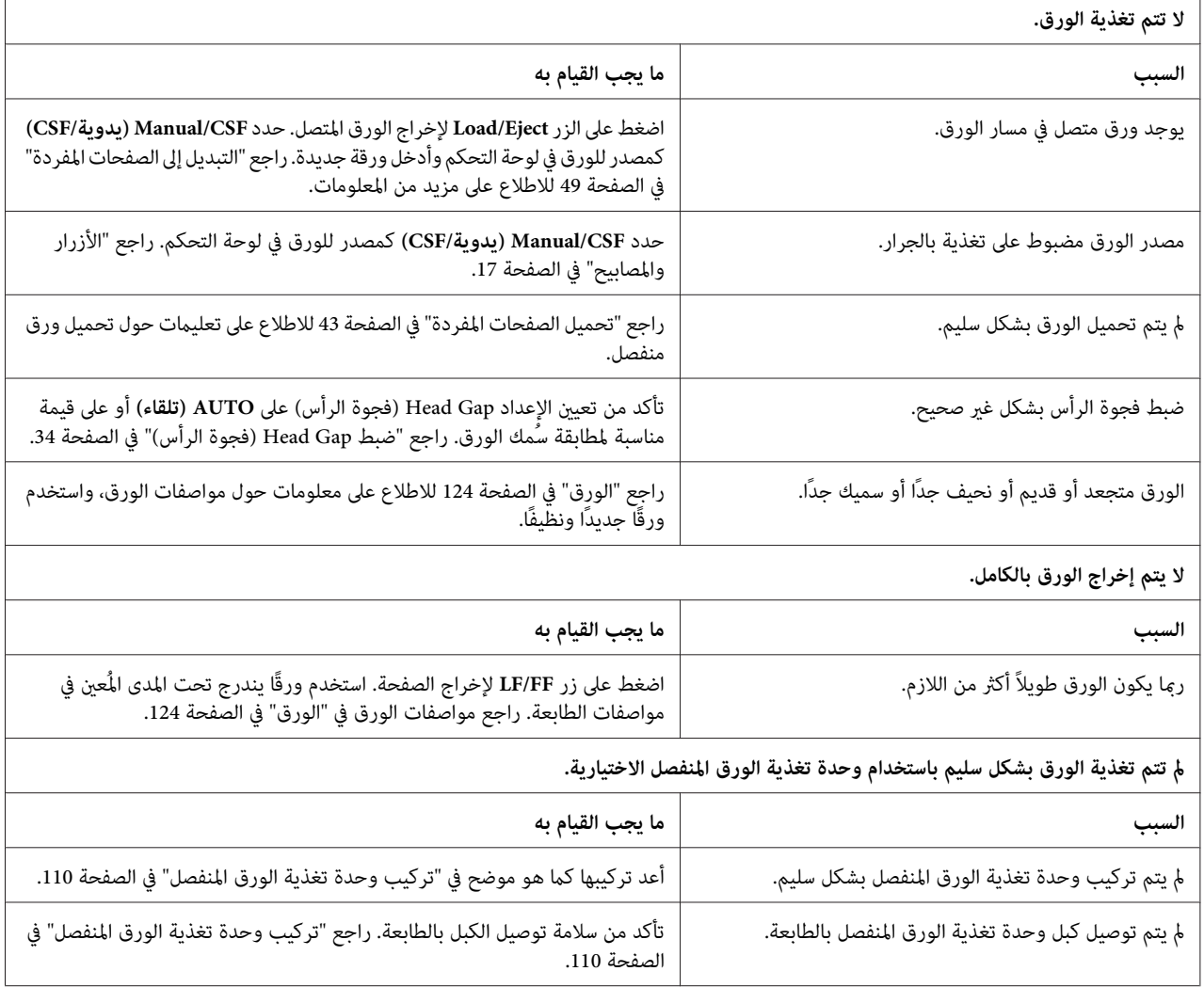

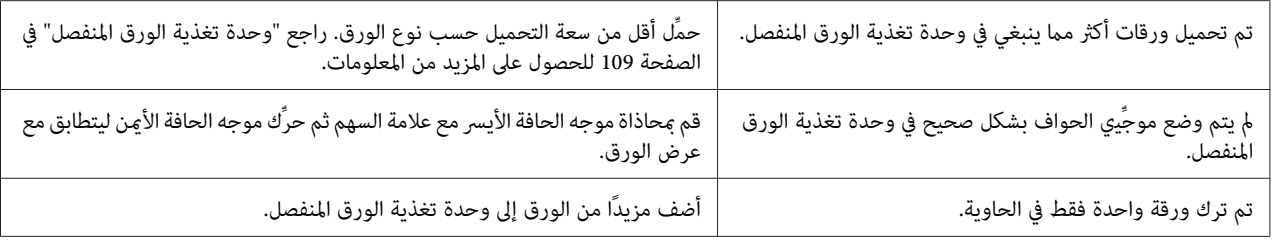

# *لا تتم تغذية الورق المتصل بشكل صحيح*

T.

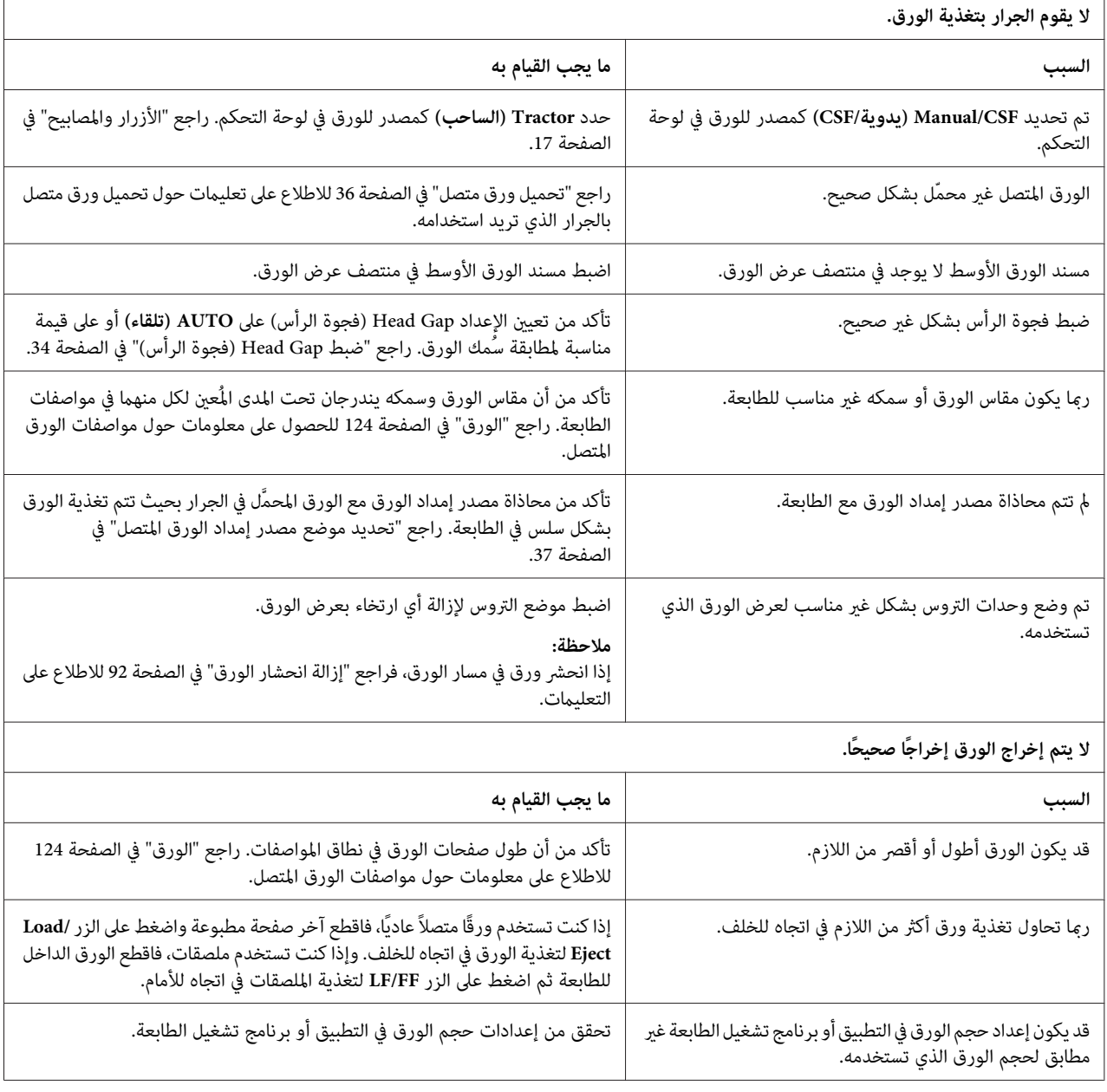

<span id="page-91-0"></span>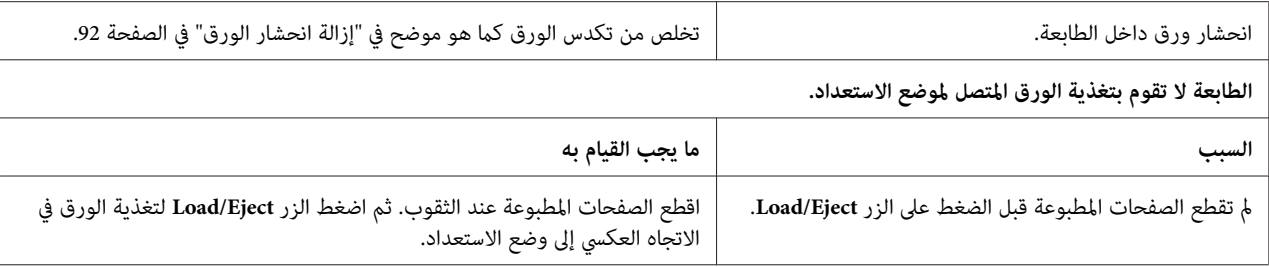

### *مشكلات الشبكة*

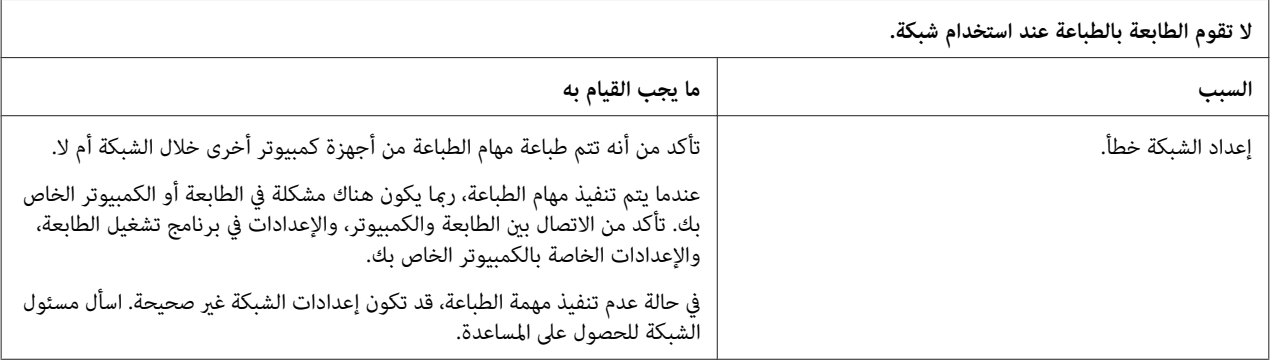

# *تصحيح مشكلات USB*

- إذا كنت تواجه بعض الصعوبات عند استخدام الطابعة مع اتصال USB، فاقرأ المعلومات الواردة في هذا القسم.
	- إذا لم تعمل الطابعة بشكل صحيح باستخدام كبل USB، فجرِّب الحلول التالية:
		- ❏ تأكد من أن الكبل الذي تستخدمه كبل قياسي، كبل USB مُدرَّع.
- ❏ في حالة استخدام مشترك USB، صل الطابعة بأول صف في الموزع، أو صل الطابعة مباشرةمبنفذ USB في الكمبيوتر.

# *إزالة انحشار الورق*

اتبع هذه الخطوات لإزالة تكدس الورق:

*تسحب الورق المحشور أثناء تشغيل الطابعة. تنبيه: لا*  $\triangle$ 

- .1 قم بإيقاف تشغيل الطابعة.
- .2 إذا كانت هناك وحدة تغذية ورق منفصل أو وحدة محاذاة ورق تلقائية مركَّبة في الطابعة، ففكها من الطابعة.
- 3. إذا انحشر ورق متصل في الطابعة، فاقطع الورق الجديد والصفحات المطبوعة عند الثقوب الأقرب للطابعة ثم افتح غطاء الترس<br>لتحرير الورق.
- 4. لف المقبض الموجود في الجانب الأمن من الطابعة لإخراج الورق، واسحب الورق برفق خارج الطابعة. عند لف المقبض، انتبه<br>لاتجاه لف الورق؛ حتى لا يعود إلى الطابعة مرة أخرى.

يجب إيقاف تشغيل الطابعة قبل استخدام المقبض في الجانب الأمن من الطابعة لإخراج الورق المحشور؛ وإلا، فقد تتلف *: الطابعة أو تغري موضع أعلى النموذج أو موضع التقطيع.* !*تنبيه*

5. إذا انحشر ورق في الأمام، فافتح أداة ضغط الورق وأخرج الورق من خلال لف المقبض الموجود في عكس اتجاه حركة عقارب<br>الساعة، واسحب الورق برفق خارج الطابعة.

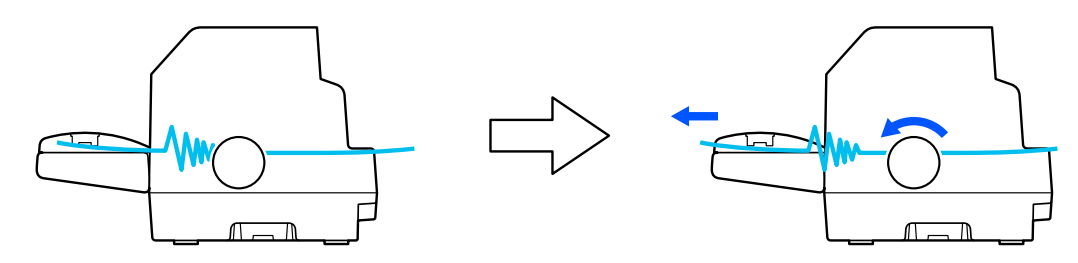

إذا انحشر ورق أثناء قيام الطابعة بتحميله وتعذر إخراجه من خلال لف المقبض في عكس اتجاه حركة عقارب الساعة، فلف المقبض<br>في اتجاه حركة عقارب الساعة لإخراج الورق، واسحب الورق برفق خارج الطابعة.

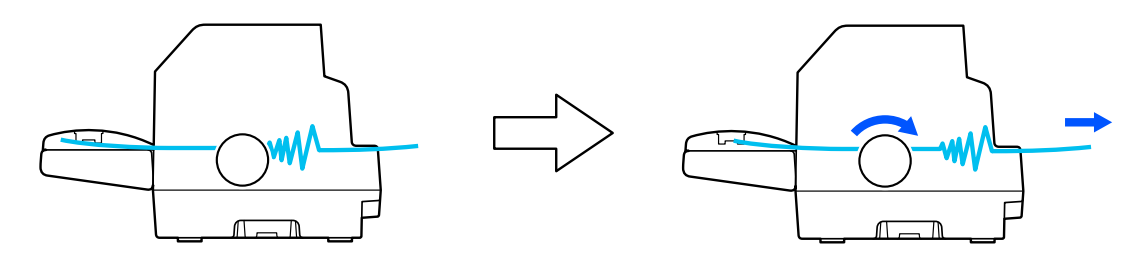

- قم بإزالة أي قطع متبقية من الورق.
- .6 تأكد من إغلاق أداة ضغط الورق وغطاء الطابعة ثم شغِّل الطابعة.

تأكد من عدم ظهور أي رسائل خطأ أو تحذير في شاشة LCD.

# *محاذاة السطور الرأسية في المطبوعات*

<span id="page-93-0"></span>إذا لاحظت أن السطور الرأسية غير متحاذية بشكل سليم في المطبوعات، ميكنك استخدام وضع الضبط ثنائي الاتجاه بالطابعة لتصحيح<br>هذا الخطأ.

أثناء الضبط ثنائي الاتجاه، تطبع الطابعة ثلاث ورقات لأماط محاذاة تحمل الأسماء Draft (مسودة) وBit Image (صورة نقطية)<br>وLQ (جودة الأحرف). كما هو موضح أدناه، قمت بتحديد ممط المحاذاة الأفضل من كل ورقة.

#### *ملاحظة:*

❏ *لطباعة أمناط المحاذاة، يجب استخدام ثلاث ورقات منفصلة بحجم 3A أو ورق متصل بطول 15 بوصة (موصى به).*

❏ *في حالة استخدام ورقات أحادية، يجب تحميل ورقة جديدة في كل مرة تخرج الطابعة ورقة مطبوعة من موجه الورق.*

اتبع الخطوات التالية لإجراء ضبط ثنائي الاتجاه.

.1 تأكد من تحميل الورق وإيقاف تشغيل الطابعة.

*تقوم بإيقاف تشغيل الطابعة، عليك الانتظارعلى الأقل لمدة خمس ثوانٍ قبل إعادة تشغيلها مرة أخرى؛ وإلافقد متى تنبيه:* **11) تنبيه:**<br>متى تقوم بإيقاف تشغيل<br>تتسبب في تلف الطابعة.

- .2 قم بتشغيل الطابعة أثناء الضغط مع الاستمرار على زر **Pause**. تدخل الطابعة عندئذٍ في وضع الضبط ثنايئ الاتجاهات.
- .3 اضغط على الزر **OK**. تطبع الطابعة ثلاث مجموعات من أمناط الضبط. انظر إلى أمناط الضبط واعرث على الأسطر الرأسية ذات المحاذاة الأفضل. استخدم الزر u أو d لتحديد رقم السطر المناظر في الشاشة ثم اضغط على الزر **OK**.

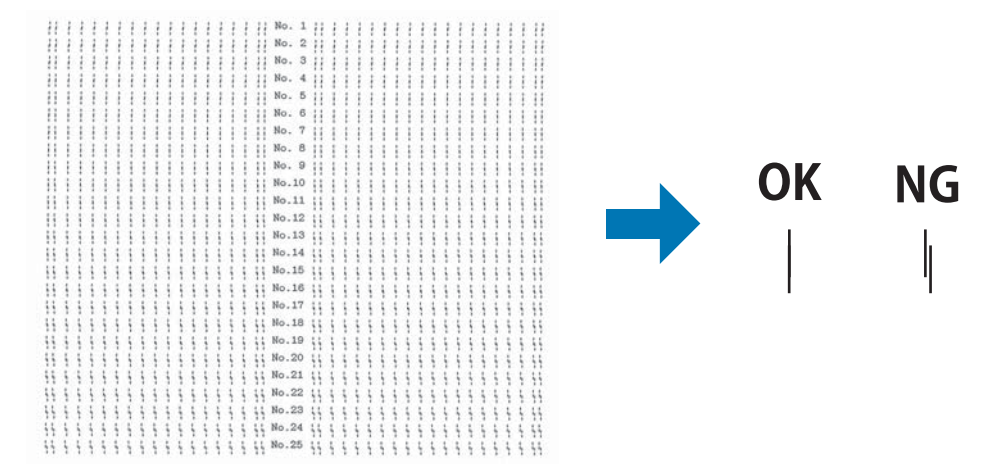

4. بعد تحديد النمط الأفضل في مجموعة أماط المحاذاة النهائية، أوقف تشغيل الطابعة واخرج من وضع الضبط ثنائي<br>الاتحاهات.

### *إلغاء عملية الطباعة*

إذا واجهتك مشاكل أثناء عملية طباعة، فقد يلزم إلغاء العملية.

<span id="page-94-0"></span>ميكنك إلغاء عملية الطباعة من الكمبيوتر باستخدام برنامج تشغيل الطابعة أو من لوحة تحكم الطابعة.

### *استخدام برنامج تشغيل الطابعة*

لإلغاء مهمة طباعة قبل إرسالها من الكمبيوتر؛ راجع "إلغاء عملية [الطباعة" في](#page-80-0) الصفحة .81

### *استخدام لوحة تحكم الطابعة*

يؤدي الضغط على الزر Cancel إلى إيقاف الطباعة، وإزالة مهمة الطباعة الجاري استقبالها من الواجهة النشطة، وإزالة الأخطاء التي<br>رعا تكون قد حدثت في الواجهة.

# *طباعة اختبار ذايت*

يساعدك تشغيل اختبار ذايت للطابعة على تحديد ما إذا كانت الطابعة أو الكمبيوتر مصدر إحداث المشكلة:

- ◘ إذا كانت نتائج الاختبار الذاتي مُرضية، فإن الطابعة تعمل بشكل صحيح، ورما تنتج المشكلة عن إعدادات برنامج تشغيل الطابعة، أو إعدادات التطبيق، أو جهاز الكمبيوتر أو كبل الواجهة. (تأكد من استخدام كبل واجهة معزول.)
- ❏ والخلاصة، أنه إذا كان الاختبار الذايت لايقوم بالطباعة بشكل صحيح، فالمشكلةتوجدبالطابعة. راجع "المشكلات [والحلول" في](#page-84-0) [الصفحة](#page-84-0) 85 للأسباب المحتملة والحلول للمشكلة.

وعكنك طباعة الاختبار الذاتي باستخدام إما الصفحات المنفردة وإما الورق المتصل. راجع "تحميل ورق متصل" في الصفحة 36 أو<br>"تحميل الصفحات [المفردة" في](#page-42-0) الصفحة 43 للاطلاع على تعليمات تحميل الورق.

*استخدم ورقًا بعرض لايقل عام يلي: ملاحظة:*

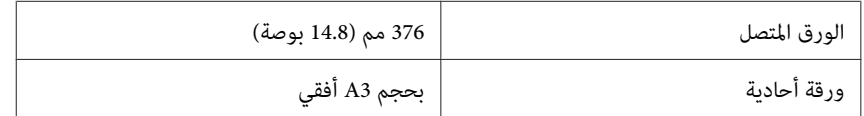

اتبع هذه الخطوات لإجراء الاختبار الذايت:

.1 تأكد من تحميل الورق وإيقاف تشغيل الطابعة.

- <span id="page-95-0"></span>*تقوم بإيقاف تشغيل الطابعة، عليك الانتظارعلى الأقل لمدة خمس ثوانٍ قبل إعادة تشغيلها مرة أخرى؛ وإلافقد متى تنبيه:* **11 تنبيه:**<br>متى تقوم بإيقاف تشغيا<br>تتسبب في تلف الطابعة.
- .2 لإجراء الاختبار باستخدام نوع الخط Draft؛ شغِّل الطابعة أثناء الضغط مع الاستمرار على الزر **FF/LF**. لتشغيل الاختبار باستخدام أنواع خطوط جودة الحروف بالطابعة، شغِّل الطابعة أثناء الضغط مع الاستمرار على الزر Load/Eject. يساعد أي من<br>الاختبارين الذاتيين على تحديد مصدر مشكلة الطباعة؛ لكن اختبار المسودة الذاتي يطبع أسرع من اختبار جودة الحروف
	- .3 أثناء استخدام ورق منفصل، حمِّل ورقًا في الطابعة.

تقوم الطابعة بعد ثوانٍ قليلة بتحميل الورق تلقائيًا والبدء بطباعة الاختبار الذايت. تتم طباعة سلسلة من الحروف.

**ملاحظة:**<br>لإيقاف الاختبار الذاتي لفترة مؤقتة، اضغط على الزر Pause. لاستئناف الاختبار، اضغط على الزر Pause مرة أخرى.

4. لإنهاء الاختبار الذاتي، اضغط على الزر Pause لإيقاف عملية الطباعة. في حالة بقاء ورق في الطابعة، اضغط على الزر Load/Eject<br>لإخراج الصفحة المطبوعة. ثم قم بإيقاف تشغيل الطابعة.

# *تنبيه:*

لا تقم بإيقاف تشغيل الطابعة أثناء طباعة الاختبار الذاتي. اضغط دامًاً على الزر Pause لإيقاف عملية الطباعة، وعلى الزر *Eject/Loadلإخراج الصفحة المطبوعة قبل إيقاف تشغيل الطابعة.* !

# *طباعة تفريغ سداسي عشري*

إذا كنت مستخدمًا متمرسًا أو مبرمجًا، فاطبع تفريغًا سداسيًا عشريًا لعزل مشكلات الاتصال بين الطابعة والبرنامج الذي تستخدمه. في<br>وضع التفريغ السداسي عشري، تطبع الطابعة كل البيانات التي تستلمها من الكمبيوتر كقيم سداسية عشرية.

وعكنك طباعة تفريغ سداسي عشري باستخدام الصفحات المفردة أو الورق المتصل. راجع "تحميل ورق متصل" في الصفحة 36 أو<br>"تحميل الصفحات [المفردة" في](#page-42-0) الصفحة 43 للاطلاع على تعليمات حول كيفية تحميل ورق.

*ملاحظة:* ❏ *تم تصميم ميزة التفريغ السداسي عشري لإجراء اتصال بكمبيوتر يعمل بنظام التشغيل DOS.*

- ❏ *استخدم ورقًالايقل عرضه عن 210 مم (8.3 بوصات)، مثل: ورق بحجم 4A أو Letter.*
	- اتبع هذه الخطوات لطباعة تفريغ سداسي عشري:
	- .1 تأكد من تحميل الورق وإيقاف تشغيل الطابعة.
- *تقوم بإيقاف تشغيل الطابعة، عليك الانتظارعلى الأقل لمدة خمس ثوانٍ قبل إعادة تشغيلها مرة أخرى؛ وإلافقد متى تنبيه:* **11 تنبيه:**<br>متى تقوم بإيقاف تشغيا<br>تتسبب في تلف الطابعة.
- 2. لدخول وضع التفريغ السداسي عشري، شغِّل الطابعة أثناء الضغط مع الاستمرار على الزرين LF/FF و**Load/Eject** معًا في وقت<br>واحد.
	- .3 افتح البرنامج وأرسل مهمة طباعة إلى الطابعة. تقوم الطابعة بطباعة كل الرموز التي تستقبلها بنسق سداسي عشري.

18 40 20 54 68 69 73 20 69 73 20 61 6E 20 65 78 .@ This is an ex<br>61 6D 70 6C 65 20 6F 66 20 61 20 68 65 78 20 64 ample of a hex d 75 6D 70 20 70 72 69 6E 74 6F 75 74 2E 0D 0A ump printout...

ومبقارنة الحروف المطبوعة في العمود الأمين مبطبوعات الرموز السداسية عشرية، ميكنك التحقق من الرموز التي تتسلمها الطابعة. إذا كانت الحروف قابلة للطباعة؛ فإنها تظهر في العمود الأمن كأحرف ASCII. أما الرموز غير القابلة للطباعة مثل رموز<br>التحكم فتظهر في شكل نقاط.

- الطابعة. .4 للخروج من وضع التفريغ السداسي عشري؛ اضغط على الزر **Pause** وأخرج الصفحة (الصفحات) المطبوعة، وأوقف تشغيل
- لا تقم <u>بإ</u>يقاف تشغيل الطابعة أثناء طباعة التفريغ السداسي العشري. اضغط دامًاً على الزر *Pause لإ*يقاف عملية الطباعة،وعلى *تنبيه:* لانبيه:<br>لا تقم بإيقاف تشغيل الطابعة أثناء طباعة التفريغ السداسي العشري. اضغط<br>الزر Load/Eject لإخراج الصفحة المطبوعة قبل إيقاف تشغيل الطابعة.

# *الفصل 6 أين ميكن أن تحصل على تعليامت*

# *موقع الويب الخاص بالدعم الفني*

إذا أردت الحصول على مزيد من المساعدة، فتفضل بزيارة موقع ويب دعم Epson الموضح أدناه. حدد بلدك أو منطقتك وانتقل إلى قسم الدعم في موقع ويب Epson المحلي. يوفر الموقع أيضًا أحدث إصدارات برامج التشغّيل والأسئلة الشائعة وأدلة الاستخدام أو<br>محتويات أخرى قابلة للتنزيل.

<http://support.epson.net/>

(أوروبا(<http://www.epson.eu/Support>

إذامليعمل منتج Epson بشكل سليم وتعذر عليك حل المشكلة، فاتصل بخدمات دعم Epson للحصول على المساعدة.

*الاتصال بدعم العملاء*

#### *قبل الاتصال بشركةEpson*

إذا لم يعمل منتج Epson بشكل سليم وتعذر عليك حل المشكلة باستخدام معلومات استكشاف الأخطاء وإصلاحها في أدلة استخدام المنتج، فاتصل بخدمات دعم Epson للحصول على المساعدة. إذا لم يكن دعم Epson في منطقتك مدرجًا أدناه؛ فاتصل بالوكيل الذي<br>اشتريت منه المنتج.

سيتمكن فريق دعم Epson من مساعدتك في أسرع وقت إذا زوَّدتمم بالمعلومات التالية:

- ❏ الرقم المسلسل للمنتج (توجد بطاقة الرقم المسلسل عادةً على ظهر المنتج.)
	- ❏ طراز المنتج
- ❏ إصدار برنامج المنتج (انقر فوق **About) حول)**، أو **Info Version) معلومات الإصدار)**، أو الزر المشابه في برامج المنتج.)
	- ❏ العلامة التجارية للكمبيوتر الخاص بك وطرازه
	- ❏ اسم نظام تشغيل الكمبيوتر الخاص بك وإصداره

 $\Box$  أسماء تطبيقات البرنامج التي تستخدمها عادة مع المنتج وإصداراتها

*ملاحظة:*

*حسب المنتج، قدتكون بيانات قامئةالطلب الخاصة بإعدادات الفاكس و/أو الشبكةمخزَّنة في ذاكرة المنتج. وقدتُفقدبيانات و/أو* إعدادات بسبب عطل في المنتج أو خضوعه لعملية إصلاح. لا تتحمل Epson مسؤولية عن فقّدان أي بيانات أو عن نسخ احتياطي لبيانات و/أو إعدادات أو استعادتها، حتى لو كان ذلك أثناء فترة الضمان. نوصيك بإجراء نسخ احتياطي للبيانات أو تدوين ملاحظات من *جانبك.*

# *تعليامت للمستخدمني في أوروبا*

راجع Pan-European Warranty Document (وثيقة الضمان الخاضعة للاتحاد الأوروبي) للحصول علي معلومات حول كيفية<br>الاتصال بدعم عملاء Epson.

### *تعليامت للمستخدمني في أستراليا*

تسعى شركة Epson أستراليا إلى تزويدك بأعلى مستوى من خدمة العملاء. وإضافة إلى أدلة استخدام المنتج التابع لك، نقدِّم إليك<br>المصادر التالية للحصول على المعلومات:

#### *عنوان URL على الإنترنت*

<http://www.epson.com.au>

يتيح لك هذا العنوان الوصول إلى صفحات شركة Epson أستراليا على شبكة الإنترنت العالمية. يُنصح بتصفح الموقع من حين لآخر؛ فهو يشتمل على قسم لتنزيل برامج التشغيل ونقاط التواصل مع Epson ومعلومات عن المنتجات الجديدة، بالإضافة إلى الدعم الفني (عبر<br>البريد الإلكتروني).

#### *مكتب مساعدةEpson*

الهاتف054-361-1300:

يتوفر مكتب مساعدة Epson باعتباره وسيلة المساعدة النهائية للتأكد من حصول عملائنا على المشورة اللازمة. فباستطاعة موظفي الرد على الهاتف في مكتب المساعدة مساعدتك على تركيب منتجك من Epson وإعداده وتشغيله. ويقدِّم موظفو خدمات ما قبل البيع في مكتب المساعدة وثائق بشأن منتجات Epson الجديدة وإرشادك إلى أقرب موزِّع أو كيل؛ فهنا يتم الرد على العديد من أنواع<br>الاستعلامات.

ونوصيك بشدة بتحضير كل المعلومات ذات الصلة عند الاتصال؛ فكلما كان حجم المعلومات أكبر، أمكننا المساعدة على حل المشكلة بشكل أسرع. تتضمن تلك المعلومات أدلة استخدام منتجك من Epson ونوع الكمبيوتر ونظام التشغيل وبرامج التطبيقات وأي<br>معلومات تراها ضرورية.

#### *نقل المنتج*

توصي Epson بالاحتفاظ مبواد التغليف والتعبئة الخاصة بالمنتج لاستخدامها في نقله مستقبلا.ً

### *تعليامت للمستخدمني في سنغافورة*

في ما يلي مصادر المعلومات والدعم والخدمات المتوفرة من شركة Epson سنغافورة:

#### *الموقع الإلكتروين*

<http://www.epson.com.sg>

تتوفر المعلومات الخاصة مواصفات المنتج وبرامج التشغيل المخصصة للتنزيل، والأسئلة المتداولة واستفسارات المبيعات والدعم الفني<br>عبر البريد الإلكتروني.

#### *مكتب مساعدةEpson*

هاتف الاتصال المجاين5564-120-800:

- ميكن لفريق مكتب المساعدة مساعدتك على إنجاز المهام التالية عبر الهاتف:
	- ❏ استعلامات المبيعات ومعلومات المنتج
	- ❏ الاستفسارات المتعلقة باستخدام المنتج واستكشاف المشاكل وحلها
		- ❏ الاستعلامات عن خدمة الإصلاح والضامن

### *تعليامت للمستخدمني في فيتنام*

ميكنك الحصول على المعلومات والدعم والخدمات من خلال:

#### *مركز خدمةEpson*

.Truong Dinh Street, District 1, Hochiminh City, Vietnam 65 الهاتف (مدينة هو تشي منه): 84-8-3825-6234 84-8-3823-9239,

Tue Tinh, Quan Hai Ba Trung, Hanoi City, Vietnam 29 الهاتف (مدينة هانوي): 84-4-3978-4775 84-4-3978-4785,

# *تعليامت للمستخدمني في إندونيسيا*

ميكنك الحصول على المعلومات والدعم والخدمات من خلال:

### *الموقع الإلكتروين*

<http://www.epson.co.id>

- ❏ معلومات المنتج وبرامج التشغيل المخصصة للتنزيل
- ❏ الأسئلة المتداولة، استفسارات المبيعات، الأسئلة عبر البريد الإلكتروين

#### *الخط الساخن لشركةEpson*

 $+62-1500-766$ : الهاتف

 $+62-21-808-66-799$ الفاكس

ميكن لفريق الخط الساخن مساعدتك على إنجاز المهام التالية عبر الهاتف أو الفاكس:

- ❏ استعلامات المبيعات ومعلومات المنتج
	- ❏ الدعم الفني

### *مركز خدمةEpson*

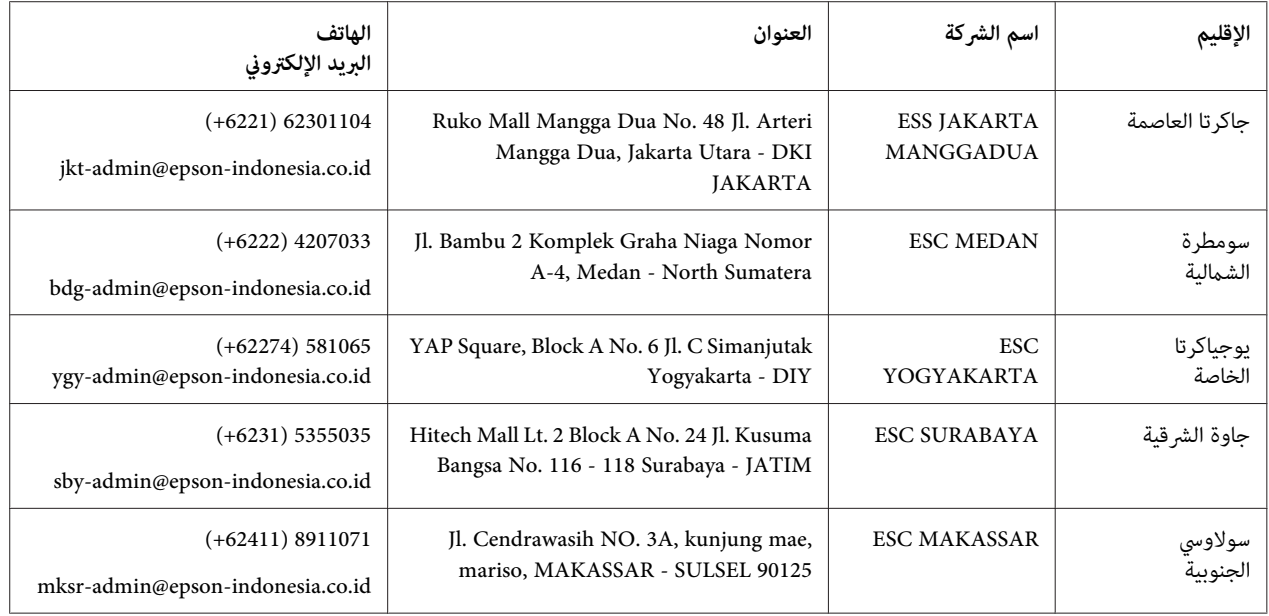

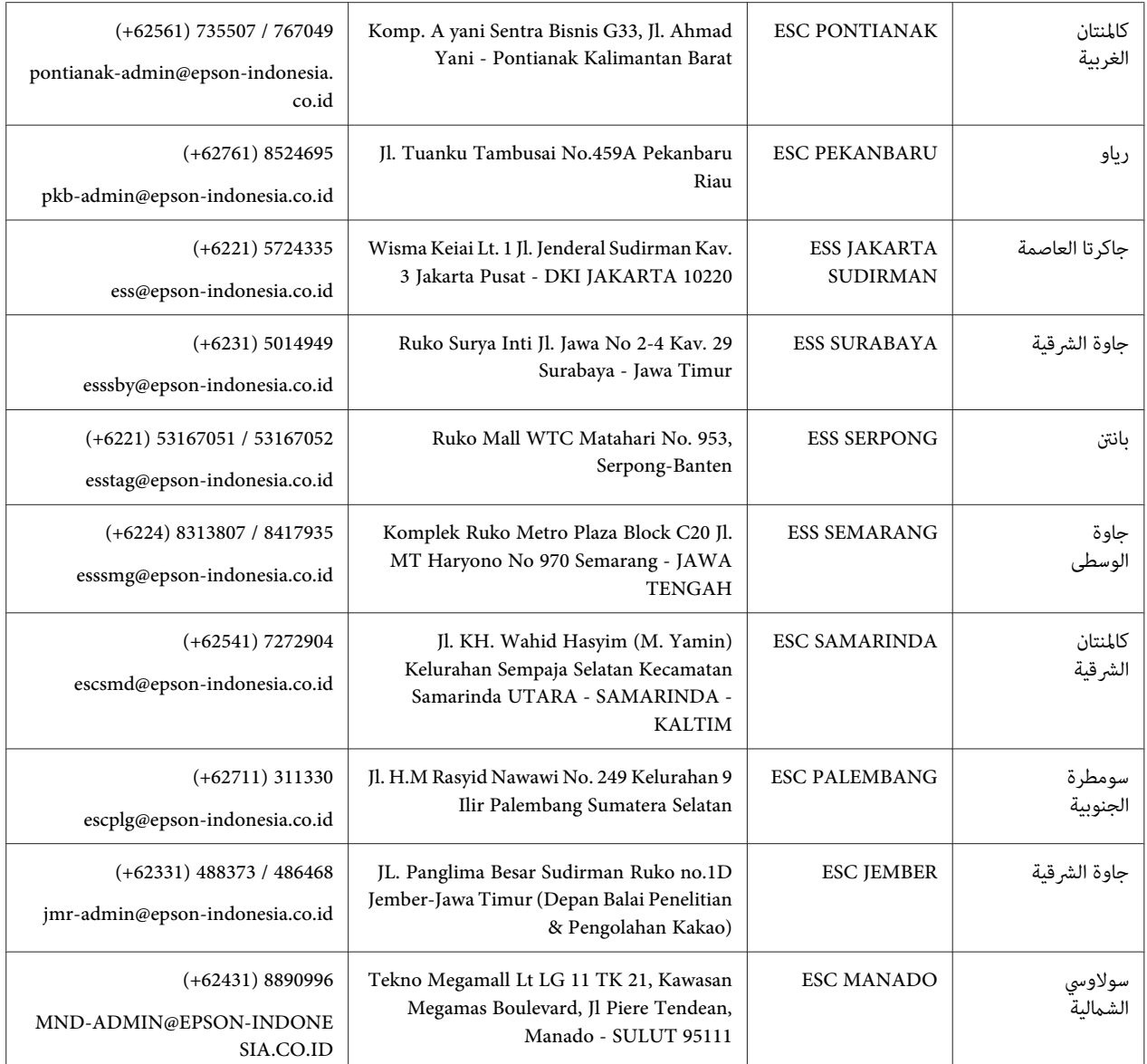

بالنسبة إلى المدن الأخرى غير المدرجة هنا: اتصل بالخط الساخن: 08071137766.

# *تعليامت للمستخدمني في هونج كونج*

للحصول على الدعم الفني وكذلك خدمات ما بعد البيع الأخرى، يرجى من السادة المستخدمين الاتصال بشركة Epson Hong Kong .Limited

#### *الصفحة الرئيسية على الإنترنت*

<http://www.epson.com.hk>

أنشأت شركة Epson Hong Kong صفحة رئيسية محلية باللغتين الصينية والإنجليزية على الإنترنت لتزويد المستخدمين بالمعلومات التالية:

- ❏ معلومات المُنتَج
- ❏ إجابات الأسئلة الشائعة (FAQs(
- ❏ أحدث إصدارات من برامج تشغيل منتجات Epson

#### *الخط الساخن للدعم الفني*

ميكنك أيضًا الاتصال بفريق الدعم الفني على رقم الهاتف ورقم الفاكس التاليني:

الهاتف: 852-2827-8911

الفاكس: 852-2827-4383

# *تعليامت للمستخدمني في ماليزيا*

ميكنك الحصول على المعلومات والدعم والخدمات من خلال:

### *الموقع الإلكتروين*

<http://www.epson.com.my>

- ❏ معلومات المنتج وبرامج التشغيل المخصصة للتنزيل
- ❏ الأسئلة المتداولة، استفسارات المبيعات، الأسئلة عبر البريد الإلكتروين

#### *مركز اتصالات Epson*

الهاتف1800-8-17349: 60 +

- ❏ استعلامات المبيعات ومعلومات المنتج
- ❏ الاستفسارات أو المشاكل المتعلقة باستخدام المنتج
	- ❏ الاستعلامات عن خدمات الإصلاح والضامن

#### *المقر الرئيسي*

الهاتف603-56288288:

الفاكس2088: 8388/603-5621 603-5628

# *تعليامت المستخدمني في الفلبني*

للحصول على الدعم الفني وخدمات ما بعد البيع الأخرى، مكن للمستخدمين التواصل مع شركة Epson الفلبين عبر أرقام الهاتف أو<br>الفاكس أو عنوان البريد الإلكتروني أدناه:

#### *الموقع الإلكتروين*

<http://www.epson.com.ph>

تتوفر المعلومات الخاصة ممواصفات المنتج وبرامج التشغيل المخصصة للتنزيل، والأسئلة المتداولة والاستفسارات الخاصة بالبريد<br>الالكتروني.

#### *خدمة عملاءEpson الفلبني*

هاتف الاتصال المجاين: (PLDT(1-800-1069-37766

هاتف الاتصال المجاين: (رقمي)1-800-3-0037766

مترو مانيلا: 441-9030(+632)

<https://www.epson.com.ph/contact> :الويب موقع

customercare@epc.epson.som.ph:الإلكتروين البريد

مواعيد العمل من 9 صباحًا إلى 6 مساءً من الاثنني إلى السبت (ما عدا العطلات الرسمية)

ميكن لفريق خدمة العملاء مساعدتك على إنجاز المهام التالية عبر الهاتف:

❏ استعلامات المبيعات ومعلومات المنتج

- ❏ الاستفسارات أو المشاكل المتعلقة باستخدام المنتج
	- ❏ الاستعلامات عن خدمة الإصلاح والضامن

### *شركةEpson الفلبني*

الخط الرئيسي (الترنك)632-706-2609: +

الفاكس:632-706-2663 +

# *الفصل 7 الخيارات والوحدات القابلة للاستهلاك*

# *استبدال خرطوشة الشريط*

### *خرطوشة شريط Epson الأصلية*

<span id="page-105-0"></span>عندما تصبح الطباعة باهتة، فإنك تحتاج إلى استبدال خرطوشة الشريط. تم تصميم خراطيش شريط Epson وتصنيعها للعمل بصورة سليمة مع طابعة Epson. فهي تضمن التشغيل السليم وطول عمر رأس الطباعة وأجراء الطابعة الأخرى. أما المنتجات الأخرى غير<br>المصنوعة من قبل Epson، فقد تؤدي إلى حدوث أضرار بالطابعة لا تشملها ضمانات Epson.

تستخدم طابعتك خراطيش الشريط التالية:

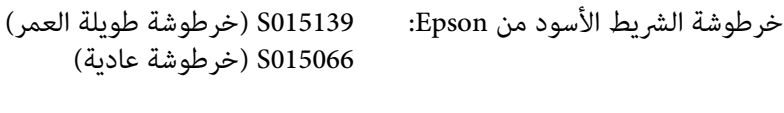

خرطوشة الشريط الألوان من Epson: 015067S

### *استبدال خرطوشة الشريط*

اتبع الخطوات التالية لاستبدال خرطوشة شريط مستعملة:

- .1 حدد **Ribbon Replace) استبدال الشريط)** في الشاشة الرئيسية.
	- .2 قم بإيقاف تشغيل الطابعة.

.3 ثم افتح غطاء الطابعة.

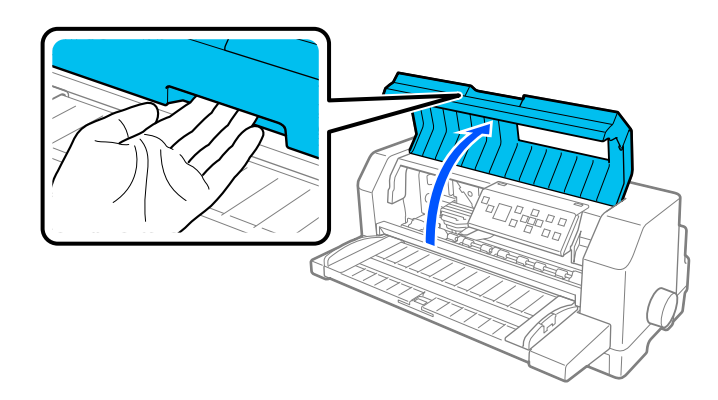

.4 افتح أداة ضغط الورق.

*تحذير:*

*كنت قداستخدمت الطابعة منذلحظات، فقدتكون رأس الطباعة ساخنة؛ لذا اتركها لدقائق قليلة حتى تبرد قبل وإذا استبدال خرطوشة الشريط.* !

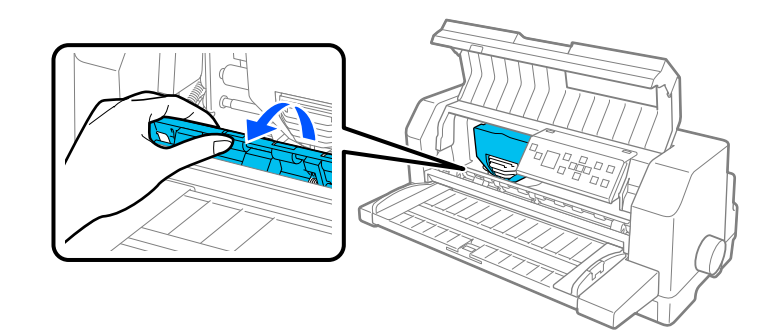

.5 ينبغي أن يكون رأس الطباعة في موضع الاستبدال المبني في الرسم التوضيحي أدناه.

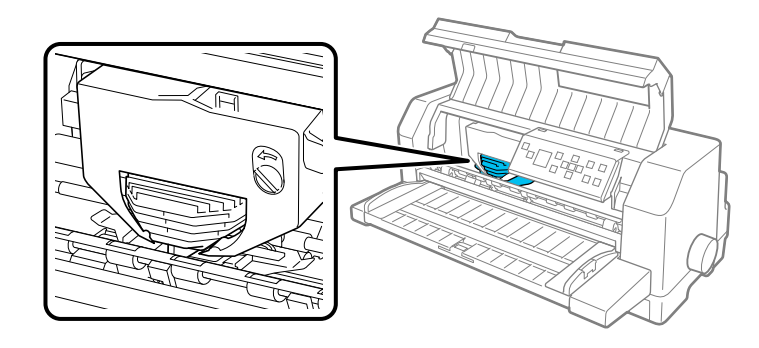

*تتلف الطابعة في حالة اتباع الخطوات أدناه والطابعة في وضع التشغيل. تنبيه: قد*  $\triangle$  .6 اضغط على اللسان في الجزء العلوي الأمين من حامل الخرطوشة واسحب الخرطوشة خارج الطابعة.

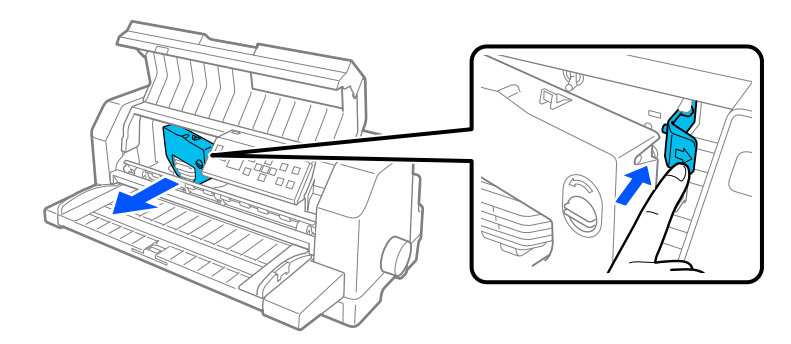

7. أخرج خرطوشة الشريط الجديدة من عبوتها. إذا كنت تستخدم خرطوشة شريط سوداء بدلاً منها، فأزِل العازل البلاستيكي من<br>خرطوشة الشريط كما هو موضح أدناه.

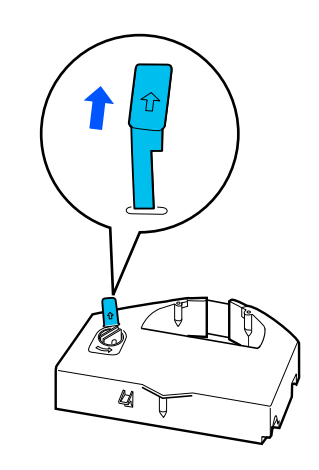

*لاتشتمل خراطيش الحبر الألوان على عازل. ملاحظة:*

.8 لف مقبض ربط الشريط في اتجاه السهم لإزالة أي ارتخاء في الشريط.

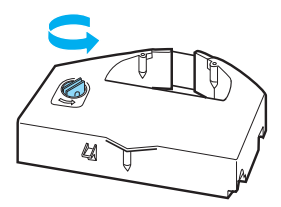
<span id="page-108-0"></span>9. احمل خرطوشة الشريط من الجزء الذي يكون فيه الشريط مكشوفًا ومتجهًا لأسفل ومقبض ربط الشريط متجهًا إلى مقدمة الطابعة. وجِّه الشريط بعد ذلك أسفل رأس الطباعة، وثبِّت الخرطوشة في مكانها بحيث يدخل اللسانان الموجودان على جانبي<br>الخرطوشة في الفتحتين الموجودتين في حامل الخرطوشة.

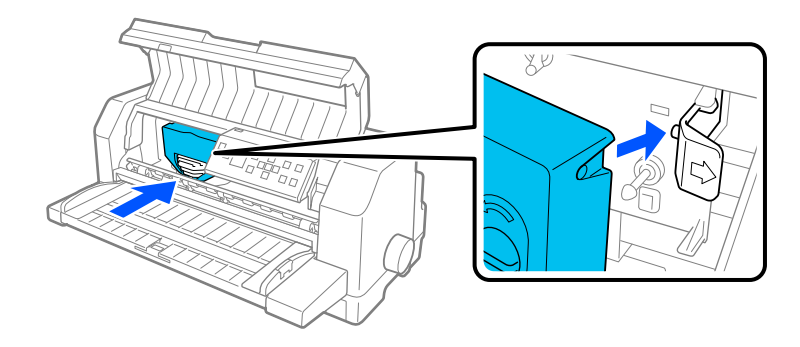

.10 لف مقبض ربط الشريط مرة أخرى لإزالة أي ارتخاء في الشريط بحيث يتحرك الشريط بحرية.

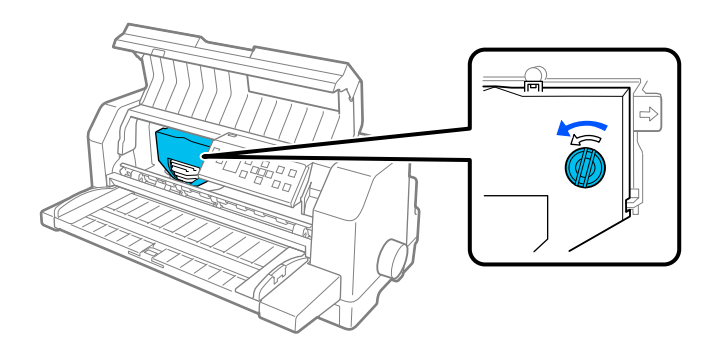

.11 أغلق أداة ضغط الورق وغطاء الطابعة.

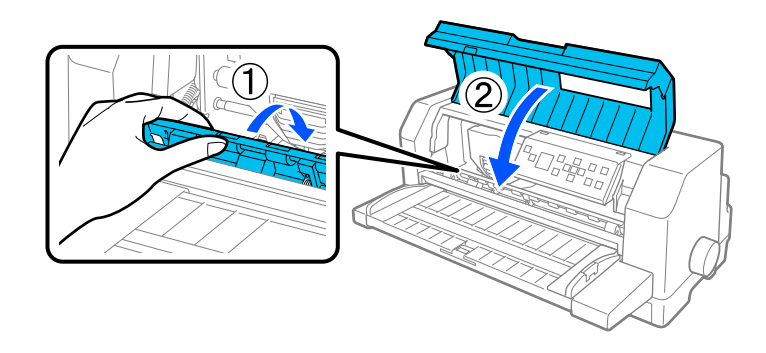

# *وحدة تغذية الورق المنفصل*

تتيح لك وحدة تغذية الورق المنفصل الاختيارية C80683\* التعامل بشكل أكثر سهولة وكفاءة مع الورقات المنفصلة وغاذج الورق<br>المنفصل متعددة الأجزاء والأظرف والبطاقات البريدية. عكنك استخدام وحدة تغذية الورق المنفصل بدون إخراج الورق

ميكنك تحميل كميات الورق التالية في وحدة تغذية الورق المنفصل:

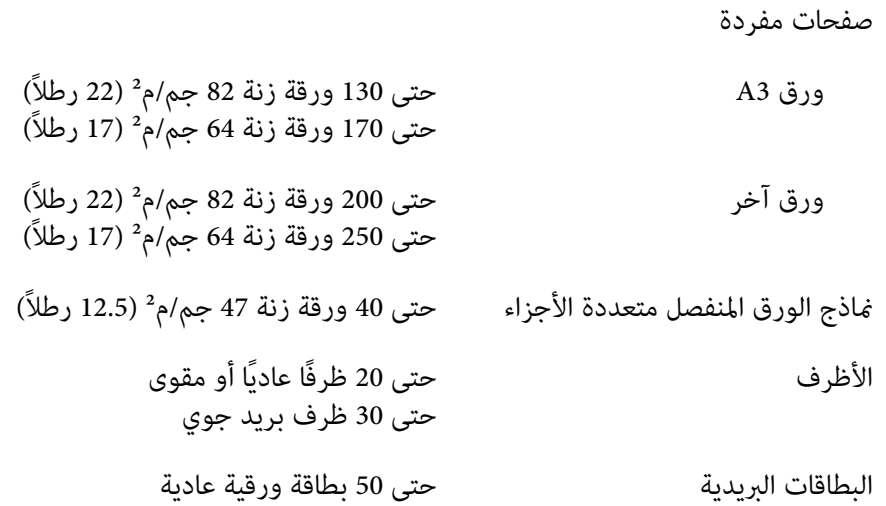

*ملاحظة:*

❏ *لا ميكنك تركيب وحدة تغذية الورق المنفصل ووحدة محاذاة الورق التلقائية الاختيارية في وقت واحد.*

❏ *قدلايتوفر هذا الخيار في بعض البلدان.*

# *تركيب وحدة تغذية الورق المنفصل*

اتبع الخطوات التالية لتركيب وحدة تغذية الورق المنفصل:

- .1 تأكد من إيقاف تشغيل الطابعة.
- .2 جمِّع وحدة تغذية الورق المنفصل باتباع التعليامت الواردة في الوثائق المرفقة بوحدة التغذية.
- .3 أغلق غطايئ الترسني إذا كانا مفتوحني، واقفل الترسني بالضغط لأسفل على ذراعي القفل إذا لزم الأمر.

*ملاحظة:*

لا يلزم إخراج الورق من الجرار لاستخدام وحدة تغذية الورق المنفصل. راجع "التبديل بين الجرار ووحدة تغذية الورق<br>[المنفصل" في](#page-114-0) الصفحة 115 للاطلاع على معلومات حول التبديل بين وحدة تغذية الورق المنفصل والورق المتصل.

4. احمل وحدة تغذية الورق المنفصل أفقيًا بكلتا يديك. اضبط مواضع الفتحات في كل جانب من وحدة التغذية بحيث تصبح فوق<br>أعمدة التثبيت في الطابعة. أنزل وحدة تغذية الورق المنفصل إلى أن تستقر على الطابعة بإحكام.

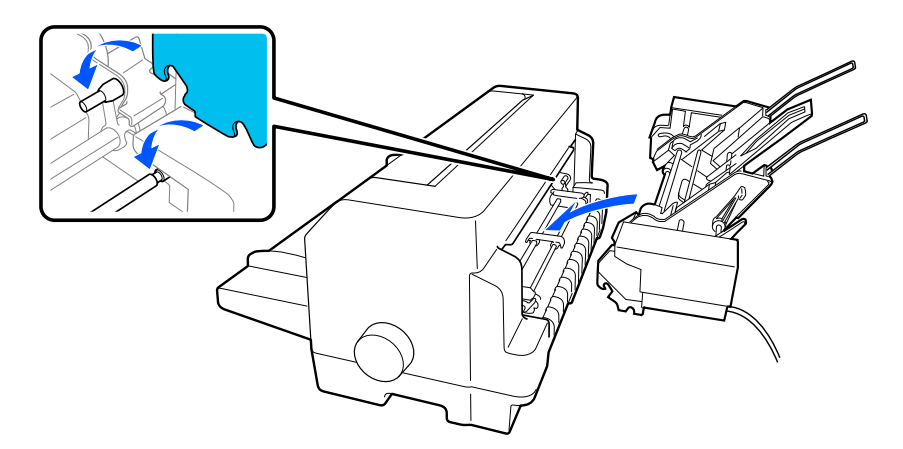

.5 وصِّل موصِّل كبل وحدة تغذية الورق المنفصل في الطابعة.

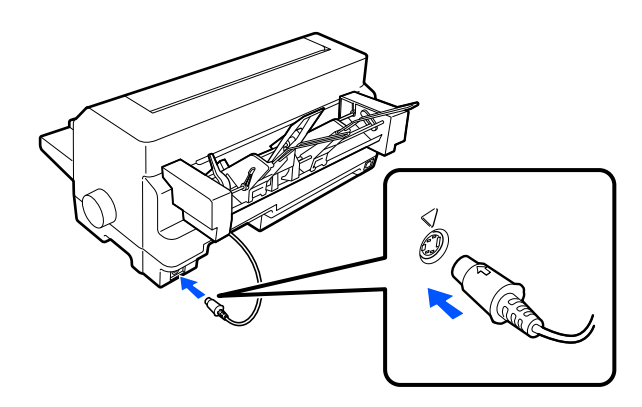

6. حرِّك موجِّيي الورق بكامل مسارهما للخارج. ثم اسحب موجِّه الورق ومسند الورق للخارج بالكامل.

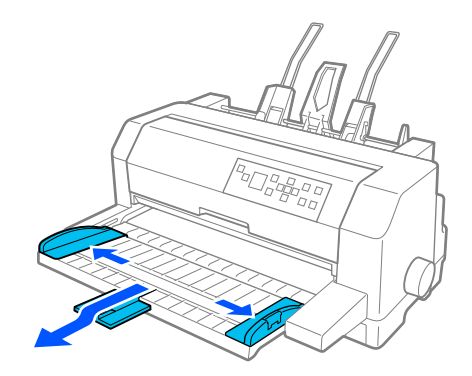

7. شغِّل الطابعة وتأكد من تحديد الإعداد **Manual/CSF (يدوية/CSF)** كمصدر للورق في لوحة التحكم. وإن لم يكن، فحدده<br>بالضغط على الزر **Paper Source**.

.8 اضبط حجم الورق في البرنامج الذي تستخدمه، إذا لزم الأمر.

أنت الآن جاهز لتحميل الورق في وحدة تغذية الورق المنفصل. لفك وحدة تغذية الورق المنفصل، أجر الخطوات الموضحة أعلاه بترتيب عكسي.

# *تحميل ورق في وحدة تغذية الورق المنفصل*

بالنسبة إلى مَاذج الورق المنفصل متعددة الأجزاء، لا تستخدم إلا نوع النماذج المزوَّدة مادة غروية في أعلاها.

لتجنب انحشار الورق، لا تسمح بتكدس ورقات مطبوعة أكثر مما ينبغي على موجِّه الورق في المرة الواحدة. أزِل التكدس عندما يكون<br>سُمكه نصف سُمك حد تحميل الورق المميز بعلامة في وحدة تغذية الورق المنفصل.

اتبع الخطوات التالية لتحميل ورق في وحدة تغذية الورق المنفصل:

.1 اسحب ذراع تحديد سُمك الورق للأمام إلى أن يرتد موجِّها الورق للسامح بتحميل الورق.

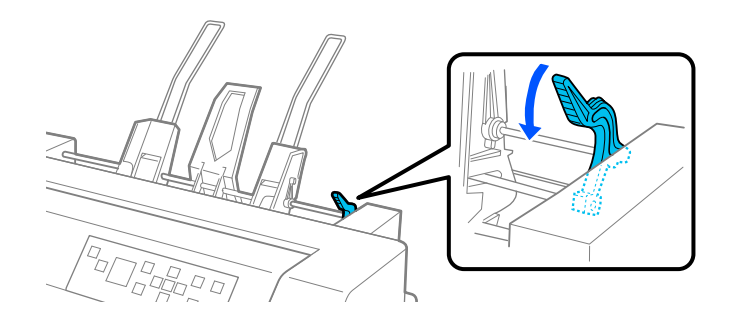

.2 حرر ذراعي قفل موجِّيي الورق بسحبهام للأمام.

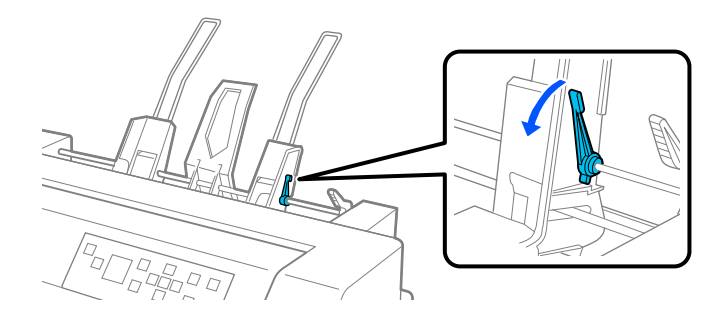

3. حرِّك موجِّه الورق الأيمن بحيث تصبح حافته مستوية مع علامة الموجِّه في وحدة تغذية الورق المنفصل وادفع الذراع للخلف لقفل<br>موجِّه الورق في مكانه. بعد ذلك، حرِّك موجِّه الورق الأيسر بحيث يتطابق قمامًا مع عرض الورق.

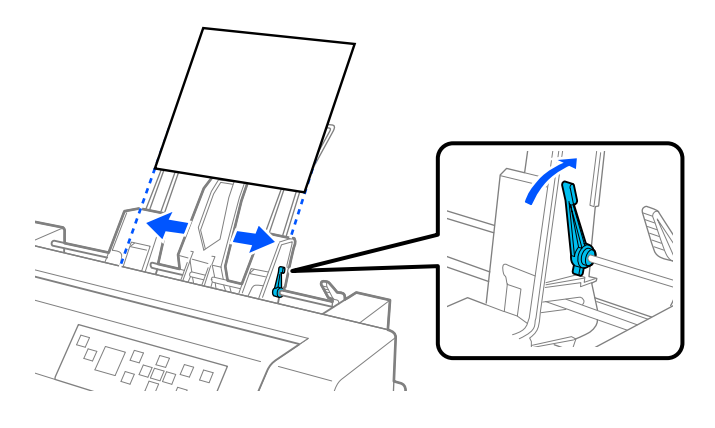

.4 حرِّك المسند الأوسط بحيث يصبح في منتصف المسافة بني موجِّيي الورق.

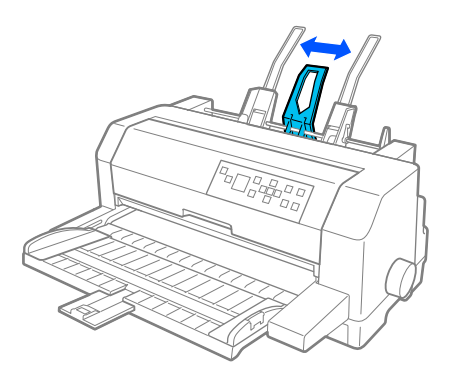

5. أحضر رزمة ورق وانفخ هواء عبر ورقاتها لفصل بعضها عن البعض الآخر، واضغط بجوانبها وأسفلها على سطح مستوٍ<br>لتسويتها.

*تحمِّل ملصقات في وحدة تغذية الورق المنفصل. تنبيه: لا*  $\triangle$ 

6. أدخل الورق على طول موجِّه الورق الأيمن واضبط موضع موجِّه الورق الأيسر بحيث يطابق عرض الورق. تأكد من أن موضع<br>الموجه يسمح للورق بحرية الحركة إلى أعلى وإلى أسفل. بعد ذلك، اقفل الموجِّه الأيسر في مكانه.

*ملاحظة:* حمِّل ورقًا بحيث يكون الوجه القابل للطباعة متجهًا لأعلى. إذا كنت تستخدم *غ*اذج مطبوعة مسبقًا، فحمِّل النموذج مقلوبة رأسًا<br>على عقب.

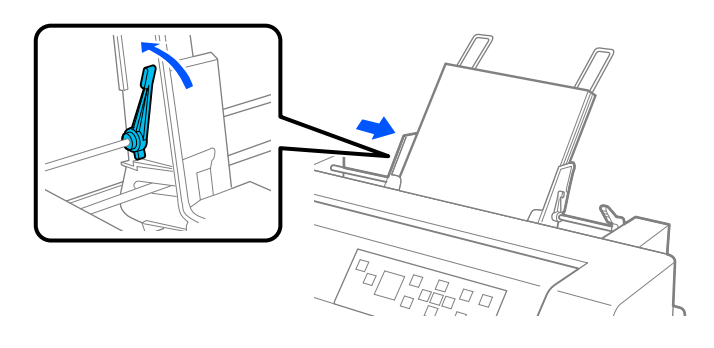

.7 ادفع ذراعي ضبط الورق إلى الخلف لتثبيت الورق تجاه بكرات الموجه.

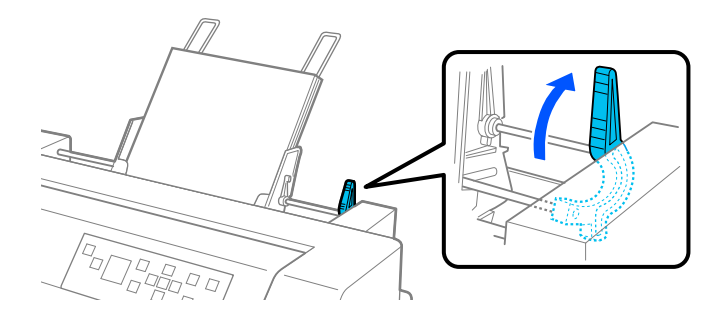

8. قبل الطباعة، تأكد من تحديد **Manual/CSF (يدوية/CSF)** كمصدر للورق في الشاشة الرئيسية. وإن لم يكن، فحدده بالضغط<br>على الزر Paper Source.

تقوم وحدة تغذية الورق المنفصل بتغذية الورق عند إرسال بيانات إلى الطابعة. <sub>ت</sub>مكنك أيضًا تغذية الورق بالضغط على الزر<br>Load/Eiect.

**ملاحظة:**<br>إذا كانت أسطوانة الطباعة تدور بدون تحميل الورق، فأخرج الورق بالكامل ثم أعد إدخاله بكامل مساره في الطابعة.

# *تحميل الورق يدويًا باستخدام موجِّه الورق*

تتيح لك ميزة تحميل الورقات المنفصلة في وحدة تغذية الورق المنفصل التبديل إلى نوع أو حجم ورق مختلف بدون استبدال الورق<br>المحمَّل فعلاً في وحدة تغذية الورق المنفصل أو فك وحدة التغذية.

اتبع الخطوات التالية لتحميل ورق يدويًا باستخدام موجِّه الورق:

- <span id="page-114-0"></span>1. تأكد من تحديد **Manual/CSF (يدوية/CSF)** كمصدر للورق في الشاشة الرئيسية. وإن لم يكن، فحدده بالضغط على الزر **Paper**<br>Source
	- .2 ادفع موجِّه الورق ومسند الورق بكامل مساريهام للداخل.
	- .3 اضبط موجِّه الحافة الأيسر بحيث يكون محاذيًا لعلامة الموجِّه في موجِّه الورق.
- 4. أثناء محاذاة الجانب الأيسر من ورقة مع موجِّه الحافة وضبط موجِّه الحافة الأمين بحيث يطابق عرض الورقة، أدخلها إلى أن تواجه مقاومة. تأكد من تحميل الورق بحيث يكون الوجه القابل للطباعة متجهًا لأعلى. بعد بضع ثوانٍ، تقدِّم الطابعة الورق إلى موضع<br>التحميل تلقائيًا. وبذلك تكون الطابعة جاهزة لقبول بيانات من الكمبيوتر وطباعتها.

بعد طباعة صفحة من المستند، تخرجها الطابعة إلى موجِّه الورق ويضيء المؤشران Paper Out وPause. وإذا كنت تطبع مستندًا<br>متعدد الصفحات، فأخرج الورقة المطبوعة وأدخل ورقة جديدة في موجِّه الورق. تقدِّم الطابعة الورق وتستأنف الطباعة

## *التبديل بني الجرار ووحدة تغذية الورق المنفصل*

مكنك التبديل بسهولة بين ورق متصل محمَّل من الجرار وورقات منفصلة محمَّلة من وحدة تغذية الورق المنفصل بدون إزالة الورق المتصل.

### *التبديل إلى الورق المتصل*

اتبع الخطوات التالية للتبديل بني الورق المتصل المحمَّل من الجرار:

- .1 إذا بقيت أي ورقات منفصلة في مسار الورق، فاضغط على الزر **Eject/Load** لإخراجها.
- .2 حدد **Tractor) الساحب)** كمصدر للورق في الشاشة الرئيسية بالضغط على الزر **Source Paper**.

### *التبديل إلى الصفحات المفردة*

اتبع الخطوات التالية للعودة إلى الورقات المنفصلة المحمَّلة من وحدة تغذية الورق المنفصل:

- 1. إذا بقي أي ورق متصل في الطابعة، فحدد الخيار **Tear Off (تقطيع)** في الشاشة الرئيسية واضغط على الزر **OK** لتقديم الورق إلى<br>موضع التقطيع.
	- .2 قم بتقطيع الصفحات التي متت طباعتها.
- 3. اضغط على الزر Load/Eject. تغذي الطابعة الورق في اتجاه للخلف وصولاً إلى موضع الاستعداد. ما زال الورق متصلاً بالجرار،<br>لكنه لم يعد في مسار الورق.
	- .4 حدد **CSF/Manual) يدوية/CSF (**كمصدر للورق في الشاشة الرئيسية بالضغط على الزر **Source Paper**.

*لتحميل نوع آخر من الورق المتصل، يجب فك وحدة تغذية الورق المنفصل. ملاحظة:*

## *وحدة محاذاة الورق التلقائية*

<span id="page-115-0"></span>عكنك تحميل ورق منفصل بشكل أسهل عن طريق استخدام وحدة محاذاة الورق التلقائية الاختيارية C935741. فهي تضع الورق في<br>وضعية مستقيمة وتغذية في الطابعة تلقائيًا.

يمكنك تحميل ورق منفصل ونماذج ورق منفصل متعددة الأجزاء وأظرف وبطاقات بريدية باستخدام وحدة محاذاة الورق التلقائية.<br>راجع ["الورق" في](#page-123-0) الصفحة 124 للاطلاع على معلومات حول مواصفات الورق.

*ملاحظة:*

- ❏ *تظهررسالةتحذير في شاشة LCDإذا حاولتتغذيةورق متصل بعدتركيبوحدةمحاذاةالورق التلقائية. فُك وحدةمحاذاة الورق التلقائية. لا ميكنك أيضًا تركيب وحدة محاذاة الورق التلقائية ووحدة تغذية الورق المنفصل في وقت واحد.*
	- ❏ *قدلايتوفر هذا الخيار في بعض البلدان.*

## *تركيب وحدة محاذاة الورق التلقائية*

اتبع الخطوات التالية لتركيب وحدة محاذاة الورق التلقائية:

.1 قم بإيقاف تشغيل الطابعة.

*كنت قداستخدمت الطابعة منذفترة وجيزة، فقد يصبح رأس الطباعة ساخنًا. توخ الحذر لكيلا تلمسه حتى يبرد. إذا تحذير:* !

- .2 فُك موجه الورق.
- 3. احمل وحدة محاذاة الورق التلقائية أفقيًا بكلتا يديك، وحرِّك الفتحات الموجودة على جانبيها إلى مشابك التثبيت الموجودة في<br>الطابعة، كما هو موضح أدناه ثم أنزل الوحدة إلى أن تستقر في مكانها بإحكام.

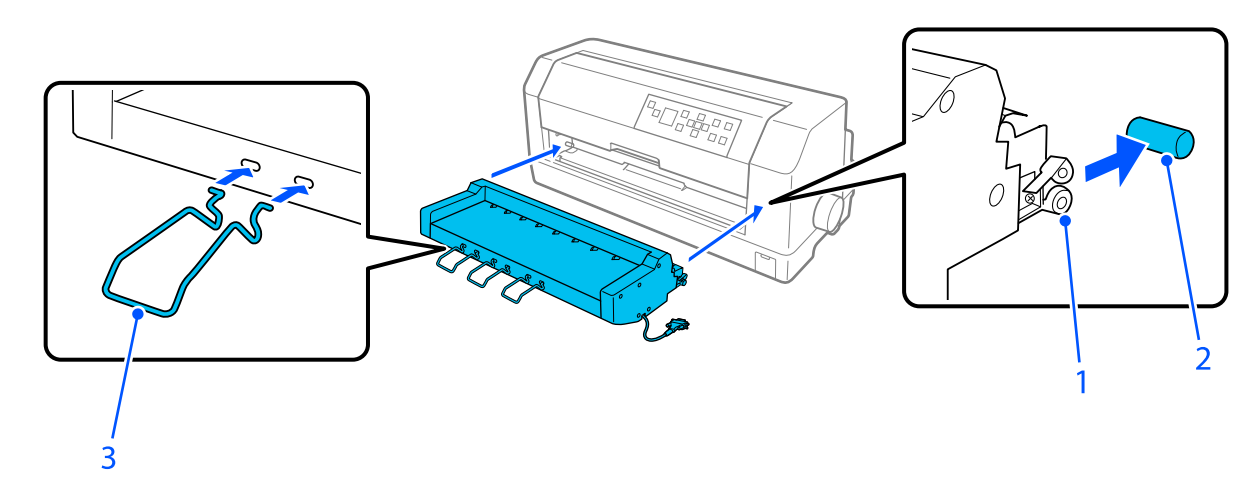

قد ينزلق الورق الأطول من A4 (297 مم) من وحدة محاذاة الورق التلقائية. إذا حدث ذلك، فركِّب الموجِّمتت المرفقة بالطابعة،<br>كما هو مبين في الرسم التوضيحي.

- .1 فتحات
- .2 مشابك تثبيت
	- .3 موجِّه
- .4 افتح غطاء منفذ التوصيل في الطابعة ووصِّل موصِّل الكبل في المنفذ. تأكد من إحكام توصيل الكبل في المنفذ.

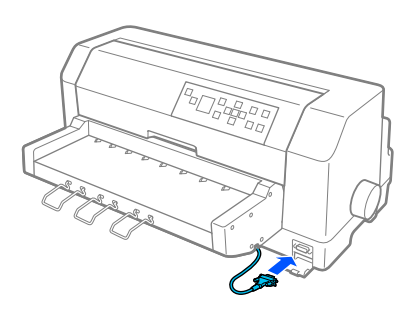

.5 أحكم توصيل الكبل في المنفذ عن طريق إحكام ربط البرغيني المركَّينن في الموصِّل.

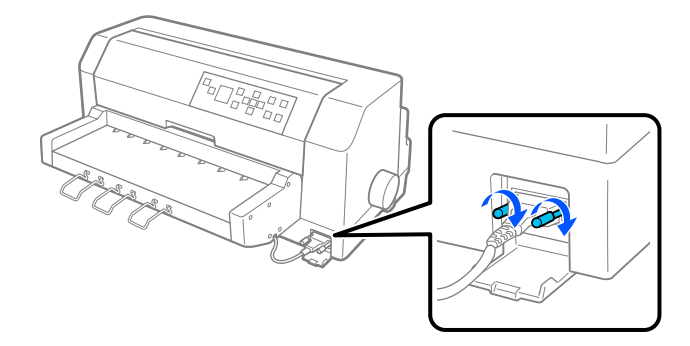

*من إيقاف تشغيل الطابعة قبل توصيل الكبل. تنبيه:* !*تأكد*

**ملاحظة:**<br>لفك وحدة محاذاة الورق التلقائية، أوقف تشغيل الطابعة واتبع خطوات التركيب بترتيب عكسى بداية من الخطوة الأخيرة.

### *تحميل ورق باستخدام وحدة محاذاة الورق التلقائية*

اتبع الخطوات التالية لتحميل ورق باستخدام وحدة محاذاة الورق التلقائية:

- 1. تأكد من تحديد **Manual/CSF (يدوية/CSF)** كمصدر للورق في الشاشة الرئيسية. وإن لم يكن، فحدده بالضغط على الزر **Paper**<br>Source
- 2. اضبط فجوة الرأس على الموضع المناسب لنوع الورق المنفصل الذي تستخدمه، مسترشدًا بالجدول في "ضبط Head Gap (فجوة<br>[الرأس\)" في](#page-33-0) الصفحة 34. اضـطما عادة على **AUTO (تلقاء).**
- 3. أدخل الورق في وحدة محاذاة الورق التلقائية بحيث عر طرف الورق خلف أسطوانات الوحدة. تضبط الطابعة محاذاة الورق<br>تلقائيًا، وتكتشف حافتي الورق اليمني واليسري (العرض) وتبدأ التغذية.

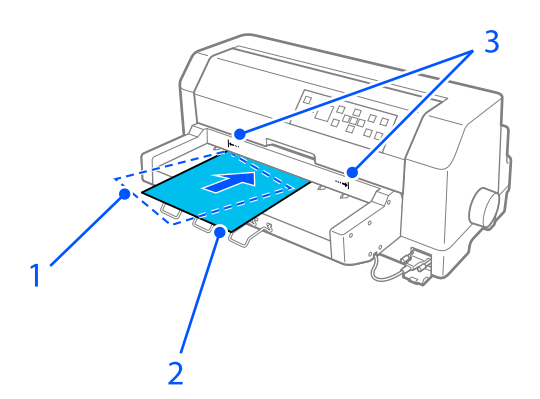

.1 موضع الإدخال .2 موضع المحاذاة

.3 علامتا السهمني

### *ملاحظة:*

- ❏ *تأكد من إدخال الورق بني علامتي السهمني في الوحدة.*
- قد لا تتم تغذية الورق أو إخراجه بشكل صحيح إذا تم تحميله بزاوية أكبر مما ينبغي. أعد تحميل الورق بزاوية أصغر.
- *تستخدم المقبض في الجانب الأمين من الطابعةلإخراج الورق المحشور إلاعندما تكون الطابعة في وضع إيقاف تنبيه: لا* **الإكس** تنبيه:<br>لا تستخد<br>التشغيل.
- 4. تبدأ الطابعة الطباعة عندما تستقبل بيانات. يتم تعيين موضع الطابعة (موضع الحرف الأول من السطر الأول) بشكل افتراضي على 3 مم (0.12 بوصة) من الحافة اليسرى للورق. راجع "ضبط موضع الطباعة" في الصفحة 119 للاطلاع على مزيد من المعلومات<br>حول موضع الطباعة.

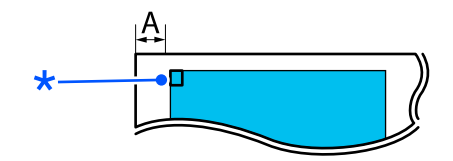

A. 3 مم \* موضع الطباعة

لإخراجها. .5 تخرج الطابعة الورق تلقائيًا عندما تنتهي من الطباعة. إذا بقيت الورقة المطبوعة في الطابعة، فاضغط على الزر **Eject/Load**

# *ضبط موضع الطباعة*

ميكنك ضبط موضع الطباعة الأولي لوحدة محاذاة الورق التلقائية.

اتبع الخطوات التالية لضبط موضع الطباعة الأولي:

*ملاحظة:*

- يتراوح نطاق موضع بدء الطباعة من 2.0 إلى 29.0 مم من الحافة اليسرى للورق، علماً بأن الموضع الافتراضي هو 3 مم.  $\Box$ 
	- ❏ *يجب تركيب وحدة محاذاة الورق التلقائية قبل ضبط موضع بدء الطباعة.*
	- .1 حدد الإعداد **Position Start Print) موضع بدء الطباعة)** من الشاشة الرئيسية، كام هو موضح أدناه.

**Menu) القامئة)**> **Settings Printer) إعدادات الطابعة)**> **Position Start Print) موضع بدء الطباعة)**

.2 اتبع التعليامت المعروضة على الشاشة وعيِّن القيمة.

# *الفصل 8*

# *معلومات حول المُنتَج*

# *مواصفات الطابعة*

# *ميكانيكية*

<span id="page-119-0"></span>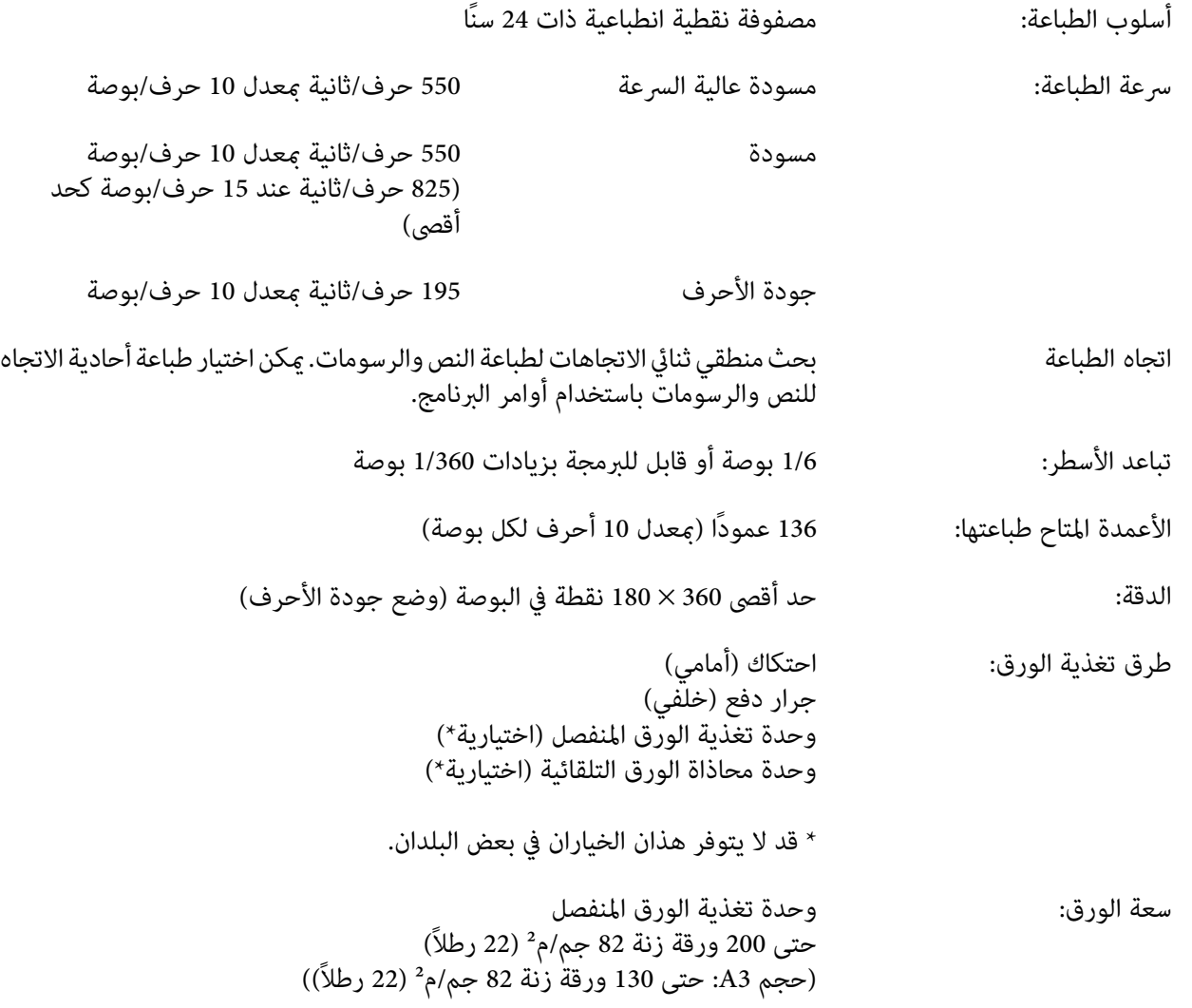

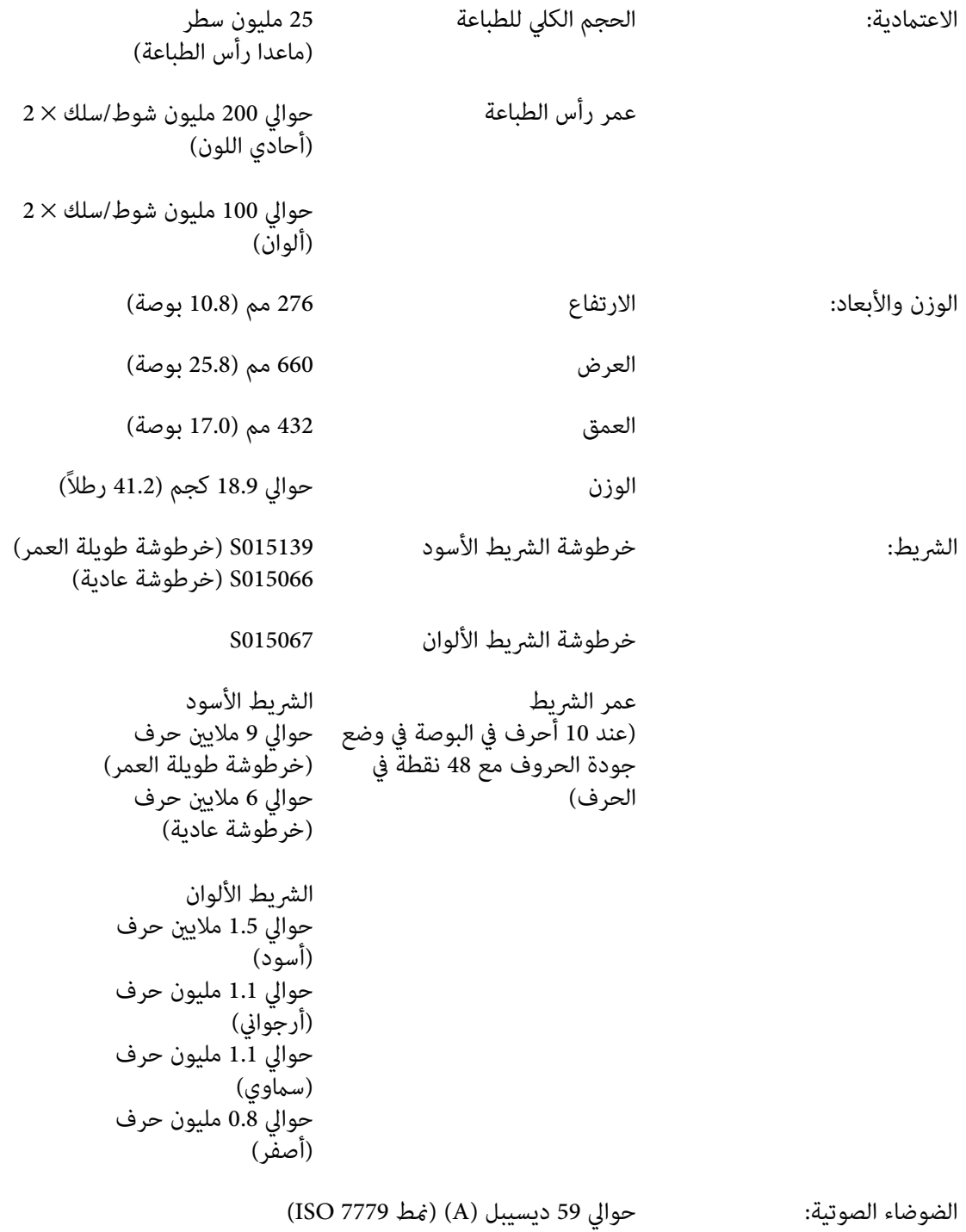

*قديؤثر إعداد فجوة الرأس أو رأس طباعة شديد السخونة على سرعة الطباعة. ملاحظة:*

# *إلكترونية*

<span id="page-121-0"></span>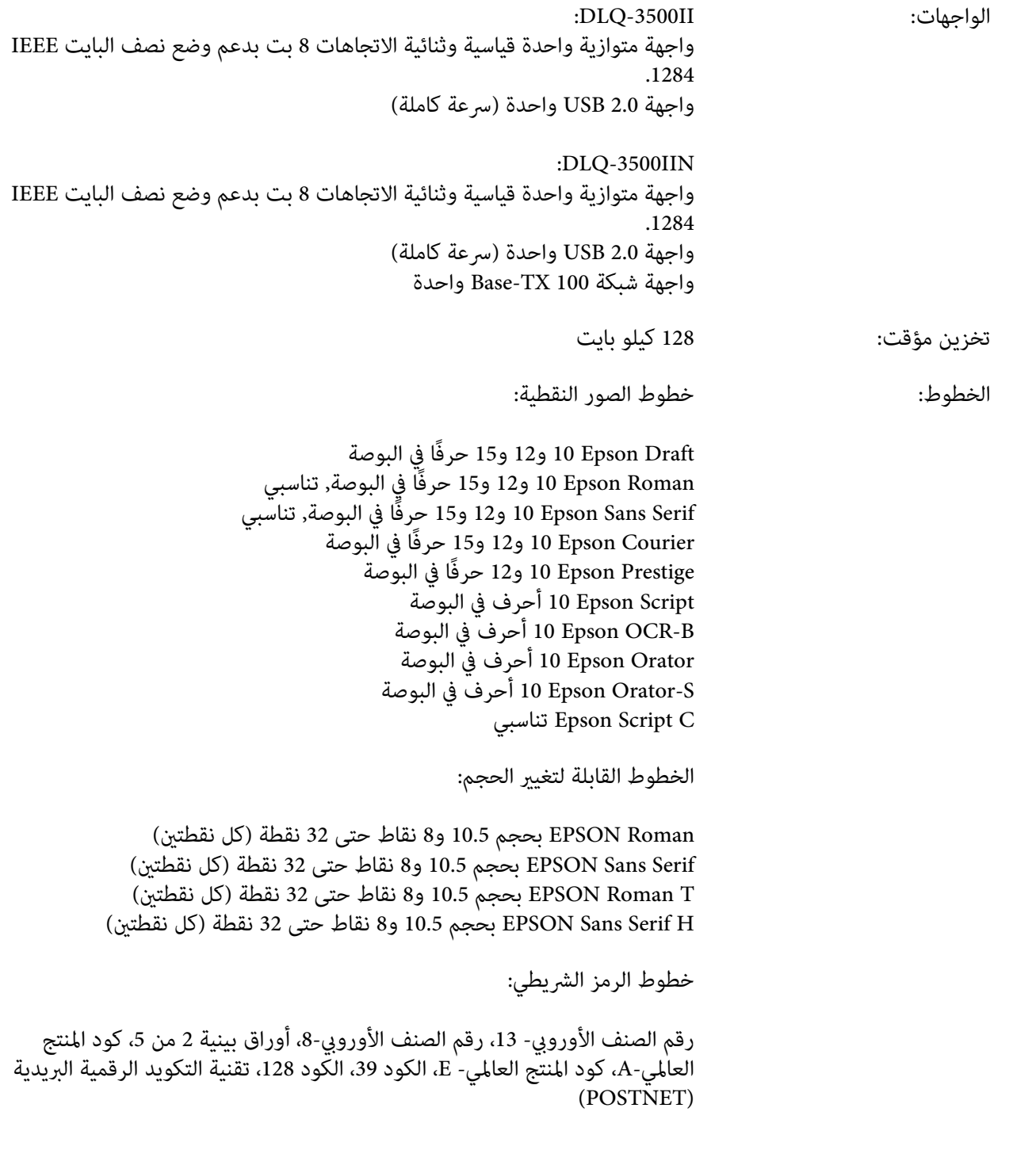

<span id="page-122-0"></span>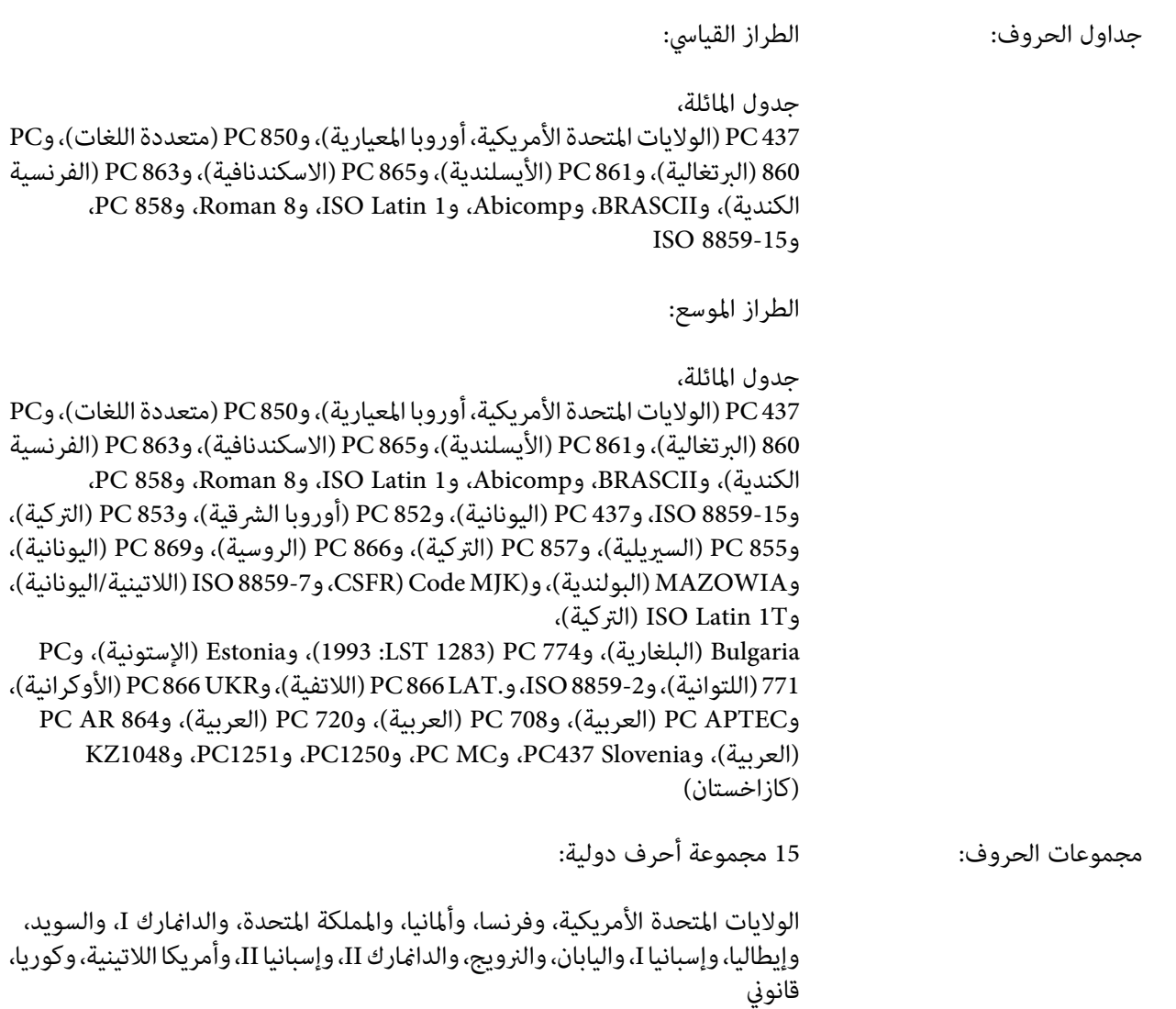

# *كهربائية*

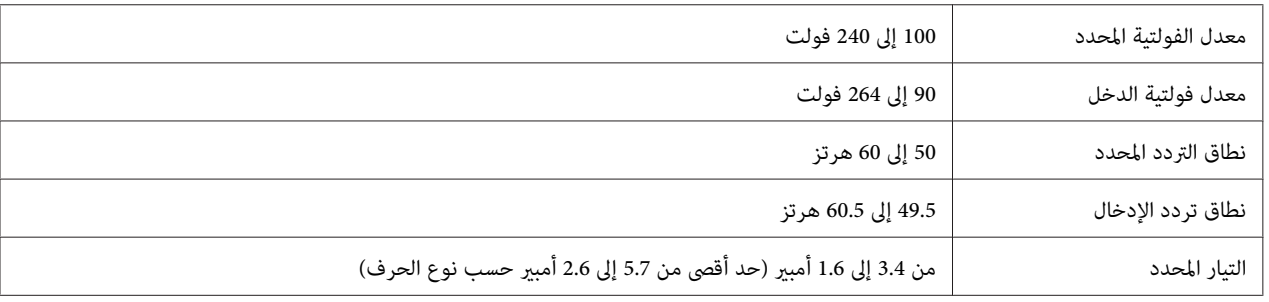

<span id="page-123-0"></span>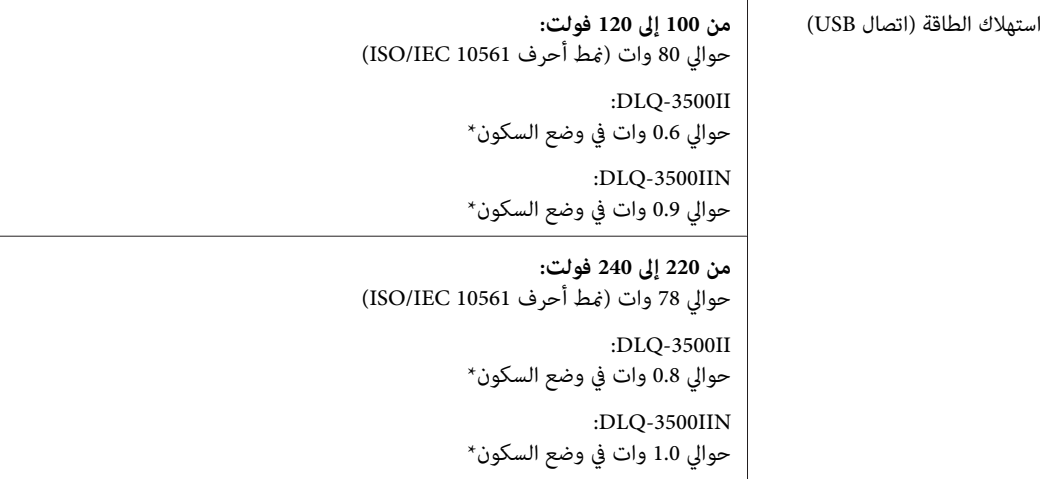

\* عندما عر الوقت المعيَّن في الشروط التالية، تدخل الطابعة في وضع السكون.<br>- عدم وجود خطأ.<br>- عدم وجود بيانات في التخزين المؤقت للدخل.

*افحص الملصق الموجود على ظهر الطابعة لمعرفة فلطية الطابعة. ملاحظة:*

## *بيئية*

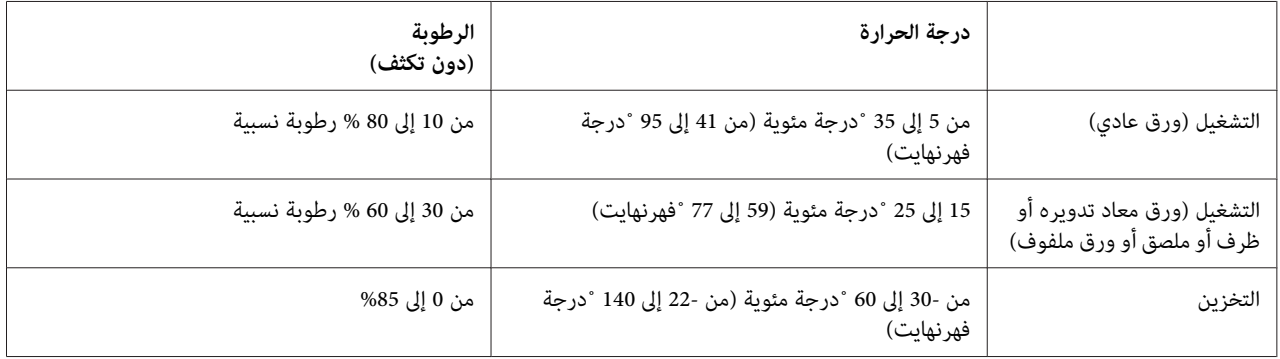

# *الورق*

*ملاحظة:*

❏ *لاتستخدمورقًامعادًا تدويرهوورقًامتعددالأجزاءوملصقاتوأظرفًاوبطاقات بريديةإلا في ظروفدرجةالحرارةوالرطوبة العادية الموضحة أدناه. درجة الحرارة: من 15 إلى 25˚ مئوية (من 59 إلى 77˚ فهرنهايت) الرطوبة: من 30 إلى %60 رطوبة نسبية*

❏ *لاتحمِّل ورقًا مُجعَدًا أو مطويًا أو مموجًا.*

### *الورقات المنفصلة*

<span id="page-124-0"></span>راجع أيضًا "النماذج متعددة الأجزاء" في الصفحة 127 للاطلاع على معلومات تفصيلية حول مواصفات نماذج الورق المنفصل متعددة الأجزاء.

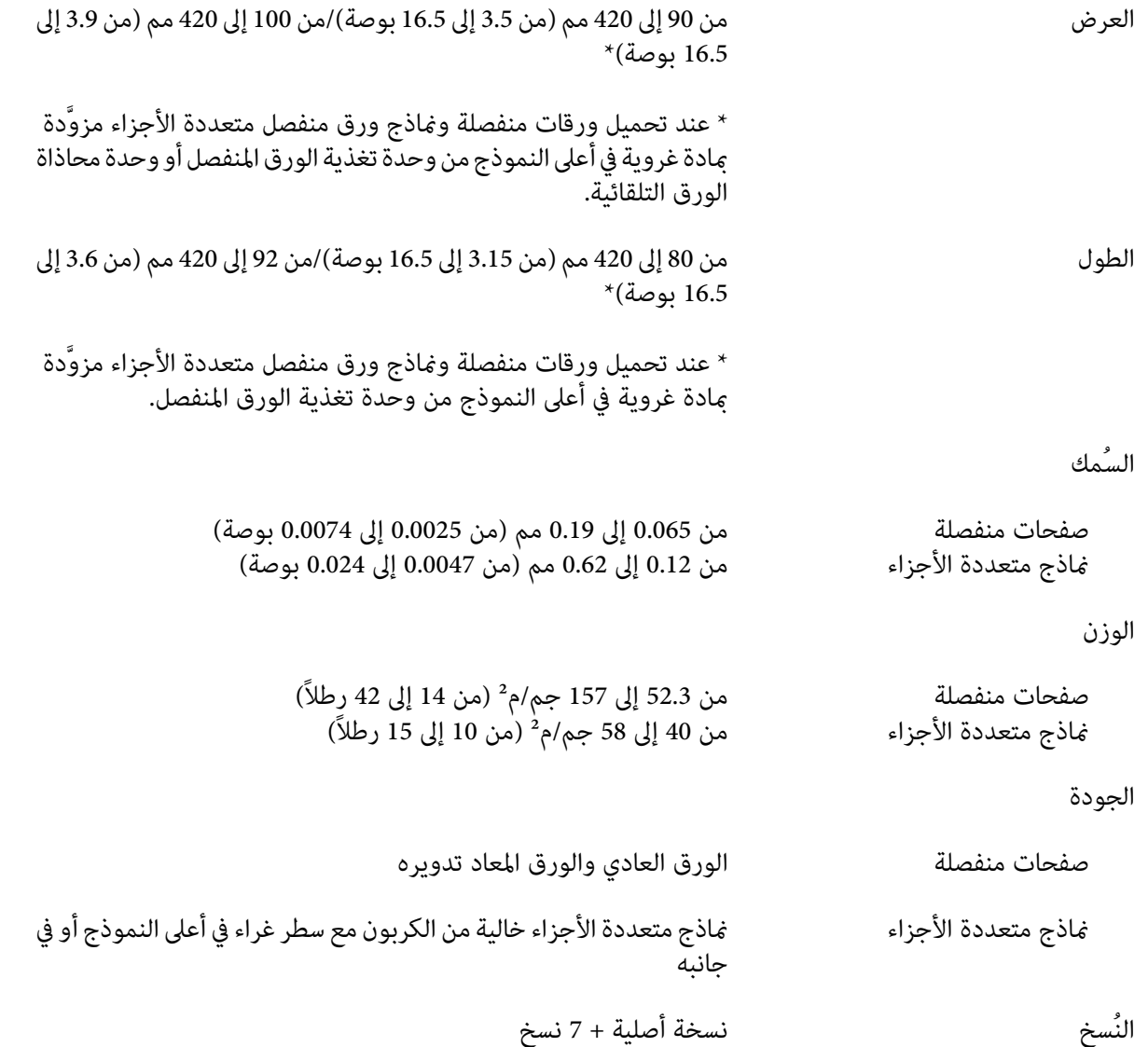

### *الورق المتصل*

راجع أيضًا "النماذج متعددة الأجزاء" في الصفحة 127 للاطلاع على معلومات تفصيلية حول مواصفات ماذج الورق المتصل متعددة الأجزاء.

- پجب أن تكون فتحة الترس على شكل دائرة أو دائرة محززة.  $\Box$ 
	- ❏ يجب أن تكون الفتحات مقطوعة بشكل تام.
- ◘ إذا كانت الثقوب الأفقية والرأسية متقاطعة، ينبغي عدم الطباعة على المنطقة المظللة. لا تشتمل الثقوب غير المتقاطعة على هذه المنطقة المحظورة.

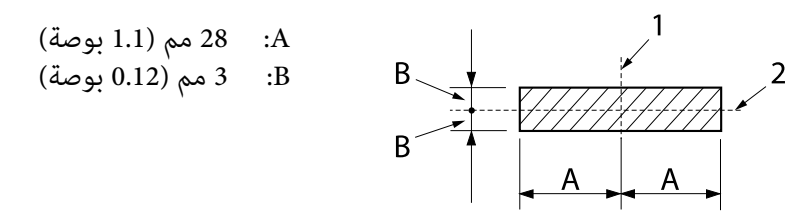

.1 ثقوب رأسية .2 ثقوب أفقية

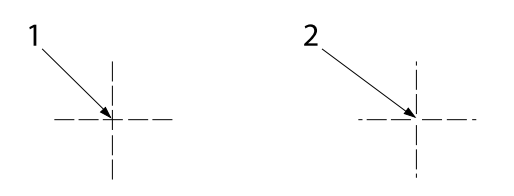

.1 ثقوب متقاطعة

2. ثقوب غر متقاطعة

 $\Box$ ينبغي أن تكون نسبة طول القطع/عدم القطع في الثقوب بين 1:3 و1:5. ينبغي أن يكون التمديد عند الثقوب (عند إبقاء الورق مستويًا) أقل من 1 مم (0.04 بوصة) على النحو التالي.

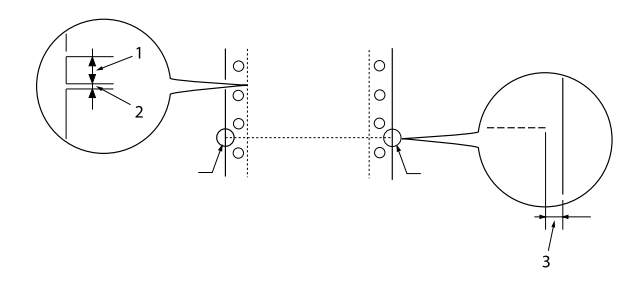

.1 قطع 3 مم .2 عدم قطع 1 مم .3 1 مم أو أطول <span id="page-126-0"></span>وا استخدمت ورقًا متصلاً طول صفحته (A في الرسم التوضيحي التالي) أقل من 101.6 مم (4.0 بوصات), فتأكد من زيادة الطول  $\Box$ بني الطيات (B (عن 101.6 مم (4.0 بوصات).

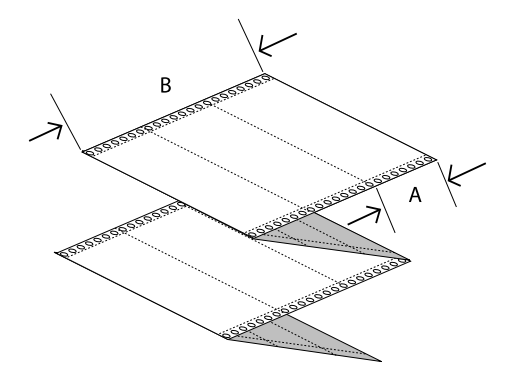

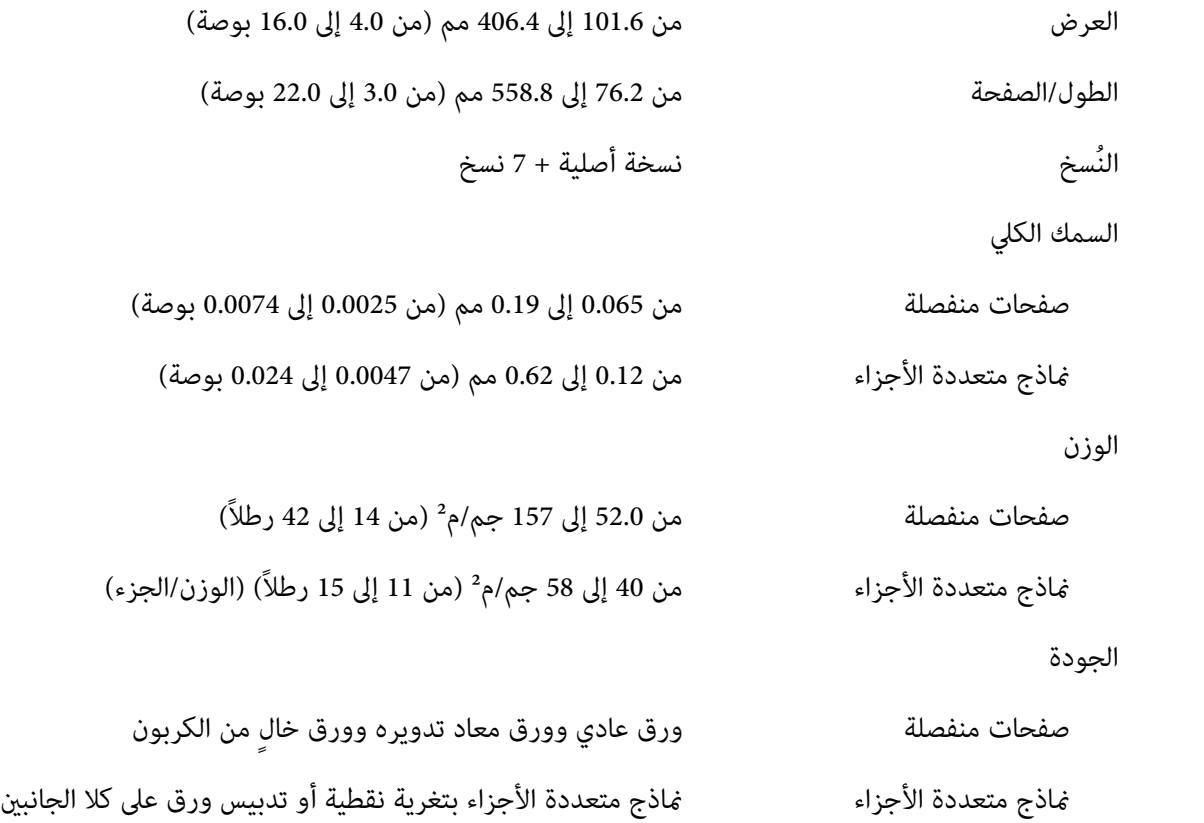

### *النامذج متعددة الأجزاء*

لا تختلف مواصفات أبعاد النماذج متعددة الأجزاء عن تلك الخاصة بالورق المنفصل والورق المتصل. راجع "الورقات المنفصلة" في<br>[الصفحة](#page-124-0) 125 و"الورق [المتصل" في](#page-124-0) الصفحة 125 للاطلاع على معلومات تفصيلية.

❏ يجب ربط الورقات في مناذج الورق المتصل متعددة الأجزاء معًا بإحكام على طول الحواف اليسرى واليمنى باستخدام التثنية (إنشاء ثنيات) أو التغرية النقطية. للطباعة بأفضل جودة، استخدم نماذج متعددة الأجزاء مربوطة معًا باستخدام التغرية النقطية.

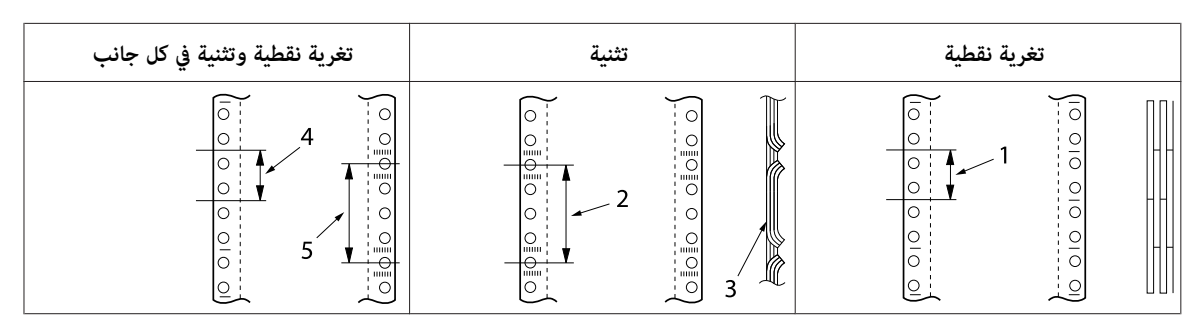

- .1 1 بوصة أو أقل .2 3 بوصات أو أقل .3 جانب الطباعة
- .4 1 بوصة أو أقل .5 3 بوصات أو أقل
- لا تستخدم أبداً ماذج ورق متصل متعددة الأجزاء مربوطة معاً بدبابيس معدنية أو تغرية شريطية. .<br>...<br>تنبيه:

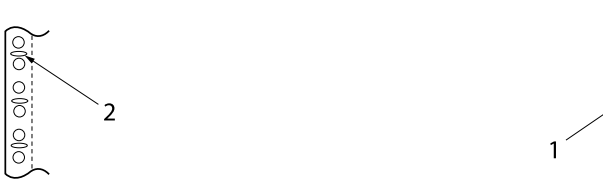

- .1 تغرية شريطية .2 دبابيس معدنية
- ❏ ينبغي أن يكون سُمك الجزء المطوي عند متديده 2 مم أو أقل.

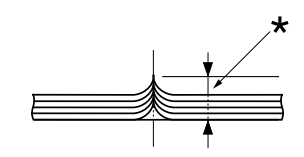

\* 2 مم أو أقل

- ❏ يجب أن تكون منطقة الربط مستوية وخالية من أي تجاعيد.
- ❏ ينبغي أن تكون فتحات الترس في كل الورقات بالنموذج محاذية بشكل سليم.

ينبغي أن يكون موضع الربط خارج المنطقة القابلة للطباعة. راجع "المنطقة القابلة للطباعة" في الصفحة 132 للحصول على المزيد من المعلومات.

*الملصقات*

- ❏ يجب إحكام إرفاق الملصقات بالورقة الواقية ويجب أن يكون سطح الملصق مستويًا.
	- ❏ ينبغي عدم تقشر الملصقات من ورقتها الواقية في الحالات التالية:

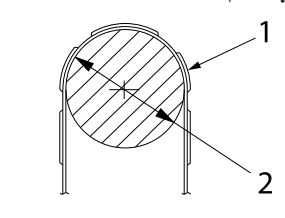

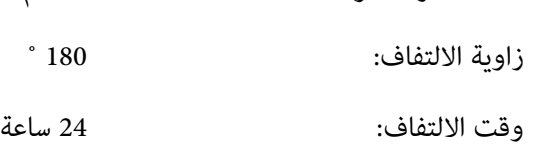

نصف قطر أسطوانة الالتفاف: 27 مم

درجة الحرارة المحيطة: 40 ˚م

الرطوبة المحيطة: %30

.1 ملصق .2 27 مم

❏ عند استخدام ملصقات ورقتها الواقية مغطاة بالكامل، تأكد من ثقب المناطق المقطوعة حول حواف الملصقات.

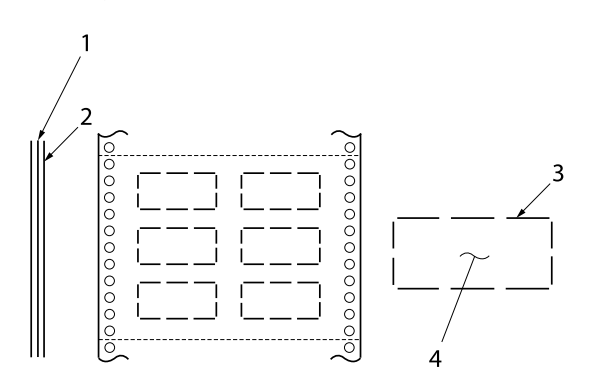

.1 ورقة واقية .2 ورقة ملصق ۔ ۔<br>3. عدة مناطق غير مقطوعة في كل جانب .4 ملصق ❏ عنداستخدامملصقاتورقتها الواقيةغري مغطاةمبادةالملصق، راجع الرسم التوضيحي التالي ولاتضبط ذراع سُمك الورق على الوضع AUTO (تلقاء)، بل اضبطه يدويًا.

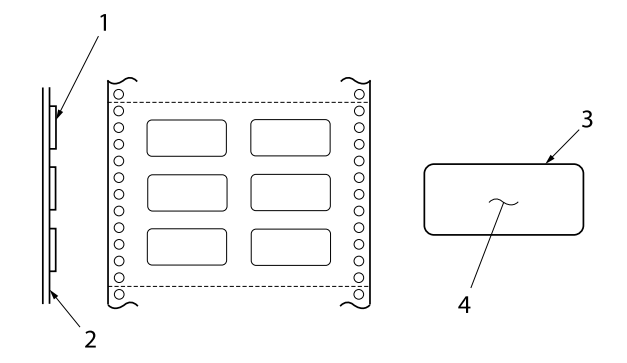

.1 ملصق .2 ورقة واقية .3 نصف قطر الزاوية أكبر من 2.5 مم .4 ملصق

```
الورقة الواقية
```
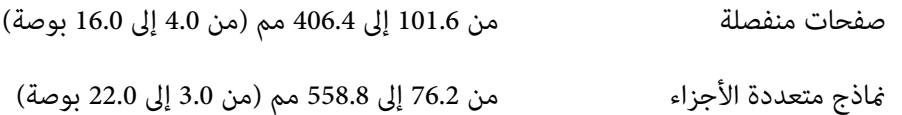

الملصقات

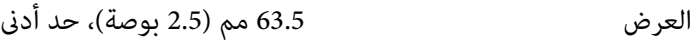

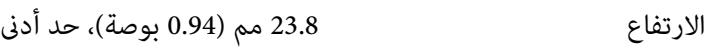

نصف قطر الزاوية 2.5 مم (0.1 بوصة)، حد أدىن

64 جم/م2 (17 رطلاً)

السُمك

الوزن

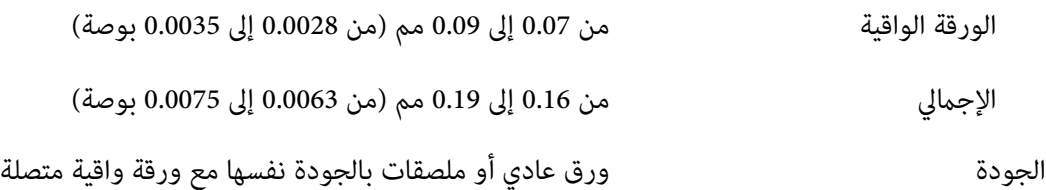

*الأظرف*

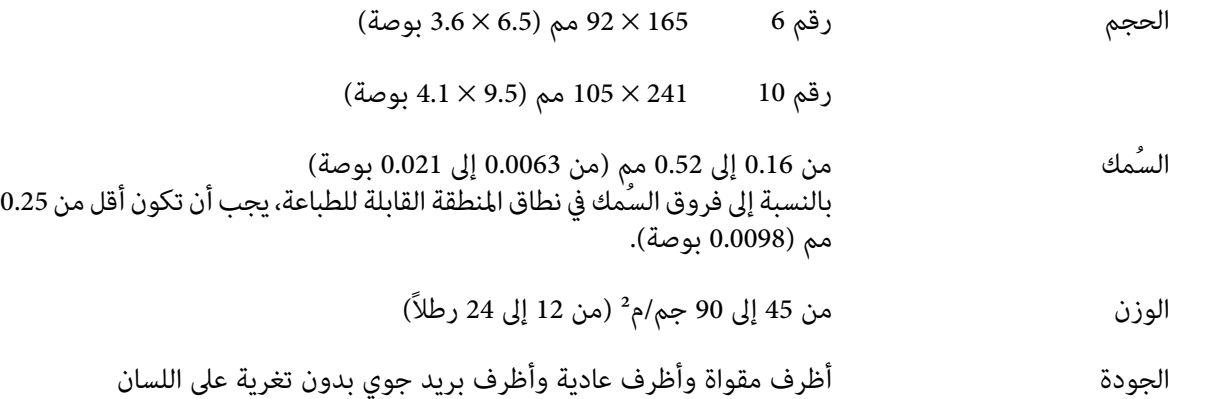

### *البطاقات البريدية*

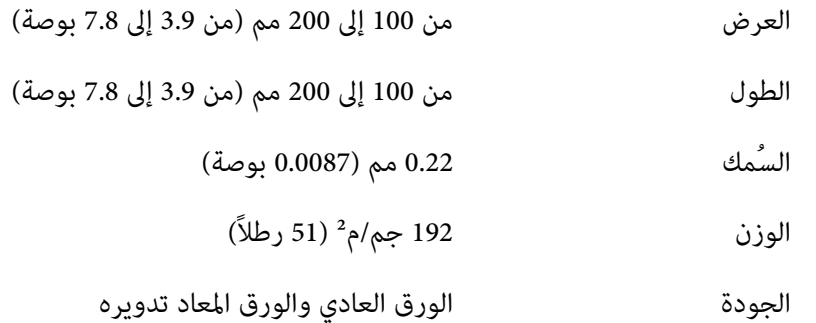

## *الورق المطبوع مسبقًا*

الورق المطبوع مسبقًا عبارة عن ورق يشتمل على مساحة بيضاء في منتصفه أو خطوط تسطير أو حروف أو أرقام مطبوعة في الهوامش العلوية والسفلية. تتم طباعة الهوامش في أول مرة تحميل للورق في الطابعة، وتتم طباعة مستند في المساحة البيضاء في ثاني مرة تحميل للورق في الطابعة. تُستخدم مناطق الهوامش غالبًا لإنشاء العناوين الرئيسية والحدود، وما إلى ذلك. عكنك إنشاء ورق مطبوع مسبقًا<br>ىنفسك أو ش<sub>ر</sub>اؤه.

لا مكنك الطباعة مسبقًا في المنطقة ذات الظلال المستعرضة في الرسم التوضيحي أدناه، ولا مكنك الطباعة مسبقًا إلا بالألوان التي تقل انعكاسيتها عن 60% (كاللون الأسود على سبيل المثال). تجنب عمل ثقوب في المنطقة المحظورة أدناه؛ إذ يتم التعرف على الثقوب أيضًا<br>باعتبارها ألوانًا ذات إنعكاسية أقل من 60%.

قبل الطباعة على ورق مطبوع مسبقًا، تحقق من أن المنطقة التي ستتم طباعة المستند عليها لا تتداخل مع المنطقة المطبوعة مسبقًا،<br>وذلك من خلال طباعة عينات منفصلة ومقارنتها مناطقها المطبوعة.

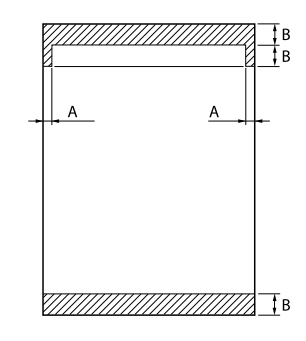

<span id="page-131-0"></span>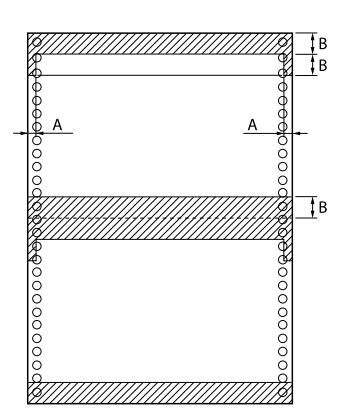

قياسات المنطقة

- A: 5 مم (0.20 بوصة)
- B: 12 مم (0.47 بوصة)

## *المنطقة القابلة للطباعة*

*الورق المنفصل (شامل مناذج الورق المنفصل متعددة الأجزاء)*

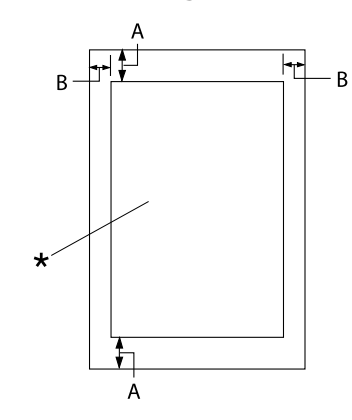

- A: 0 مم (0 بوصة) أو أكرث
- (0.12 بوصة) لكل هامش. B: الحد الأدىن للهوامش اليمنى واليسرى هو 3.0 مم

الحدالأقصى للعرض القابل للطباعة هو345.44مم (13.6 بوصة). بالنسبة إلى الورق المنفصل الأعرض من 351.44 مم . .<br>(13.8 بوصة)، تزداد مساحة الهوامش الجانبية نسبيًا<br>لمطابقة عرض الورق.

\* المنطقة القابلة للطباعة

*الورق المتصل (شامل مناذج الورق المتصل متعددة الأجزاء)*

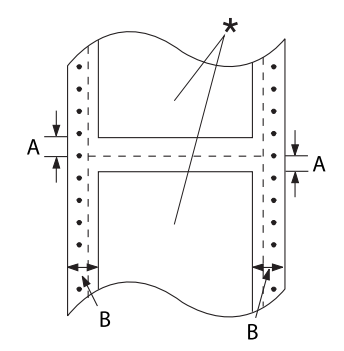

\* المنطقة القابلة للطباعة

### *الملصقات*

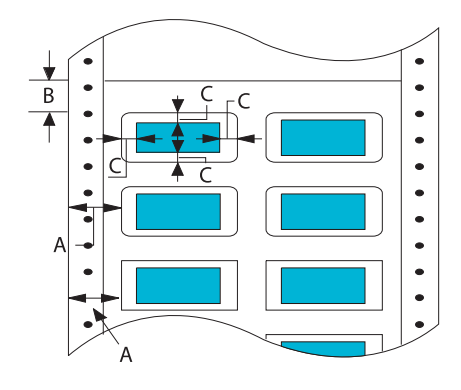

- A: الحد الأدنى للهوامش العلوية والسفلية (أعلى وأسفل<br>التثقيب) هو 4.2 مم (0.165 بوصة).
- <sup>354</sup> بوصة). B: الحدالأدىن للهوامش اليمنى واليسرى هو9مم (0. (16 بوصة). <sup>18</sup> مم للورق الذي يبلغ عرض صفحته 406.4 مم

- A: 13 مم (0.51 بوصة) أو أكرث
- B: 1.2 مم (0.0472 بوصة) أو أكرث
	- C: 3 مم (0.118 بوصة) أو أكرث

*الأظرف والبطاقات البريدية*

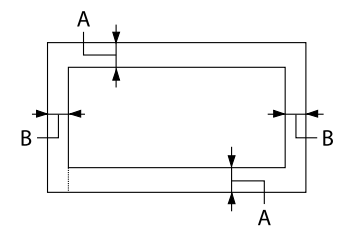

- A: 0 مم (0 بوصة) أو أكرث الحد الأدىن للهامش العلوي لوحدة التغذية من وحدة تغذية الورق المنفصل هو 4.2 مم (0.165 بوصة)
	- B: 3 مم (0.118 بوصة) أو أكرث

## *متطلبات النظام*

<span id="page-133-0"></span>10 Windows) (32 بت و64 بت) أو 8.1 Windows (32 بت و64 بت) أو 8 Windows (32 بت و64 بت) أو 7 Windows (32 بت و64 بت) أو Windows XP Professional x64 بت و64 بت) أو Windows XP أو أحدث (32 بت) أو Windows XP Professional x64 WindowsأوWindows Server 2012 R2أوWindows Server 2016أوWindows Server 2019أوأحدثأو Edition SP2 Server 2012 أو Windows Server 2008 أو Windows Server 2003 R2 أو Windows Server 2003 R2 أو Windows Server 2SP 2003 أو أحدث

# *قوائم الأوامر*

```
تدعم الطابعة رموز تحكم 2P/ESC Epson التالية ورموز تحكم محاكاة PPDS IBM.
```

```
العملاء" في الصفحة 98.
```
# *التحكم رموز Epson ESC/P*

يتيح لك تحديد طابعة P/ESC Epson في برنامجك استخدام أنواع خطوط ورسومات متقدمة.

التشغيل العام: ESC @، ESC U، ESC EM

تغذية الورق: FF, LF, ESC 0, ESC 2, ESC 3, ESC+, CR

تنسيق الصفحة: ESC (C, ESC C, ESC C 0, ESC Q, ESC l, ESC (c, ESC N, ESC O

حركة موضع الطباعة: ESC \$, ESC \, ESC (V, ESC (v, ESC D, HT, ESC B, VT, ESC J

اختيار الخط: ! ESC k, ESC x, ESC y, ESC X, ESC P, ESC M, ESC g, ESC p, ESC 4, ESC 5, ESC E, ESC F, ESC

تحسبن الخط: ESC W, DC4, SO, DC2, SI, ESC w, ESC G, ESC H, ESC T, ESC S, ESC -, ESC (-, ESC q

> التباعد: ESC Space, ESC c, ESC (U

التعامل مع الأحرف: ESC t, ESC ( t, ESC R, ESC %, ESC &, ESC :, ESC 6, ESC 7, ESC (^

> صورة نقطية: \* ESC

الرمز الشريطي: ESC ( B

> اللون: ESC r

# *PPDS IBM رموز تحكم المحاكاة*

هذه الطابعة تحايك IBM Proprinter باستخدام الأوامر أدناه.

التشغيل العام: NUL, DC3, ESC j, BEL, CAN, DC1, ESC Q, ESC [ K, ESC U

تغذية الورق: FF, LF, ESC 5, ESC A, ESC 0, ESC 1, ESC 2, ESC 3, ESC 3  $(\text{AGM*}^1)$ , CR, ESC ]

> تنسيق الصفحة: ESC C، ESC C0، ESC X، ESC N، ESC O، ESC 4

حركة موضع الطباعة: ESC d, ESC R, ESC D, HT, ESC B, VT, ESC J, ESC 3 (AGM\*<sup>1</sup>)

اختيار الخط: DC2، ESC P، ESC :، ESC E، ESC F، ESC I، ESC [d، ESC [I

تحسبن الخط: DC4, SO, ESC SO, ESC W, ESC [ @, SI, ESC SI, ESC G, ESC H, ESC T, ESC S, ESC -, ESC \_, ESC [-

> التباعد: BS، SP

التعامل مع الأحرف: ESC 6، ESC 7، ESC [T، ESC ^، ESC \

صورة نقطية: ESC K, ESC L, ESC Y, ESC Z, ESC [g, ESC  $^*(\text{AGM}^{\star 1})$ الرمز الشريطي: ESC [f، ESC [p التنزيل: ESC) = الأمر غري متوفر) \* الوضع الرسومي البديل <sup>1</sup>

# *المعايري والموافقات*

# *تحذير:*

- <span id="page-135-0"></span>□ هذا منتج من الفئة أ. رعا يتسبب هذا المنتج في إحداث تداخل لاسلكي في البيئة المحيطة وفي هذه الحالة يلزم اتخاذ حفاير:<br>□ هذا منتج من الفئة<br>الإجراءات المناسبة.
	- ❏ *سوف يبطل استخدام كبل واجهة غري معزول بالطابعة معايري EMC لهذه الطابعة.*
- ❏ *هناك تحذيرات من أنه قد تبطل التغيريات أو التعديلات غري المصرح بها من شركةEpson Seiko الحق في تشغيل الجهاز.*

# *موافقات الأمان*

السلامة 60950-1IEC IEC62368-1

AS/NZS CISPR32 Class A (رمز تصنيع الجهاز ) EMC

## *للمستخدمني في أوروبا*

تم تمييز الطُرز التالية بالعلامة CE تماشيًا مع كل توجيهات الاتحاد الأوروبي المعمول بها. وللاطلاع على مزيد من التفاصيل؛ تفضل بزيارة موقع الويب التالي للوصول إلى بيان التوافقات الكامل الذي يحتوي على مرجع إلى التوجيهات والمعايري المتسقة المستخدمة في بيان التوافق.

<https://www.epson.eu/conformity>

PB41A :DLQ-3500II

### PB41B :DLQ-3500IIN

# *تنظيف الطابعة*

<span id="page-136-0"></span>للحفاظ على أفضل أداء للطابعة، ينبغي عليك تنظيفها بالكامل عدة مرات سنويًا.

اتبع هذه الخطوات لتنظيف الطابعة:

- .1 أخرج أي ورق محمَّل من الطابعة ثم أوقف تشغيلها.
- .2 فُك موجه الورق. وفُك أي وحدة تغذية ورق منفصل اختيارية إذا كانت مركَّبة.
- .3 استخدم فرشاة ناعمة لمسح جميع الأتربة والأوساخ برفق عن الغلاف الخارجي وموجه الورق.
- 4. إذا ظل الغلاف الخارجي متربًا أو متسخًا، فنظِّهه باستخدام قطعة قماش ناعمة نظيفة ومُبلَلة ممنظف خفيف مذاب في الماء. وأبقِ<br>غطاء الطابعة مغلقًا لمنع دخول ماء داخل الطابعة.

# *تنبيه:*

- *لاتستخدم قط الكحول أو الترن لتنظيف الطابعة، فإن تلك الكيامويات قد تتلف مكونات الطابعة إضافة إلى الغلاف* ❏ ينبيه:<br>لا تستخد Q<br>الخارجي.
	- ❏ *احترس حتى لايصل الماء إلى آليات الطابعة أو المكونات الإلكترونية بها.*
		- ❏ *لاتستخدم فرشاة خشنة أو كاشطة.*
- ❏ *لاتقم برش الجزء الداخلي للطابعة بأي مشحامت، فالزيوت غري المناسبة قدتؤدي إلى تلف آلية الطابعة. اتصل مبوزِّع Epson إذا رأيت أن الطابعة تحتاج إلى تزييت.*

### *نقل الطابعة*

عند الحاجة لنقل الطابعة لمسافة بعيدة، أعد تغليفها بحرص مستخدمًا الصندوق الأصلي ومواد التغليف الأصلية.

اتبع هذه الخطوات لإعادة تغليف الطابعة في مواد التغليف الأصلية:

# يجب فك خرطوشة الشريط. وإذا كنت قد استخدمت الطابعة منذ لحظات، فقد تكون رأس الطباعة ساخنة؛ لذا اتر كها لدقائق *تحذير: قليلة حتى تبرد قبل لمسها.* !

.1 قم بإزالة أية أوراق داخل الطابعة.

.2 حدد **Ribbon Replace) استبدال الشريط)** في الشاشة الرئيسية.

يتحرك رأس الطباعة إلى موضع استبدال خرطوشة الشريط.

- .3 أوقف تشغيل الطابعة.
- 4. قم بنزع سلك الطاقة من مصدر التيار الكهربي، ثم قم بفصل كبل الواجهة من الطابعة. وفُك أي وحدة تغذية ورق منفصل اختيارية<br>إذا كانت مركَّبة.
	- .5 فُك موجه الورق. إذا كانت هناك أية ملحقات مركبة، فقم بإزالتها وتغليفها في صناديقها الأصلية.
- 6. وتأكد من أن رأس الطبع ليست ساخنة. فُك خرطوشة الشريط بعد ذلك، كما هو موضح في "استبدال خرطوشة الشريط" في<br>[الصفحة](#page-105-0) 106.
- .7 ركِّب المواد الواقية المعدنية في الجانبني الأيسر والأمين داخل الطابعة ثم ركِّب مواد التغليف البلاستيكية لمنع تحرك الرأس.

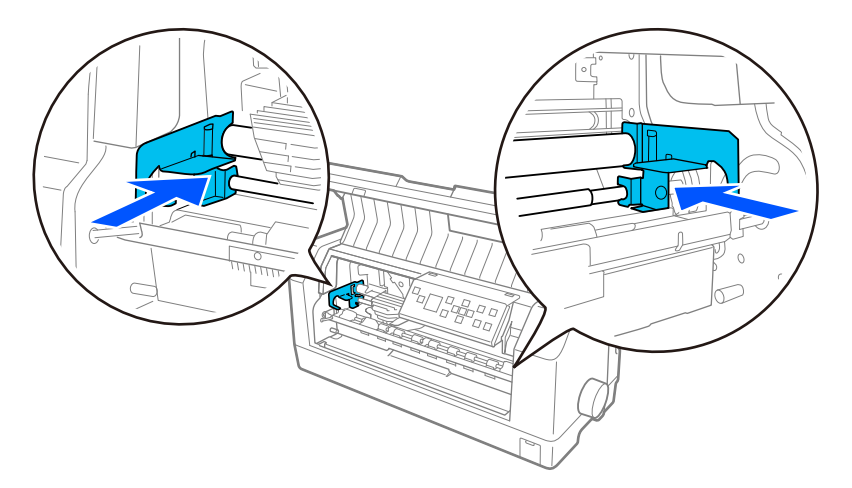

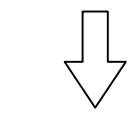

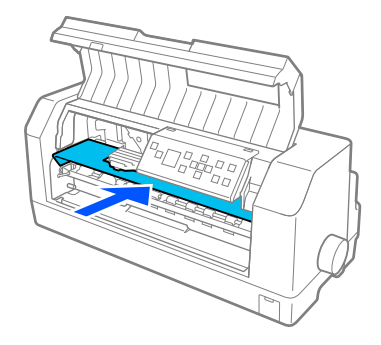

- .8 تأكد من غلق غطاء الطابعة.
- 9. أعد تغليف الطابعة وموجِّه الورق وخرطوشة الشريط وسلك الطاقة (عند الضرورة) في مواد تغليفها الأصلية وضعها في صندوق<br>الطابعة الأصلي.

# *مسرد المصطلحات*

النظام الأساسي الأمرييك لتبادل المعلومات. وهو نظام ترميز قياسي لتخصيص رموز رقمية للأحرف والرموز. **ASCII**

<mark>تغذية الخط التلقائية</mark><br>عندما يكون هذا الإعداد في وضع التشغيل في إعدادات الطابعة، يصبح كل رمز رجوع لأول السطر (CR) متبوعًا برمز تغذية سطر (LF) بشكل تلقائي.

### **الطباعة ثنائية الاتجاه**

الطباعة التي تقوم فيها رأس الطابعة بالطباعة في كلا الاتجاهين (ثنائية الاتجاه). وهي تزيد من سرعة الطباعة، ولكنه وتكون الطباعة الرأسية الدقيقة. وتكون الطباعة<br>ثنائية الاتجاه هي وضع الطباعة القياسي للطابعة.

جزء من ذاكرة الطابعة يستخدم في تخزين البيانات قبل طباعتها. **التخزين المؤقت**

# **جدول الأحرف**<br>مجموعة من الأحرف والأرقام والرموز التي تشكل مجموعة الأحرف المستخدمة في لغة معينة.

**حرف لكل بوصة ح/ب**<br>قياس لحجم أحرف النص.

# ورق له ثقوب تغذية بالتروس على كلا جانبيه، وثقوب بني الصفحات، ويأيت في صورة رزمة مطوية. يسمى أيضًا ورق fanfold. **الورق المتصل**

# **رمز التحكم**<br>رمز خاص يستخدم للتحكم في إحدى وظائف الطابعة مثل تنفيذ رجوع لأول السطر أو تغذية سطر.

# اختصار لوحدة القياس "حرف لكل بوصة". قياس لحجم أحرف النص. **ح/ب (حرف لكل بوصة)**

اختياريًا، يقوم الجهاز القابل للفصل بتغذية صفحات الورق الفردية داخل الطابعة تلقائيًا. **وحدة تغذية الورق المنفصل**

### **تفريغ البيانات**

إحدى طرق معالجة المشكلات التي تساعد على اكتشاف سبب مشكلات الاتصال بين الطابعة والكمبيوتر. تقوم الطابعة، في وضع (تفريغ سداسي عشري)، بطباعة كل رمز<br>تستقبله في تدوين سداسي عشري وأحرف ASCII. ويسمى أيضًا تفريغ سداسي عشري.

<mark>الافتراضي</mark><br>قيمة تصبح سارية عند تشغيل الجهاز أو إعادة تعيينه أو تصفير قيم المتغيرات به.

طريقة الطباعة التي يتم فيها تشكيل كل حرف أو رمز بنمط (مصفوفة) من نقاط فردية. **مصفوفة النقاط**

وضع الطباعة الذي تستخدمه الطابعة عند اختيار Draft) مسودة) كخط. يستخدم الخط مسودة نقاطًا أقل لكل حرف لطباعة أسرع. **مسودة**

### **ESC/P**

اختصار لـ "نظام EPSON الأساسي للطابعات". وهو نظام من الأوامر التي يستخدمها الكمبيوتر للتحكم بالطابعة. وهو نظام قياسي لكل طابعات Epson وتدعمه معظم<br>برامج أجهزة الكمبيوتر الشخصية.

### **ESC/P 2**

الإصدار المحسن للغة أوامر الطابعة التي تعمل على نظام EPSON التعاسي للغالغات). تخرج الأوامر في هذه اللغة نتائج مثيلة لنتائج الليزر، مثل أنواع<br>الخطوط المتصاعدة والرسومات المحسنة.

ورق له ثقوب تغذية بالتروس على كلا جانبيه، وثقوب بني الصفحات، ويأيت في صورة رزمة مطوية. يسمى أيضًا الورق المتصل. **الورق fanfold**

أسلوب كتابة يتم اختياره باسم مثل Roman أو Serif Sans. **الخط**

رمز تحكم وزر لوحة التحكم الذي يقدِّم الورق إلى موضع أعلى النموذج التالي. **تغذيةمنوذج (FF(**

### **الألوان النصفية**

طريقة من استخدام أغاط النقاط لتمثيل صورة. وتتيح الألوان النصفية إنتاج ظلال مختلفة من الرمادي باستخدام نقاط سوداء فقط، أو مجموعة لا نهائية تقريبًا من<br>الألوان باستخدام بضعة ألوان من النقاط وحسب.

### **تفريغ سداسي عشري**

إحدى طرق معالجة المشكلات التي تساعد على اكتشاف سبب مشكلات الاتصال بين الطابعة والكمبيوتر. تقوم الطابعة، في وضع (تفريغ سداسي عشري)، بطباعة كل رمز<br>تستقبله في تدوين سداسي عشري وأحرف ASCII. ويسمى أيضًا تفريغ بيانات.

وضع طباعة تجريبية ميكنك اختياره في إعدادات الطابعة. تستخدم المسودة عالية السرعة أقل عدد من النقاط لكل حرف لإجراء طباعة فائقة السرعة. **مسودة سريعة**

<mark>الواجهة</mark><br>الاتصال بن الكمبيوتر والطابعة الذي يتم من خلاله نقل بيانات الطباعة إلى الطابعة.

الطباعة التي تكون فيها الصورة أفقية في الصفحة. وهذا الاتجاه يعطي صفحة أعرض من الصفحة الرأسية وتبرز فائدته عند طباعة جداول البيانات. **أفقي**

### **جودة الأحرف (LQ(**

وضع الطباعة الذي تستخدمه الطابعة عند اختيار خط خلاف مسودة. توفر الطباعة بخطوط جودة الأحرف إمكانية قراءة أفضل ومظهرًا أحسن بسرعة طباعة أقل.

رمز تحكم وزر بلوحة التحكم الذي يعطي الورق فاصلاً سطريًا واحدًا. **تغذية سطر (LF(**

الموضع الذي يتم تحميل الورق إليه تلقائيًا. **موضع التحميل**

<mark>ضبط دقيق</mark><br>ميزة في الطابعة تتيح لك ضبط موضع التقطيع بدقة.

توجد ثلاثة مواضع للطباعة على ورق متصل، هي: الاستعداد، والتقطيع، وأعلى النموذج. لطباعة ورقة واحدة، يتوفر موضع أعلى النموذج فقط. **مواضع الورق**

حجم الخط والمقيس بعدد الأحرف في كل بوصة (ح/ب). والضبط القياسي هو <sup>10</sup> ح/ب. **التباعد**

الجزء المسطح الأسود أو البكرة التي تدعم الورق أثناء الطباعة. **الأسطوانة**

**رأسي**<br>الطباعة التي تتجه رأسيًا في الصفحة (كمقابل للأفقية، والتي تكون فيها الطباعة أفقية في الصفحة). وهذا هو الاتجاه القياسي لطباعة الرسائل أو المستندات.

**برنامج تشغيل الطابعة** أحد برامج الكمبيوتر الذي يقوم بإرسال الأوامر من جهاز الكمبيوتر لاستخدام وظائف طابعة معينة. توفر EPSON برنامج تشان الأوامر من جهان الكن برامج تشغيل<br>الأنظمة الأخرى تتوفر من بائعي التطبيقات.

الموضع الأفقي على الورق الذي متيزه الطابعة على أنه أول عمود قابل للطباعة. ميكنك ضبط موضع بدء الطباعة في إعدادات الطابعة. **موضع بدء الطباعة**

# خط تستهلك أحرفه مقادير مختلفة من المساحة الأفقية تبعًا لعرض الحرف. بحيث يشغل الحرف <sup>M</sup> مساحة أفقية أكبر من الحرف l. **خط نسبي**

# المساحة الموجودة على الصفحة التي تستطيع الطابعة الطباعة عليها. وهي أصغر من الحجم الفعلي للصفحة بسبب وجود هوامش. **المنطقة القابلة للطباعة الموصى بها**

<mark>إعادة تعين</mark><br>لإعادة الطابعة إلى إعداداتها الافت<sub>ر</sub>اضية.

مقياس مقدار التفاصيل التي ميكن تقدميها. ميكن قياس دقة الصور المطبوعة بعدد النقاط في كل بوصة (نقطة لكل بوصة). **الدقة**

<mark>اختبار ذاتي</mark><br>إحدى طرق التحقق من أداء الطابعة. عند تشغيل الاختبار الذاتي، تقوم الطابعة بطباعة الأحرف المخزونة في "ذاكرة القراءة فقط" الخاصة بها.

موضع الورق المتصل وهو مثبت في الجرار ولكن غري محمل في الطابعة. **موضع الاستعداد**

زر بلوحة التحكم يغذي ثقوب الورق المتصل إلى موضع التقطيع ثم يغذي الورق في الاتجاه العكسي إلى موضع أعلى النموذج. **تقطيع**

### **موضع التقطيع**

الموضع الذي تغذي الطابعة الورق إليه عند تشغيل ميزة التقطع. باستخدام وظيفة الضبط الدقيق، مكنك ضبط الموضع بحيث تتوافق ثقوب الورق مع حافة التقطيع بالطابعة.

موضع على الورق متيزه الطابعة بأول سطر قابل للطباعة. وهذا هو موضع الهامش العلوي الافتراضي. **موضع أعلى النموذج**

### **طباعة أحادية الاتجاه**

عملية الطباعة التي يقوم فيها رأس الطابعة بالطباعة في اتجاه واحد فقط. تفيد الطباعة الاتجاه في طباعة الرسومات لأنها تعطي اصطفافًا عموديًا دقيقًا. عكنك<br>تحديد طباعة في اتجاه واحد فقط من إعدادات الطابعة أو من إعدادات برنامج تش

# الفهرس

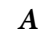

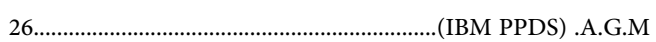

### $\boldsymbol{B}$

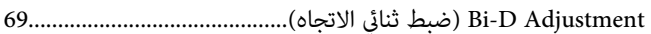

### $\boldsymbol{E}$

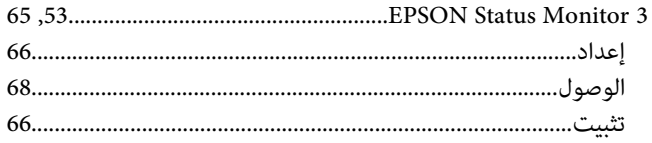

### $\boldsymbol{S}$

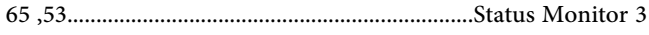

### $\pmb{\backslash}$

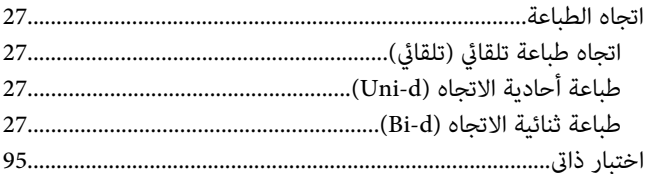

## $\int$

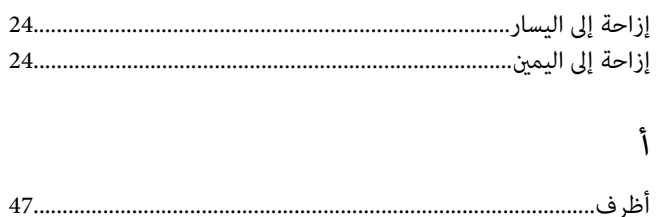

## $\int$

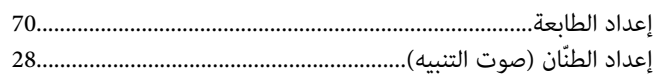

## $\sqrt{2}$

 $\mathring{I}$ 

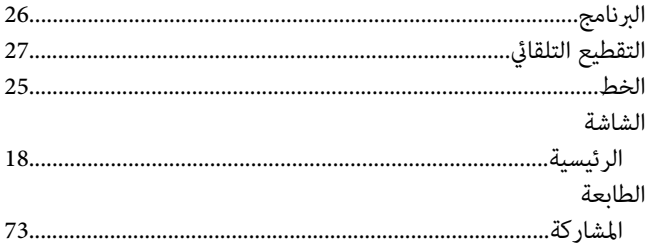

## $\int$

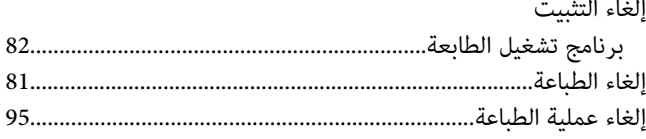

### $\bar{ \bf \cal}$

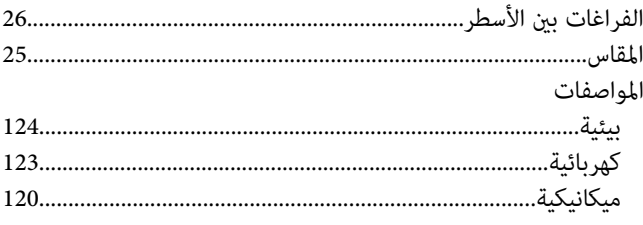

# ب

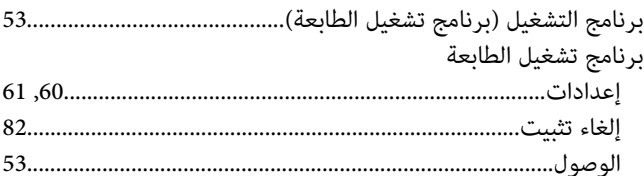

### $\ddot{\mathbf{c}}$

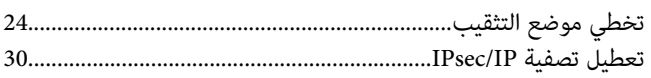

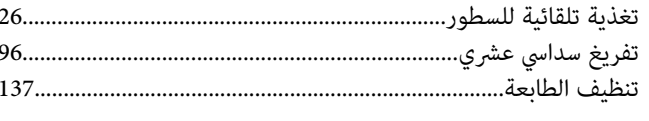

# $\tilde{\mathcal{E}}$

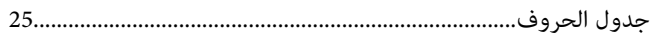

# $\zeta$

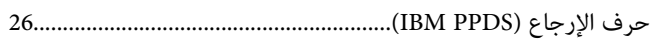

# $\dot{\mathcal{L}}$

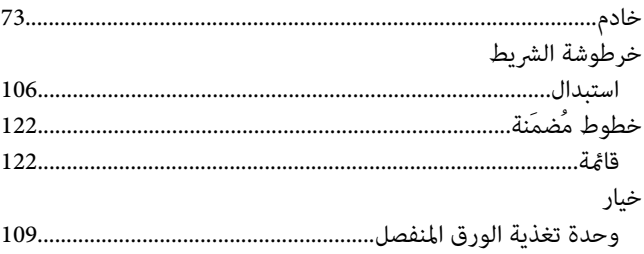

### س

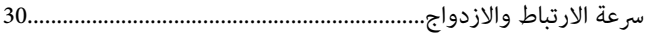

## ش

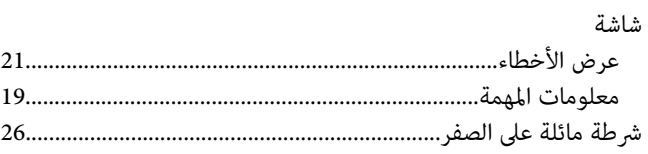

# $\blacktriangle$

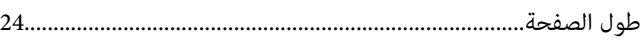

# $\epsilon$

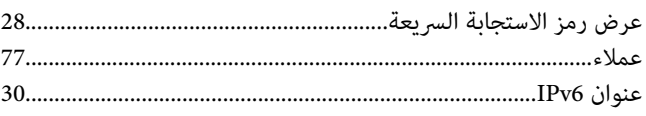

# $\begin{array}{cc} 20 \ 90 \end{array}$

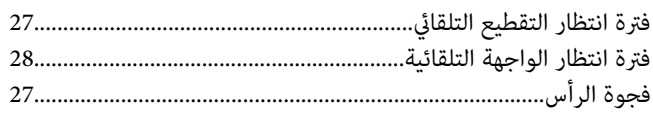

### J

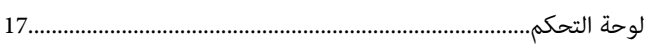

## $\epsilon$

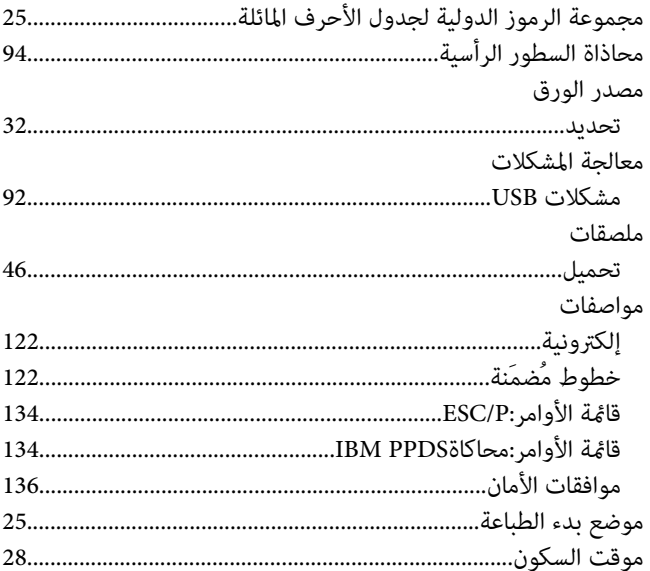

## $\dot{\mathbf{c}}$

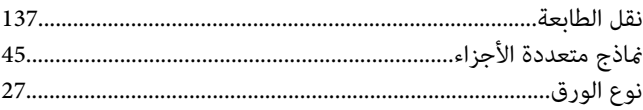

### و

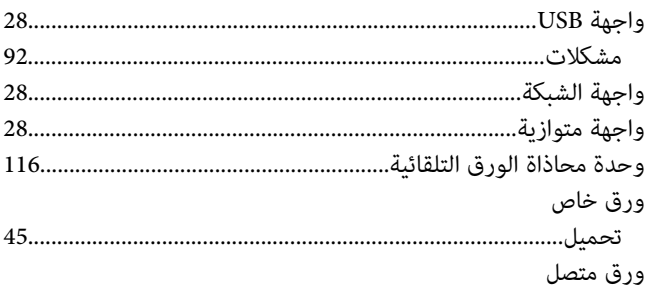
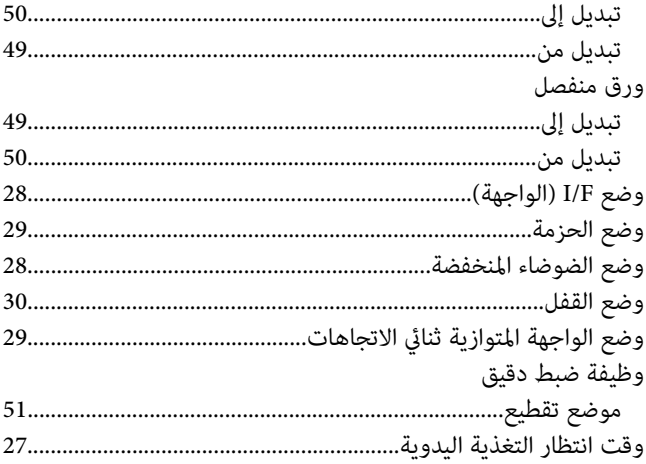